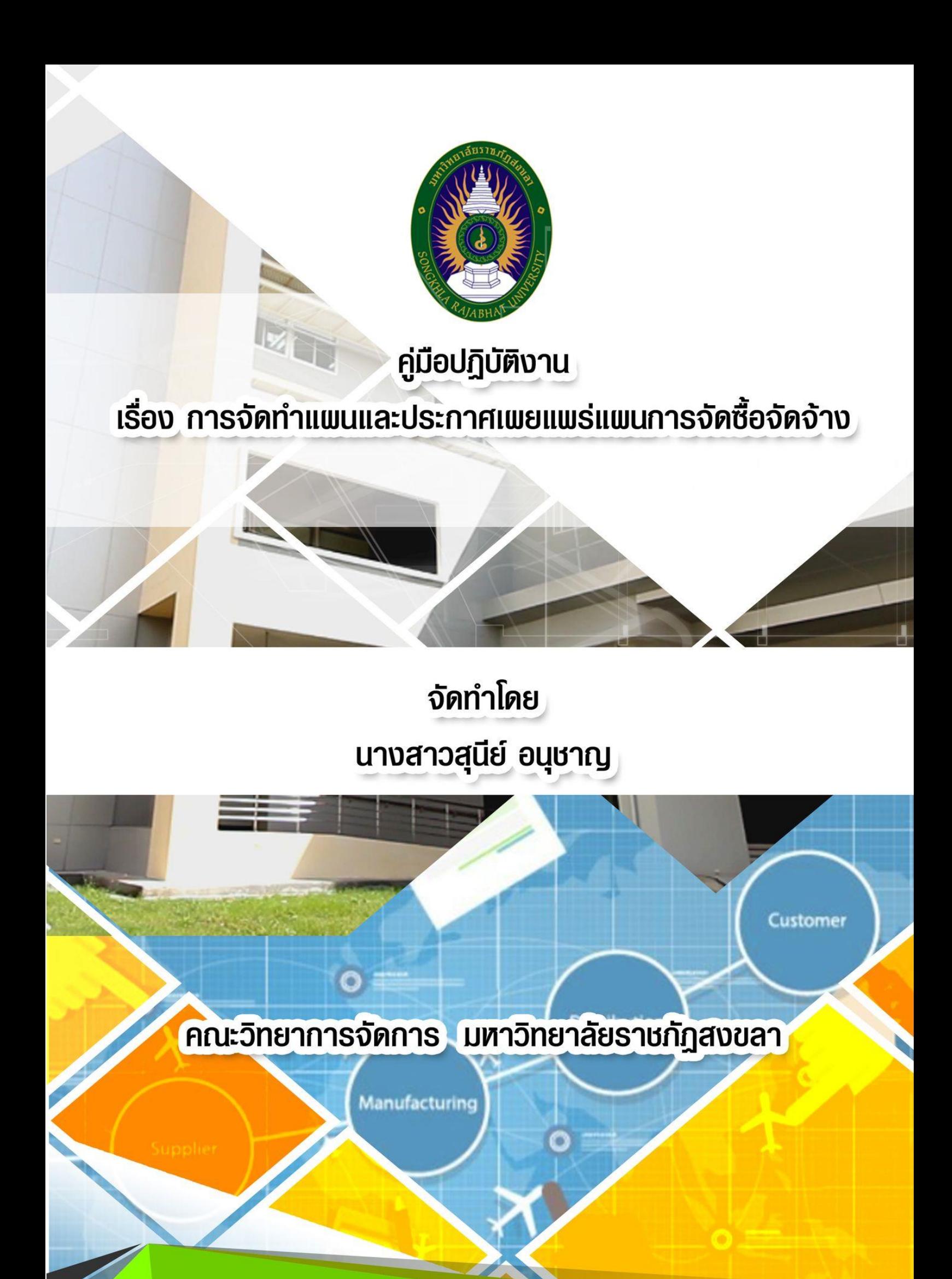

# **คู่มือปฏิบัติงาน เรื่อง จัดทำแผนและประกาศเผยแพร่แผนการจัดซื้อจัดจ้าง**

**จัดทำโดย นางสาวสุนีย์ อนุชาญ**

**คณะวิทยาการจัดการ มหาวิทยาลัยราชภัฏสงขลา**

# **คำนำ**

คู่มือปฏิบัติงานหลักเล่มนี้จัดทำตามประกาศ ก.พ.อ. เรื่องมาตรฐานการกำหนดตำแหน่งและการ แต่งตั้งข้าราชการพลเรือนในสถาบันอดมศึกษาให้ดำรงตำแหน่งสงขึ้น พ.ศ. ๒๕๕๓ ซึ่งเป็นเอกสารแสดง การทำงานหลัก ตั้งแต่เริ่มต้นจนสิ้นสุดกระบวนการ โดยระบุขั้นตอนการดำเนินการต่าง ๆ ซึ่งคู่มือ ปฏิบัติงานเล่มนี้มีความสำคัญอย่างยิ่งในการปฏิบัติงาน เพื่อช่วยให้หน่วยงานมีคู่มือไว้ใช้ในการปฏิบัติงาน และช่วยให้ผู้ปฏิบัติใหม่ สามารถศึกษางานได้อย่างรวดเร็ว ทำให้งานของหน่วยงานมีระบบและมี ประสิทธิภาพมากขึ้นจากคู่มือหลักเล่มนี้

วัตถุประสงค์ของการจัดทำคู่มือปฏิบัติงานเรื่อง การจัดทำแผนและประกาศเผยแพร่แผนการจัดซื้อ จัดจ้าง เพื่อให้ผู้ปฏิบัติงานทราบ ขั้นตอน วิธีปฏิบัติงาน และเป็นแนวทางในการปฏิบัติงานสำหรับบุคลากร ในหน่วยงานให้สามารถปฏิบัติงานแทนกันได้ โดยได้รวบรวมหลักเกณฑ์การดำเนินงานและองค์ความรู้ตาม กระบวนการปฏิบัติงานการจัดซื้อจัดจ้างจากประสบการณ์ซึ่งงานพัสดุเป็นงานที่ต้องใช้ความละเอียด รอบคอบและต้องปฏิบัติให้ถูกต้องตามพระราชบัญญัติการจัดซื้อจัดจ้าง และการบริหารพัสดุภาครัฐ พ.ศ. ๒๕๖๐ ระเบียบกระทรวงการคลัง ว่าด้วยการจัดซื้อจัดจ้างและการบริหารพัสดุภาครัฐ พ.ศ. ๒๕๖๐ กฎกระทรวง หนังสือแจ้งเวียนจากกรมบัญชีกลาง บัญชีราคามาตรฐานครุภัณฑ์สำนักงบประมาณ เกณฑ์ ราคากลางและคุณลักษณะพื้นฐานครุภัณฑ์คอมพิวเตอร์ กระทรวงดิจิทัลเพื่อเศรษฐกิจและสังคม และคำสั่ง มหาวิทยาลัยราชภัฏสงขลา ที่ ๓๐๒๕/๒๕๖๔ เรื่อง มอบหมายงานและมอบอำนาจให้คณบดีปฏิบัติราชการ แทนอธิการบดี

สุดท้ายนี้ ข้าพเจ้าขอขอบพระคุณ คณะวิทยากาจัดการ และมหาวิทยาลัยราชภัฏสงขลา เป็นอย่าง ยิ่งที่ได้สนับสนุนและส่งเสริมให้ข้าพเจ้าได้รับการเพิ่มพูนศักยภาพ และมีความก้าวหน้าในเส้นทางอาชีพ การจัดทำคู่มือปฏิบัติงานเล่มนี้ขึ้น และขอขอบพระคุณผู้ทรงคุณวุฒิ และผู้เกี่ยวข้องทุกฝ่ายที่ให้ความรู้ ความเข้าใจ และคำแนะนำอันเป็นประโยชน์ทำให้การจัดทำคู่มือปฏิบัติงานเล่มนี้สำเร็จลุล่วงลงได้ด้วยทุก ประการ

> นางสาวสุนีย์ อนุชาญ เจ้าหน้าที่บริหารงานทั่วไปชำนาญการ ๓๐ กันยายน ๒๕๖๕

# **สารบัญ**

หน้า

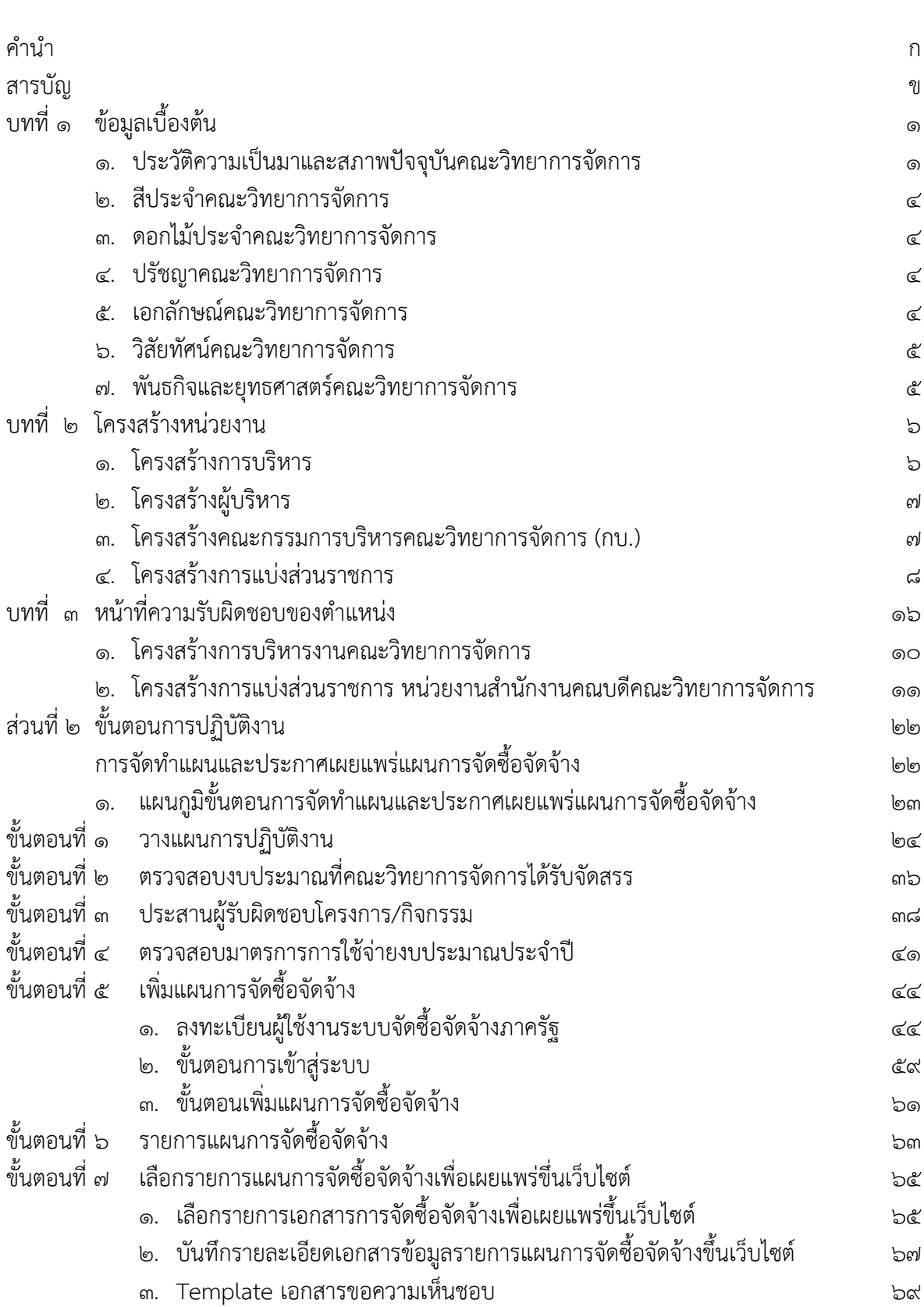

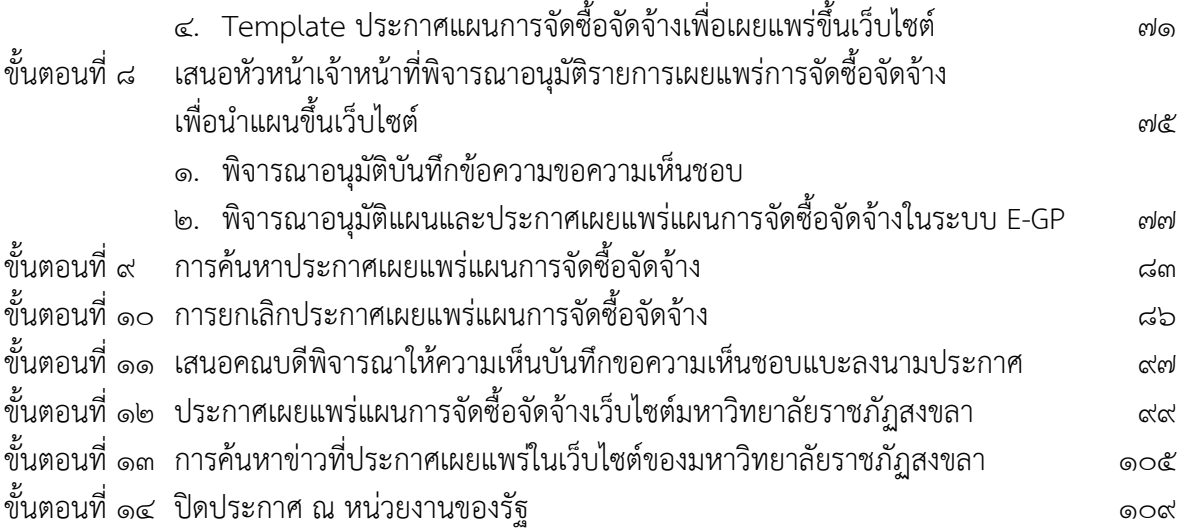

# **บทที่ 1 ข้อมูลเบื้องต้น**

## **ประวัติความเป็นมาและสภาพปัจจุบัน**

คณะวิทยาการจัดการเป็นคณะที่นักศึกษามีความต้องการเข้าศึกษามาก ทั้งนี้เพราะผู้ที่มีความรู้ใน ด้านการบริหารเป็นที่ต้องการของหน่วยงานต่าง ๆ ในสังคมอย่างมาก ทั้งภาคเอกชน และภาครัฐบาล อัน เนื่องมาจากแผนพัฒนาเศรษฐกิจและสังคมแห่งชาติ ฉบับที่ ๕ ซึ่งรัฐบาลได้ระบุนโยบายส่งเสริมการพัฒนา เศรษฐกิจของประเทศ โดยเปิดโอกาสให้เอกชนเข้ามามีส่วนร่วมในกิจกรรมทางเศรษฐกิจอย่างเต็มที่ แต่ผู้ ที่ต้องการศึกษาด้านการบริหารต้องพบอุปสรรคเนื่องจากมหาวิทยาลัยของรัฐ และเอกชน ขณะนั้นไม่ สามารถจัดบริการการศึกษาได้อย่างเพียงพอ วิทยาลัยครูสงขลาได้เล็งเห็นความต้องการและความจำเป็น ดังกล่าว ประกอบกับวิทยาลัยครูได้มีประกาศใช้ พ.ร.บ.วิทยาลัยครู (ฉบับที่ ๒) พ.ศ.๒๕๒๗ ขึ้น มีผลให้ ี สามารถผลิตบุคลากรสาขาต่าง ๆ ได้นอกเหนือจากการผลิตคร เพียงอย่างเดียว

ปี พ.ศ.๒๕๒๘ โปรแกรมวิชาสหกรณ์ ซึ่งสังกัดคณะวิทยาศาสตร์ วิทยาลัยครูสงขลา ได้แยก ้ออกมาจัดตั้งเป็นคณะวิทยาการจัดการ เปิดสอน ๒ สาขา คือ สาขาวิชาสหกรณ์ (ภายหลังได้เปลี่ยนเป็น วิชาเศรษฐศาสตร์สหกรณ์) และ สาขาวิชาการจัดการทั่วไป

การเปิดสอนหลักสูตรต่าง ๆ ของคณะวิทยาการจัดการในระยะเริ่มต้นมุ่งผลิตคนให้ภาคเอกชน เป็นส่วนใหญ่ แต่ต่อมาคณะวิชาพบว่าการให้บริการวิชาการด้านการจัดการและบริการแก่องค์กรภาครัฐ เป็นความจำเป็นไม่ยิ่งหย่อนกว่าภาคเอกชน เพราะจะช่วยสร้างเสริมประสิทธิภาพการแก้ปัญหาการ บริหารงาน และช่วยให้การบริหารงานของรัฐเกิดประโยชน์แก่ประชาชนยิ่งขึ้น จึงได้พัฒนาหลักสูตร เพิ่มขึ้นอีกหลายสาขา ทั้งหลักสูตรระดับปริญญาตรี ๔ ปี และหลักสูตรระดับปริญญาตรี ๒ ปีหลัง ปี พ.ศ. ๒๕๒๘ -๒๕๒๙ การบริหารคณะวิทยาการจัดการ ได้เปิดสอนหลักสูตรศิลปศาสตร์ระดับ อนุปริญญา ระดับปริญญาตรี และปริญญาตรี(หลังอนุปริญญา) บริหารในรูปแบบของภาควิชา ซึ่งใน ขณะนั้นมี ๕ ภาควิชา คือ

- 1. ภาควิชาการเงิน และการบัญชี
- 2. ภาควิชาการตลาด
- 3. ภาควิชาการสื่อสาร และการประชาสัมพันธ์
- 4. ภาควิชาบริหารธุรกิจ และสหกรณ์
- 5. ภาควิชาเศรษฐศาสตร์

ปีพ.ศ. ๒๕๓๕ กระทรวงศึกษาธิการได้รับพระมหากรุณาธิคุณ โปรดเกล้าฯ พระราชทางนามใหม่ ี แก่วิทยาลัยครูสงขลา เป็น "สถาบันราชภัฏ" เมื่อวันที่ ๑๔ กุมภาพันธ์ ๒๕๓๕ โดยให้ต่อท้ายชื่อด้วยชื่อเดิม ของวิทยาลัยครูแต่ละแห่ง วิทยาลัยครูสงขลา จึงเปลี่ยนชื่อเป็น "สถาบันราชภัฏสงขลา"

ปีพ.ศ. ๒๕๔๐ เป็นต้นมา มีการปรับรูปแบบการบริหารในสถาบันราชภัฏเป็นโปรแกรมวิชาคณะวิทยาการ จัดการมีโปรแกรมวิชาที่ดูแลดังนี้

- 1. โปรแกรมวิชาธุรกิจการท่องเที่ยว หลักสูตรสาขาวิชาศิลปศาสตร์ ระดับอนุปริญญา
- 2. โปรแกรมวิชาการจัดการทั่วไป หลักสูตรสาขาวิชาศิลปศาสตร์ ระดับอนุปริญญาระดับปริญญาตรี ระดับปริญญาตรี(หลังอนุปริญญา)
- ิ ๓. โปรแกรมวิชาบริหารธุรกิจ หลักสูตรสาขาวิชาศิลปศาสตร์ ระดับอนุปริญญา ระดับปริญญาตรี ระดับปริญญาตรี(หลังอนุปริญญา)
- 4. โปรแกรมวิชาวารสารศาสตร์และการประชาสัมพันธ์ หลักสูตรสาขาวิชาศิลปศาสตร์ ระดับ อนุปริญญา
- 5. โปรแกรมวิชานิเทศศาสตร์ หลักสูตรสาขาวิชาศิลปศาสตร์ ระดับปริญญาตรี
- 6. โปรแกรมวิชาเศรษฐศาสตร์ธุรกิจ หลักสูตรสาขาวิชาศิลปศาสตร์ ระดับปริญญาตรี

ปีพ.ศ. ๒๕๔๓ ได้มีการเปลี่ยนแปลงชื่อหลักสูตรจากศิลปศาสตรบัณฑิตเป็น "บริหารธุรกิจ บัณฑิต" ชึ่งในขณะนั้น คณะวิทยาการจัดการมีโปรแกรมวิชา ดังนี้

- 1. โปรแกรมวิชาการบริหารธุรกิจ หลักสูตรสาขาวิชาการบริหารธุรกิจ ระดับปริญญาตรี ระดับ ปริญญาตรี (หลังอนุปริญญา) โดยมีแขนงต่างๆดังนี้ แขนงการตลาด แขนงการบัญชี แขนงการ บริหารทรัพยากรมนุษย์
- 2. โปรแกรมวิชาการจัดการทั่วไป หลักสูตรสาขาวิชาการบริหารธุรกิจบัณฑิต ระดับอนุปริญญา ระดับปริญญาตรี ระดับปริญญาตรี(หลังอนุปริญญา)
- 3. โปรแกรมวิชาวารสารศาสตร์และการประชาสัมพันธ์ หลักสูตรสาขาวิชาศิลปศาสตรบัณฑิต ระดับ ปริญญาตรี
- 4. โปรแกรมวิชานิเทศศาสตร์ หลักสูตรสาขาวิชาศิลปศาสตรบัณฑิต ระดับปริญญาตรี
- 5. โปรแกรมวิชาเศรษฐศาสตร์ หลักสูตรสาขาวิชาการบริหารธุรกิจบัณฑิต ระดับปริญญาตรี

เนื่องจากการเปิดรับนักศึกษาเพิ่มมากขึ้น ตลอดจนต้องการรักษาคุณภาพการบริหารการเรียนการ สอนในคณะฯ ให้ดีขึ้น เพราะต้องมีการประกันคุณภาพ และมาตรฐานโปรแกรม

ปีพ.ศ. 2544 โปรแกรมวิชาบริหารธุรกิจ แขนงวิชาการตลาด ได้แยกออกจาก โปรแกรมวิชาการ บริหารธุรกิจ เป็น โปรแกรมวิชาการตลาด เริ่มเปิดรับรุ่นแรกในปีการศึกษา ๒๕๔๔

ปีพ.ศ.2546 จึงมีการปรับการบริหารภายในคณะฯ โดยแบ่งการบริหารงานวิชาการเป็น โปรแกรมวิชาดังนี้

## 1. โปรแกรมวิชาการบริหารธุรกิจ การบัญชี

- 2. โปรแกรมวิชาการบริหารธุรกิจ การตลาด
- 3. โปรแกรมวิชาการบริหารธุรกิจ การจัดการทั่วไป
- 4. โปรแกรมวิชาการบริหารธุรกิจ การบริหารทรัพยากรมนุษย์
- 5. โปรแกรมวิชาเศรษฐศาสตร์ธุรกิจ
- 6. โปรแกรมวิชานิเทศศาสตร์
- 7. โปรแกรมวิชาอุตสาหกรรมท่องเที่ยว

ปีพ.ศ. ๒๕๔๗ สถาบันราชภัฎทุกแห่ง เปลี่ยนสถานะเป็นมหาวิทยาลัยราชภัฏ ตาม พระราชบัญญัติมหาวิทยาลัยราชภัฏ พุทธศักราช ๒๕๔๗ ทำให้สถาบันราชภัฏสงขลา เปลี่ยนเป็น "มหาวิทยาลัยราชภัฏสงขลา" คณะวิทยาการจัดการ

ปีพ.ศ. ๒๕๔๗ โปรแกรมวิชาอุตสาหกรรมท่องเที่ยว เริ่มเปิดรับรุ่นแรก

ปีพ.ศ. 2547 โปรแกรมวิชาคอมพิวเตอร์รกิจ ได้แยกออกจาก โปรแกรมวิชาการบริหารธุรกิจ เป็น โปรแกรมวิชาคอมพิวเตอร์ธุรกิจ เริ่มเปิดรับรุ่นแรกในปีการศึกษา ๒๕๔๘

ปีพ.ศ. 2549 มหาวิทยาลัยได้มีคำสั่งยกเลิกการใช้ระบบโปรแกรมวิชา และให้ปรับเปลี่ยนเป็น สาขาวิชาแทน

ปีพ.ศ. ๒๕๕๑ ได้ดำเนินการพัฒนาหลักสูตรนิเทศศาสตรบัณฑิตขึ้น ใน ๔ แขนงวิชา ได้แก่ แขนง วิชาวารสารศาสตร์ แขนงวิชาวิทยุกระจายเสียงและวิทยุโทรทัศน์ แขนงวิชาการสื่อสารการตลาด และ แขนงวิชาการสื่อสารเพื่อการพัฒนาท้องถิ่น โดยเปิดสอนระดับปริญญาตรีนิเทศ ศาสตรบัณฑิตในปี การศึกษา ๒๕๕๒ ทั้งในภาคปกติ และภาคการศึกษาสำหรับบุคลากรประจำการ (กศ.บป.)

ปีพ.ศ. ๒๕๕๑โปรแกรมวิชาการจัดการ ได้พัฒนาหลักสูตร จากเดิมหลักสูตรบริหารธุรกิจ สาขาวิชาการจัดการทั่วไป เป็นหลักสูตรบริหารธุรกิจบัณฑิต สาขาการจัดการ

ปีพ.ศ.๒๕๕๑ โปรแกรมวิชาการบัญชี ได้พัฒนาหลักสูตรจากเดิมหลักสูตรบริหารธุรกิจ สาขาวิชา การจัดการทั่วไป (แขนงการบัญชี)

ปีพ.ศ.๒๕๕๑ โปรแกรมวิชาการตลาด ได้พัฒนาหลักสูตรจากเดิมหลักสูตรบริหารธุรกิจ สาขาวิชา การจัดการทั่วไป (แขนงการตลาด)

ปีพ.ศ. ๒๕๕๓ โปรแกรมวิชาการบัญชี โปรแกรมวิชาการตลาด ปรับปรุงหลักสูตร จากเดิม หลักสูตรสาขาวิชาการจัดการทั่วไป (แขนงการบัญชี) เป็นหลักสูตร บัญชีบัณฑิต

ปีพ.ศ. ๒๕๕๔ โปรแกรมวิชาการตลาด ปรับปรุงหลักสูตร จากเดิม หลักสูตรสาขาวิชาการจัดการ ทั่วไป (แขนงการตลาด) เป็นหลักสูตร บริหารธุรกิจบัณฑิต สาขาวิชาการตลาด

ปีพ.ศ. 2554 โปรแกรมวิชาเศรษฐศาสตร์ ได้ดำเนินการปรับปรุงหลักสูตรเศรษฐศาสตรบัณฑิต หลักสูตรปรับปรุง พ.ศ. ๒๕๕๔ เพื่อยกระดับมาตรฐานทางวิชาการ ตามมาตรฐานคณะกรรมการ อุดมศึกษา

ในปัจจุบันได้มีการปรับเปลี่ยนการบริหารงานให้อยู่ในรูปแบบหลักสูตร โดยมีหลักสูตรวิชาใน ้สังกัด คณะวิทยาการจัดการ จำนวน ๙ หลักสูตร ดังนี้

- 1. หลักสูตรบัญชีบัณฑิต
- 2. หลักสูตรเศรษฐศาสตรบัณฑิต
- 3. หลักสูตรนิเทศศาสตรบัณฑิต
- 4. หลักสูตรบริหารธุรกิจบัณฑิต สาขาวิชาการตลาด
- 5. หลักสูตรบริหารธุรกิจบัณฑิต สาขาวิชาการจัดการ
- 6. หลักสูตรบริหารธุรกิจบัณฑิต สาขาวิชาคอมพิวเตอร์ธุรกิจ
- 7. หลักสูตรบริหารธุรกิจบัณฑิต สาขาวิชาคอมพิวเตอร์ธุรกิจ
- 8. หลักสูตรบริหารธุรกิจบัณฑิต สาขาวิชาการจัดการท่องเที่ยว
- 9. หลักสูตรบริหารธุรกิจบัณฑิต สาขาวิชาการจัดการนวัตกรรมการค้า

คณะวิทยาการจัดการตระหนักดีว่าศาสตร์ด้านการจัดการได้ก้าวหน้าพัฒนาไปอย่างรวดเร็ว จึงเป็นหน้าที่ของคณะที่จะต้องพัฒนาตนเองให้ทันกับวิทยาการดังกล่าว เพื่อผลิตบัณฑิตและบริการรับใช้ สังคมตามหน้าที่ให้ดีที่สุด

## **ภาระหน้าที่**

คณะวิทยาการจัดการ แบ่งส่วนงานออกเป็นส่วนงานต่าง ๆ มีหน้าที่รับผิดชอบ คือ ควบคุม การบริหารงานทางวิชาการ งานบุคลากร งานธุรการ งานแผนงาน งานพัฒนาคุณภาพนักศึกษา งานวิจัย และงานผลิตบัณฑิต ให้สัมพันธ์กับงานในสำนักงานอธิการบดี สำนักวิจัยและพัฒนา สำนักศิลปะ และ วัฒนธรรม สำนักวิทยบริการ กองพัฒนานักศึกษา กองแผน สำนักส่งเสริมวิชาการเป็นต้น

#### **สีประจำคณะวิทยาการจัดการ**

สีแสด

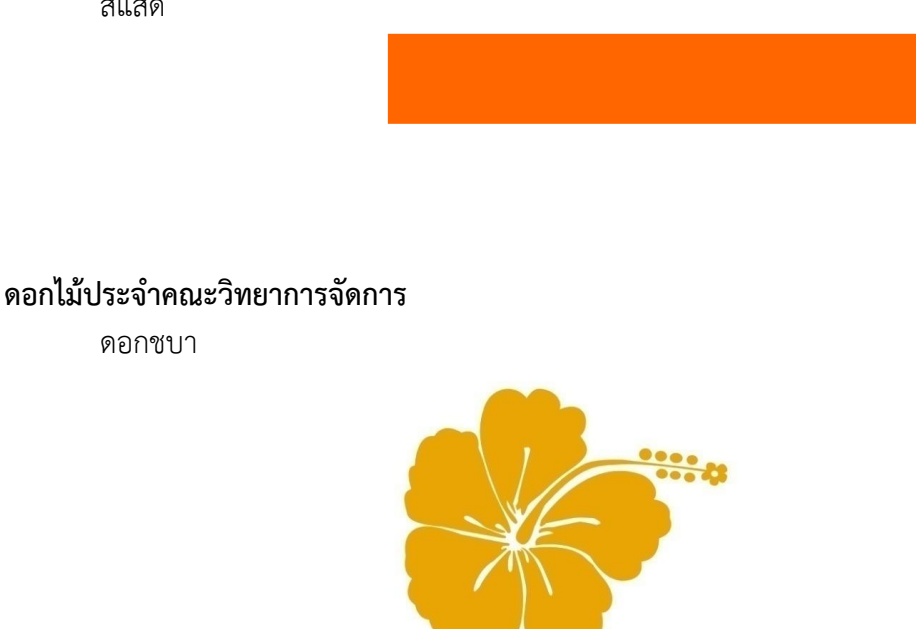

ภาพที่ ๑ ดอกไม้บระจำคณะ

**ปรัชญาคณะวิทยาการจัดการ**

*สร้างคนดี มีคุณค่า เสริมปัญญา พัฒนาท้องถิ่น*

## **เอกลักษณ์คณะวิทยาการจัดการ**

*สถาบันการศึกษาเพื่อพัฒนาท้องถิ่นด้านการจัดการและนิเทศศาสตร์*

## **วิสัยทัศน์**

"SMART MGT องค์กรเข้มแข็ง การจัดการทันสมัย เป็นศูนย์กลางการศึกษา เชื่อมโยงท้องถิ่นสู่ สากล"

คณะวิทยาการจัดการมีแนวคิดหลักในการทำงานที่เรียกว่า **SMART MGT** มาใช้ในการผลิต บัณฑิต ผลิตงานวิจัย ให้บริการวิชาการ ทำนุบำรุงศิลปวัฒนธรรมและอนุรักษ์สิ่งแวดล้อม และการบริหาร จัดการ เพื่อเพิ่มขีดความสามารถในการแข่งขันให้กับบัณฑิต และเชื่อมโยงท้องถิ่นสู่สากล ประกอบด้วย

- 
- **S** *(Strength*) = องค์กรเข้มแข็ง
- 
- **M** (*Management*) = การจัดการทันสมัย
- 
- **A** (*Academic center*) = ศูนย์กลางทางการศึกษา
- **R** (*Relationship*) = เชื่อมสัมพันธ์ท้องถิ่นสู่สากล
- **T** (*Technology*) = เทคโนโลยีทันสมัย
- **พันธกิจ** 
	- 1. พัฒนาหลักสูตรการเรียนการสอนให้มีมาตรฐานและมีความสอดคล้องกับความต้องการของ ตลาดแรงงาน
	- 2. พัฒนาความเข้มแข็งของบุคลากรสายวิชาการและสายสนับสนุนให้มีมาตรฐานคุณภาพ การศึกษา และการปฏิบัติงานอย่างเข้มแข็ง
	- <sup>ุ</sup>๓. ยกระดับคุณภาพงานวิจัย สร้างองค์ความรู้ใหม่เพื่อบูรณาการด้านการเรียนการสอน และ เชื่อมโยงสู่ท้องถิ่น
	- 4. ให้บริการวิชาการและวิชาชีพบนฐานความต้องการของชุมนเพื่อเพิ่มขีดความสามารถในการ แข่งขันแก่ชุมชนและท้องถิ่น
	- 5. สนับสนุนการทำนุบำรุงศิลปวัฒนธรรม ประเพณีและสิ่งแวดล้อมของท้องถิ่น
	- 6. เน้นระบบการบริหารจัดการสมัยใหม่ให้เกิดประสิทธิภาพและประสิทธิผลภายใต้หลัก ธรรมาภิบาล

## **ยุทธศาสตร์ของคณะวิทยาการจัดการ**

- 1. พัฒนาความเข้มแข็งของบุคลากรและพัฒนาหลักสูตรการเรียนการสอนให้มีมาตรฐานและมี ความสอดคล้องกับความต้องการของตลาดแรงงาน
- 2. ยกระดับความเป็นเลิศทางด้านการผลิตบัณฑิต ด้านอุตสาหกรรมการท่องเที่ยวและบริการ โดยการบูรณาการศาสตร์ บริหารธุรกิจ เศรษฐศาสตร์และนิเทศศาสตร์
- 3. ยกระดับคุณภาพงานวิจัยให้บริการวิชาการและวิชาชีพบนฐานความต้องการของชุมชนเพื่อ เพิ่มขีดความสามารถในการแข่งขันให้แก่ชุมชนท้องถิ่น
- 4. ส่งเสริม สืบสาน โครงการอันเนื่องมาจากแนวพระราชดำริ ทำนุบำรุงและเผยแพร่ ศิลปวัฒนธรรม
- 5. พัฒนาระบบบริหารจัดการและหน่วยงานให้ได้มาตรฐานด้วยหลักธรรมาภิบาล

## **บทที่ 2**

## **โครงสร้างหน่วยงาน**

คณะวิทยาการจัดการ ได้มีการกำหนดโครงสร้างผู้บริหาร โดยแบ่งตามภาระกิจงานในด้าน ต่างๆของคณะวิทยาการจัดการประกอบด้วยดั้งนี้

## **โครงสร้างการบริหารงาน คณะวิทยาการจัดการ มหาวิทยาลัยราชภัฏสงขลา**

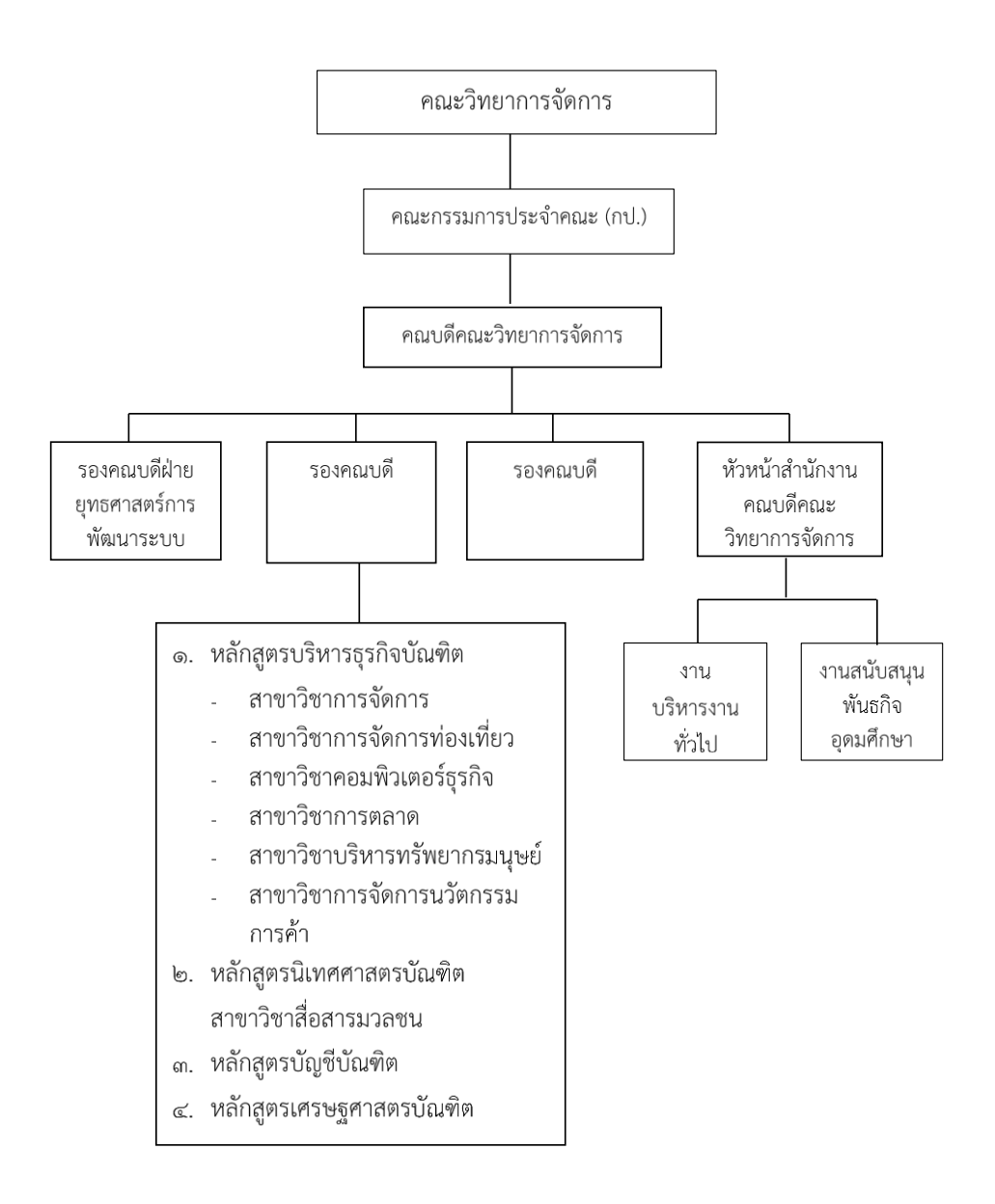

ภาพที่ 2 โครงสร้างการบริหารงานคณะวิทยาการจัดการ

## **โครงสร้างผู้บริหารงานคณะวิทยาการจัดการ ประกอบด้วย**

ผู้ช่วยศาสตราจารย์ ดร.สุระพรรณ์ จุลสุวรรณ์ คณบดีคณะวิทยาการจัดการ<br>ผู้ช่วยศาสตราจารย์ ดร.ธนภัทร ยีขะเด รองคณบดีฝ่ายยุทธศาสตร์ก

อาจารย์อดิสรณ์ สำเภา รองคณบดี อาจารย์จุไรรัตน์ ทองบุญชู รองคณบดี อาจารย์พีรวัส หนูเกตุ ผู้ช่วยคณบดี

รองคณบดีฝ่ายยุทธศาสตร์การพัฒนาระบบ บริหาร นางศิริวรรณ กาหลง เจ้าหน้าที่บริหารงานทั่วไปชำนาญการ

## **โครงสร้างคณะกรรมการบริหารคณะ (กบ.) ประกอบด้วย**

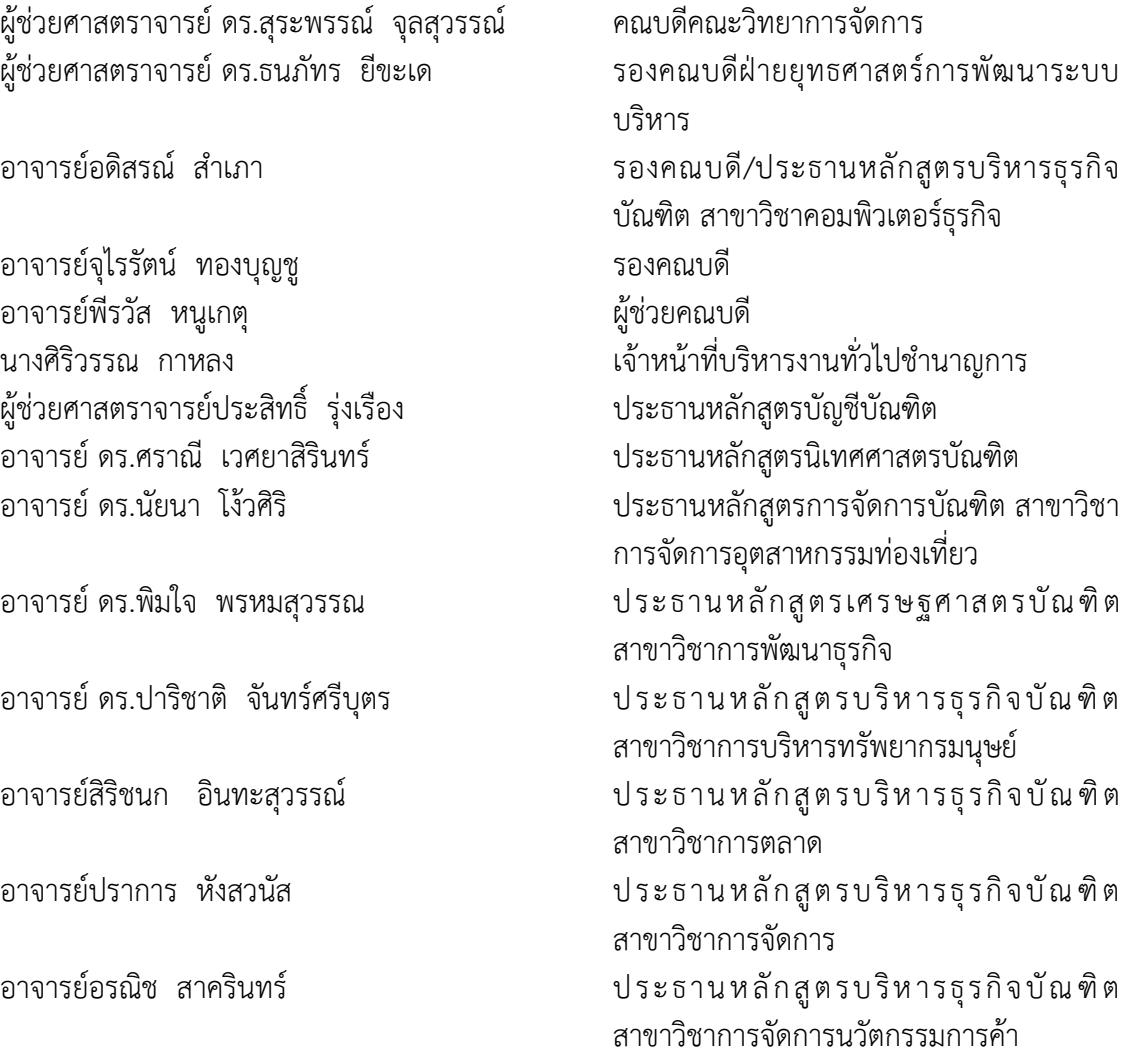

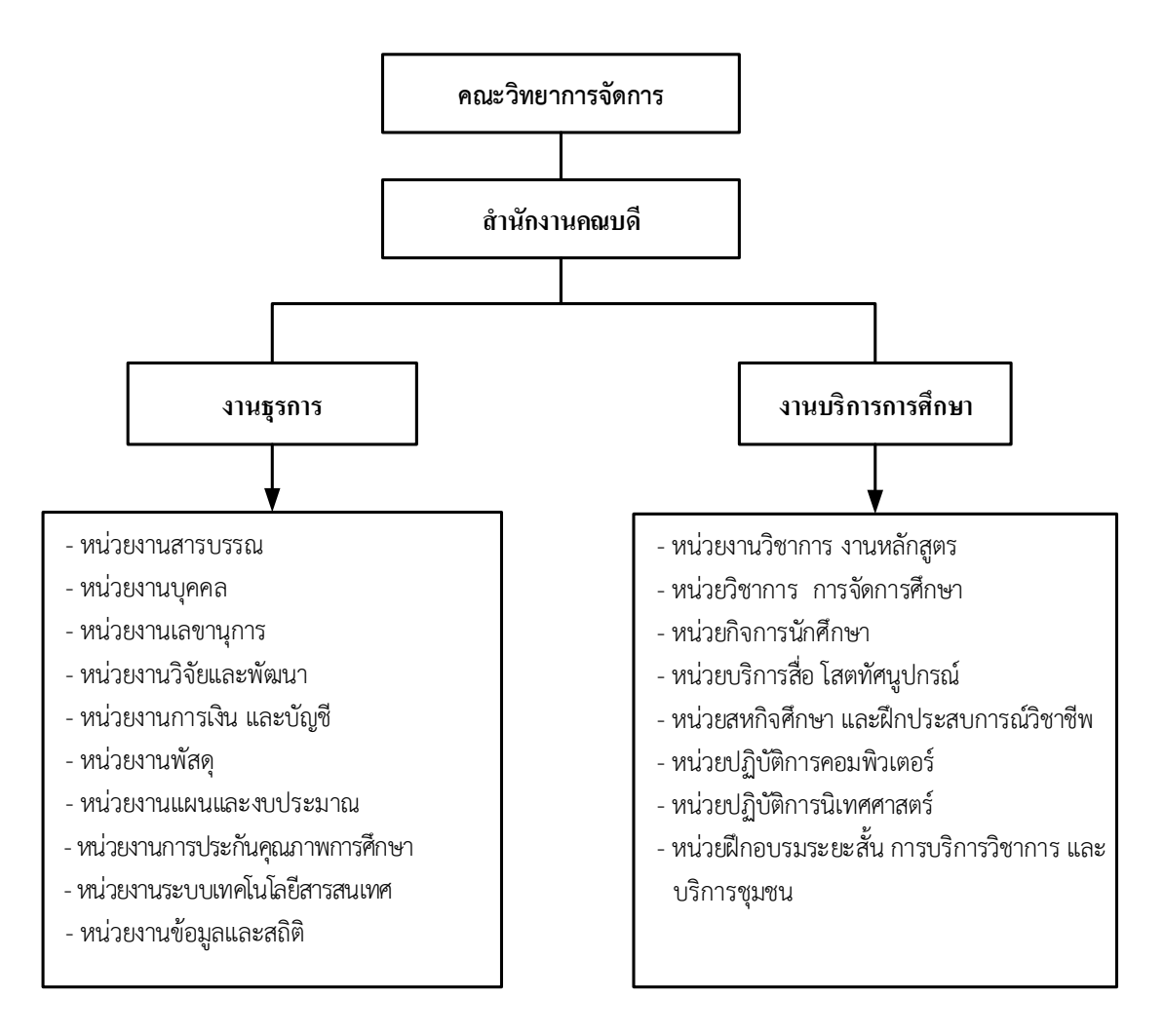

**โครงสร้างการแบ่งส่วนราชการ หน่วยงานสำนักงานคณบดีคณะวิทยาการจัดการ**

ภาพที่ 3 โครงสร้างการแบ่งส่วนราชการ หน่วยงานสำนักงานคณบดีคณะวิทยาการจัดการ

## **รายละเอียดภาระงาน คณะวิทยาการจัดการ มหาวิทยาลัยราชภัฏสงขลา**

## 1. **ภาระงานด้านการบริหารทั่วไป**

#### **1.1 หน่วยสารบรรณ**

- งานธุรการและสารบัญในทุกขั้นตอน
- งานรับ ส่ง เอกสาร
- งานจัดพิมพ์ และแจกจ่ายเอกสาร
- งานรวบรวมข้อมูลและสถิติ
- บันทึกต่อท้ายให้ความเห็นในเอกสารก่อนนำเสนอผู้บังคับบัญชา
- งานระบบฐานข้อมูลเอกสาร
- งานคัดแยกเอกสาร รวบรวม จัดเก็บ และสืบค้นเอกสาร

#### **1.2 หน่วยบุคคล**

- งานกระบวนการสรรหาบุคลากร การวางแผน การสรรหา การคัดเลือก และการปฐมนิเทศ
- การรักษาและพัฒนาบุคลากร การวัดเพื่อประเมินผลงาน การอบรมและพัฒนา การวินัย และ การรักษาวินัย การบริหารค่าตอบแทน การสอนงานและการให้คำแนะแนว สุขภาพ และความปลอดภัย
- การพ้นจากองค์กรหรือพ้นจากการทำงาน การสัมภาษณ์เมื่อพ้นองค์กร การช่วยหางาน ใหม่การวางแผนเกษียณอายุ
- งานตรวจสอบ สรุปการลงชื่อปฏิบัติงาน
- งานสรุป ตรวจสอบวันลาประเภทต่างๆ ของบุคลากร
- งานประเมินผลการปฏิบัติงานบุคลากร

#### **1.3 หน่วยเลขานุการ**

- งานติดต่อ ประสานงานระหว่างสำนักงานคณะกับหน่วยงานภายใน และภายนอก
- งานประชุมต่างๆ ของคณะ ประชุม คณะกรรมการบริหาร/คณะกรรมการวิชาการ/ คณะกรรมการประจำคณะ/โปรแกรมวิชา หรือคณะกรรมการดำเนินการในชุดต่างๆ
- งานเกี่ยวกับพิธีการต่างๆ ของคณะ
- จัดทำปฏิทินการนัดหมาย และการปฏิบัติงานของผู้บังคับบัญชา
- บริหารจัดการทั่วไปในสำนักงานคณะ
- งานรวบรวม ศึกษา ค้นคว้า วิเคราะห์ งานธุรการสำนักงาน
- จัดทำคู่มือที่เกี่ยวข้องกับการดำเนินงาน และภาระหน้าที่
- งานประชาสัมพันธ์
- งานด้านอาคารสถานที่

#### **1.4 หน่วยวิจัย และบริการวิชาการ**

- จัดทำปฏิทินการดำเนินงานของฝ่ายวิจัย/บริการวิชาการ
- แจ้งเวียนเอกสารเกี่ยวกับการดำเนินการวิจัย/บริการวิชาการ
- รวบรวม ตรวจสอบความถูกต้องของโครงการวิจัย/บริการวิชาการ
- ควบคุม ดูแลและดำเนินการเกี่ยวกับโครงการวิจัย/บริการวิชาการ
- ดำเนินการต่างๆ ในทุกขั้นตอนของการดำเนินงานวิจัย/บริการวิชาการ
- สรุปผลการดำเนินงานวิจัย/บริการวิชาการ

#### **1.5 หน่วยการเงิน และบัญชี**

- ให้คำปรึกษาเกี่ยวกับการขออนุมัติโครงการเกี่ยวกับการเบิกจ่าย
- ให้คำปรึกษาการเบิกจ่ายการขออนุมัติไปราชการ
- ตรวจสอบความถูกต้องของรายละเอียดการเบิกจ่ายของโครงการ
- ตรวจสอบความถูกต้องของรายละเอียดการเบิกจ่ายของการไปราชการ
- ตรวจสอบเอกสารสัญญายืมเงินทดรองจ่ายเพื่อจัดโครงการ/การไปราชการ และอื่นๆ
- ตรวจสอบความถูกต้องของรายละเอียดการเบิกจ่ายค่าโทรศัพท์สำนักงานคณะ
- ทำงบหน้าเบิกจ่ายเงินในระบบ MIS
- ดำเนินการเกี่ยวกับการเบิกจ่ายในทุกขั้นตอน
- สรุปผลการดำเนินการเกี่ยวกับรายละเอียดการเบิกจ่ายเสนอต่อผู้บังคับบัญชา

#### **1.6 หน่วยพัสดุ**

- งานจัดซื้อจัดจ้างในระบบ MIS
- งานจัดซื้อจัดจ้างในระบบ EGP
- งานเบิกจ่ายวัสดุสิ้นเปลือง
- งานยืมวัสดุ อุปกรณ์
- งานควบคุม และการเบิกจ่ายครุภัณฑ์
- งานซ่อม และบำรุงรักษาวัสดุ ครุภัณฑ์
- งานตรวจสอบครุภัณฑ์หมดสัญญาค้ำประกัน
- รายงานวัสดุคงเหลือสิ้นปี
- รายงานการตรวจสอบครุภัณฑ์ประจำปี
- งานแทงจำหน่ายครุภัณฑ์
- งานติดต่อประสานงานเกี่ยวกับการดำเนินการของฝ่ายพัสดุ

#### **1.7 หน่วยแผนและงบประมาณ**

- จัดทำคำขอตั้งงบประมาณ
- จัดทำคู่มืองบประมาณ
- กรอกข้อมูลงบประมาณลงระบบ MIS
- จัดทำแผนยุทธศาสตร์ของคณะ
- จัดทำแผนปฏิบัติงานประจำปี
- จัดทำรายงานประจำปี
- คุมยอดการใช้จ่ายงบประมาณ
- ตัดยอดงบประมาณ
- ตรวจสอบการตั้งงบประมาณในโครงการ
- รายงานการใช้จ่ายงบประมาณรายไตรมาส และรายปีงบประมาณ
- รายงานการใช้งบประมาณในระบบ MIS
- จัดทำรายการเปลี่ยนแปลงงบประมาณในระบบ MIS
- จัดทำรายการกันเหลื่อมปีงบประมาณ
- รวบรวมสรุปผลการดำเนินงานโครงการ

#### **1.8 หน่วยประกันคุณภาพการศึกษา**

- งานระบบและกลไกการประกันคุณภาพการศึกษา
- การจัดทำแผนการดำเนินการประกันคุณภาพการศึกษา
- การจัดทำคำของบประมาณด้านการประกันคุณภาพการศึกษา
- งานจัดทำเอกสารเกี่ยวกับการประกันคุณภาพการศึกษา
- งานจัดทำเอกสารอ้างอิงตามตัวบ่งชี้
- จัดทำโครงการด้านการประกันคุณภาพการศึกษาในทุกขั้นตอน
- การจัดทำรายงานประจำปีการประเมินคุณภาพการศึกษา (SAR) ระดับหลักสูตร/คณะ
- จัดทำ รวบรวม สรุปผลการตรวจประเมินคุณภาพการศึกษา
- เผยแพร่ผลการดำเนินงานตามรายงานผลการตรวจประเมินคุณภาพการศึกษา
- จัดเก็บบันทึกข้อมูลเอกสาร และเอกสารอ้างอิง
- งานฐานข้อมูลระบบ CHE-QA ออนไลน์
- งานฐานข้อมูลประกันคุณภาพการศึกษา

#### **1.9 หน่วยระบบเทคโนโลยีสารสนเทศ**

- งานพัฒนา ดูแล และปรับปรุงแก้ไขระบบสารสนเทศ (Website)
- รวบรวมข้อมูล วิเคราะห์ออกแบบระบบสารสนเทศ
- เขียนชุดคำสั่งระบบสารสนเทศ
- ทดสอบความถูกต้องของชุดคำสั่งระบบสารสนเทศ
- ประมวลผลและปรับปรุงแก้ไขชุดคำสั่งสารสนเทศให้เกิดความแม่นยำ
- จัดทำคู่มือการใช้งานระบบสารสนเทศที่อำนวยความสะดวกแก่ผู้ใช้งานระบบ

#### **1.10 หน่วยข้อมูลและสถิติ**

- ดำเนินการจัดทำระบบฐานข้อมูลของคณะ
- ดำเนินการจัดทำข้อมูล และบันทึกสถิติเกี่ยวกับงานในด้านต่างๆ

#### **1.11 หน่วยวิชาการและงานหลักสูตร**

- ดำเนินงานโครงการพัฒนาหลักสูตรในทุกขั้นตอน
- ติดต่อประสานงานเกี่ยวกับงานด้านหลักสูตร
- ตรวจสอบ ติดตาม การดำเนินการเกี่ยวกับการปรับปรุงหลักสูตรเล็กน้อย (สมอ.08)
- ตรวจสอบ ติดตาม การดำเนินการเกี่ยวกับการจัดทำ/ส่ง มคอ.
- ดำเนินการเกี่ยวกับงานสหกิจศึกษา ในทุกขั้นตอน

## **1.12 หน่วยวิชาการ การจัดการศึกษา**

- ดำเนินการงานที่เกี่ยวข้องกับการจัดการเรียนการสอนในทุกขั้นตอน
- งานจัดรายชื่ออาจารย์ผู้สอนทั้งนักศึกษาภาคปกติและ กศ.บป.
- งานจัดสรุปคาบสอนทั้งนักศึกษาภาคปกติ และ กศ.บป.
- งานผลการเรียนของนักศึกษาในทุกขั้นตอนทั้งนักศึกษาภาคปกติ และ กศ.บป.
- งานแผนการรับนักศึกษาทั้งนักศึกษาภาคปกติ และ กศ.บป.
- งานแผนการเรียนตลอดหลักสูตรทั้งนักศึกษาภาคปกติ และ กศ.บป.
- งานการสอนชดเชยทั้งนักศึกษาภาคปกติ และ กศ.บป.
- งานที่เกี่ยวข้องกับอาจารย์พิเศษทั้งที่สอนนักศึกษาภาคปกติ และ กศ.บป.
- งานใบเบิกค่าสอนทั้งนักศึกษาภาคปกติ และ กศ.บป.
- งานประชุมอนุมัติผลการเรียนนักศึกษาทั้งนักศึกษาภาคปกติ และ กศ.บป.
- งานประชุมพิจารณาคำร้องขอสอบนักศึกษาที่ขาดสอบทั้งนักศึกษาภาคปกติ และ กศ.บป.
- งานติดต่อประสานงานเกี่ยวกับการเรียนการสอน

## **1.13 หน่วยกิจการนักศึกษา**

- งานด้านกิจการนักศึกษาทุกขั้นตอน
- งานร่างโครงการ กิจกรรม
- งานประชุมเตรียมโครงการ
- งานวางแผนการจัดกิจกรรม โครงการ
- ดำเนินงานเกี่ยวกับโครงการกิจการนักศึกษาในทุกขั้นตอน
- งานสรุปผลการดำเนินโครงการ
- งานด้านการให้คำปรึกษาแก่นักศึกษาทั้งนักศึกษาภาคปกติ และ กศ.บป.
- งานด้านทุนการศึกษา
- งานด้านการประชาสัมพันธ์กิจกรรมนักศึกษา
- งานด้านอาจารย์ที่ปรึกษา
- งานด้านกิจกรรมสโมสรนักศึกษาทั้งนักศึกษาภาคปกติ และ กศ.บป.
- งานศิษย์เก่าสัมพันธ์
- งานทำนุบำรุงศิลปวัฒนธรรม

## **1.14 หน่วยบริการสื่อ โสตทัศนูปกรณ์**

- งานดูแลสื่อโสตทัศนูปกรณ์ในห้องประชุม ห้องปฏิบัติการ ห้องเรียนต่างๆ
- งานบริการสื่อโสตทัศนูปกรณ์ในห้องประชุม ห้องปฏิบัติการ ห้องเรียนต่างๆ
- งานซ่อมบำรุงสื่อโสตทัศนูปกรณ์ในห้องประชุม ห้องปฏิบัติการ ห้องเรียนต่างๆ
- งานให้คำปรึกษาเกี่ยวกับการใช้สื่อโสตทัศนูปกรณ์ในห้องปฏิบัติการ ห้องเรียนต่างๆ
- งานออกแบบ ผลิตสื่อสิ่งพิมพ์ และสื่อต่างๆ
- งานควบคุมดูแลระบบลิฟติโดยสาร
- งานควบคุมดูแลระบบวงจรปิด
- งานควบคุมดูแลระบบไฟฟ้า ประปา

## **1.15 หน่วยสหกิจศึกษา และฝึกประสบการณ์วิชาชีพนักศึกษา**

- ดำเนินการเกี่ยวกับการดำเนินงานด้านสหกิจศึกษาในทุกขั้นตอน
- ดำเนินการงานเตรียมฝึกประสบการณ์วิชาชีพนักศึกษาในทุกขั้นตอนทั้งนักศึกษาภาคปกติ และ กศ.บป.
- ดำเนินการงานฝึกประสบการณ์วิชาชีพนักศึกษาในทุกขั้นตอนทั้งนักศึกษาภาคปกติ และ กศ.บป.

## **1.16 หน่วยปฏิบัติการคอมพิวเตอร์**

- งานควบคุม ดูแล และตรวจสอบการใช้งานในห้องปฏิบัติการคอมพิวเตอร์
- งานให้บริการในการใช้อุปกรณ์ เครื่องมือในห้องปฏิบัติการคอมพิวเตอร์
- งานติดตั้งโปรแกรมสำเร็จรูปต่างๆ และการใช้อุปกรณ์สำหรับการอบรมในห้องปฏิบัติการ คอมพิวเตอร์
- งานดูแล และซ่อมบำรุงรักษาอุปกรณ์คอมพิวเตอร์
- งานติดตั้งชุดคอมพิวเตอร์ ชุดอุปกรณ์คอมพิวเตอร์พกพาให้แก่อาจารย์ และบุคลากร
- ดำเนินการเกี่ยวกับการใช้คอมพิวเตอร์ในทุกขั้นตอน

## **1.17 หน่วยปฏิบัติการนิเทศศาสตร์**

- งานบริการ ควบคุม ดูแลการใช้อุปกรณ์การเรียนการสอนในห้องปฏิบัติการนิเทศศาสตร์
- งานช่วยสอน (TA)

## **1.18 หน่วยฝึกอบรมระยะสั้น การบริการวิชาการ และบริการชุมชน**

- จัดกิจกรรม/โครงการอบรมเกี่ยวกับการวิจัยให้กับประชาชน ชุมชน ท้องถิ่น
- จัดกิจกรรม/โครงการอบรมเกี่ยวกับโครงการบริการวิชาการให้กับประชาชน ชุมชน ท้องถิ่น
- เป็นที่ปรึกษาให้แก่หน่วยงาน ชุมชน ท้องถิ่น
- เป็นวิทยากรบรรยายให้แก่หน่วยงาน ชุมชน ท้องถิ่น

## **2. ภาระงานตามพันธกิจหลักของหน่วยงาน**

## **2.1 การจัดการเรียนการสอน**

พัฒนาหลักสูตรการเรียนการสอนให้มีมาตรฐาน และมีความสอดคล้องกับความต้องการ ของตลาดแรงงาน และเป็นไปตามกรอบมาตรฐานการศึกษาระดับอุดมศึกษา โดยคณะวิทยาการ จัดการมีการจัดการเรียนการสอน ๙ หลักสูตร

- 2.1.1 หลักสูตรนิเทศศาสตรบัณฑิต
- 2.1.2 หลักสูตรเศรษฐศาสตรบัณฑิต
- 2.1.3 หลักสูตรบัญชีบัณฑิต
- 2.1.4 หลักสูตรบริหารธุรกิจบัณฑิต สาขาวิชาการจัดการ
- 2.1.5 หลักสูตรบริหารธุรกิจบัณฑิต สาขาวิชาการตลาด
- 2.1.6 หลักสูตรบริหารธุรกิจบัณฑิต สาขาวิชาคอมพิวเตอร์ธุรกิจ
- 2.1.7 หลักสูตรบริหารธุรกิจบัณฑิต สาขาวิชาการบริหารทรัพยากรมนุษย์
- 2.1.8 หลักสูตรบริหารธุรกิจบัณฑิต สาขาวิชาการจัดการท่องเที่ยว
- 2.1.9 หลักสูตรบริหารธุรกิจบัณฑิต สาขาวิชาการจัดการนวัตกรรมการค้า

## **2.2 งานพัฒนานักศึกษา**

- 2.2.1 งานกิจการนักศึกษา
- 2.2.2 งานบริหารสวัสดิภาพ
- 2.2.3 งานแนะแนวและทุนการศึกษา

## **2.3 งานด้านการวิจัย/ศูนย์เครื่องมือ/Reserch Unit**

ยกระดับคุณภาพงานวิจัย สร้างองค์ความรู้ใหม่เพื่อบูรณาการในการจัดการเรียนการ สอนและเชื่อมโยงสู่ท้องถิ่น

2.3.1 พัฒนาหัวข้อวิจัย และงานวิจัยที่มีคุณภาพ

2.3.2 สนับสนุนผลงานวิจัยให้มีการตีพิมพ์เผยแพร่ในระดับท้องถิ่น ระดับชาติ และ

นานาชาติ

2.3.3 ส่งเสริม สนับสนุนให้มีหัวข้อวิจัย และงานวิจัยที่สร้างมูลค่าให้กับท้องถิ่น 2.3.4 ส่งเสริม สนับสนุนให้มีงานวิจัยการทำวิจัยบนพื้นฐานความต้องการของท้องถิ่น และการใช้ประโยชน์ได้จริงจากงานวิจัย

2.3.5 ส่งเสริม สนับสนุนให้มีงานวิจัยในลักษณะความร่วมมือเป็นเครือข่ายพัฒนา บุคคลหน่วยงานภายนอกและท้องถิ่น

2.3.6 สร้างเครือข่ายการวิจัยระหว่างคณะ กับองค์กรต่างๆ ทั้งในระดับบุคคล หน่วยงานหรือองค์กรในท้องถิ่น

2.3.7 ส่งเสริมให้มีการนำงานวิจัยบูรณาการกับการจัดการเรียนการสอน และพันธกิจ ด้านที่เกี่ยวข้องกับการจัดการศึกษา

#### **2.4 งานบริการวิชาการ**

คณะวิทยาการจัดการ มีพันธกิจในการให้บริการวิชาการและวิชาชีพบนพื้นฐานความ ต้องการของชุมชนเพื่อเพิ่มขีดความสามารถในการแข่งขันแก่ชุมชนและท้องถิ่น โดยดำเนินการ

2.4.1 ส่งเสริมการบริการวิชาการระดับหลักสูตร

2.4.2 มีการเผยแพร่ความรู้จากงานวิจัยที่สนับสนุนให้ธุรกิจเพิ่มศักยภาพได้

2.4.3 มีการดำเนินการงานด้านบริการวิชาการตามกระบวนการ PDCA เพื่อให้ กิจกรรมมีการพัฒนา

#### **2.5 งานทำนุบำรุงศิลปวัฒนธรรม**

2.5.1 กำหนดนโยบายด้านการทำนุบำรุงศิลปวัฒนธรรมที่ปฏิบัติได้ มีความชัดเจน และมีแผนงานโครงการรองรับ

2.5.2 กำหนดกิจกรรม/โครงการที่เป็นประโยชน์สอดคล้องกับแผนงาน ยุทธศาสตร์ของมหาวิทยาลัยและดำเนินการอย่างต่อเนื่องเพื่อนุรักษ์ สืบสาน เผยแพร่ การทำนุบำรุง ศิลปะและวัฒนธรรมท้องถิ่น

2.5.3 ส่งเสริมการดำเนินงานด้านศิลปวัฒนธรรมในระดับชาติ และนานาชาต 2.5.4 ทำการบูรณาการงานด้านศิลปวัฒนธรรมกับภารกิจของงานด้านการเรียน การสอน และอื่นๆ เพื่อความสอดคล้องในการปฏิบัติงาน

> 2.5.5 กำหนดให้มีมาตรฐานด้านศิลปวัฒนธรรมเป็นที่ยอมรับของสังคม 2.5.6 เผยแพร่และให้บริการด้านศิลปวัฒนธรรมในรูปแบบต่างๆ ที่หลากหลาย

#### **2.6 อื่นๆ**

2.6.1 งานจัดการความรู้แก่บุคลากรทั้งสายวิชาการและสายสนับสนุน 2.6.2 งานบริหารความเสี่ยง และการควบคุมภายใน

#### **3. ภาระงานด้านอื่นๆ ที่นอกเหนือจากข้อ 2**

3.1 งานสร้างเครือข่ายความร่วมมือกับหน่วยงานภายนอกมหาวิทยาลัย

3.2 งานสนับสนุนนักศึกษาในการสนับสนุนกิจกรรม/โครงการของชุมชน ท้องถิ่น

3.3 งานสมาคมศิษย์เก่า

# **บทที่ 3**

# **หน้าที่ความรับผิดชอบของตำแหน่ง**

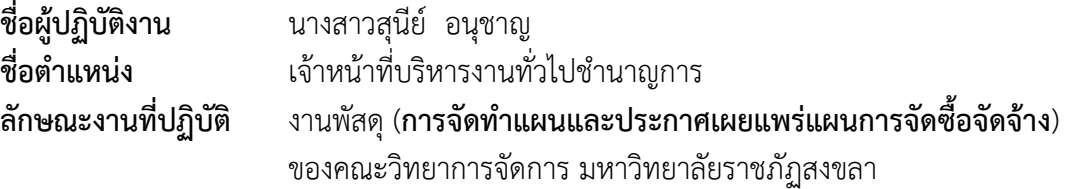

การจัดทำคู่มือปฏิบัติงาน การจัดทำแผนและประกาศเผยแพร่แผนการจัดซื้อจัดจ้าง มีวัตถุประสงค์เพื่อให้ผู้ปฏิบัติงานใหม่ หรือปฏิบัติงานแทนได้ทราบขั้นตอน วิธีการปฏิบัติงาน และสามารถ นำไปใช้ประโยชน์ในการปฏิบัติงานพัสดุ บุคลากรสายสนับสนุนและผู้สนใจทั่วไปได้ศึกษา เรียนรู้ กระบวนการทำงานในแต่ละขั้นตอนโดยการปฏิบัติตามคู่มือปฏิบัติงาน ซึ่งในคู่มือเล่มนี้ ใช้ระบบ E-GP ระบบการจัดซื้อจัดจ้างภาครัฐด้วยอิเล็กทรอนิกส์ (Electronic Government Procurement : e-GP) ของกรมบัญชีกลาง และ www.skru.ac.th ของมหาวิทยาลัยราชภัฏสงขลาในการปฏิบัติงาน เพื่อลด ขั้นตอนการทำงาน ประหยัดเวลาในการค้นหาเอกสาร และประหยัดงบประมาณในการดำเนินงาน เนื่องจากรายละเอียดข้อมูลของการจัดการเรียนการสอน รายวิชาต่าง ๆ ที่เปิดสอน จะอยู่ในระบบ เทคโนโลยีสารสนเทศที่ได้กล่าวไว้แล้ว ซึ่งทำให้ผู้ที่มาปฏิบัติงานแทน สามารถศึกษาวิธีการและขั้นตอน จากคู่มือปฏิบัติงานเล่มนี้ก็จะสามารถดำเนินการตามขั้นตอนการพิจารณาอนุมัติผลการเรียนระดับคณะ ได้อย่างมีประสิทธิภาพ

#### **วัตถุประสงค์**

- 1. เพื่อให้ผู้ปฏิบัติงานพัสดุ (การจัดทำแผนและประกาศเผยแพร่แผนการจัดซื้อจัดจ้าง) คณะ วิทยาการจัดการ และผู้เกี่ยวข้องกับงานด้านพัสดุ หรือผู้สนใจของคณะวิทยาการจัดการ มีความรู้ ความเข้าใจ ทราบถึงขั้นตอนและวิธีการปฏิบัติงานเกี่ยวกับงานพัสดุก่อนดำเนินการการจัดซื้อจัด จ้าง กรณีวงเงินงบประมาณเกิน ๕๐๐,๐๐๐ บาท (ห้าแสนบาท) เจ้าหน้าที่จะต้อง (การจัดทำแผน และประกาศเผยแพร่แผนจัดซื้อจัดจ้าง) ทราบและเข้าใจกระบวนการต่างๆ ได้ดียิ่งขึ้น
- 2. เพื่อให้ผู้ปฏิบัติงานด้านพัสดุของคณะวิทยาการจัดการ ปฏิบัติงานได้ถูกต้องตามพระราชบัญญัติ และระเบียบกระทรวงการคลัง ว่าด้วยการจัดซื้อจัดจ้าง และการบริหารพัสดุภาครัฐ พ.ศ. ๒๕๖๐
- 3. เพื่อให้หัวหน้างาน และผู้บริหารของคณะวิทยาการจัดการ สามารถติดตามการปฏิบัติงานของ ผู้ปฏิบัติงานพัสดุ (จัดทำแผนและประกาศเผยแพร่แผนจัดซื้อจัดจ้าง) ของคณะวิทยาการจัดการ ได้ทุกขั้นตอน

## **ประโยชน์ของการจัดทำคู่มือปฏิบัติงาน**

- 1. เพื่อให้การปฏิบัติงานพัสดุ เป็นมาตรฐานเดียวกัน
- 2. เพื่อลดความผิดพลาดในการปฏิบัติงานอย่างเป็นระบบ
- ิ ๓. เพื่อให้ผ้ปฏิบัติงานพัสด คณะวิทยาการจัดการ มีความรัความเข้าใจ สามารถปฏิบัติงานได้อย่าง ถูกต้อง รวดเร็ว และมีคุณภาพภายใต้มาตรฐานเดียวกัน
- 4. เพื่อให้ผู้ปฏิบัติงานพัสดุคณะวิทยาการจัดการซึ่งรับตำแหน่งใหม่สามารถเริ่มปฏิบัติงานได้อย่าง ถูกต้อง รวดเร็ว และมีคุณภาพภายใต้มาตรฐานเดียวกัน
- 5. บุคลากรภายในคณะวิทยาการจัดการที่มีหน้าที่เกี่ยวกับงานพัสดุสามารถปฏิบัติงานแทนกันได้
- 6. ช่วยเสริมสร้างความมั่นใจในการปฏิบัติงาน
- 7. ช่วยลดการตอบคำถาม และช่วยลดเวลาในการสอนงาน

## **ภาระงานที่รับผิดชอบ**

## **1. ภาระงานหลักงานพัสดุ**

- งานจัดซื้อจัดจ้างในระบบ MIS
	- ประสานผู้รับจ้าง/ผู้ขายเพื่อขอรายละเอียดและราคา
	- ทำรายงานขอซื้อขอจ้าง
	- ทำใบสั่งซื้อสั่งจ้าง
	- ทำใบตรวจรับพัสดุ
	- ทำใบเบิกพัสดุ
	- ทำงบหน้าใบสำคัญเบิกเงิน
- งานจัดซื้อจัดจ้างในระบบ EGP
	- ประสานผู้รับจ้าง/ผู้ขายเพื่อขอรายละเอียดและราคา
	- ทำรายละเอียดพัสดุขอซื้อขอจ้าง
	- ทำราคากลางพัสดุขอซื้อขอจ้าง
	- ทำรายงานขอซื้อขอจ้าง
	- ทำคำสั่งแต่งตั้งคณะกรรมการ/ผู้ตรวจรับพัสดุ
	- ทำรายงานผลการพิจารณาและขออนุมัติสั่งซื้อสั่งจ้าง
	- ทำประกาศผู้ชนะการเสนอราคาซื้อจ้าง
	- ทำร่างใบสั่งซื้อสั่งจ้าง/สัญญา
	- ตรวจสอบหลักประกันสัญญา
	- ทำสัญญาซื้อขายหรือจ้างทำของ
	- รับของ/รับงาน ตรวจนับและจัดเก็บ
	- นัดผู้ตรวจรับและคณะกรรมการตรวจรับพัสดุ
	- ทำใบตรวจรับพัสดุ
	- ทำบันทึกไม่เป็นผู้มีส่วนได้ส่วนเสีย
	- ทำบันทึกรายงานผลพิจารณารายการขอซื้อขอจ้าง
- จัดทำแผนและประกาศเผยแพร่แผนจัดซื้อจัดจ้างในระบบ E-GP และ เว็บไซต์ของหน่วยงาน
	- วางแผนปฏิบัติงาน
	- ตรวจสอบงบประมาณประจำปี
	- ศึกษามาตรฐการการใช้จ่ายงบประมาณประจำปี
	- ประสานหลักสูตร/ผู้รับผิดชอบโครงการ
	- จัดทำแผนจัดซื้อจัดจ้าง
	- จัดทำประกาศเผยแพร่จัดซื้อจัดจ้าง
	- เสนอหัวหน้าเจ้าหน้าที่พัสดุ
	- เสนอคณบดีพิจารณาอนุมัติ
	- ประกาศเผยแพร่จัดซื้อจัดจ้างในเว็บไซต์หน่วยงาน
	- ปิดประกาศ ณ หน่วยงานของรัฐ (หน้าสำนักงานคณบดี)
- จัดทำ PO ใบสั่งซื้อสั่งจ้างในระบบ GFMIS
	- บันทึกใบสั่งซื้อสั่งจ้าง
	- บันทึกตรวจรับพัสดุ
	- เอกสารบัญชี
	- จัดพิมพ์เอกสารแนบเบิก
	- การเงิน เรียบเอกสาร ดังนี้ งบหน้าสีชมพู ใบสั่งซื้อสั่งจ้าง เอกสารบัญชี
	- บัญชีเรียงเอกสาร ดังนี้ เอกสารบัญชีใบสั่งซื้อสั่งจ้าง งบหน้าสีชมพู
- งานเบิกจ่ายวัสดุสิ้นเปลือง
	- ตรวจสอบใบเบิกวัสดุ
	- จ่ายวัสดุตามใบเบิก
	- คีย์ข้อมูลในระบบงานคลังพัสดุ
- งานยืมวัสดุ อุปกรณ์
	- ตรวจสอบใบยืม
	- $\bullet$  จ่ายวัสดุ อุปกรณ์
	- ติดตามและทวงพัสดุยืม
	- ตรวจนับและจัดเก็บ
- งานควบคุม และการเบิกจ่ายครุภัณฑ์
	- ตรวจสอบใบยืม
	- จ่ายครภัณฑ์
	- ติดตามและทวงพัสดุยืม
	- ตรวจนับและจัดเก็บ
- งานซ่อม และบำรุงรักษาวัสดุ ครุภัณฑ์
	- ตรวจเชคและประเมินอาการเบื้องต้น
	- ดำเนินการซ่อมในรายการที่มีความรู้และสามารถดำเนินการเองได้ในเบื้องต้น
	- ทำบันทึกแจ้งมหาวิทยาลัยในระบบ mis กรณีไม่สามารถซ่อมแซมและแก้ไขได้
	- ติดต่อประสานผู้รับจ้างประเมินการซ่อม กรณีช่างของมหาวิทยาลัยไม่สามารถซ่อมแซม และแก้ไขได้
	- ประสานและแจ้งผู้เกี่ยวข้องทราบ
	- ดำเนินการตามขั้นตอนจัดซื้อจัดจ้าง
- งานตรวจสอบครุภัณฑ์หมดสัญญาค้ำประกัน
	- ตรวจสอบเอกสารขอคืนเงินมัดจำ/หลักประกันสัญญา
	- ตรวจสอบใบสำคัญรับเงิน/หลักค้ำประกันสัญญา
	- ตรวจสอบสัญญาสัญญา/ใบสั่งซื้อสั่งจ้าง
	- ประสานผู้เกี่ยวข้องดำเนินการตรวจสภาพการใช้งานงานจ้างหรือครุภัณฑ์
	- ทำบันทึกขออนุมัติคืนเงินมัดจำ/หลักประกันสัญญา
	- บันทึกข้อมูลในระบบ Mis กรณีคืนเงินมัดจำสัญญา
	- ส่งบันทึกไปยังงานคลังมหาวิทยาลัย
	- แจ้งผู้ขายหรือผู้รับจ้าง รับหลักประกันสัญญา
- รายงานวัสดุคงเหลือสิ้นปี
	- ตรวจนับ
	- บันทึกข้อมูล
	- ทำบันทึกรายงานผลการตรวจนับวัสดุคงเหลือ
- รายงานการตรวจสอบครุภัณฑ์ประจำปี
	- ทำคำสั่งแต่งตั้งคณะกรรมการตรวจสอบครุภัณฑ์ประจำปี
	- เสนอคณบดีพิจารณาลงนาม
	- ส่งคำสั่งให้คณะกรรมการทาง E-doc
	- จัดพิมพ์แบบตรวจสอบครุภัณฑ์ประจำปี
	- กำกับและติดตามการตรวจสอบ
	- ตรวจสอบรายงาน
	- ทำบันทึกให้คณะกรรมการพิจารณาลงนาม
	- ทำบันทึกเสนอมหาวิทยาลัยทราบ
	- ทำบันทึกอื่น ๆ ที่เกี่ยวข้อง
- งานแทงจำหน่ายครุภัณฑ์
	- ตรวจสอบรายงานผลการตรวจสอบครุภัณฑ์ประจำปี
	- จัดทำรายละเอียดครุภัณฑ์แทงจำหน่าย
	- ทำบันทึกขออนุมัติแทงจำหน่ายพร้อมเสนอรายชื่อคณะกรรมการ
- ติดตามและรายงานผลการตรวจสอบข้อเท็จจริงครุภัณฑ์แทงจำหน่าย
- ทำบันทึกเสนอรายชื่อคณะกรรมการประเมินราคา
- ประสานผู้ค้าของเก่าประเมินราคาเบื้องต้น
- ติดตามและทำบันทึกรายงานการกำหนดราคาครุภัณฑ์แทงจำหน่าย
- ทำบันทึกเสนอชื่อคณะกรรมการขายทอดตลาดครุภัณฑ์แทงจำหน่าย
- ทำบันทึกยืมใบเสร็จ (กรณี ขายโดยวิธีเฉพาะเจาะจง)
- ้ส่งเงิน ให้งานคลังมหาวิทยาลัย ก่อน เวลา ๑๕.๐๐ น. ในวันราชการ
- ทำบันทึกตัดจำหน่ายครุภัณฑ์
- งานติดต่อประสานงานเกี่ยวกับการดำเนินการของฝ่ายพัสดุ
	- ประสานผู้ขายเพื่อขอรายละเอียดและราคา ลงนามใบสั่งจ้าง/สัญญา และข้อมูลอื่น ๆ ที่เกี่ยวข้อง
	- ประสานผู้รับจ้างเพื่อขอรายละเอียดและราคา ลงนามใบสั่งจ้าง/สัญญา และข้อมูลอื่น ๆ ที่เกี่ยวข้อง
	- ประสานงานพัสดุกลางเพื่อข้อมูลและดำเนินการด้านเอกสารและหารือในส่วนที่เกี่ยวข้อง
	- ประสานงานกับพัสดุต่างคณะ เพื่อข้อมูลและวิธีการดำเนินการเพื่อแลกเปลี่ยนวิธีการ ทำงาน
	- ประสานคณะกรรมการกำหนดรายละเอียดพัสดุจัดหาและกำหนดราคากลาง
	- ประสานคณะกรรมการ/ผู้ตรวจรับพัสดุ เพื่อนัดตรวจรับและพิจารณาลงนามเอกสารใบ ตรวจรับ
	- ประสานอาจารย์ผู้รับผิดชอบโครงการ เพื่อขอรายละเอียดในการดำเนินการจัดซื้อจัดจ้าง
	- ประสานผู้บริหารเพื่อพิจารณาลงนามเอกสารงบหน้าใบสำคัญเบิกเงินและเอกสารอื่น ๆ ที่เกี่ยวข้อง

#### **2. ภาระงานรอง**

## **2.1งานเลขา**

- รวบรวมเรื่องเสนอคณะกรรมการบริหารคณะวิทยาการจัดการ (กบ.) และคณะกรรมการ ประจำคณะวิทยาการจัดการ (กป.) พิจารณา
- เสนอคณบดีเพื่อกำหนดวันประชุม
- ทำวาระการประชุม
- ทำบันทึกเชิญประชุม
- ส่งหนังสือเชิญประชุมและวาระการประชุมให้คณะกรรมการ
- เตรียมเอกสารการประชุม
- เตรียมสถานที่ประชุม
- เตรียมอาหารว่าง เครื่องดื่ม และอาหารกลางวัน
- เข้าร่วมประชุม
- จดบันทึกรายงานการประชุม
- ทำรายงานการประชุมและแจ้งผลการประชุม

#### **2.2งานอาคารสถานที่**

- ตรวจสอบความเรียบร้อยภายในและภายนอกอาคาร
- ซ่อมแซมและบำรุงรักษาอาคาร
- ตรวจสอบและกำกับการทำงานของพนักงานบริการ
- ดูแลระบบสาธารณูปโภคไฟฟ้าและประปา
- ให้บริการและจัดสถานสำหรับใช้ในโอกาสต่าง ๆ
- ป้องกันและจำกัดพาหะของโรคต่าง ๆ
- ดำเนินการตามมาตรการประหยัดพลังงาน

## **3. งานอื่นๆ ที่ได้รับมอบหมาย**

- งานจัดเก็บตัวชี้วัดของคณะวิทยาการจัดการ
- คณะกรรมการดำเนินงานโครงการของฝ่ายต่าง ๆ ในคณะ
- งานบริการอาจารย์นักศึกษาและบุคลากรภายนอกที่มาติดต่อราชการ
- งานอื่น ๆ ที่ได้รับมอบหมายจากมหาวิทงานยาลัยและคณะวิทยาการจัดการ

## **ขั้นตอนการปฏิบัติงานที่รับผิดชอบ**

#### **เรื่อง การจัดทำแผนและประกาศเผยแพร่แผนการจัดซื้อจัดจ้าง**

งานพัสดุคณะวิทยาการจัดการ เป็นส่วนงานหนึ่งของคณะวิทยาการจัดการ ช่วยในการขับเคลื่อน งานตามพันธกิจ ยุทธศาสตร์คณะในด้านการการพัฒนาระบบบริหาร การผลิตบัณฑิต การพัฒนานักศึกษา งานวิจัยและบริการวิชาการ เช่น สนับสนุนวัสดุอุปกรณ์ในการเรียนการสอน การปฏิบัติงานของอาจารย์ และบุคลากร สนับสนุนแผนงานโครงการต่างๆ ภายในคณะ โดยการจัดหาจัดซื้อวัสดุให้เพียงพอต่อความ ต้องใช้และทันต่อเหตุการณ์ เช่นในการจัดโครงการต่างๆ ของส่วนงานในแต่ละฝ่าย หลักสูตร และ โครงการที่รับผิดชอบโดยนักศึกษา สามารถยืมวัสดุและอุปกรณ์ต่างๆเพื่อใช้ในการดำเนินการกิจกรรม โครงการต่างๆ ให้มีประสิทธิภาพมากยิ่งขึ้น มีผลทำให้องค์กรประสบความสำเร็จตามเป้าหมายที่วางไว้

งานพัสดุเป็นงานที่มีความเสี่ยง มีขั้นตอน กระบวนการและวิธีปฏิบัติงานที่ยุ่งยากและต้องใช้เวลา มากในการดำเนินการ อาจเกิดข้อผิดพลาด อาจตีความคลาดเคลื่อนได้เนื่องจากเป็นงานที่เกี่ยวข้องกับ กฎหมาย ระเบียบ ข้อบังคับ ประกาศ และแนวปฏิบัติของทางราชการ ที่มีการปรับปรุงเพิ่มเติม เปลี่ยนแปลงตลอดเวลา จากเดิมที่ปฏิบัติงานโดยใช้ระเบียบสำนักนายรัฐมนตรีว่าด้วยการพัสดุ พ.ศ. ๒๕๓๕ ต่อมามีพระราชบัญญัติการจัดซื้อจัดจ้างและการบริหารพัสดุภาครัฐ พ.ศ.๒๕๖๐ กฎกระทรวง และระเบียบกระทรวงการคลัง ว่าด้วยการจัดซื้อจัดจ้างและบริหารพัสดุภาครัฐ พ.ศ.๒๕๖๐ หนังสือเวียน จากกรมบัญชีกลาง สำนักงบประมาณ กระทรวงดิจิทัลเพื่อพัฒนาเศรษฐกิจและสังคม และหนังสือมอบ อำนาจการบริหารของมหาวิทยาลัยให้กับคณบดีคณะวิทยาการจัดการ ทำให้การปฏิบัติงานต้อง เปลี่ยนแปลงตามไปด้วย ดังนั้นจำเป็นอย่างยิ่งที่เจ้าหน้าที่หรือผู้ปฏิบัติงานเกี่ยวกับพัสดุต้องศึกษา กฎหมาย ระเบียบ ข้อบังคับ หนังสือมอบอำนาจ และเทคโนโลยีใหม่ๆที่ใช้ในการปฏิบัติงาน ให้ละเอียด รอบคอบ และพัฒนาตนเองอยู่เสมอ

ในการจัดทำคู่มือปฏิบัติงาน เรื่อง การจัดทำแผนและประกาศเผยแพร่แผนการจัดซื้อจัดจ้าง ข้าพเจ้าได้ศึกษาอย่างเป็นระบบและนำเอาประสบการณ์จากการปฏิบัติโดยตรง มาจัดทำและนำเสนอต่อ ผู้บังคับบัญชาเพื่อนำคู่มือไปปฏิบัติจริง โดยเล่งเห็นถึงความสำคัญและความจำเป็นจึงได้จัดทำคู่มือ ปฏิบัติงาน เรื่อง การจัดทำแผนและประกาศเผยแพร่แผนจัดซื้อจัดจ้าง ของคณะวิทยาการจัดการขึ้น เพื่อให้ผู้ปฏิบัติงานด้านพัสดุใช้เป็นแนวทางในการปฏิบัติงานให้มีประสิทธิภาพมากยิ่งขึ้นและลดความเสี่ยง ได้ นอกจากผู้ปฏิบัติงานด้านพัสดุแล้ว ผู้บริหาร สามารถใช้ในการตรวจสอบและติดตามงาน เพื่อน ร่วมงาน/พนักงานเข้ามาใหม่ สามารถปฏิบัติงานแทนกันได้ และผู้ใช้บริการได้รับทราบถึงขั้นตอนและวิธี ดำเนินปฏิบัติงานด้านพัสดุ ให้เข้าใจและปฏิบัติได้ถูกต้อง

โดยมีขั้นตอนการปฏิบัติงาน จะอธิบายในรูปแบบ Flow Chart ดังนี้

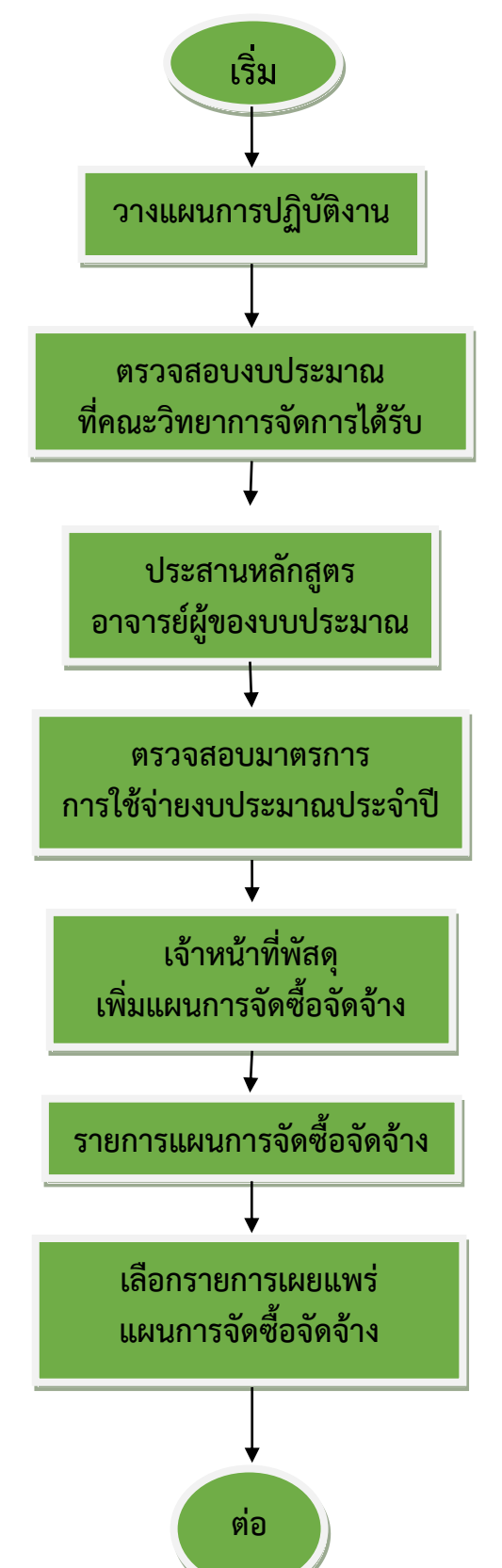

**แผนภูมิขั้นตอนการจัดทำแผนและประกาศเผยแพร่แผนการจัดซื้อจัดจ้าง**

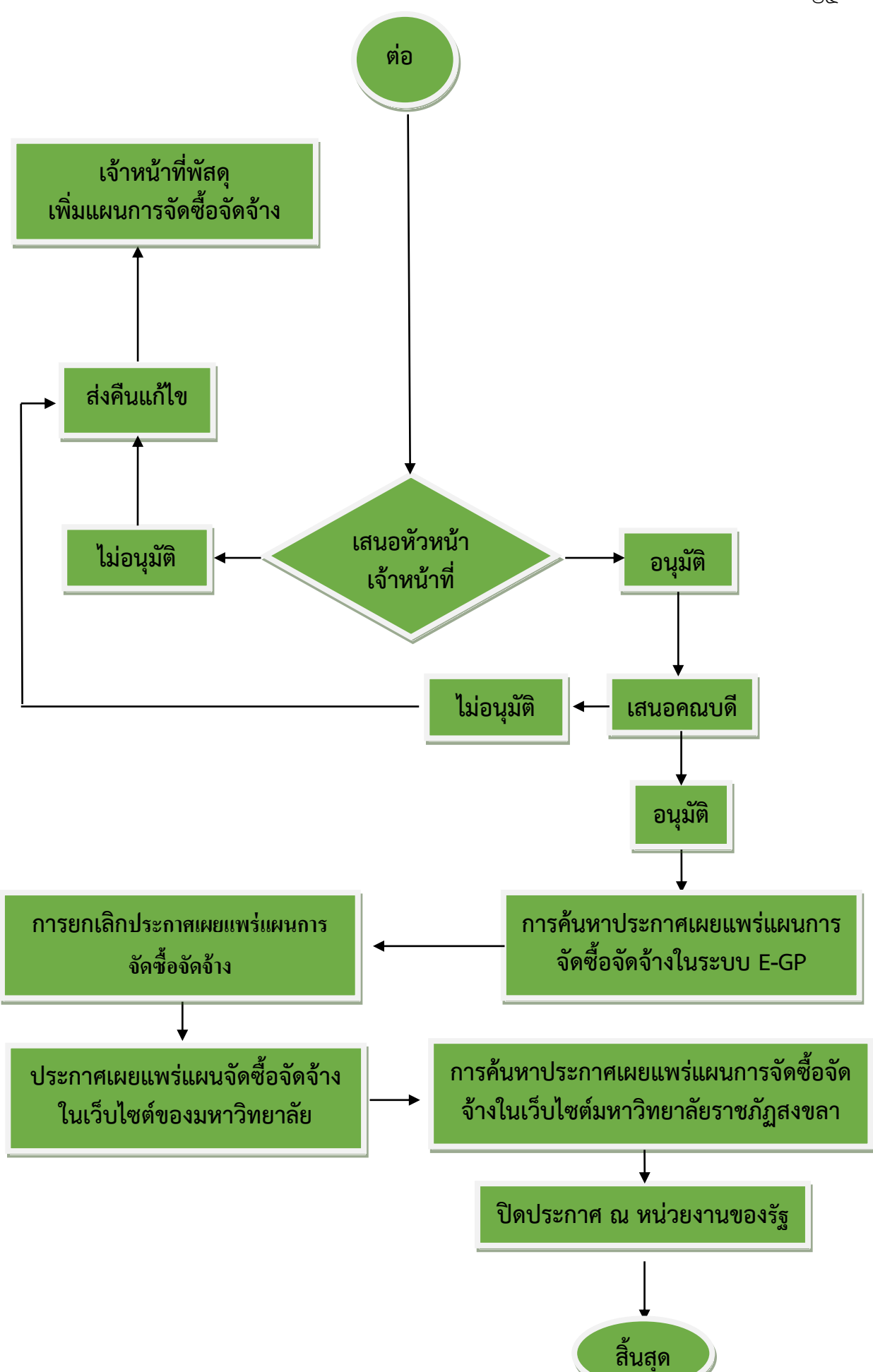

# **ขั้นตอนที่ 1 วางแผนการปฏิบัติงาน**

เริ่มต้นปีงบประมาณของทุก ๆ ปี เจ้าหน้าที่พัสดุจะต้องวางแผนการปฏิบัติงานด้านพัสดุ ให้สอดคล้องกับงบประมาณที่คณะวิทยาการจัดการได้รับจัดสรรในแต่ละปี ทั้งงบประมาณเงินรายจ่าย และงบประมาณเงินรายได้ นอกจากนี้ต้องสอดคล้องกับมาตรฐการการใช้จ่ายงบประมาณประจำปีของแต่ ละปีงบประมาณด้วย เพื่อให้การเบิกจ่ายและการใช้จ่ายเงินงบประมาณทุกประเภทเป็นไปตามมาตรการ ที่มหาวิทยาลัยกำหนด ทั้งนี้การดำเนินการจัดซื้อจัดจ้างต้องเป็นไปตามพระราชบัญญัติและระเบียบ กระทรวงการคลัง ว่าด้วยการจัดซื้อจัดจ้างและการบริหารพัสดุภาครัฐ พ.ศ. ๒๕๖๐ และตามหนังสือมอบ ้อำนาจให้คณบดีตมคำสั่งที่ ๔๒๒๙/๒๕๖๑ ลงวันที่ ๒๔ กันยายน ๒๕๖๑ ดังภาพที่ ๑ – ๔ แผนปฏิบัติ การด้านการจัดซื้อจัดจ้างประจำปีงบประมาณ พ.ศ. ๒๕๖๕ และภาพที่ ๕ – ๗ มาตรการการใช้จ่าย งบประมาณ ประจำปีงบประมาณ พ.ศ. ๒๕๖๕

#### คณะวิทยาการจัดการ

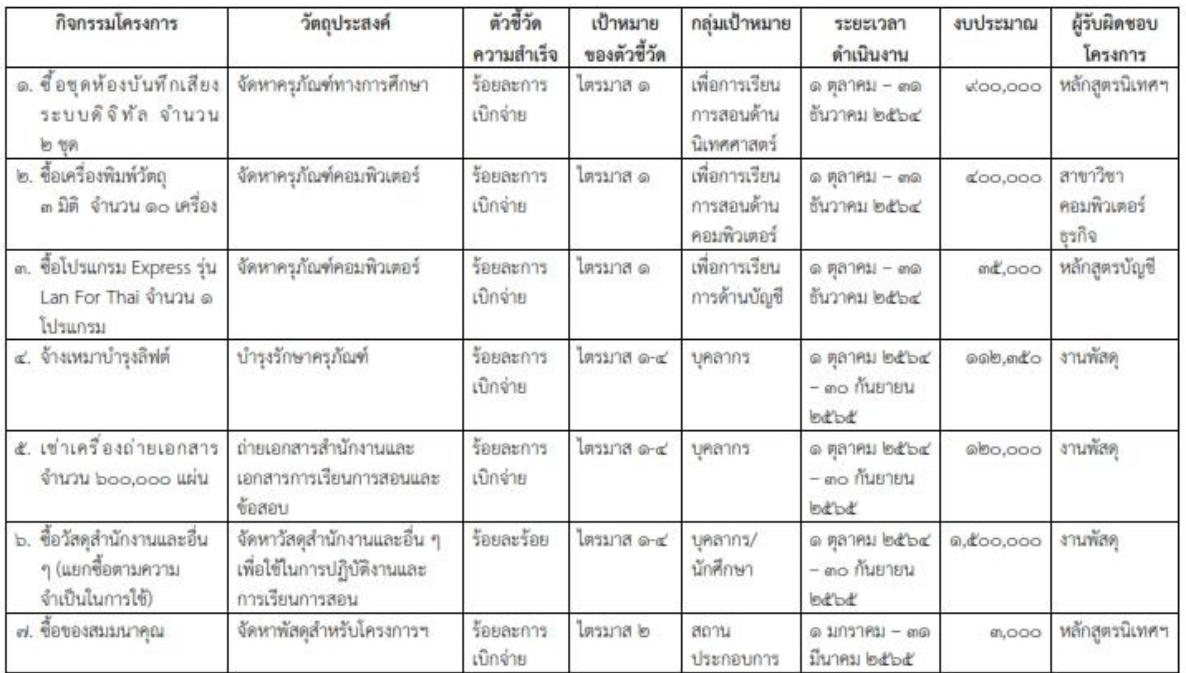

#### แผนปฏิบัติการด้านการจัดซื้อจัดจ้าง ประจำปีงประมาณ พ.ศ. ๒๔๖๕

ภาพที่ ๑ แผนปฏิบัติการด้านการจัดซื้อจัดจ้างประจำปีงบประมาณ พ.ศ. ๒๕๖๕

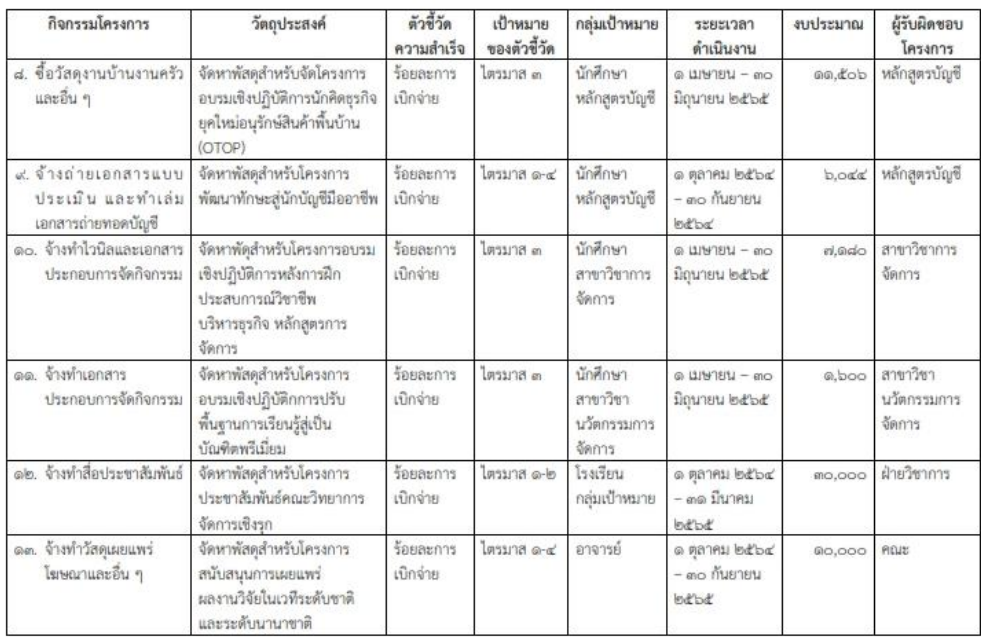

# ภาพที่ ๒ แผนปฏิบัติการด้านการจัดซื้อจัดจ้างประจำปีงบประมาณ พ.ศ. ๒๕๖๕

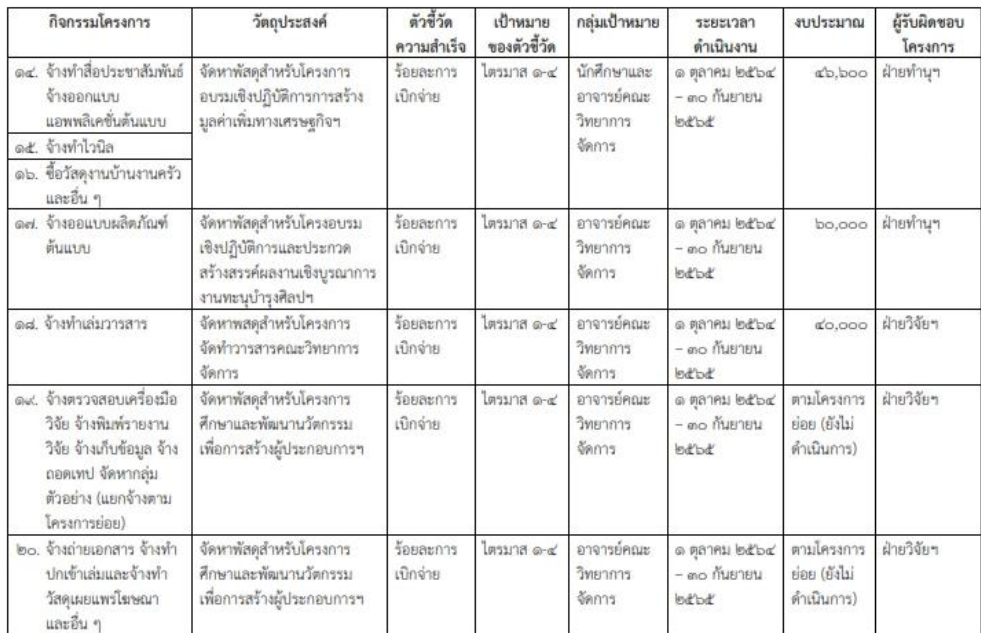

ภาพที่ ๓ แผนปฏิบัติการด้านการจัดซื้อจัดจ้างประจำปีงบประมาณ พ.ศ. ๒๕๖๕

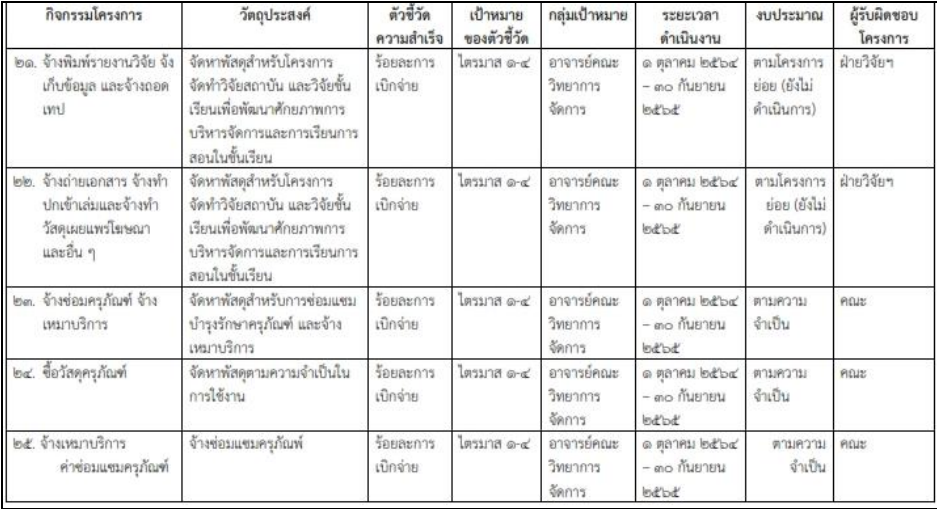

## ภาพที่  $\epsilon$  แผนปฏิบัติการด้านการจัดซื้อจัดจ้างประจำปีงบประมาณ พ.ศ. ๒๕๖๕

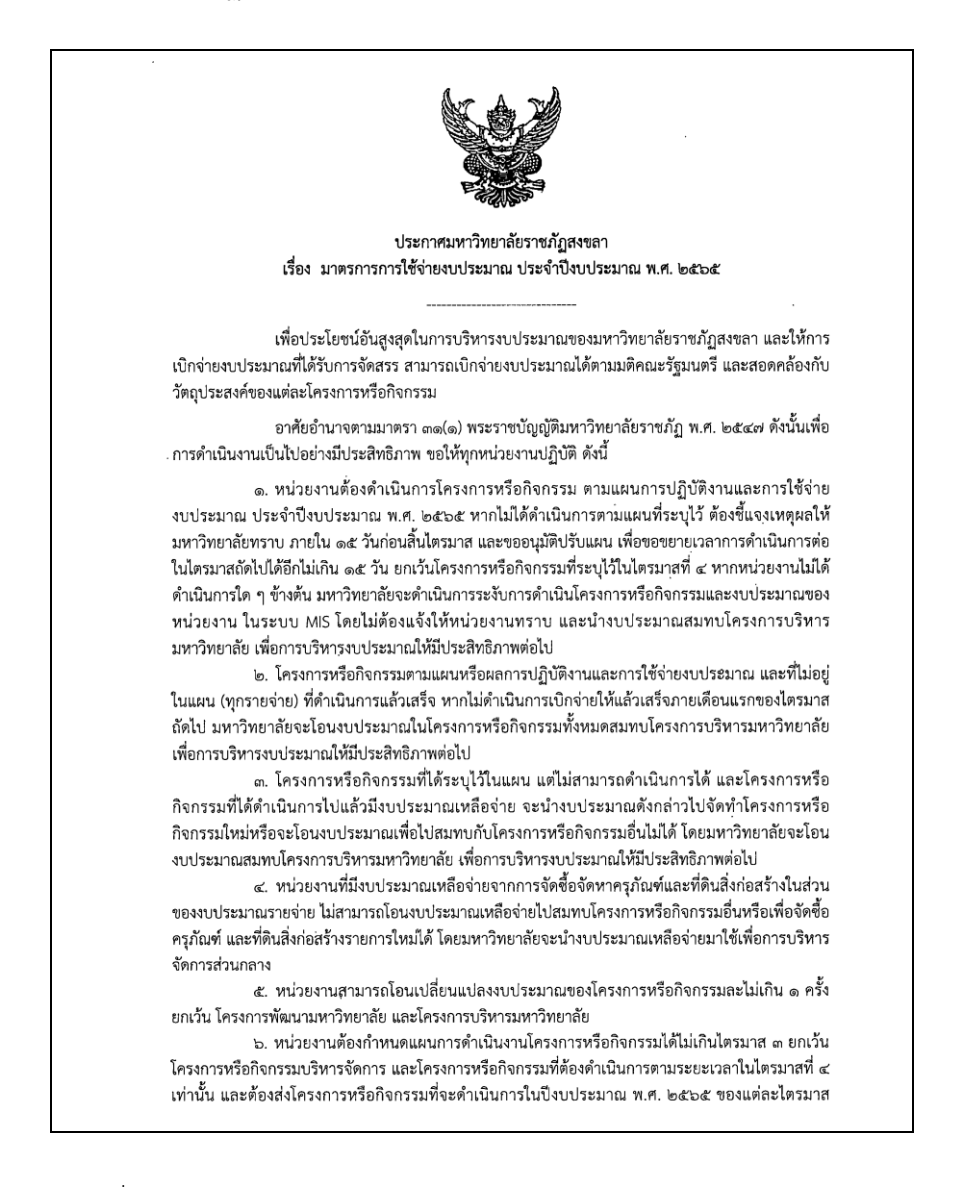

ภาพที่ ๕ มาตรการการใช้จ่ายงบประมาณ ประจำปีงบประมาณ พ.ศ. ๒๕๖๕

ทั้งโครงการที่ใช้งบประมาณและไม่ใช้งบประมาณ เพื่อให้กองนโยบายและแผน ตรวจสอบโครงการก่อนการ เสนอขออนุมัติต่อมหาวิทยาลัย ดังนี้

> ๖.๑ โครงการที่จะดำเนินการในไตรมาสที่ ๑ ให้ส่งโครงการไม่เกินวันที่ ๒๒ ตุลาคม ๒๕๖๔ b.๒ โครงการที่จะดำเนินการในไตรมาสที่ ๒ ให้ส่งโครงการไม่เกินวันที่ ๒๔ ธันวาคม ๒๕๖๔ ๖.๓ โครงการที่จะดำเนินการในไตรมาสที่ ๓ ให้ส่งโครงการไม่เกินวันที่ ๒๕ มีนาคม ๒๕๖๕ ๖.๔ โครงการที่จะดำเนินการในไตรมาสที่ ๔ ให้ส่งโครงการไม่เกินวันที่ ๒๔ มิถุนายน ๒๕๖๕ หากหน่วยงานไม่สามารถดำเนินการได้ตามวันเวลาที่กำหนด กองนโยบายและแผนจะไม่รับ

ตรวจสอบโครงการหลังระยะเวลาที่กำหนด

ี่ ๗. การกันงบประมาณไว้เบิกเหลื่อมปีของหน่วยงานในกรณีไม่สามารถเบิกจ่ายได้ทันภายใน ปี่งบประมาณ พ.ศ. ๒๕๖๕ ไม่สามารถกันเหลื่อมปีเพื่อนำไปใช้ในปีถัดไปได้ ยกเว้น โครงการบริหาร ้มหาวิทยาลัย ทั้งนี้ หน่วยงานสามารถกันเหลื่อมปีงบประมาณได้เฉพาะรายการ ดังต่อไปนี้

๗.๑ โครงการบริหารจัดการส่วนกลางของมหาวิทยาลัยสามารถกันเหลื่อมปีเพื่อเบิกจ่ายได้ ตลอดปีงบประมาณ พ.ศ. ๒๕๖๖

๗๒ หน่วยงานสามารถกันเงินไว้เบิกเหลื่อมปี โครงการวิจัยที่ใช้งบประมาณเงินรายได้ โครงการที่ได้รับสนับสนุนงบประมาณจากหน่วยงานภายนอก เมื่อใกล้สิ้นปีงบประมาณ พ.ศ. ๒๕๖๕ หรือ โครงการที่อยู่ระหว่างดำเนินการ โครงการที่เก็บค่าลงทะเบียนแล้วไม่สามารถจัดให้เสร็จสิ้นในปีงบประมาณ พ.ศ. ๒๕๖๕ ในกรณีไม่สามารถเบิกจ่ายได้ทันภายในปีงบประมาณ พ.ศ. ๒๕๖๕ ให้กันเงินเหลื่อมปีได้ถึงวันที่ ี ๓๑ มีนาคม ๒๕๖๖ (ในระบบ MIS ให้ระบระยะเวลากันเงินเหลื่อมปีดังกล่าวด้วย) หากไม่สามารถเบิกจ่ายได้ ทันในระยะเวลาที่กำหนด <u>มหาวิทยาลัยจะพับงบประมาณโดยไม่ต้องแจ้งให้หน่วยงานทราบ</u>

. ๗.๓ รายการที่มีการก่อหนี้ผูกพันตามสัญญา สามารถกันเหลื่อมปีได้ตามระยะเวลาที่ระบุใน สัญญา

้ ๗.๔ ทนศึกษาต่อของนักเรียนทนปริญญาเอก สามารถกันเหลื่อมปีได้ถึงสิ้นปีงบประมาณ พ.ศ. ๒๕๖๖

ี่ ๘. หน่วยงานต้องเร่งรัดการเบิกจ่ายงบประมาณรายจ่ายเป็นอันดับแรก เพื่อให้การเบิกจ่าย ่ งบประมาณรายจ่ายของมหาวิทยาลัย เป็นไปตามมติคณะรัฐมนตรีซึ่งกำหนดเป้าหมายไว้ ดังนี้

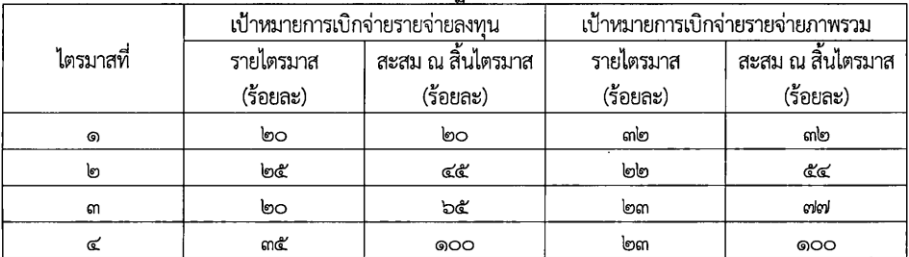

๙. ให้ทุกหน่วยงานเร่งรัดการก่อหนี้ รายจ่ายลงทุนที่มีวงเงินไม่เกิน ๒ ล้านบาทให้ก่อหนี้ผูกพันและ เบิกจ่ายงบประมาณในไตรมาสที่ ๑ รายจ่ายลงทุนที่มีวงเงินตั้งแต่ ๒ ล้านบาทขึ้นไปจะต้องก่อหนี้ผูกพันให้แล้วเสร็จ ภายในไตรมาสที่ ๑ และรายการครุภัณฑ์ที่มีวงเงินสูง รวมถึงครุภัณฑ์ที่มีคุณลักษณะพิเศษหรือจัดหาจากต่างประเทศ จะต้องเร่งรัดก่อหนี้ผูกพันโดยเร็ว ในส่วนของงบประมาณเงินรายได้ประเภทรายจ่ายลงทุนที่เป็นครุภัณฑ์มหาวิทยาลัย จะโอนงบประมาณสมทบโครงการบริหารมหาวิทยาลัย ในกรณีที่ยังไม่สามารถก่อหนี้ผกพันได้ในไตรมาสที่ ๒ ๑๐. การเปลี่ยนแปลงคุณลักษณะครุภัณฑ์หรือ TOR ในกรณีที่ดิน สิ่งก่อสร้าง อนุญาตให้เปลี่ยนแปลง

แก้ไขได้ไม่เกิน ๑ ครั้ง ต่อ ๑ รายการ

ภาพที่ 5 มาตรการการใช้จ่ายงบประมาณ ประจำปีงบประมาณ พ.ศ. 16656

๒

๑๑. ค่าใช้จ่ายอื่น ๆ ที่เกิดขึ้นในปีงบประมาณ พ.ศ. ๒๕๖๕ ขอให้ส่งหลักฐานเบิกจ่ายให้เสร็จสิ้น ภายในปีงบประมาณ พ.ศ. ๒๕๖๕ เช่น ค่าตอบแทนตรวจการจ้าง ควบคุมงาน และค่าสอน เป็นต้น

ଲ<br>ଗ

๑๒. ก่อนส่งเอกสารการเบิกจ่ายงบประมาณ ขอให้ทุกหน่วยงานจัดทำรายงานผลการดำเนินงาน โครงการหรือกิจกรรม ประเภท อบรม สัมมนา ศึกษาดูงาน ทุกโครงการ พร้อมรูปถ่ายการจัดโครงการหรือกิจกรรม จำนวนไม่น้อยกว่า ๕ รป และแนบไฟล์วีดีโอการจัดโครงการหรือกิจกรรม ความยาวไม่น้อยกว่า ๕ นาทีต่อโครงการ หรือกิจกรรม มายังกองนโยบายและแผน

ด๓. หน่วยงานต้องดำเนินการในระบบติดตามและประเมินผลแห่งชาติ ระบบ eMENSCR (Electronic Monitoring and Evaluation System of National Strategy and Country Reform) ดังนี้

๑๓.๑ ให้ทุกหน่วยงานนำแผนปฏิบัติราชการ ประจำปีงบประมาณ พ.ศ. ๒๕๖๕ เข้าสู่ระบบ eMENSCR โดยดำเนินการกรอกข้อมูลตาม Template และ Upload ไฟล์เข้าสู่ระบบ ซึ่งต้องผ่านการอนุมัติ ตามลำดับ โดยให้ดำเนินการภายในไตรมาสแรกของปี่งบประมาณ พ.ศ. ๒๕๖๕ (๑ ตุลาคม ๒๕๖๔ - ๓๑ ธันวาคม **්යයා** 

๑๓.๒ ทุกหน่วยงานต้องรายงานผลการปฏิบัติงานเมื่อดำเนินโครงการเสร็จสิ้น ภายในระยะเวลา ๓๐ วัน หลังสิ้นไตรมาสทุกไตรมาส เพื่อสำนักงานสภาพัฒนาการเศรษฐกิจและสังคมแห่งชาติ (สศช.) ได้นำไป วิเคราะห์และจัดทำรายงานเสนอคณะรัฐมนตรีตอไป

| ประเด็นที่ต้องดำเนินการ                         | ระยะเวลาดำเนินการ |                        |                  |
|-------------------------------------------------|-------------------|------------------------|------------------|
|                                                 | งบประมาณรายจ่าย   | งบเงินรายได้           | หมายเหตุ         |
| ๑. ส่งหนังสือขออนุมัติจัดซื้อจัดจ้างถึงงานพัสดุ | ๕ สิงหาคม ๒๕๖๕    | ๑๒ สิงหาคม ๒๕๖๕        |                  |
| ๒. ส่งหลักฐานการเบิกจ่ายถึงงานพัสดุ             | ๒๓ สิงหาคม ๒๕๖๕   | ๒๖ สิงหาคม ๒๕๖๕        |                  |
| ๓. ส่งเอกสารเบิกจ่ายทุกประเภทถึงงานคลัง         | ๒ กันยายน ๒๕๖๕    | ๙ กันยายน ๒๕๖๕         |                  |
| ๔. ส่งเอกสารเบิกจ่ายค่าสาธารณูปโภคทุก           |                   | ขอให้ส่งเอกสาร         |                  |
| ประเภท ที่ได้รับใบแจ้งหนี้ภายในเดือน            |                   | เบิกจ่ายทันทีที่ได้รับ |                  |
| กันยายน ๒๕๖๕                                    |                   | ใบแจ้งหนี้ภายใน        |                  |
|                                                 |                   | วันที่ ๑๙ กันยายน      |                  |
|                                                 |                   | මුරක                   |                  |
| ๕. ไม่อนุญาตให้จัดโครงการ อบรม ประชุมหรือ       |                   | หลังจากวันที่          | ยกเว้นกิจกรรม    |
| กิจกรรมอื่นใดทุกประเภท ที่ก่อให้เกิดรายจ่าย     |                   | ๒ กันยายนฺ ๒๕๖๕        | การเรียนการสอน   |
| ในปีงบประมาณ พ.ศ. ๒๕๖๕                          |                   |                        | ในตารางเรียนปกติ |
| ๖. ค่าใช้จ่ายในการเดินทางไปราชการหลังวันที่     |                   | ให้เขียนรายงานการ      |                  |
| ๙ กันยายน ๒๕๖๕ ที่เกี่ยวข้องกับการประชุม        |                   | เดินทางไปราชการ        |                  |
| ปรึกษาหารือที่จำเป็นเกี่ยวกับพันธกิจของ         |                   | ส่งโดยทันที ภายใน      |                  |
| มหาวิทยาลัย (ยกเว้นการเดินทางไปราชการใน         |                   | วันที่ ๒๓ กันยายน      |                  |
| การฝึกอบรมเพื่อพัฒนาตนเองไม่อนุญาตให้ไป         |                   | అడిండ                  |                  |
| ราชการ)                                         |                   |                        |                  |

ี ๑๔. ทุกหน่วยงานต้องเบิ๊กจ่ายงบประมาณ ตามกรอบระยะเวลา ดังนี้

ทั้งนี้ ให้รองอธิการบดีฝ่ายวางแผนและงบประมาณ กำกับให้เป็นไปตามประกาศนี้โดยเคร่งครัด ในกรณีเกิดปัญหาในการปฏิบัติตามประกาศนี้ ให้อธิการบดีมีอำนาจในการตีความและวินิจฉัยชี้ขาด และให้ถือเป็นที่สุด

จึงประกาศมาให้ทราบโดยทั่วกันและถือปฏิบัติอย่างเคร่งครัดต่อไป

ประกาศ ณ วันที่ อะ ตุลาคม พ.ศ. ๒๕๖๔

 $M22$ 

(รองศาสตราจารย์ ดร.ทัศนา ศิริโชติ) อธิการบดีมหาวิทยาลัยราชภัฏสงขลา

ภาพที่ ๗ มาตรการการใช้จ่ายงบประมาณ ประจำปีงบประมาณ พ.ศ. ๒๕๖๕

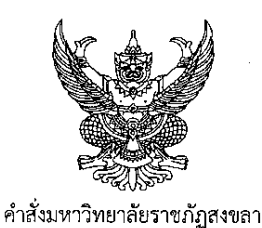

 $\vec{v}$   $\leftrightarrow$   $\vec{r}$  /  $\vec{v}$ เรื่อง มอบหมายงานและมอบอำนาจให้คณบดีปฏิบัติราชการแทนอธิการบดี

ตามที่มหาวิทยาลัยราชภัฏสงขลามีคำสั่งที่ ๓๒๑๐/๒๕๖๐ เรื่อง มอบหมายงานและ มอบอำนาจให้คณบดีปฏิบัติราชการแทนอธิการบดี สั่ง ณ วันที่ ๒๗ สิงหาคม ๒๕๖๐ และคำสั่ง ้มหาวิทยาลัยราชภัฏสงขลา ที่ ๑๘๐๖/๒๕๖๑ เรื่อง มอบอำนาจให้คณบดีปฏิบัติราชการแทนอธิการบดี (ฉบับที่ ๒) สั่ง ณ วันที่ ๒๖ เมษายน ๒๕๖๑ แล้วนั้น

เพื่อให้การบริหารงานมหาวิทยาลัยราชภัฏสงขลาหน่วยงานระดับคณะต่างๆ รวมถึงวิทยาลัย นวัตกรรมและการจัดการ เป็นไปด้วยความเรียบร้อย มีประสิทธิภาพ คล่องตัวมีความรวดเร็วใน ึกระบวนการบริหารจัดการมากยิ่งขึ้น และเพื่อประโยชน์สูงสุดต่อราชการ อาศัยอำนาจตามความใน มาตรา ๒๗ มาตรา ๓๑ มาตรา ๔๔ แห่งพระราชบัญญัติมหาวิทยาลัยราชภัฏ พ.ศ. ๒๕๔๗ และมาตรา ๓๘ แห่งพระราชบัญญัติระเบียบบริหารราชการแผ่นดิน พ.ศ. ๒๕๓๔ และที่แก้ไขเพิ่มเติม พระราชกฤษฎีกา ว่าด้วยการมอบอำนาจ พ.ศ. ๒๕๕๐ และกฎหมายอื่นที่เกี่ยวข้องกับการปฏิบัติราชการ ่ อธิการบดีจึงมีคำสั่งให้ยกเลิกคำสั่งมหาวิทยาลัยราชภัฏสงขลา ที่ ๓๒๑๐/๒๕๖๐ เรื่อง มอบหมายงานและ มอบอำนาจให้คณบดีปฏิบัติราชการแทนอธิการบ<sup>ิ</sup>ดี สั่ง ณ วันที่ ๒๗ สิงหาคม ๒๕๖๐ และคำสั่ง มหาวิทยาลัยราชภัฏสงขลา ที่ ๑๘๐๖/๒๕๖๑ เรื่อง มอบอำนาจให้คณบดีปฏิบัติราชการแทนอธิการบดี (ฉบับที่ ๒) สั่ง ณ วันที่ ๒๖ เมษายน ๒๕๖๑ โดยมีคำสั่งมอบหมายงานและมอบอำนาจให้คณบดี ิคณะคณะครุศาสตร์ คณบดีคณะวิทยาศาสตร์และเทคโนโลยี คณบดีคณะมนุษยศาสตร์และสังคมศาสตร์ ึคณบดีคณะเทคโนโลยีการเกษตร คณบดีคณะวิทยาการจัดการ คณบดีคณะเทคโนโลยีอุตสาหกรรม ึคณบดีคณะศิลปกรรมศาสตร์ และคณบดีวิทยาลัยนวัตกรรมและการจัดการ ปฏิบัติราชการแทนอธิการบดี ดังนี้

๑. ให้มีหน้าที่ขับเคลื่อนยุทธศาสตร์ของหน่วยงานที่สอดคล้องกับยุทธศาสตร์มหาวิทยาลัย ในประเด็นดังต่อไปนี้

(๑) การผลิตบัณฑิต

- ปรับกระบวนการคัดเลือกนักศึกษาเชิงรุก เพิ่มโอกาสทางการศึกษาใน กลุ่มเป้าหมายใหม่ ๆ

พัฒนาอัตลักษณ์นักศึกษาของคณะที่สอดคล้องกับอัตลักษณ์ของมหาวิทยาลัย

- พัฒนาศักยภาพของนักศึกษาให้มีความโดดเด่นด้านทักษะการเรียนรู้ทักษะชีวิต ทักษะการสื่อสาร และทักษะวิชาชีพ สามารถเปรียบเทียบ (benchmarking) กับสถาบันอื่นๆที่เปิดสอนใน สาขาวิชาเดียวกัน

/ - พัฒนาหลักสตร...

 $\overline{\mathcal{L}}$ 

ภาพที่ 8 หนังสือมอบหมายงานและมอบอำนาจให้คณบดีปฏิบัติราชการแทนอธิการบดี

നയ

lo.

- พัฒนาหลักสูตรใหม่ที่สอดคล้องกับเอกลักษณ์ของมหาวิทยาลัย
- ู พัฒนาทรัพยากรบุคคลให้มีคุณวุฒิที่สูงขึ้นและเข้าสู่ตำแหน่งทางวิชาการมากขึ้น
- เตรียมความพร้อมของคณะเพื่อก้าวสู่ความเป็นสากลโดยพัฒนาทักษะ L.

ภาษาอังกฤษสำหรับอาจารย์และนักศึกษา

(๒) การวิจัยและนวัตกรรม

- พัฒนานักวิจัยให้มีชีดความสามารถในการทำวิจัย
- ่ ผลิตผลงานวิจัยที่ตอบโจทย์และตอบสนองความต้องการของท้องถิ่น
- บูรณาการงานวิจัยการเรียนการสอนและการบริการวิชาการ  $\overline{a}$
- สนับสนุนให้เกิด Research Unit ขึ้นในคณะ
- (๓) การบริการวิชาการ
	- พัฒนาครูและบุคลากรทางการศึกษาให้มีคุณภาพตามมาตรฐาน
	- ให้บริการวิชาการโดยถ่ายทอดองค์ความรู้ เทคโนโลยีที่เหมาะสม และสอดคล้อง

กับการพัฒนาในเขตพื้นที่อำเภอที่รับผิดชอบ

- บูรณาการการเรียนการสอนและการวิจัย
- ให้บริการวิชาการและผึกอบรมที่สามารถสร้างรายได้ให้กับมหาวิทยาลัย
- (๔) การทำนุบำรุงศิลปะและวัฒนธรรม
- สนับสนุนให้นักศึกษาและบุคลากรมีส่วนร่วมอนุรักษ์ ฟื้นฟู และเผยแพร่

ศิลปวัฒนธรรม และขนบธรรมเนียมของประเพณีไทยและของจังหวัดสงขลาให้ยั่งยืน

- ส่งเสริมและเผยแพร่ปรัชญาเศรษฐกิจพอเพียง
- บูรณาการศิลปวัฒนธรรมและขนบธรรมเนียมประเพณีกับการเรียนการสอนและ

การวิจัย

(๕) การบริหารตามหลักปรัชญาเศรษฐกิจพอเพียง

- กิจกรรม green and clean university
- ส่วนราชการใสสะอาด
- องค์กรที่มีความเป็นเลิศทางการบริการ
- การบริหารความเสี่ยงภายในส่วนราชการ
- ๒. ให้มีหน้าที่ดำเนินการขับเคลื่อนตัวบ่งซึ้/ตัวซี้วัด ในการประเมินคุณภาพภายในและคุณภาพ
- ภายนอก

.๓. ให้มีอำนาจในการบังคับบัญชาสั่งการในเรื่องดังต่อไปนี้

(๑) รายงานเหตุอันเกิดจากการกระทำผิดวินัย จรรยาบรรณ และมารยาทแห่งวิชาชีพของ

บุคลากรในคณะ หน่วยงานในสังกัด ต่อมหาวิทยาลัย

(๒) ลงนามในหนังสือราชการถึงหน่วยงานระดับเดียวกันหรือต่ำกว่า

/ (๓) รายงาน...

Ж

ภาพที่ 9 หนังสือมอบหมายงานและมอบอำนาจให้คณบดีปฏิบัติราชการแทนอธิการบดี
(๓) รายงานเสนอการประเมินผลการปฏิบัติงานและการเสนอขอความดีความชอบแก่ บุคลากรที่สังกัดต่อมหาวิทยาลัย

 $\mathfrak{m}$ 

(๔) ควบคุม ตรวจสอบ การปฏิบัติงาน และการลงชื่อปฏิบัติงานของบุคลากรในสังกัดตาม ระเบียบราชการ

(๕) อนุมัติและลงนามในคำสั่งแต่งตั้งผู้ปฏิบัติราชการแทนและรักษาราชการแทน ภายใน หน่วยงานที่รับผิดชอบ แล้วรายงานให้มหาวิทยาลัยทราบ

(๖) อนุญาตการลากิจ ลาป่วย และลาพักผ่อนตามระเบียบราชการของบุคลากร รวมถึง ผู้บริหารที่ไม่เป็นช้าราชการภายในคณะ แล้วรายงานให้มหาวิทยาลัยทราบ

(๗) อนุญาตให้บุคลากรไปทำการสอน หรือไปเป็นวิทยากร แล้วรายงานให้มหาวิทยาลัยทราบ

(๘) อนุมัติหรือออกคำสั่งให้ไปราชการภายในประเทศของบุคลากร รวมถึงผู้บริหารที่ไม่เป็น ้ข้าราชการในหน่วยงานที่รับผิดชอบ เพื่อปฏิบัติงาน อบรม สัมมนา และศึกษาดูงานตามงบประมาณ และ โครงการที่คณะได้รับจัดสรร รวมถึงงบประมาณที่คณะได้รับอนุมัติในระหว่างปีงบประมาณด้วย หรือไม่ เบิกค่าใช้จ่ายในการเดินทางไปราชการและจะต้องเป็นไปตามระเบียบสำนักนายกรัฐมนตรีว่าด้วยการอนุมัติ ให้เดินทางไปราชการ และการจัดการประชุมของทางราชการ

(๙) อนุมัติหรือออกคำสั่งให้ไปราชการของบุคลากรในหน่วยงานอื่น ในกรณีที่ บุคลากร ของหน่วยงานนั้นเดินทางไปราชการเพื่อนิเทศนักศึกษาของคณะ โดยจะต้องสำเนาคำสั่งให้หัวหน้า หน่วยงานนั้นทราบ

(๑๐) อนุมัติและหรือออกคำสั่งให้บุคคลภายนอก (นอกมหาวิทยาลัย) มาปฏิบัติราชการ ที่คณะ ในภารกิจของหน่วยงาน โดยใช้งบประมาณของคณะ หรือได้รับอนุมัติงบประมาณจาก มหาวิทยาลัยแล้ว เช่น กรรมการประจำคณะฯ

.(๑๑) อนุมัติและลงนามในคำสั่งการเดินทางไปราชการของนักศึกษาในคณะ ในกรณีที่ เบิกจ่ายเงินในการเดินทางไปราชการจากงบประมาณที่คณะได้รับจัดสรร

(๑๒) อนุญาตให้นักศึกษาของคณะไปทำกิจกรรมนอกสถานที่

(๑๓) ลงนามในคำสั่งและประกาศที่เป็นภารกิจภายในคณะ โดยไม่ขัดแย้งกับนโยบายของ มหาวิทยาลัยและภารกิจของหน่วยงานอื่น

(๑๔) แต่งตั้งคณะกรรมการ คณะอนุกรรมการ คณะทำงานหรือบุคคลหนึ่งคนใดเพื่อปฏิบัติ หน้าที่ใดหน้าที่หนึ่ง อันเป็นตามภารกิจของหน่วยงานเช่น คณะกรรมการ/เจ้าหน้าที่ปฏิบัติหน้าที่ตาม โครงการอบรมหรือจัดงาน ที่มหาวิทยาลัยได้อนุมัติโครงการแล้ว

/ (๑๕) ลงนาม...

Lf

ภาพที่ 10 หนังสือมอบหมายงานและมอบอำนาจให้คณบดีปฏิบัติราชการแทนอธิการบดี

(๑๕) ลงนามในคำสั่งให้คณะกรรมการประจำคณะ คณะกรรมการ หรือ คณะอนุกรรมการ หรือที่เรียกชื่ออย่างอื่นมาประชุมหรือปฏิบัติหน้าที่ และอนุมัติให้เบิกจ่ายเบี้ยประชุมตามระเบียบ ประกาศ ที่เกี่ยวข้อง

ď

(๑๖) ลงนามในหนังสือเชิญวิทยากรหรือผู้เข้าร่วมโครงการในโครงการที่มหาวิทยาลัย อนุมัติแล้ว

(๑๗) อนุญาตและลงนามในหนังสือราชการขออนุญาตเช้าศึกษาดูงาน ในหน่วยงานต่าง ๆ ของคณะหน่วยงานในสังกัด และหน่วยงานภายนอก

(๑๘) อนมัติและลงนามในคำสั่งแต่งตั้งให้อยู่ปฏิบัติงานนอกเวลาราชการ การเบิกจ่ายเงิน ในงบหน้าใบสำคัญเบิกเงิน ค่าตอบแทนการปฏิบัติงานนอกเวลาราชการในงบประมาณที่คณะได้รับจัดสรร

(๑๙) อนุมัติและลงนามการเบิกจ่ายเงิน ในงบหน้าใบสำคัญเบิกเงิน และในแบบเบิก ค่าใช้จ่ายในการเดินทางไปราชการของบุคลากรในคณะ บุคลากรของหน่วยงานอื่น นักศึกษา และ บุคคลภายนอก ที่เบิกจ่ายจากเงินงบประมาณที่คณะได้รับจัดสรรหรือขออนุมัติงบประมาณเพิ่มระหว่างปี

(๒๐) อนุมัติและลงนามการเบิกจ่ายเงิน ในงบหน้าใบสำคัญเบิกเงินในโครงการ/กิจกรรม ที่ได้อนุมัติโครงการ/กิจกรรมไว้แล้ว

(๒๑) อนุมัติและลงนามการเบิกจ่ายเงิน ในงบหน้าใบสำคัญเบิกเงินค่าสาธารณูปโภค ที่เบิกจ่ายจากเงินงบประมาณที่คณะได้รับจัดสรร

(๒๒) อนุมัติการใช้โทรศัพท์ของหน่วยงานในการติดต่อราชการรวมถึงอนุมัติการเบิก จ่ายเงินเพื่อการดังกล่าว

(๒๓) อนุมัติและลงนามการเบิกจ่ายเงิน ในงบหน้าใบสำคัญเบิกเงิน ค่าวัสดุค่าใช้สอย ครุภัณฑ์ และค่าที่ดินสิ่งก่อสร้างที่อนุมัติจัดซื้อจัดจ้างไว้แล้ว

(๒๔) อนุมัติโครงการ/กิจกรรม ของนักศึกษาในคณะที่ไม่มีการเบิกค่าใช้จ่ายจาก งบประมาณของมหาวิทยาลัย

(๒๕) อนุมัติ สั่งการ และดำเนินการในทุกประบวนการเกี่ยวกับการพัสดุในการจัดซื้อจัดจ้าง จากเงินงบประมาณรายจ่าย และเงินนอกงบประมาณรายได้ซึ่งสภามหาวิทยาลัยราชภัฏสงขลาให้ความ เห็นซอบไว้แล้ว รวมทั้งเงินงบประมาณทุกประเภทที่ได้รับอนุมัติจากมหาวิทยาลัย และเงินงบประมาณเบิก แทน ที่อยู่ในความรับผิดชอบของหน่วยงาน ในวงเงินไม่เกินครั้งละ ๑,๐๐๐,๐๐๐ บาท (หนึ่งล้านบาทถ้วน) ตามพระราชบัญญัติการจัดซื้อจัดจ้างและการบริหารพัสดุภาครัฐ พ.ศ. ๒๕๖๐ และกฎ ระเบียบ ประกาศ คำสั่ง หนังสือเวียนที่ออกตามกฎหมายดังกล่าว และกฎหมายอื่นที่เกี่ยวข้อง รวมทั้งให้มีอำนาจในเรื่อง ต่อไปนี้ด้วย

(๒๕.๑) แต่งตั้ง...

 $\mathcal{L}$ 

ภาพที่ 11 หนังสือมอบหมายงานและมอบอำนาจให้คณบดีปฏิบัติราชการแทนอธิการบดี

(๒๕.๑) แต่งตั้งคณะกรรมการตรวจรับพัสดุ ผู้ควบคุมงาน คณะกรรมการกำหนด

ราคากลาง

 $\tilde{r}_{\rm esc}$ 

(๒๕.๒) ลงนามในเอกสารจัดซื้อ จัดจ้าง สั่งซื้อ สั่งจ้าง สัญญาซื้อ สัญญาจ้าง ติดตาม ทวงถาม บอกเลิกสัญญา และขยายเวลาส่งมอบ/การจ้าง

(๒๕.๓) รับทราบการตรวจรับพัสดุ พิจารณาสั่งการตรวจรับพัสดุ

ہے<br>آ

(๒๕.๔) รับทราบการตรวจรับการจ้าง พิจารณาสั่งการการตรวจรับการจ้าง

(๒๕.๕) การยืมและการติดตามทวงถาม การควบคุมพัสดุ

(๒๕.๖) ตรวจสอบพัสดุประจำปี

(๒๕.๗) การจำหน่ายพัสดุ ให้ดำเนินการจำหน่ายเฉพาะพัสดุที่เสื่อมสภาพ

เนื่องมาจากการใช้งานตามปกติ หรือสูญไปตามธรรมชาติ โดยพัสดุนั้นมีราคาที่จัดหามาไม่เกิน ๕๐๐,๐๐๐ บาทต่อหน่วย และไม่เกิน ๑,๐๐๐,๐๐๐ บาทต่อครั้ง

๔. ให้มีหน้าที่ ควบคุม กำกับดูแล และตรวจสอบในงานต่างๆ ต่อไปนี้

(๑) ควบคุม ดูแลรักษา พัฒนาบริเวณพื้นที่ในเขตความรับผิดชอบให้สะอาด สวยงาม โดยไม่กระทบกับหน่วยงานอื่น ๆ

(๒) ควบคุม ดูแล การจัดกิจกรรมเพื่อพัฒนาบุคลิกภาพของนักศึกษา และความประพฤติ ของนักศึกษาให้เหมาะสมกับวิชาและนโยบายของมหาวิทยาลัย

(๓) ควบคุม ดูแล การออกข้อสอบ การสอบ การวิเคราะห์ข้อสอบ การเก็บรักษาการ ทำลายข้อสอบของคณาจารย์ในคณะ

(๔) ควบคุม ดูแล กำหนดผู้สอน แผนการเรียน ตำรา การปฏิบัติหน้าที่การสอน การส่ง ผลการเรียนและปฏิบัติหน้าที่อื่นๆ ของคณาจารย์ในคณะ เพื่อคุณภาพสูงสุดในการจัดการเรียนการสอน

(๕) ควบคุม ดูแล กำกับ การจัดกิจกรรมฝึกประสบการณ์วิชาชีพของนักศึกษาในคณะ

(๖) กำกับดูแลการบริหารงาน งบประมาณ และบุคลากรตามพันธกิจของคณะ ตามระเบียบราชการที่เกี่ยวข้อง

(๗) ตรวจสอบและรับรองการเบิกค่าตอบแทนการสอนค่าตอบแทนการปฏิบัติงาน

(๘) ตรวจสอบและควบคุมการใช้โทรศัพท์ ประปา ไฟฟ้า ในอาคารให้เป็นไป อย่างประหยัดและมีประสิทธิภาพสูงสุด

(๙) ตรวจสอบ ซ่อมบำรุงครุภัณฑ์อุปกรณ์ สาธารณูปโภคต่างๆของคณะ

(๑๐) เผยแพร่ข้อมูลข่าวสารต่างๆของคณะและมหาวิทยาลัย

(๑๑) สนับสนุน ส่งเสริมและดำเนินการจัดกิจกรรมนักศึกษาของคณะ เพื่อเสริม คุณลักษณะตามวัตถุประสงค์ของหลักสูตรและสอดคล้องกับนโยบายของมหาวิทยาลัย

(๑๒) ควบคุม ดูแล รักษา และจัดทำทะเบียนพัสดุ ครุภัณฑ์ ควบคุมการใช้ และตรวจสอบ รายงานสรุปประจำปี

 $/$  (๑๓) ดำเนินการ,  $\overline{\mathcal{L}}$ 

ภาพที่ 12 หนังสือมอบหมายงานและมอบอำนาจให้คณบดีปฏิบัติราชการแทนอธิการบดี

(๑๓) ดำเนินการประเมินผลการปฏิบัติงานของบุคลากร และเสนอความเห็นประกอบการ พิจารณาเลื่อนเงินเดือน/ค้าจ้าง แก่บุคลากรในคณะที่รับผิดชอบต่อมหาวิทยาลัย

៣<sub>៤</sub>

(๑๔) ดำเนินการรับสมัครขอรับทุนของนักศึกษา คัดเลือกเบื้องต้นเพื่อนำเสนอกองพัฒนา นักศึกษา และติดตามผลการรับทนของนักศึกษา

(๑๕) จัดกิจกรรมปฐมนิเทศและปัจฉิมนิเทศนักศึกษาในสังกัดคณะ

๕. การกำกับ ดูแล และดำเนินงาน/การขับเคลื่อนยุทธศาสตร์ที่ได้รับมอบหมายให้ดำเนินการดังนี้ (๑) ให้มีการคิด ปรับปรุง พัฒนาการดำเนินงาน/การขับเคลื่อนยุทธศาสตร์เป็น ประจำสม่ำเสมอ โดยการนำกระบวนการ PDCA cycle มาใช้ขับเคลื่อนในการปฏิบัติงาน เพื่อให้ได้ผลและ มีประสิทธิภาพ

(๒) สร้าง ปรับปรุง กฎ ระเบียบที่เกี่ยวข้องที่เอื้อต่อการปฏิบัติงานและขับเคลื่อน ยทธศาสตร์ในความรับผิดชอบทั้งนี้ต้องไม่ขัดแย้งกับข้อกฎหมายที่เกี่ยวข้อง

๖. ปฏิบัติงานอื่น ๆ ที่รองอธิการบดีมอบหมาย

อนึ่ง การมอบหมายงานและมอบอำนาจตามคำสั่งนี้ ให้คณบดีถือปฏิบัติตามกฎหมาย ระเบียบ ราชการที่เกี่ยวข้องโดยเคร่งครัด กรณีมีปัญหาในการปฏิบัติตามคำสั่งนี้ ให้รายงานให้ทราบโดยด่วน

ทั้งนี้ ตั้งแต่วันที่ ๒๗ กันยายน ๒๕๖๑ เป็นต้นไป

สั่ง ณ วันที่ ho ทันยายน พ.ศ. ๒๕๖๑

(ผู้ช่วยศาสตราจารย์ ดร.นิวัต กลิ่นงาม) อธิการบดีมหาวิทยาลัยราชภัฏสงขลา

ภาพที่ 13 หนังสือมอบหมายงานและมอบอำนาจให้คณบดีปฏิบัติราชการแทนอธิการบดี

#### **ปัญหาและอุปสรรคในการดำเนินการตามแผน**

ผู้รับผิดชอบงบประมาณไม่ให้ความสำคัญและไม่เข้าใจกระบวนการในการจัดซื้อจัดจ้าง ทำให้งานพัสดุไม่สามารถดำเนินการได้ตามแผน และระยะเวลาในการดำเนินการกระชันชิดจนเกินไป

#### **แนวทางแก้ไข**

เพื่อให้การปฏิบัติงานของเจ้าหน้าที่เป็นตามแผนที่กำหนดไว้ จำเป็นต้องเสริมสร้าง ความรู้ ความเข้าใจร่วมกันกับเจ้าของผู้รับผิดชอบงบประมาณในการดำเนินการตามโครงการ/กิจกรรม ด้านการจัดซื้อจัดจ้าง โดยจัดทำแนวทางการสื่อสารและประชาสัมพันธ์เพื่อสร้างความเข้าใจในการภารกิจ เป้าหมาย และโครงการกิจกรรมให้กับผู้รับผิดชอบโครงการกิจกรรมได้ทราบถึงบทบาทความรับผิดชอบ ของตนที่จะสนับสนุนการดำเนินงานตามแผนปฏิบัติการ เพื่อปรับกระบวนการ และกลไกลการบริหาร จัดการนำแผนปฏิบัติงานด้านการจัดซื้อจัดจ้างไปสู่การปฏิบัติได้อย่างมีประสิทธิภาพ และเพื่อให้การ ติดตามประเมินผลแผนปฏิบัติการด้านความพึงพอใจของผู้รับบริการในกระบวนการให้บริการอย่างเป็น ระบบ

## **ขั้นตอนที่ 2 ตรวจสอบงบประมาณที่คณะวิทยาการจัดการได้รับจัดสรร**

ตรวจสอบงบประมาณที่คณะวิทยาการจัดการได้รับจัดสรรในแต่ละปี ทั้งงบประมาณเงิน รายจ่ายและงบประมาณเงินได้ เพื่อเตรียมความพร้อมในการจัดซื้อจัดจ้าง เช่น ขอรายชื่อคณะกรรมการ จัดทำรายละเอียดพัสดุที่จัดหาและกำหนดราคากลาง ประกาศจัดซื้อจัดจ้าง ดำเนินการจัดซื้อจัดจ้างตาม วิธีและวงเงินที่ได้รับจัดสรร เพื่อให้ก่อหนี้ และเบิกจ่ายได้ทันตามมาตรการการใช้จ่ายงบประมาณได้ทัน ตาบที่บหาวิทยาลัยกำดบด

เช่นในปีงบประมาณ พ.ศ. ๒๕๖๕ คณะวิทยาการจัดการ ได้รับจัดสรรงบประมาณเงินได้ เงินบำรุงการศึกษา ประจำปีงบประมาณ พ.ศ.๒๕๖๕ งบลงทุน ค่าครุภัณฑ์ จำนวน ๒ รายการ ดังนี้

- ๑. เครื่องคอมพิวเตอร์โน้ตบุ๊คสำหรับงานประมวลผล จำนวน ๘๐ เครื่องๆ ละ 22,000 บาท เป็นเงินทั้งสิ้น 1,760,000.00 บาท
- ๒. โปรแกรม Express รุ่น Lan for thai จำนวน ๑ โปรแกรม เป็นเงิน ๓๕,๐๐๐.๐๐ บาท

สำหรับรายการที่ ๑ วงเงินงบประมาณที่ได้รับจัดสรรเกินอำนาจที่ได้รับอนุมัติตาม หนังสือมอบอำนาจ ดังนั้น งานพัสดุ มหาวิทยาลัยฯ เป็นผู้ดำเนินการจัดซื้อจัดจ้าง

สำหรับรายการที่ ๒ วงเงินงบประมาณที่ได้รับจัดสรรอยู่ในอำนาจที่คณบดีคณะ วิทยาการจัดการได้รับอนุมัติให้ดำเนินการ ดังนั้นงานพัสดุคณะวิทยาการจัดการ ดำเนินการจัดซื้อจัดจ้าง โดยวิธีเฉพาะเจาะจง วงเงินไม่ ๕๐๐,๐๐๐.๐๐ บาท ตาม พ.ร.บ.และระเบียบกระทรวงการคลัง ว่าด้วย การจัดซื้อจัดจ้างและบริหารพัสดุภาครัฐ พ.ศ. ๒๕๖๐ และได้รับยกเว้นไม่ต้องทำแผนและประกาศ แผนการจัดซื้อจัดจ้าง (ม.๑๑) ตามภาพที่ ๑๔ งบประมาณเงินรายได้ เงินบำรุงการศึกษา) ประจำปี งบประมาณ พ.ศ. ๒๕๕

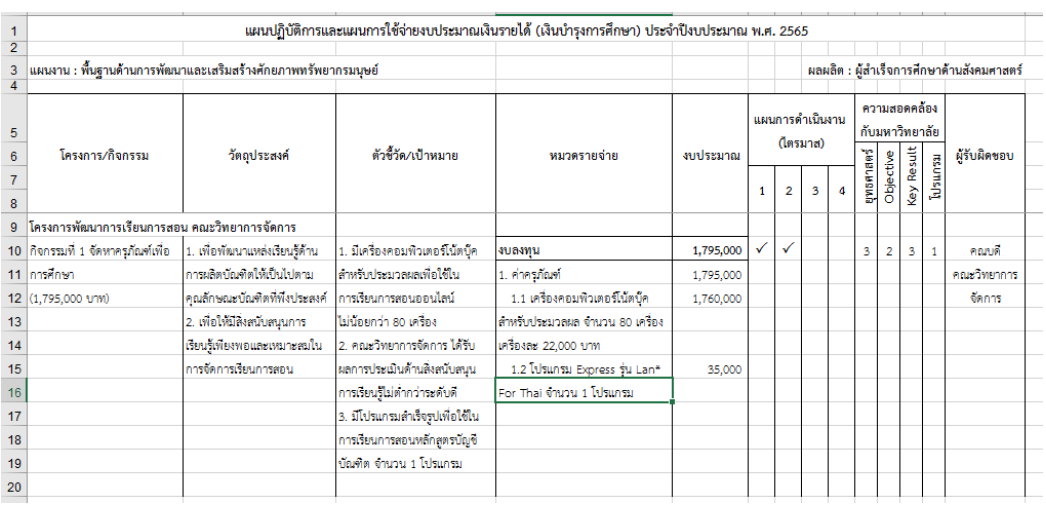

ภาพที่ ๑๔ งบประมาณเงินรายได้ เงินบำรุงการศึกษา) ประจำปีงบประมาณ พ.ศ. ๒๕๖๕ และงบประมาณเงินรายจ่ายประจำปีงบประมาณ พ.ศ. ๒๕๖๕ ได้รับจัดสรร จำนวน ๓ รายการ ดังนี้

- 1. ชุดคอมพิวเตอร์แมคอินทอชสำหรับงานออกแบบกราฟิก สื่อสิ่งพิมพ์และรายการ โทรทัศน์แบบดิจิตอบ จำนวน ๓๐ ชุด เป็นเงิน ๒,๒๕๐,๐๐๐.๐๐ บาท
- ๒. เครื่องพิมพ์วัตถุ ๓ มิติ จำนวน ๑๐ เครื่อง เป็นเงิน ๔๐๐,๐๐๐.๐๐ บาท

๓. ชุดห้องบันทึกเสียงระบบดิจิทัล จำนวน ๒ ชุด เป็นเงิน ๙๐๐,๐๐๐.๐๐ บาท สำหรับรายการที่ ๑ วงเงินงบประมาณที่ได้รับจัดสรรเกินอำนาจที่คณบดีได้รับอนุมัติตาม หนังสือมอบอำนาจ ดังนั้น งานพัสดุ มหาวิทยาลัยฯ เป็นผู้ดำเนินการจัดซื้อจัดจ้าง

สำหรับรายการที่ ๒ และ ๓ วงเงินงบประมาณที่ได้รับจัดสรรอยในอำนาจที่คณบดีคณะ วิทยาการจัดการได้รับอนุมัติให้ดำเนินการ ดังนั้น งานพัสดุคณะวิทยาการจัดการดำเนินการจัดซื้อจัดจ้าง รายการที่ ๒ วงเงินงบประมาณไม่เกิน ๕๐๐.๐๐๐.๐๐ บาท ดำเนินการจัดซื้อจัดจ้างโดยวิธีเฉพาะเจาะจง ได้รับยกเว้นไม่ต้องทำแผนและประกาศแผนการจัดซื้อจัดจ้าง (ตาม ม.๑๑) ส่วนรายการที่ ๓ วงเงิน งบประมาณเกิน ๕๐๐,๐๐๐.๐๐ บาท ดำเนินการจัดซื้อจัดจ้างโดยวิธีประกวดราคาอิเล็กทรอนิกส์ E-bidding และตามพระราชบัญญัติการจัดซื้อจัดจ้างและบริหารพัสดุภาครัฐ พ.ศ. ๒๕๖๐ ม.๑๑ และ ระเบียบกระทรวงการคลัง ว่าด้วยการจัดซื้อจัดจ้างและบริหารพัสดุภาครัฐ พ.ศ. ๒๕๖๐ ข้อ ๑๑ กำหนดให้เจ้าหน้าที่ผู้ที่ได้รับมอบหมายในการปฏิบัติงานนั้น ทำแผนการจัดซื้อจัดจ้างประจำปีเสนอ หัวหน้าหน่วยงานของรัฐ (คณบดีคณะวิทยาการจัดการ) เพื่อขอความเห็นชอบ ปรากฎดังภาพที่ ๑๕ งบประมาณเงินรายจ่าย ประจำปีงบประมาณ พ.ศ. ๒๕๖๕

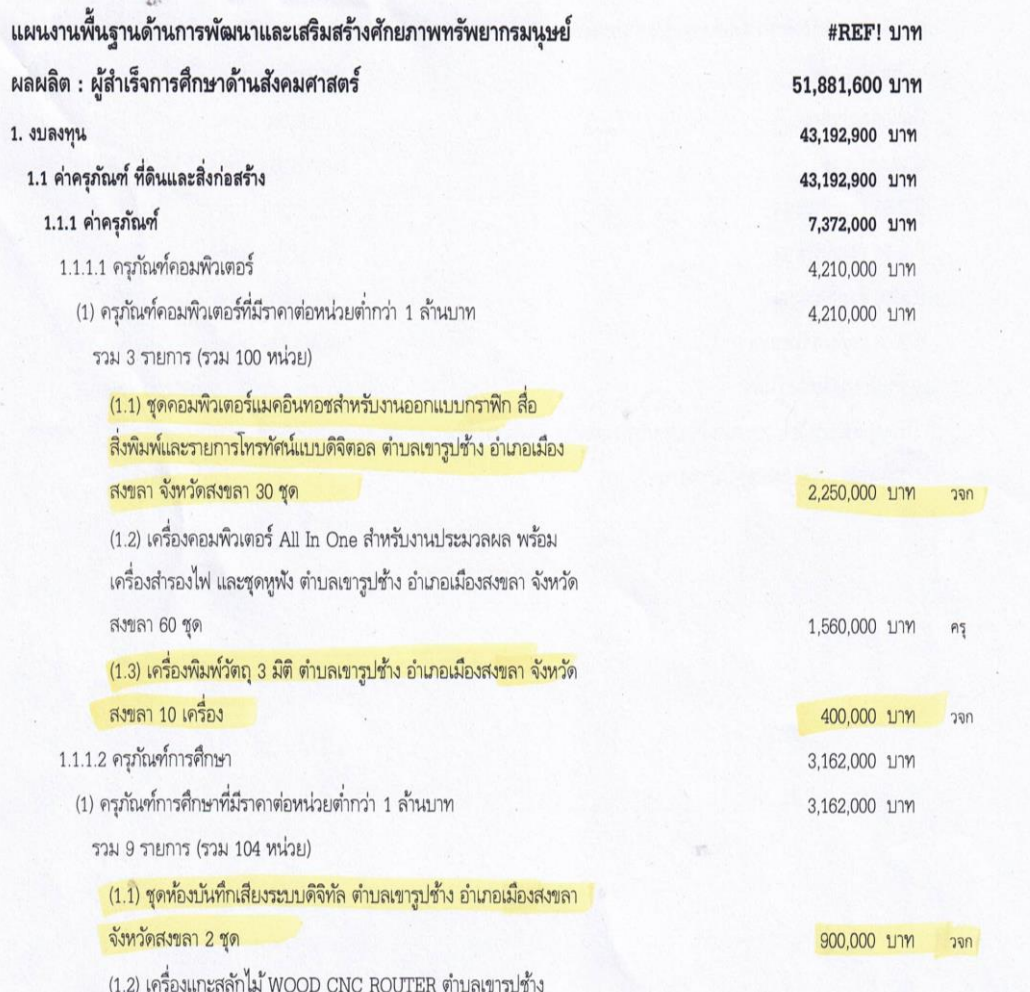

ภาพที่ ๑๕ งบประมาณเงินรายจ่าย ประจำปีงบประมาณ พ.ศ. ๒๕๖๕

### **ขั้นตอนที่ 3 ประสานผู้รับผิดชอบโครงการ/กิจกรรม**

 $\mathbf{1}_{6}$ 

หลังจากงบประมาณประจำปีได้รับอนุมัติจากสภามหาวิทยาลัยและจากสำนักงาน งบประมาณแล้ว เจ้าหน้าที่จัดทำแผนปฏิบัติงานด้านพัสดุ และวางแผนการปฏิบัติให้เป็นไปตามแผน โดยประสานผู้รับผิดชอบโครงการ/กิจกรรม ตามรายละเอียดในแผนปฏิบัติการด้านการจัดซื้อจัดจ้าง เจ้าหน้าที่จะประสานผู้รับผิดชอบโครงการ/กิจกรรมนั้น เพื่อขอทราบระยะเวลาที่ดำเนินการที่แน่นอน และขอรายละเอียดในการดำเนินการ เช่น ขอรายชื่อคณะกรรมการ จัดทำรายละเอียดคุณลักษณะพัสดุ จัดหา และราคากลาง เพื่อวางแผนการจัดซื้อจัดจ้างต่อไป ดังภาพที่ 16 แบบฟอร์มเสนอรายชื่อ คณะกรรมการดำเนินการจัดซื้อ ภาพที่ 17 แบบเสนอรายชื่อคณะกรรมการดำเนินการจัด

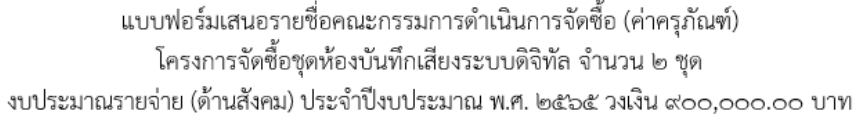

ึด. คณะกรรมการจัดทำรายละเอียดคุณลักษณะเฉพาะของพัสดุที่จะจัดหาและกำหนดราคากลาง จำนวน ๓ หรือ ๕ คน

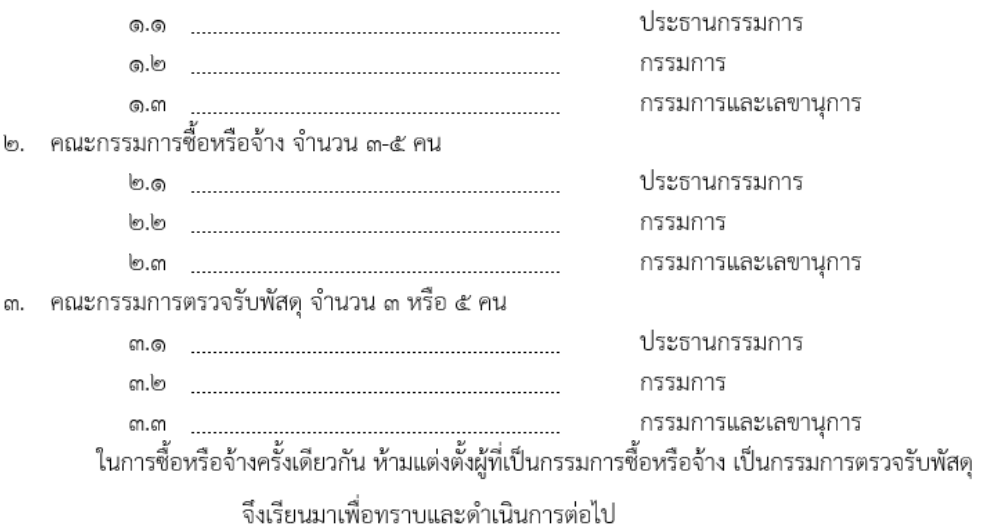

ตำแหน่ง

ดังภาพที่ 16 แบบฟอร์มเสนอรายชื่อคณะกรรมการดำเนินการจัดซื้อ

เสนอรายชื่อคณะกรรมการดำเนินการจัดชื้อ (ค่าครุภัณฑ์)<br>โครงการจัดชื้อชุดห้องบันทึกเสียงระบบดิจิทัล จำนวน ๒ ชุด งบประมาณรายจ่าย (ด้านสังคม) ประจำปีงบประมาณ พ.ศ. ๒๕๖๕ วงเงิน ๙๐๐,๐๐๐.๐๐ บาท

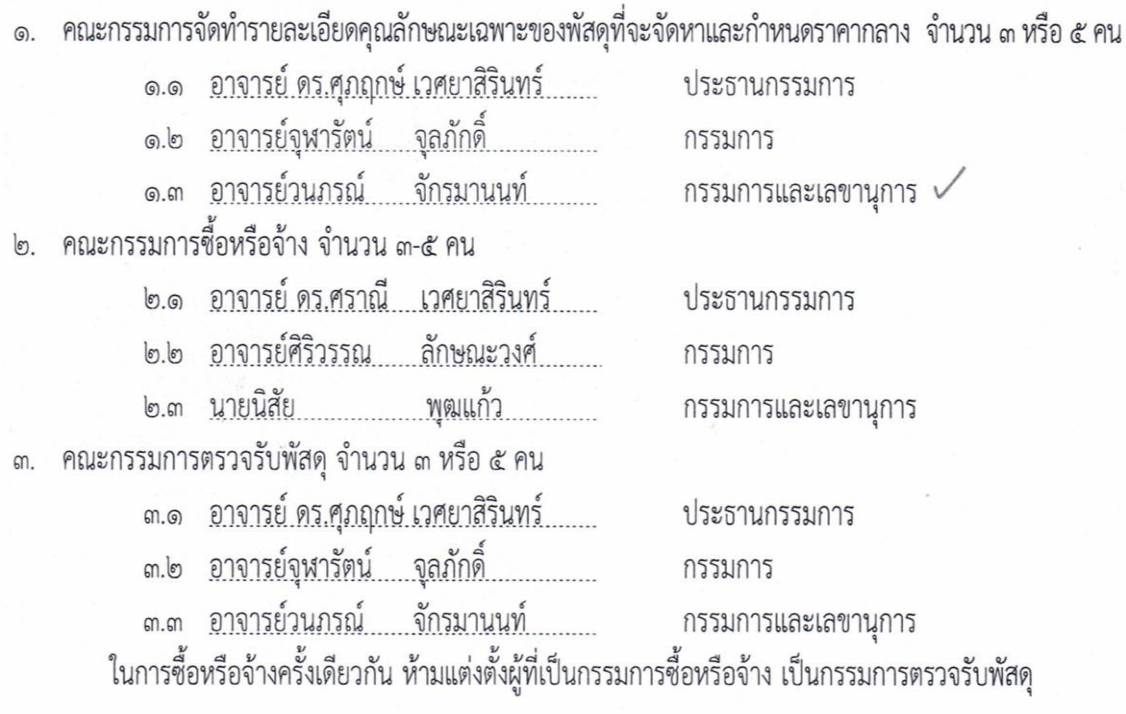

จึงเรียนมาเพื่อทราบและดำเนินการต่อไป

 $\sqrt[4]{\pi\omega}$ (อาจารย์ ดร.ศราณี เวศยาสิรินทร์) ประธานหลักสูตรนิเทศศาสตรบัณฑิต

ภาพที่ 17 แบบเสนอรายชื่อคณะกรรมการดำเนินการจัดซื้อ

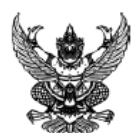

#### คำสั่งคณะวิทยาการจัดการ มหาวิทยาลัยราชภัภสงขลา ที่ ออดส/ครัอส เรื่อง แต่งตั้งคณะกรรมการจัดทำรายละเอียดคุณลักษณะเฉพาะของพัสดุที่จะจัดหาและกำหนดราคากลาง สำหรับการซื้อซุดห้องบันทึกเสียงระบบดิจิตอล จำนวน ๒ ซุด (๑ โครงการ) ด้วยวิธีประกวดราคาอิเล็กทรอนิกส์ (e-bidding)

ด้วยคณะวิทยาการจัดการ มหาวิทยาลัยราชภัฏสงขลา มีความประสงค์ จะซื้อชุดห้องบันทึกเสียงระบบ ดิจิตอล จำนวน ๒ ชด (๑ โครงการ) ด้วยวิธีประกวดราคาอิเล็กทรอนิกส์ (e-biddine) และเพื่อให้เป็นไปตามระเบียบ กระทรวงการคลังว่าด้วยการจัดซื้อจัดจ้างและการบริหารพัสดุภาครัฐ พ.ศ. ๒๕๖๐ จึงขอแต่งตั้งรายชื่อต่อไปนี้เป็น ิคณะกรรมการจัดทำรายละเอียดคุณลักษณะเฉพาะของพัสดุที่จะจัดหาและกำหนดราคากลาง สำหรับการซื้อซุดห้อง บันทึกเสียงระบบดิจิตอล จำนวน ๒ ซุด (๑ โครงการ) ด้วยวิธีประกวดราคาอิเล็กทรอนิกส์ (e-biddine)

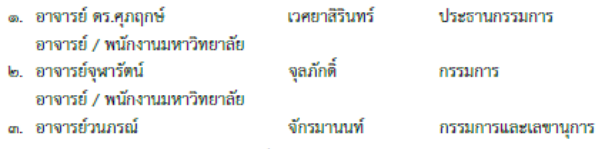

้อำนาจและหน้าที่ ให้ผู้ที่ได้รับการแต่งตั้งปฏิบัติหน้าที่พิจารณาจัดทำรายละเอียดคุณลักษณะเฉพาะ ของพัสดุที่จะจัดหา และกำหนดราคากลาง รวมทั้งกำหนดหลักเกณฑ์การพิจารณาคัดเลือกข้อเสนอ ให้เป็นไปโดยละเอียด รอบคอบ ถูกต้อง และให้ปฏิบัติหน้าที่ให้แล้วเสร็จภายใน ๗ วันทำการ แล้วรายงานผลการ ดำเนินการให้คณบดีทราบทันที เมื่อปฏิบัติงานเสร็จเรียบร้อย

สั่ง ณ วันที่ ๔ ตลาคม พ.ศ. ๒๕๖๔

(ผู้ช่วยศาสตราจารย์ ดร.สุระพรรณ์ จุลสุวรรณ์) คณบดีคณะวิทยาการจัดการ ปฏิบัติราชการแทน อธิการบดีมหาวิทยาลัยราชภัฏสงขลา

ภาพที่ 18 คำสั่งแต่งตั้งคณะกรรมการจัดทำรายละเอียดคุณลักษณะเฉพาะของพัสดุที่จัดหา และกำหนดราคากลาง

#### **ปัญหาและอุปสรรคในการดำเนินการตามแผน**

ผู้รับผิดชอบงบประมาณไม่ให้ความสำคัญและไม่เข้าใจกระบวนการในการจัดซื้อจัดจ้าง และระยะเวลาในการดำเนินการในแต่ละขั้นตอน ทำให้ผู้รับผิดชอบโครงการส่งเอกสารประกอบการจัดทำ แผนการจัดการซื้อจัดจ้างล่าช้า เจ้าหน้าที่ไม่สามารถดำเนินการได้ตามแผนปฏิบัติการด้านการจัดซื้อจัด จ้าง และในบางครั้งระยะเวลาในการดำเนินการกระชันชิดจนเกินไป ทำให้ต้องหยุดงานอื่น ๆ เพื่อ ดำเนินการแผนการจัดซื้อจัดจ้าง มีผลทำให้งานอื่น ๆ ล่าช้าตามไปด้วย

#### **แนวทางแก้ไข**

เพื่อให้การปฏิบัติงานของเจ้าหน้าที่เป็นตามแผนที่กำหนดไว้ จำเป็นต้องเสริมสร้าง ความรู้ ความเข้าใจร่วมกันกับเจ้าของผู้รับผิดชอบงบประมาณในการดำเนินการตามโครงการ/กิจกรรม ด้านการจัดซื้อจัดจ้าง โดยจัดทำแนวทางการสื่อสารและประชาสัมพันธ์เพื่อสร้างความเข้าใจในการภารกิจ เป้าหมาย และโครงการกิจกรรมให้กับผู้รับผิดชอบโครงการกิจกรรมได้ทราบถึงบทบาทความรับผิดชอบ ของตนที่จะสนับสนุนการดำเนินงานตามแผนปฏิบัติการ เพื่อปรับกระบวนการ และกลไกลการบริหาร จัดการนำแผนปฏิบัติงานด้านการจัดซื้อจัดจ้างไปสู่การปฏิบัติได้อย่างมีประสิทธิภาพ

### **ขั้นตอนที่ 4 ตรวจสอบมาตรการการใช้จ่ายงบประมาณประจำปี**

ตรวจสอบแผนปฏับัติการจัดซื้อจัดจ้างกับมาตรการการใช้จ่ายงบประมาณประจำปี เพื่อให้ สามารถดำเนินการได้ทันและสามารถเบิกจ่ายเงินงบประมาณได้ทันตามที่มหาวิทยาลัยกำหนด ตัวอย่างเช่น ข้อ ๘ หน่วยงานต้องเบิกจ่ายงบประมาณเงินรายจ่าย เป็นอันดับแรก เพื่อให้การเบิกจ่าย งบประมาณรายจ่ายของมหาวิทยาลัยเป็นไปตามมติคณะรัฐมตรี ข้อ ๙ ให้ทุกหน่วยงานเร่งรัดก่อหนี้ ผูกพัน รายจ่ายลงทุนที่มีวงเงินไม่เกิน ๒ ล้านบาทให้ก่อหนี้ผูกพันและเบิกจ่ายงบประมาณให้เสร็จภายใน ไตรมาส 1 ดังนั้นเจ้าหน้าที่ จะต้องศึกษารายละเอียดให้เข้าใจและดำเนินการตามมาตรการอย่างเคร่งครัด เพื่อไม่ให้เกิดความเสียหายแก่หน่วยงงาน เนื่องจากหากไม่สามารถดำเนินการได้ทันตามกำหนด ้มหาวิทยาลัยอาจระงับโครงการได้ ภาพที่ ๑๙ – ๒๑ มาตรการการใช้จ่ายงบประมาณ ประจำปี งบประมาณ พ.ศ. ๒๕๖๕

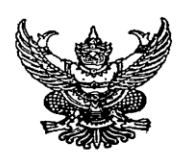

ประกาศมหาวิทยาลัยราชภัฏสงขลา เรื่อง มาตรการการใช้จ่ายงบประมาณ ประจำปีงบประมาณ พ.ศ. ๒๕๖๕

เพื่อประโยชน์อันสูงสุดในการบริหารงบประมาณของมหาวิทยาลัยราชภัฏสงขลา และให้การ เบิกจ่ายงบประมาณที่ได้รับการจัดสรร สามารถเบิกจ่ายงบประมาณได้ตามมติคณะรัฐมนตรี และสอดคล้องกับ วัตถุประสงค์ของแต่ละโครงการหรือกิจกรรม

อาศัยอำนาจตามมาตรา ๓๑(๑) พระราชบัญญัติมหาวิทยาลัยราชภัฏ พ.ศ. ๒๕๔๗ ดังนั้นเพื่อ การดำเนินงานเป็นไปอย่างมีประสิทธิภาพ ขอให้ทุกหน่วยงานปฏิบัติ ดังนี้

๑. หน่วยงานต้องดำเนินการโครงการหรือกิจกรรม ตามแผนการปฏิบัติงานและการใช้จ่าย งบประมาณ ประจำปีงบประมาณ พ.ศ. ๒๕๖๕ หากไม่ได้ดำเนินการตามแผนที่ระบุไว้ ต้องชี้แจงเหตุผลให้ มหาวิทยาลัยทราบ ภายใน ๑๕ วันก่อนสิ้นไตรมาส และขออนุมัติปรับแผน เพื่อขอขยายเวลาการดำเนินการต่อ ในไตรมาสถัดไปได้อีกไม่เกิน ๑๕ วัน ยกเว้นโครงการหรือกิจกรรมที่ระบไว้ในไตรมาสที่ ๔ หากหน่วยงานไม่ได้ ดำเนินการใด ๆ ข้างต้น มหาวิทยาลัยจะดำเนินการระงับการดำเนินโครงการหรือกิจกรรมและงบประมาณของ หน่วยงาน ในระบบ MIS โดยไม่ต้องแจ้งให้หน่วยงานทราบ และนำงบประมาณสมทบโครงการบริหาร มหาวิทยาลัย เพื่อการบริหารงบประมาณให้มีประสิทธิภาพต่อไป

๒. โครงการหรือกิจกรรมตามแผนหรือผลการปฏิบัติงานและการใช้จ่ายงบประมาณ และที่ไม่อยู่ ในแผน (ทุกรายจ่าย) ที่ดำเนินการแล้วเสร็จ หากไม่ดำเนินการเบิกจ่ายให้แล้วเสร็จภายเดือนแรกของไตรมาส ้<br>-<br>ถัดไป มหาวิทยาลัยจะโอนงบประมาณในโครงการหรือกิจกรรมทั้งหมดสมทบโครงการบริหารมหาวิทยาลัย เพื่อการบริหารงบประมาณให้มีประสิทธิภาพต่อไป

๓. โครงการหรือกิจกรรมที่ได้ระบุไว้ในแผน แต่ไม่สามารถดำเนินการได้ และโครงการหรือ กิจกรรมที่ได้ดำเนินการไปแล้วมีงบประมาณเหลือจ่าย จะนำงบประมาณดังกล่าวไปจัดทำโครงการหรือ กิจกรรมใหม่หรือจะโอนงบประมาณเพื่อไปสมทบกับโครงการหรือกิจกรรมอื่นไม่ได้ โดยมหาวิทยาลัยจะโอน งบประมาณสมทบโครงการบริหารมหาวิทยาลัย เพื่อการบริหารงบประมาณให้มีประสิทธิภาพต่อไป

๔. หน่วยงานที่มีงบประมาณเหลือจ่ายจากการจัดซื้อจัดหาครุภัณฑ์และที่ดินสิ่งก่อสร้างในส่วน ของงบประมาณรายจ่าย ไม่สามารถโอนงบประมาณเหลือจ่ายไปสมทบโครงการหรือกิจกรรมอื่นหรือเพื่อจัดซื้อ ครภัณฑ์ และที่ดินสิ่งก่อสร้างรายการใหม่ได้ โดยมหาวิทยาลัยจะนำงบประมาณเหลือจ่ายมาใช้เพื่อการบริหาร จัดการส่วนกลาง

๕. หน่วยงานสามารถโอนเปลี่ยนแปลงงบประมาณของโครงการหรือกิจกรรมละไม่เกิน ๑ ครั้ง ยกเว้น โครงการพัฒนามหาวิทยาลัย และโครงการบริหารมหาวิทยาลัย

๖. หน่วยงานต้องกำหนดแผนการดำเนินงานโครงการหรือกิจกรรมได้ไม่เกินไตรมาส ๓ ยกเว้น โครงการหรือกิจกรรมบริหารจัดการ และโครงการหรือกิจกรรมที่ต้องดำเนินการตามระยะเวลาในไตรมาสที่ ๔ ู เท่านั้น และต้องส่งโครงการหรือกิจกรรมที่จะตำเนินการในปีงบประมาณ พ.ศ. ๒๕๖๕ ของแต่ละไตรมาส

ภาพที่ ๑๙ มาตรการการใช้จ่ายงบประมาณ ประจำปีงบประมาณ พ.ศ. ๒๕๖๕

ทั้งโครงการที่ใช้งบประมาณและไม่ใช้งบประมาณ เพื่อให้กองนโยบายและแผน ตรวจสอบโครงการก่อนการ เสนอขออนมัติต่อมหาวิทยาลัย ดังนี้

> ๖.๑ โครงการที่จะดำเนินการในไตรมาสที่ ๑ ให้ส่งโครงการไม่เกินวันที่ ๒๒ ตุลาคม ๒๕๖๔ ๖.๒ โครงการที่จะดำเนินการในไตรมาสที่ ๒ ให้ส่งโครงการไม่เกินวันที่ ๒๔ ธันวาคม ๒๕๖๔ ๖.๓ โครงการที่จะดำเนินการในไตรมาสที่ ๓ ให้ส่งโครงการไม่เกินวันที่ ๒๕ มีนาคม ๒๕๖๕ ๖.๔ โครงการที่จะดำเนินการในไตรมาสที่ ๔ ให้ส่งโครงการไม่เกินวันที่ ๒๔ มิถุนายน ๒๕๖๕

ഭിച

หากหน่วยงานไม่สามารถดำเนินการได้ตามวันเวลาที่กำหนด กองนโยบายและแผนจะไม่รับ ตรวจสอบโครงการหลังระยะเวลาที่กำหนด

ี่ ๗. การกันงบประมาณไว้เบิกเหลื่อมปีของหน่วยงานในกรณีไม่สามารถเบิกจ่ายได้ทันภายใน ปี่งบประมาณ พ.ศ. ๒๕๖๕ ไม่สามารถกันเหลื่อมปีเพื่อนำไปใช้ในปีถัดไปได้ ยกเว้น โครงการบริหาร มหาวิทยาลัย ทั้งนี้ หน่วยงานสามารถกันเหลื่อมปีงบประมาณได้เฉพาะรายการ ดังต่อไปนี้

ี่ ๗.๑ โครงการบริหารจัดการส่วนกลางของมหาวิทยาลัยสามารถกันเหลื่อมปีเพื่อเบิกจ่ายได้ ตลอดปีงบประมาณ พ.ศ. ๒๕๖๖

๗๒ หน่วยงานสามารถกันเงินไว้เบิกเหลื่อมปี โครงการวิจัยที่ใช้งบประมาณเงินรายได้ โครงการที่ได้รับสนับสนุนงบประมาณจากหน่วยงานภายนอก เมื่อใกล้สิ้นปีงบประมาณ พ.ศ. ๒๕๖๕ หรือ โครงการที่อยู่ระหว่างดำเนินการ โครงการที่เก็บค่าลงทะเบียนแล้วไม่สามารถจัดให้เสร็จสิ้นในปีงบประมาณ พ.ศ. ๒๕๖๕ ในกรณีไม่สามารถเบิกจ่ายได้ทันภายในปีงบประมาณ พ.ศ. ๒๕๖๕ ให้กันเงินเหลื่อมปีได้ถึงวันที่ <u>.๓๑ มีนาคม ๒๕๖๖ (</u>ในระบบ MIS ให้ระบุระยะเวลากันเงินเหลื่อมปีดังกล่าวด้วย) หากไม่สามารถเบิกจ่ายได้ ทันในระยะเวลาที่กำหนด มหาวิทยาลัยจะพับงบประมาณโดยไม่ต้องแจ้งให้หน่วยงานทราบ

ี ๗.๓ รายการที่มีการก่อหนี้ผูกพันตามสัญญา สามารถกันเหลื่อมปีได้ตามระยะเวลาที่ระบุใน สัญญา

ี ๗.๔ ทุนศึกษาต่อของนักเรียนทุนปริญญาเอก สามารถกันเหลื่อมปีได้ถึงสิ้นปีงบประมาณ

ี ๘. หน่วยงานต้องเร่งรัดการเบิกจ่ายงบประมาณรายจ่ายเป็นอันดับแรก เพื่อให้การเบิกจ่าย งบประมาณรายจ่ายของมหาวิทยาลัย เป็นไปตามมติคณะรัฐมนตรีซึ่งกำหนดเป้าหมายไว้ ดังนี้

พ.ศ. ๒๕๖๖

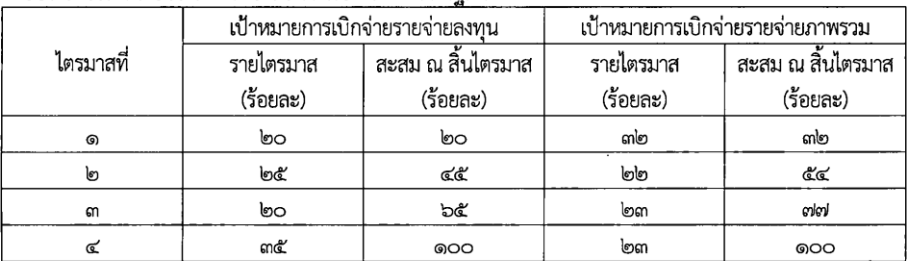

๙. ให้ทุกหน่วยงานเร่งรัดการก่อหนี้ รายจ่ายลงทุนที่มีวงเงินไม่เกิน ๒ ล้านบาทให้ก่อหนี้ผูกพันและ เบิกจ่ายงบประมาณในไตรมาสที่ ๑ รายจ่ายลงทุนที่มีวงเงินตั้งแต่ ๒ ล้านบาทขึ้นไปจะต้องก่อหนี้ผูกพันให้แล้วเสร็จ ภายในไตรมาสที่ ๑ และรายการครุภัณฑ์ที่มีวงเงินสูง รวมถึงครุภัณฑ์ที่มีคุณลักษณะพิเศษหรือจัดหาจากต่างประเทศ ้จะต้องเร่งรัดก่อหนี้ผูกพันโดยเร็ว ในส่วนของงบประมาณเงินรายได้ประเภทรายจ่ายลงทุนที่เป็นครุภัณฑ์มหาวิทยาลัย จะโอนงบประมาณสมทบโครงการบริหารมหาวิทยาลัย ในกรณีที่ยังไม่สามารถก่อหนี้ผกพันได้ในไตรมาสที่ ๒

๑๐. การเปลี่ยนแปลงคุณลักษณะครุภัณฑ์หรือ TOR ในกรณีที่ดิน สิ่งก่อสร้าง อนุญาตให้เปลี่ยนแปลง แก้ไขได้ไม่เกิน ๑ ครั้ง ต่อ ๑ รายการ

ภาพที่ 1 ดา มาตรการการใช้จ่ายงบประมาณ ประจำปีงบประมาณ พ.ศ. 1 ดะวา

<sub>ดด.</sub> ค่าใช้จ่ายอื่น ๆ ที่เกิดขึ้นในปีงบประมาณ พ.ศ. ๒๕๖๕ ขอให้ส่งหลักฐานเบิกจ่ายให้เสร็จสิ้น ภายในปีงบประมาณ พ.ศ. ๒๕๖๕ เช่น ค่าตอบแทนตรวจการจ้าง ควบคมงาน และค่าสอน เป็นต้น

ଳ

๑๒. ก่อนส่งเอกสารการเบิกจ่ายงบประมาณ ขอให้ทุกหน่วยงานจัดทำรายงานผลการดำเนินงาน โครงการหรือกิจกรรม ประเภท อบรม สัมมนา ศึกษาดูงาน ทุกโครงการ พร้อมรูปถ่ายการจัดโครงการหรือกิจกรรม จำนวนไม่น้อยกว่า ๕ รูป และแนบไฟล์วีดีโอการจัดโครงการหรือกิจกรรม ความยาวไม่น้อยกว่า ๕ นาทีต่อโครงการ หรือกิจกรรม มายังกองนโยบายและแผน

๑๓. หน่วยงานต้องดำเนินการในระบบติดตามและประเมินผลแห่งชาติ ระบบ eMENSCR (Electronic Monitoring and Evaluation System of National Strategy and Country Reform) ดังนี้

๑๓.๑ ให้ทุกหน่วยงานนำแผนปฏิบัติราชการ ประจำปีงบประมาณ พ.ศ. ๒๕๖๕ เข้าสู่ระบบ eMENSCR โดยดำเนินการกรอกข้อมูลตาม Template และ Upload ไฟล์เข้าสู่ระบบ ซึ่งต้องผ่านการอนุมัติ ตามลำดับ โดยให้ดำเนินการภายในไตรมาสแรกของปีงบประมาณ พ.ศ. ๒๕๖๕ (๑ ตุลาคม ๒๕๖๔ - ๓๑ ธันวาคม මරේටගේ

๑๓.๒ ทุกหน่วยงานต้องรายงานผลการปฏิบัติงานเมื่อดำเนินโครงการเสร็จสิ้น ภายในระยะเวลา ๓๐ วัน หลังสิ้นไตรมาสทุกไตรมาส เพื่อสำนักงานสภาพัฒนาการเศรษฐกิจและสังคมแห่งชาติ (สศช.) ได้นำไป วิเคราะห์และจัดทำรายงานเสนอคณะรัฐมนตรีต่อไป

| ประเด็นที่ต้องดำเนินการ                                                                                                    | ระยะเวลาดำเนินการ |                                                                                            |                                                     |
|----------------------------------------------------------------------------------------------------|-------------------|--------------------------------------------------------------------------------------------|-----------------------------------------------------|
|                                                                                                    | งบประมาณรายจ่าย   | งบเงินรายได้                                                                               | หมายเหตุ                                            |
| ๑. ส่งหนังสือขออนุมัติจัดซื้อจัดจ้างถึงงานพัสดุ                                                                                                    | ๕ สิงหาคม ๒๕๖๕    | ด๒ สิงหาคม ๒๕๖๕                                                                            |                                                     |
| ๒. ส่งหลักฐานการเบิกจ่ายถึงงานพัสดุ                                                                                                    | ๒๓ สิงหาคม ๒๕๖๕   | ๒๖ สิงหาคม ๒๕๖๕                                                                            |                                                     |
| ๓. ส่งเอกสารเบิกจ่ายทุกประเภทถึงงานคลัง                                                                                                    | ๒ กันยายน ๒๕๖๕    | ๙ กันยายน ๒๕๖๕                                                                             |                                                     |
| ๔. ส่งเอกสารเบิกจ่ายค่าสาธารณูปโภคทุก<br>ประเภท ที่ได้รับใบแจ้งหนี้ภายในเดือน<br>กันยายน ๒๕๖๕                                                                                                    |                   | ขอให้ส่งเอกสาร<br>เบิกจ่ายทันทีที่ได้รับ<br>ใบแจ้งหนี้ภายใน<br>วันที่ ๑๙ กันยายน<br>්තේ    |                                                     |
| ๕. ไม่อนุญาตให้จัดโครงการ อบรม ประชุมหรือ<br>กิจกรรมอื่นใดทุกประเภท ที่ก่อให้เกิดรายจ่าย<br>ในปีงบประมาณ พ.ศ. ๒๕๖๕                                                                                                    |                   | หลังจากวันที่<br>๒ กันยายน ๒๕๖๕                                                            | ยกเว้นกิจกรรม<br>การเรียนการสอน<br>ในตารางเรียนปกติ |
| ๖. ค่าใช้จ่ายในการเดินทางไปราชการหลังวันที่<br>๙ กันยายน ๒๕๖๕ ที่เกี่ยวข้องกับการประชุม<br>ปรึกษาหารือที่จำเป็นเกี่ยวกับพันธกิจของ<br>มหาวิทยาลัย (ยกเว้นการเดินทางไปราชการใน<br>การฝึกอบรมเพื่อพัฒนาตนเองไม่อนุญาตให้ไป<br>ราชการ) |                   | ให้เขียนรายงานการ<br>เดินทางไปราชการ<br>ส่งโดยทันที ภายใน<br>วันที่ ๒๓ กันยายน<br>ไตต์ไอตั |                                                     |

่ ๑๔. ทกหน่วยงานต้องเบิกจ่ายงบประมาณ ตามกรอบระยะเวลา ดังนี้

ทั้งนี้ ให้รองอธิการบดีฝ่ายวางแผนและงบประมาณ กำกับให้เป็นไปตามประกาศนี้โดยเคร่งครัด ในกรณีเกิดปัญหาในการปฏิบัติตามประกาศนี้ ให้อธิการบดีมีอำนาจในการตีความและวินิจฉัยชี้ขาด และให้ถือเป็นที่สุด

จึงประกาศมาให้ทราบโดยทั่วกันและถือปฏิบัติอย่างเคร่งครัดต่อไป

ประกาศ ณ วันที่ อะ ตุลาคม พ.ศ. ๒๕๖๔

 $0122$ 

(รองศาสตราจารย์ ดร.ทัศนา ศิริโชติ) อธิการบดีมหาวิทยาลัยราชภัฏสงขลา

ภาพที่ ๒๑ มาตรการการใช้จ่ายงบประมาณ ประจำปีงบประมาณ พ.ศ. ๒๕๖๕

# **ขั้นตอนที่ 5 เพิ่มแผนการจัดซื้อจัดจ้าง**

ตามพระราชบัญญัติการจัดซื้อจัดจ้าง และการบริหารพัสดุภาครัฐ พ.ศ. ๒๕๖๐ มาตรา ๑๑ กำหนดให้หน่วยงานของรัฐจัดทำแผนการจัดซื้อจัดจ้างประจำปีและประกาศเผยแพร่แผนในระบบ เครือข่ายสารสนเทศของกรมบัญชีกลางและของหน่วยงานของรัฐตามวิธีการที่กรมบัญชีกลางกำหนด และ ให้ปิดประกาศโดยเปิดเผย ณ สถานที่ปิดประกาศของหน่วยงานของรัฐ และตามระเบียบกระทรวงการคลัง ว่าด้วยการจัดซื้อจัดจ้างและการบริหารพัสดุภาครัฐ พ.ศ. ๒๕๖๐ ข้อ ๑๑ เมื่อหน่วยงานของรัฐได้รับความ เห็นชอบวงเงินงบประมาณที่จะใช้ในการจัดซื้อจัดจ้างจากหน่วยงงานที่เกี่ยวข้องหรือผู้มีอำนาจในการ พิจารณางบประมาณแล้ว ให้เจ้าหน้าที่หรือผู้ที่ได้รับมอบหมายในการปฏิบัติงานนั้น จัดทำการจัดซื้อจัด จ้างประจำปีเสนอหัวหน้าหน่วยของรัฐเพื่อขอความเห็นขอบ แผนการจัดซื้อจัดจ้างประจำปี ให้ประกอบด้วยรายการอย่างน้อย ดังต่อไปนี้

(๑) ชื่อโครงการที่จะจัดซื้อจัดจ้าง

(2)วงเงินที่จะจัดซื้อจัดจ้างโดยประมาณ

(๓) ระยะเวลาที่คาดว่าจะจัดซื้อจัดจ้าง

(4)รายการอื่นตามที่กรมบัญชีกำหนด

และตามระเบียบกระทรวงการคลัง ว่าด้วยการจัดซื้อจัดจ้าง และการบริหารพัสดุภาครัฐ พ.ศ. ๒๕๖๐ ข้อ ๙ การดำเนินการจัดซื้อจัดจ้างและบริหารพัสดุภาครัฐ พ.ศ.๒๕๖๐ ด้วยวิธีทาง อิเล็กทรอนิกส์ ให้หน่วยงานของรัฐดำเนินการในระบบเครือข่ายสารสนเทศของกรมบัญชีกลาง ผ่านระบบ จัดซื้อจัดจ้างภาครัฐด้วยอิเล็กทรอนิกส์ (Electronic Government Procurement : e-GP) ตามวิธี ที่กรมบัญชีกลางกำหนด

ก่อนดำเนินการในระบบจัดซื้อจัดจ้างภาครัฐตามวิธีการที่กรมบัญชีกลางกำหนดให้เจ้าหน้าที่และ หัวหน้าเจ้าหน้าที่ต้องลงทะเบียนในระบบจัดซื้อจัดจ้างภาครัฐก่อน โดยเสนอคณบดีพิจารณาลงนามพร้อม สำเนาบัตรประจำตัวประชาชนและนำส่งคลังจังหวัดพิจารณาอนุมัติรายละเอียดการลงทะเบียนดังนี้

1. การลงทะเบียนผู้ใช้งานในระบบจัดซื้อจัดจ้างภาครัฐ

 **1. เข้าส**ู่**ระบบจัดซื้อจัดจ้างภาครัฐได้ที่เว็บไซต์ [http://www.gprocurement.go.th](http://www.gprocurement.go.th/)** หน้าจอจะปรากฏดังภาพที่ ๒๒ หน้าเว็บไซต์ของกรมบัญชีกลาง

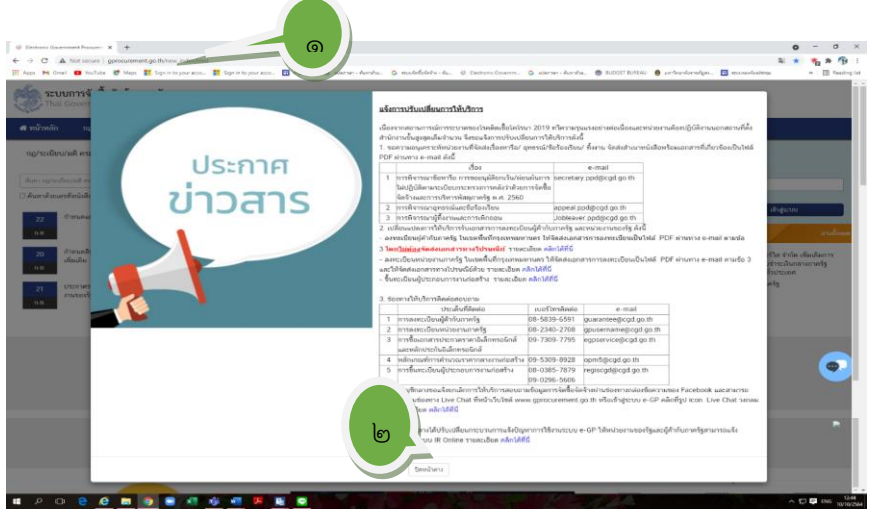

ภาพที่ 22 หน้าเว็บไซต์ของกรมบัญชีกลาง

ี ๒. อ่านรายละเอียดเงื่อนไขระบบให้เข้าใจและคลิกปุ่ม  $\boxed{$ บิดหน้าต่าง หน้าจอจะปรากฏ ดังภาพที่ ๒๓ เข้าสู่ระบบเพื่อการใช้งาน

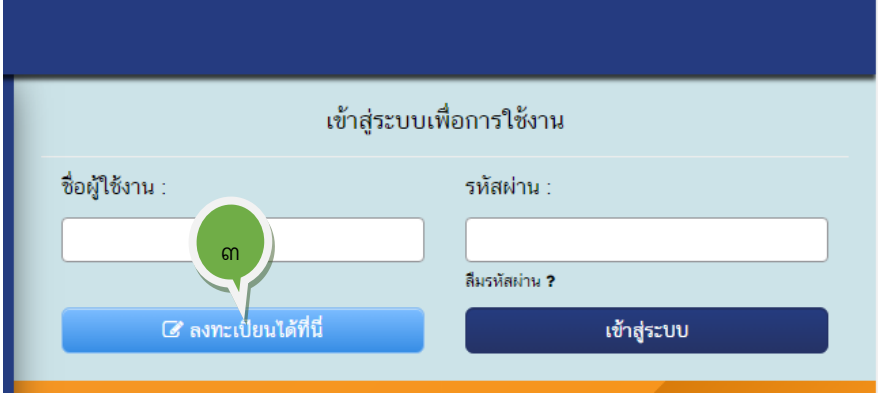

# ภาพที่ ๒๓ เข้าสู่ระบบเพื่อการใช้งาน

ี ๓. คลิกป<mark>ุ่ม <sup>& ลงทะเบียนได้ที่นี่ หน้าจอจะปรากฏดังภาพที่ ๒๔ ประเภทการ</mark></mark></sup> ลงทะเบียนผู้ใช้งานระบบจัดซื้อจัดจ้างภาครัฐ

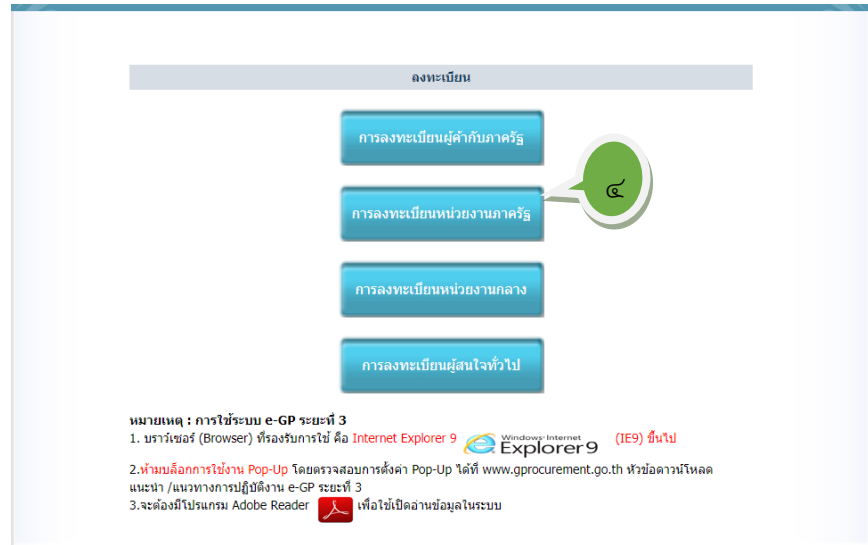

# ภาพที่ 24 ประเภทการลงทะเบียนผู้ใช้งานระบบจัดซื้อจัดจ้างภาครัฐ

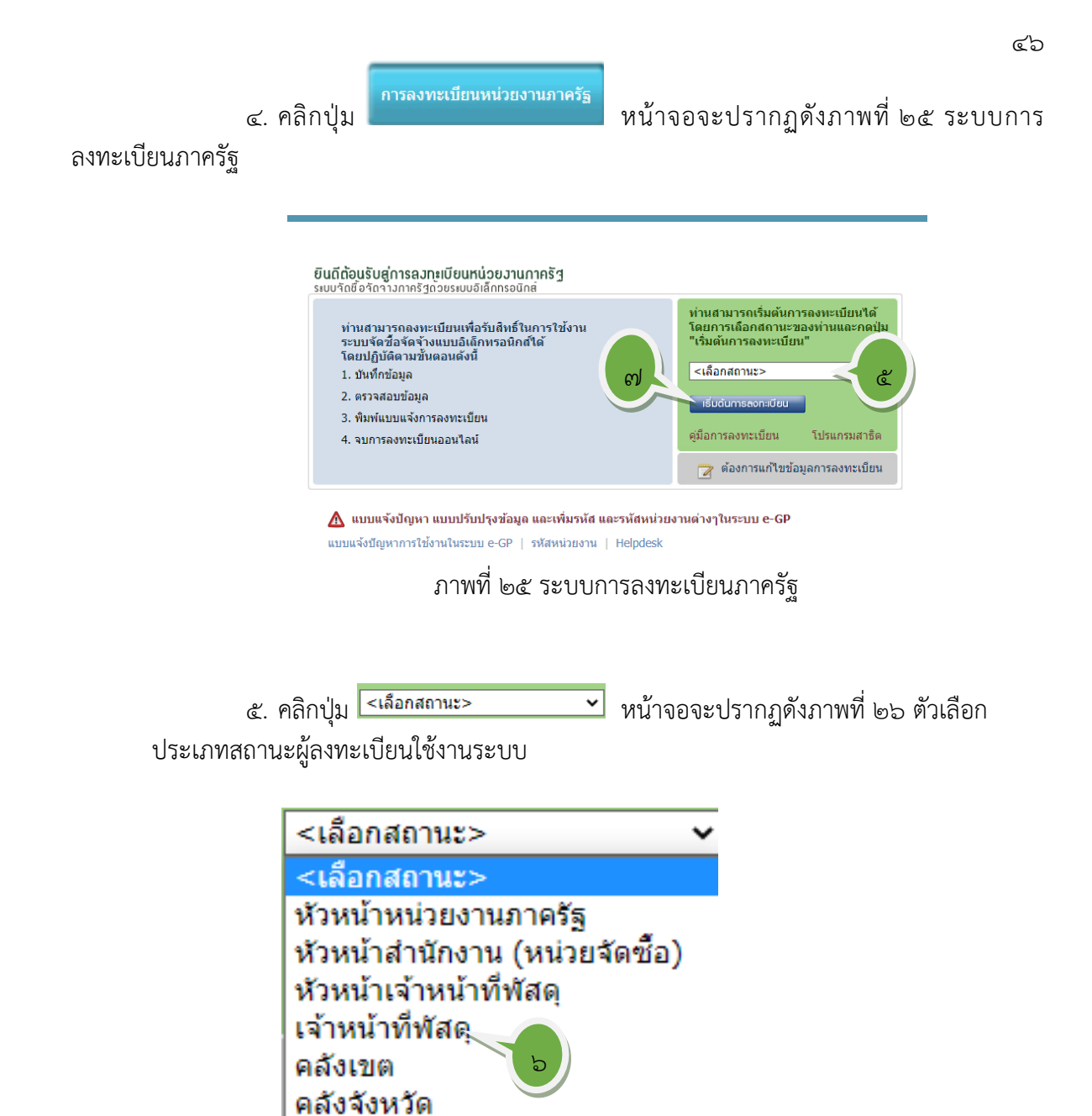

คณะกรรมการกำหนดราคากลาง

ดังภาพที่ 26 ตัวเลือกประเภทสถานะผู้ลงทะเบียนใช้งานระบบ

6. กดเลือก "เจ้าหน้าที่พัสดุ"

ี ๗. คลิกปุ่ม เธิ**่มต้นการลงกะเบียน ห**น้าจอจะปรากฏดังภาพที่ ๒๗ บันทึกข้อมูล

ของเจ้าหน้าที่พัสดุ

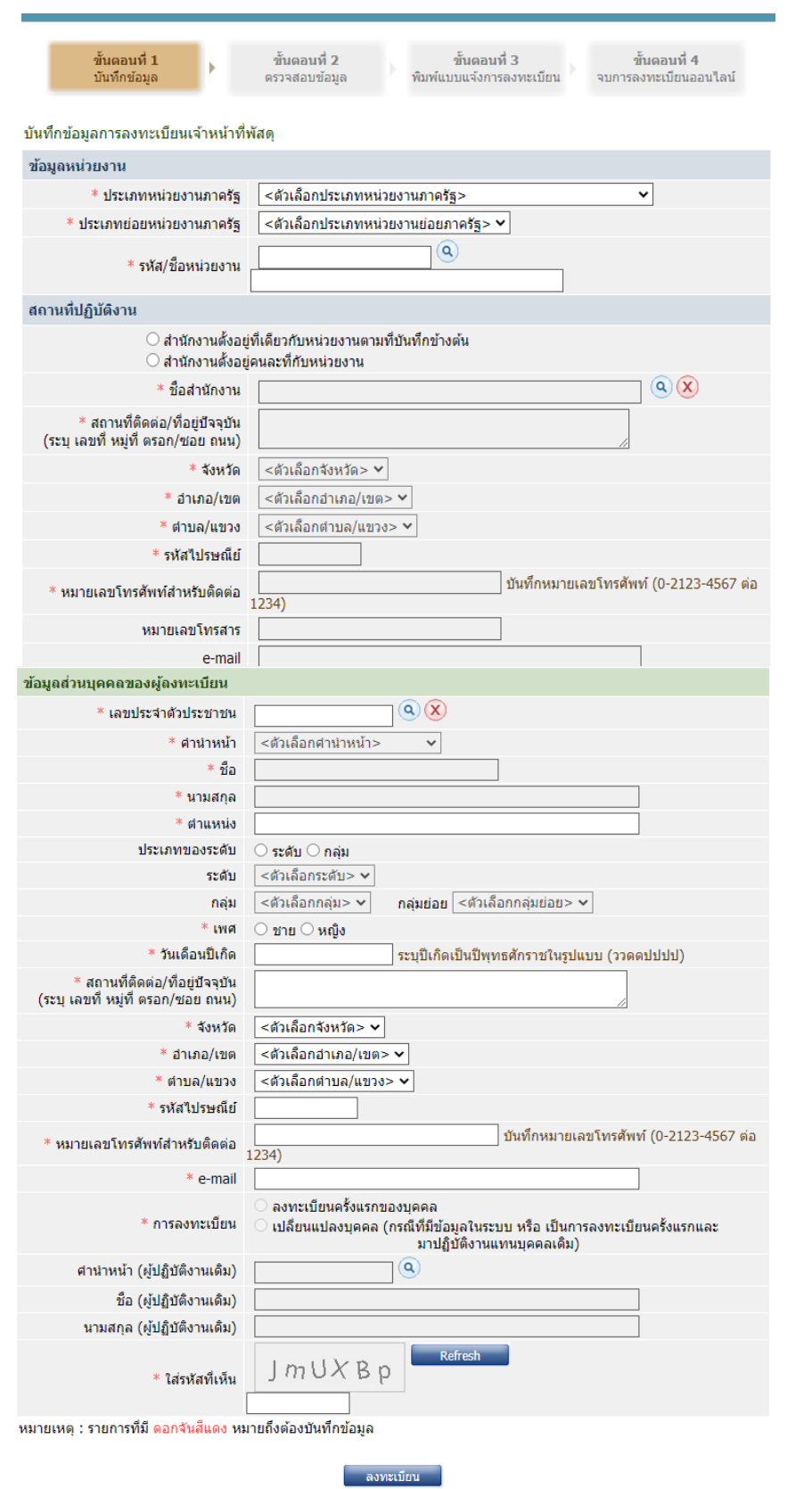

ภาพที่ ๒๗ บันทึกข้อมูลของเจ้าหน้าที่พัสดุ

### ขั้นตอนการลงทะเบียนของเจ้าหน้าที่พัสดุ มี ๔ ชั้นตอน

1. การบันทึกข้อมูลการลงทะเบียนของเจ้าหน้าที่พัสดุรายการที่มีเครื่องหมาย (\*) ดอกจัน สีแดง หมายถึงต้องบันทึกข้อมูล ปฏิบัติดังต่อไปนี้

> **บันทึกข้อมูลหน่วยงาน** โดยการค้นหาข้อมูลหน่วยงาน ดังนี้หน้าจอข้อมูลหน่วยงาน ดัง ภาพที่ 1<sub>ต⊂</sub>ุ

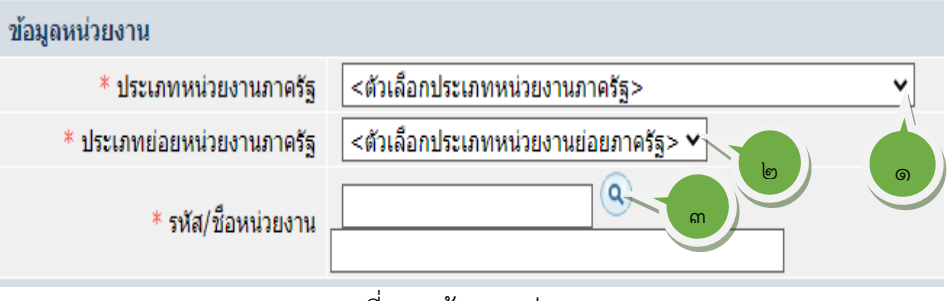

ดภาพที่ 28 ข้อมูลหน่วยงาน

 $\sim$  ระบุประเภทหน่วยงานภาครัฐ โดยคลิกปุ่ม  $\heartsuit$  หน้าจอจะปรากฏดังภาพที่ ๒๙ ประเภทหน่วยงานภาครัฐ คลิกเลือก **"ส่วนราชการ"**

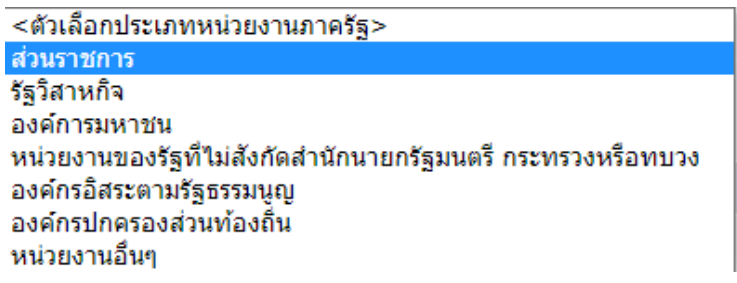

ภาพที่ 29 ตัวเลือกประเภทหน่วยงานภาครัฐ

๒. ระบุประเภทย่อยหน่วยงานภาครัฐ โดยคลิกปุ่ม ❤ หน้าจอจะปรากฏดังภาพที่ ๓๐ ตัวเลือกประเภทหน่วยงานย่อยภาครัฐ คลิกเลือก "ส่วนราชการประเภท สถานศึกษา"

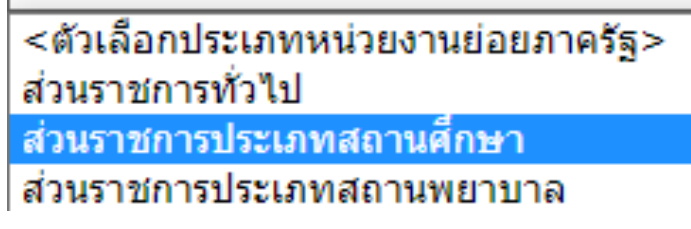

ภาพที่ 30 ตัวเลือกประเภทหน่วยงานย่อยภาครัฐ

ี ๓. ระบุรหัส/ชื่อหน่วยงาน โดยคลิกปุ่ม ��� หน้าจอจะปรากฏดังภาพที่ ๓๑ ค้นหารหัส หน่วยงานและชื่อหน่วยงาน

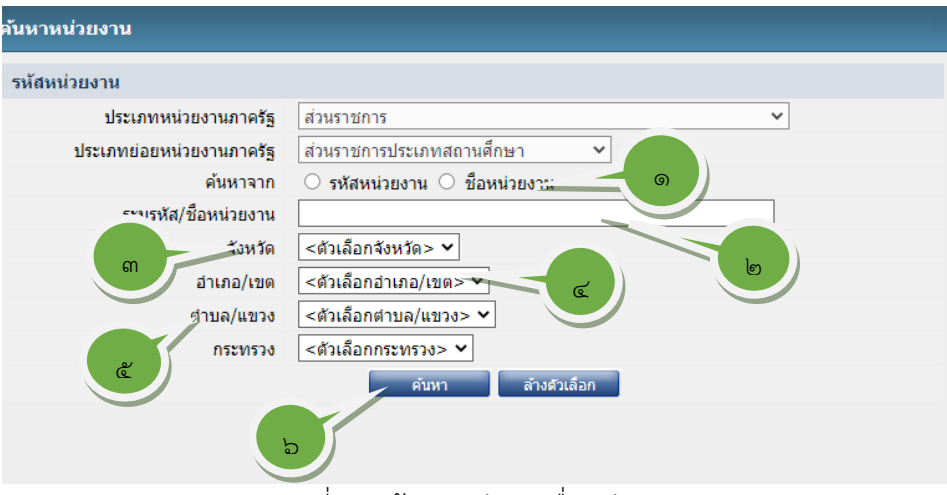

 $\lll$ ଟ

ภาพที่ 31 ค้นหารหัสและชื่อหน่วยงาน

ขั้นตอนการค้นหารหัสหน่วยงาน โดยใช้ชื่อหน่วยงาน

- 1. คลิกที่ปุ่ม เลือก "ชื่อหน่วยงาน"
- 2. พิมพ์ชื่อหน่วยงาน "มหาวิทยาลัยราชภัฏสงขลา"
- $\overline{\mathbf{a}}$ . กด $\overline{\mathbf{S}}$  เลือกจังหวัด เลือก "สงขลา"
- 4. กด เลือกอำเภอ/เขต "เมืองสงขลา"
- $\ll$  กด  $\odot$  เลือกตำบล/แขวง "เขารูปช้าง"
- ๖. คลิกปุ่ม <mark>ห<sup>นท</sup>ี่</mark> หน้าจอจะปรากฏดังภาพที่ ๓๒ ค้นหาชื่อหน่วยงาน

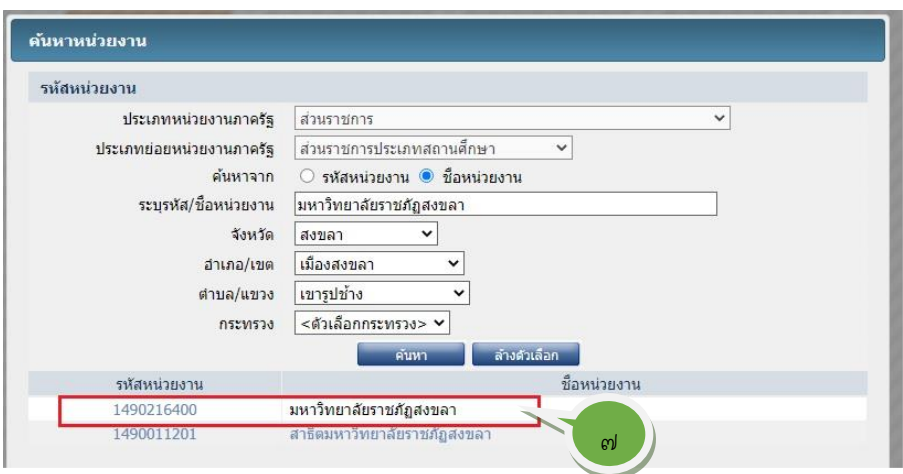

# ภาพที่ ๓๒ ค้นหาชื่อหน่วยงาน

7. ดับเบิ้ลคลิกเพื่อเลือกรหัสหน่วยงานและชื่อหน่วยงาน หน้าจอจะปรากฏดังภาพที่ ิ<br><sup>ดด ข้</sup>อมูลหน่วยงาน

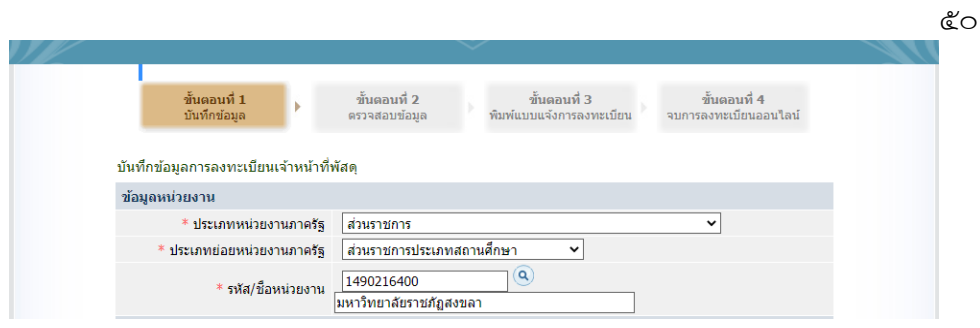

ภาพที่ ๓๓ ข้อมูลหน่วยงาน

**บันทึกข้อมูลสถานที่ปฏิบัติงาน** ดำเนินการในแบบบันทึกสถานที่ปฏิบัติงานตามภาพที่ ๓๔

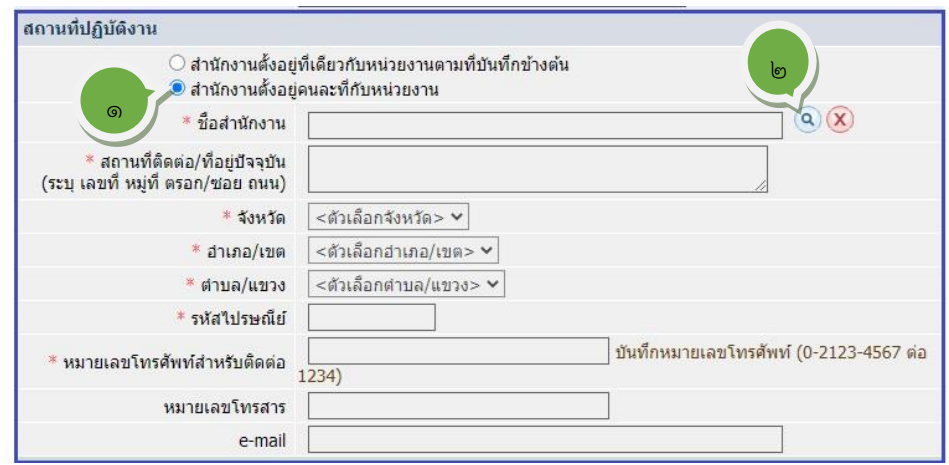

ภาพที่ ๓๔ แบบบันทึกสถานที่ปฏิบัติงาน

- 1. คลิกที่ปุ่ม เลือก "สำนักงานตั้งอยู่คนละที่กับหน่วยงาน
- ี ๒. กดรูป <sup>1</sup>2 หน้าจอจะปรากฏดังภาพที่ ๓๕ ค้นหาสถานที่ปฏิบัติงาน

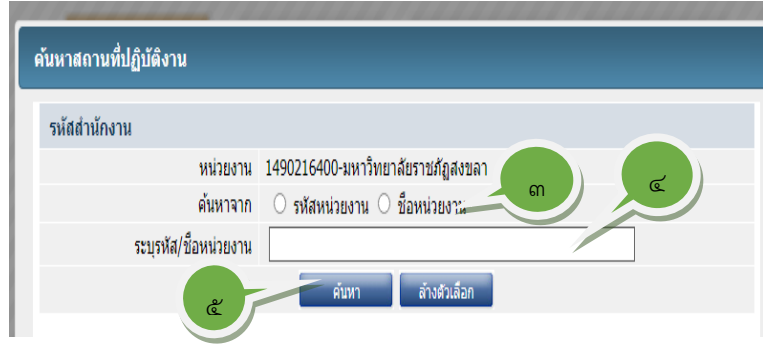

ภาพที่ ๓๕ ค้นหาสถานที่ปฏิบัติงาน

- ิ ๓. คลิกที่ปุ่ม เพื่อเลือก "ชื่อหน่วยงาน"
- 4. พิมพ์ชื่อหน่วย "คณะวิทยาการจัดการ"
- ี ๕. คลิกปุ่ม <mark>คํ<sup>นหา</sup> หน้าจอจะปรากฏดังภาพที่ ๓๖ รหัสสำนักงาน/ชื่อสำนักงาน</mark>

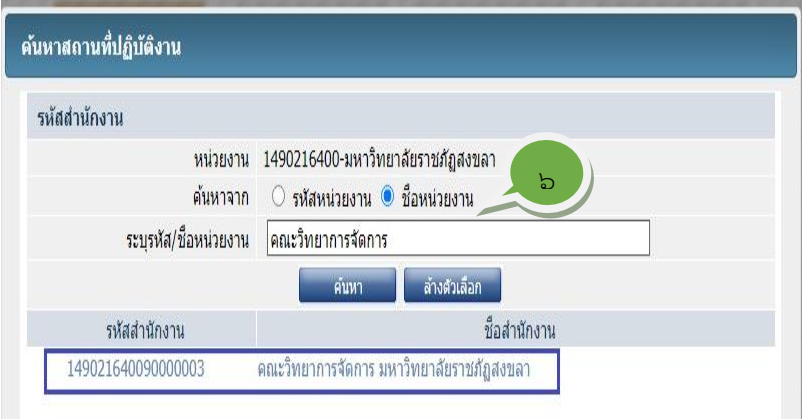

ภาพที่ ๓๖ รหัสสำนักงาน/ชื่อสำนักงาน

๖. ดับเบิ้ลคลิก เลือกรหัส/ชื่อสำนักงาน หน้าจอจะปรากฏดังภาพที่ ๓๗ แสดง ข้อมูลสถานที่ปฏิบัติงาน

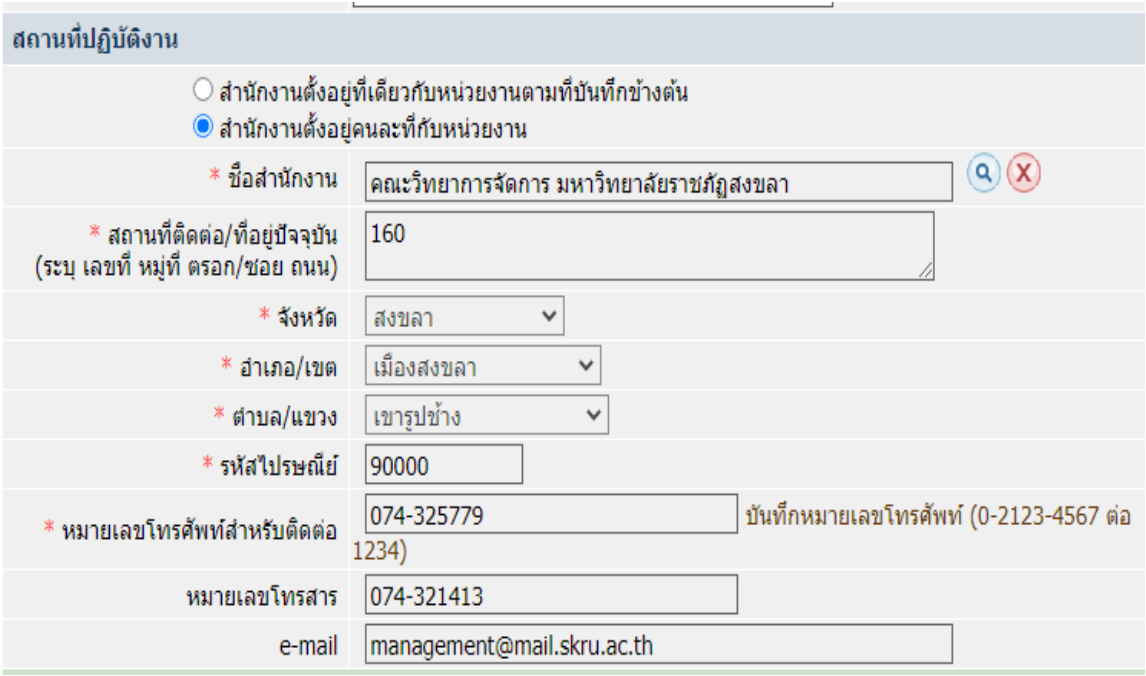

ภาพที่ ๓๗ แสดงข้อมูลสถานที่ปฏิบัติงาน

๕๑

้บันทึกข้อมูลส่วนบุคคลของผู้ลงทะเบียน ตามภาพที่ ๓๘ แบบบันทึกข้อมูลส่วนบุคคลของผู้ลงทะเบียน ปฏิบัติดังนี้

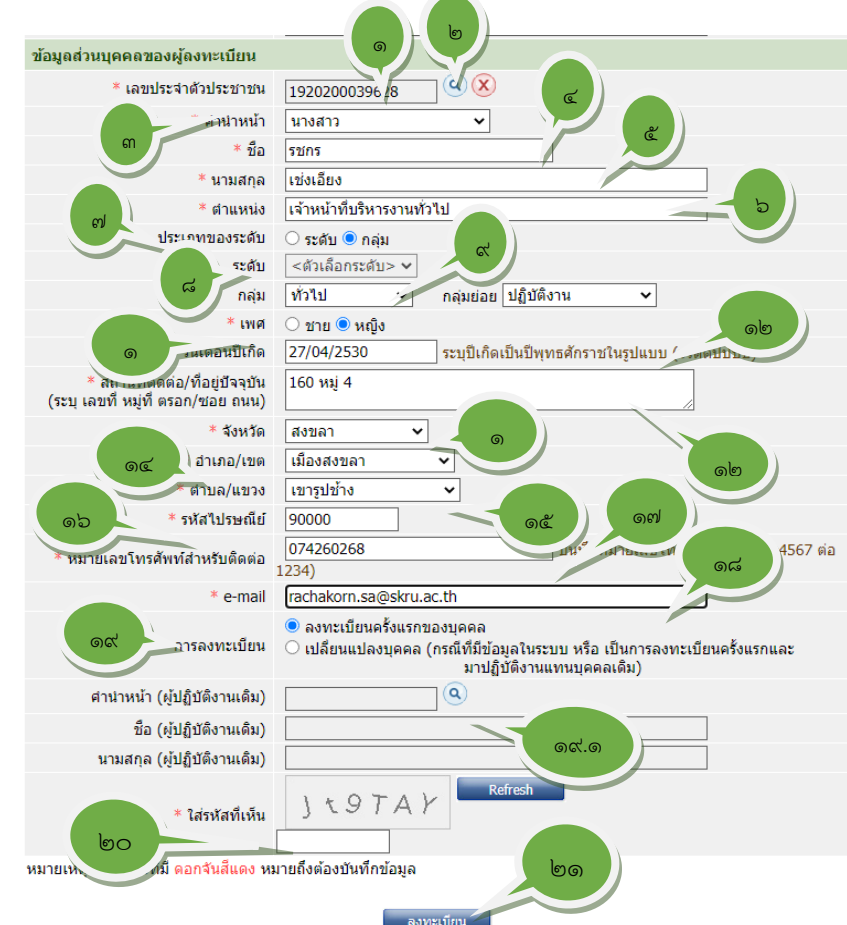

ภาพที่ 38 แบบันทึกข้อมูลส่วนบุคคลของผู้ลงทะเบียน

- ด. กรอกหมายเลขบัตรประจำตัวประชาชน ๑๓ หลัก
- 2. กด เพื่อเปิดการมองเห็นสามารถพิมพ์ข้อความในช่องต่อไปได้
- ิ<br>๓. กด ❤ เลือกคำนำหน้า
- 4. ระบุชื่อเจ้าหน้าที่พัสดุ
- 5. ระบุนามสกุลเจ้าหน้าที่พัสดุ
- 6. ระบุตำแหน่ง "ใช้ตำแหน่งที่บรรจุ" เช่น เจ้าหน้าที่บริหารงานทั่วไป
- 7. คลิกที่ปุ่ม เลือกประเภท ข้าราชการ เลือก **ระดับ** ไม่ใช่ข้าราชการ เลือก **กลุ่ม**
- $\,$ ๘. กรณีเป็นข้าราชการ คลิกเลือกตัวเลือกระดับ หน้าจอจะปรากฏดังภาพที่ ๓๙ ตัวเลือกระดับ

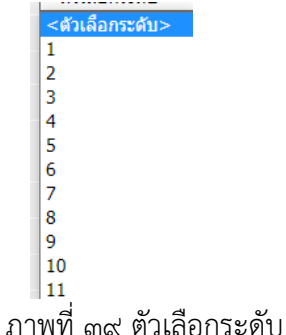

ี่ ๙. กรณีไม่ใช่ข้าราชการ คลิกเลือกตัวเลือกกลุ่ม ดังภาพที่ ๔๐ และตัวเลือกกลุ่มย่อย ดังภาพที่ ๔๑

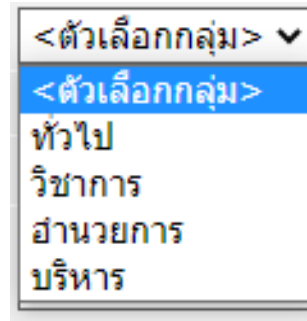

ภาพที่ 40 ตัวเลือกกลุ่ม

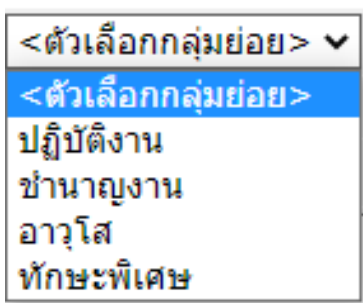

ภาพที่ ๔๑ ตัวเลือกกลุ่มย่อย

- 10. คลิกที่ปุ่ม เลือก เพศ ชาย/หญิง
- 11. ระบุวันเดือนปีเกิด ระบุปีเป็นพุทธศักราชในรูปแบบ (ววดดปปปป) เช่น 02032515 (ไม่ต้องเว้นวรรค)
- 12. ระบุสถานที่ติดต่อ/ที่อยู่ปัจจุบัน
- ๑๓. กด <mark>⊙</mark> หรือพิมพ์ชื่อจังหวัด เช่น "สงขลา" หน้าจอจะปรากฏดังภาพที่ ๔๒ ตัวเลือกจังหวัด

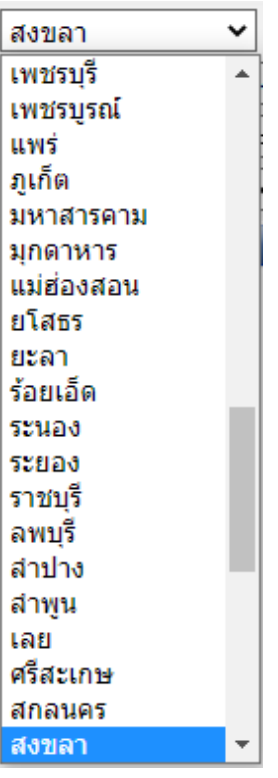

ภาพที่ ๔๒ ตัวเลือกจังหวัด

ด๔. กด  $\heartsuit$  หรือพิมพ์ชื่ออำเภอ หน้าจอจะปรากฏดังภาพที่ ๔๓ ตัวเลือกอำเภอ

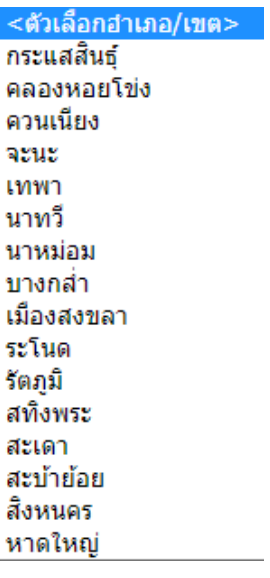

ภาพที่ 43 ตัวเลือกอำเภอ

 $\delta$ . กด  $\bullet$  หรือพิมพ์ชื่อ หน้าจะจะปรากฏดังภาพที่ ๔๔ ตัวเลือกตำบล

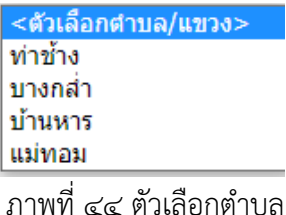

ด๖. ระบุรหัสไปรษณีย์ เช่น ๙๐๐๐๐

- ด๗. ระบุเบอร์โทรศัพท์ ไม่ต้องเว้นวรรค เช่น ๐๗๔๒๖๐๒๖๙
- 18. ระบุE-mail (ต้องเป็น mail ที่เป็นนามสกุลขององค์กร เช่น .skru.ac.th)
- 19. เลือกประเภทการลงทะเบียน ลงทะเบียนครั้งแรกของบุคคล หรือ เปลี่ยนแปลง บุคคล

ด๙.๑ กรณีเปลี่ยนแปลงบุคคล กด  $\mathbb Q$  หน้าจอจะปรากฏดังภาพที่ ๔๕ ค้นหา ผู้ปฏิบัติงานเดิม

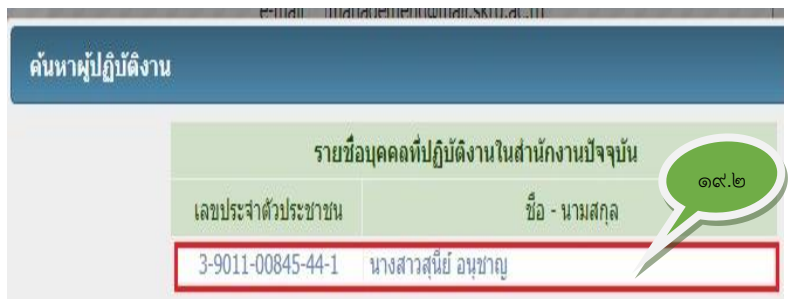

ภาพที่ ๔๕ ค้นหาผู้ปฏิบัติงานเดิม

19.2 ดับเบิ้ลคลิกที่ผู้ปฏิบัติงานเดิม หน้าจอจะปรากฏดังภาพที่ 46 รายละเอียด บุคคลเดิม

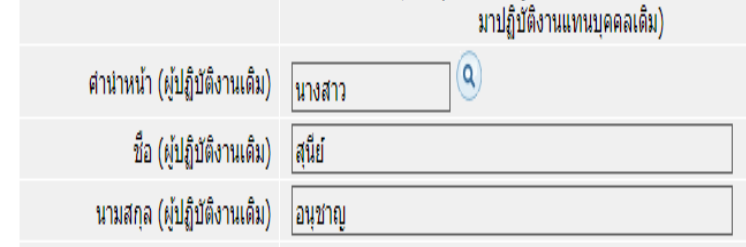

ภาพที่ 46 รายละเอียดบุคคลเดิม

- 20. บันทึกรหัสที่เห็น เช่น
- ี ๒๑. คลิกปุ่ม <mark>ลงทะเบียน </mark>หน้าจอจะปรากฏดังภาพที่ ๔๗ ต้องการจัดเก็บข้อมูล ผู้ลงทะเบียนใหม่ใช่หรือไม่

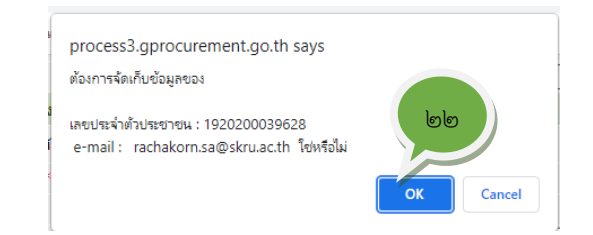

 ภาพที่ 47 ต้องการจัดเก็บข้อมูลผู้ลงทะเบียนใหม่ใช่หรือไม่ ี ๒๒. คลิกปุ่ม <mark>ครรม</mark> หน้าจอจะปรากฏดังภาพที่ ๔๘ ตรวจสอบข้อมูลการลงทะเบียน เจ้าหน้าที่พัสดุ

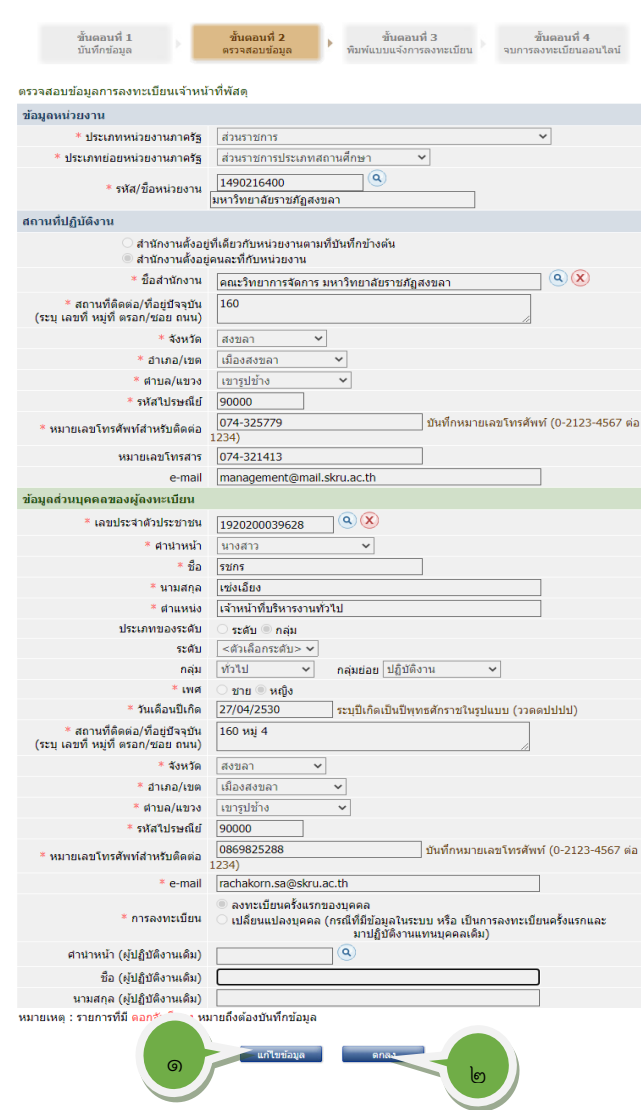

ภาพที่ 48 ตรวจสอบข้อมูลการลงทะเบียนเจ้าหน้าที่พัสดุ

- 2. ตรวจสอบข้อมูลการลงทะเบียนเจ้าหน้าที่พัสดุ
	- 1. ตรวจสอบข้อมูลการลงทะเบียนของเจ้าหน้าที่พัสดุ หากข้อมูลไม่ถูกต้องให้คลิกปุ่ม

<mark>์ แก่ไขข้อมูล </mark> ดำเนินการแก้ไข และดำเนินการตามข้อ ๒

### 2. ตรวจสอบข้อมูลการลงทะเบียนของเจ้าหน้าที่พัสดุ หากข้อมูลถูกต้องให้คลิกปุ่ม <mark>์ ตกลง</mark> หน้าจอจะปราฏดังภาพที่ ๔๙ แบบแจ้งการลงทะเบียนเจ้าหน้าที่

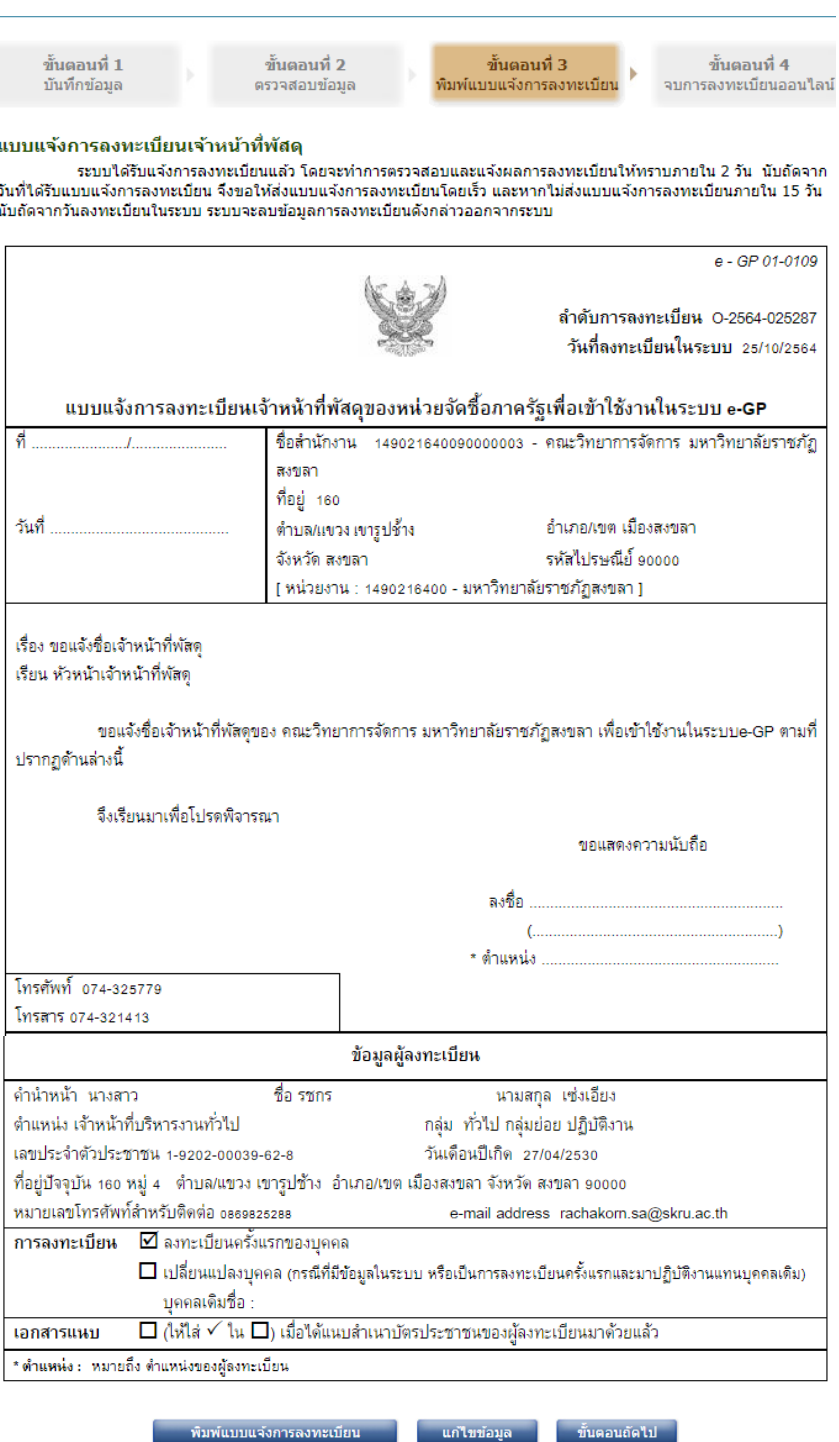

ภาพที่ 49 แบบแจ้งการลงทะเบียนเจ้าหน้าที่

- 3. ตรวจสอบแบบแจ้งการลงทะเบียนของเจ้าหน้าที่พัสดุ
	- ี ๑. หากมีข้อผิดพลาดให้คลิกปุ่<mark>ม แก**<sub>้</sub>เ**ขข้อมูล ดำ</mark>เนินการแก้ไขข้อมูลเสร็จแล้วให้คลิก ี่ปุ่ม <mark>ตกลง แ</mark>ละดำเนินการตามข้อ ๒
- ๒. พิมพ์แบบแจ้งการลงทะเบียนของเจ้าหน้าที่พัสดุ หน้าจอจะปรากฏดังภาพที่ ๕๐ ตัวอย่างแบบแสดงการลงทะเบียนของเจ้าหน้าที่พัสดุ
- ี ๓. คลิกปุ่<mark>ม <sub>ข</sub>ั้นตบเก็ตไป</mark> หน้าจอจะปรากฏดังภาพที่ ๕๑ จบการลงทะเบียนออนไลน์

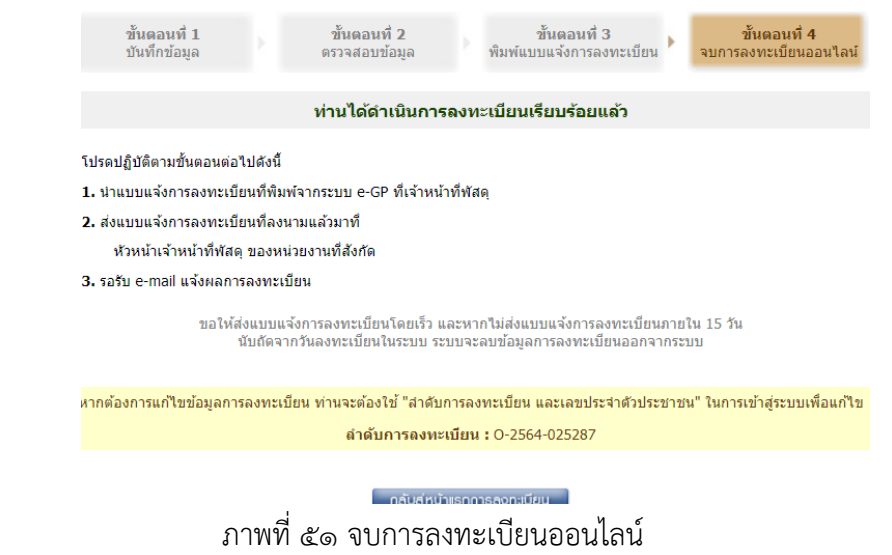

- 4. จบการลงทะเบียนออนไลน์ ให้ดำเนินการดังต่อไปนี้
	- 1. นำแบบการแจ้งการลงทะเบียนที่พิมพ์จากระบบ E-GP เจ้าหน้าที่พัสดุลงลายมือชื่อ
	- 2. ส่งแบบแจ้งการลงทะเบียนที่ลงนามเสนอหัวหน้าเจ้าหน้าที่พัสดุของหน่วยงานที่สังกัด
	- 3. นำแบบแจ้งการลงทะเบียนพร้อมสำเนาบัตรประจำตัวประชาชนไปส่งที่คลังจังหวัด ภายใน ๑๕ วัน นับถัดจากวันลงทะเบียนในระบบ ระบบจะลบข้อมูลการลงทะเบียน ออกจากระบบ
	- 4. รอรับ E-mail แจ้งผลการลงทะเบียน เมื่อได้รับรหัสผู้ใช้งานและรหัสผ่านให้เข้าระบบ และเปลี่ยนรหัสได้ และสามารถใช้งานได้เลย

# 2.ขั้นตอนการเข้าสู่ระบบ หลังจากได้รับชื่อผู้ใช้งาน และรหัสผ่าน 1. เข้าสู่ระบบจัดซื้อจัดจ้างภาครัฐที่เว็บไซต์ **http://www.gprocurement.go.th**

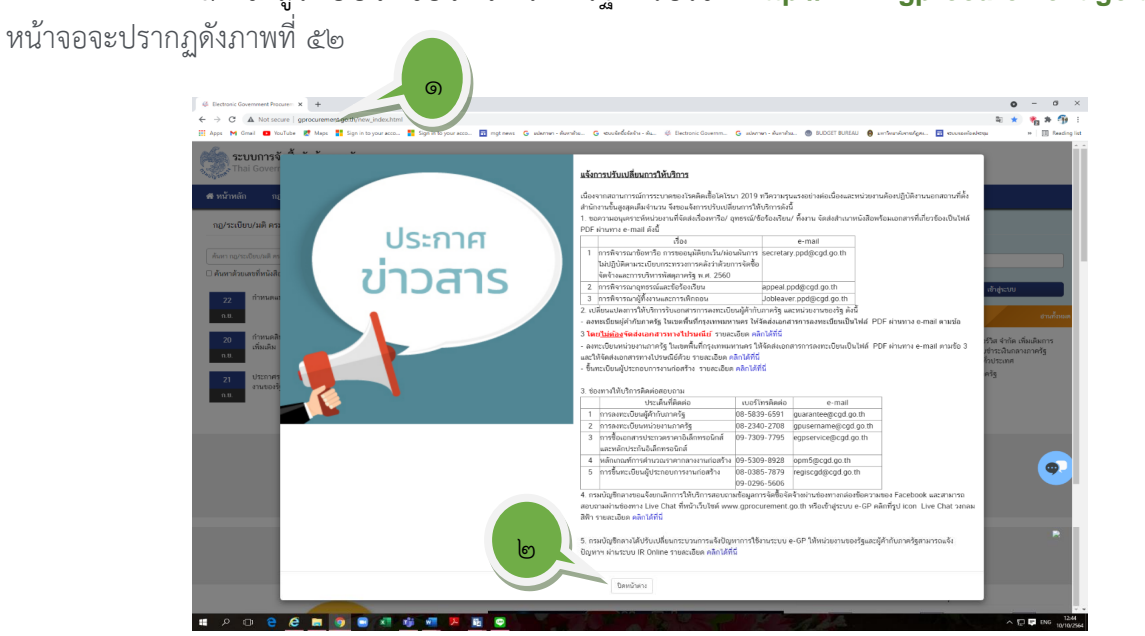

ภาพที่ ๕๒ หน้าเว็บไซต์กรมบัญชีกลาง

2. อ่านรายละเอียดในประกาศข่าวให้เข้าใจ แล้วคลิกปุ่ม **ปิดหน้าต่าง** จะปรากฏดังภาพ ที่ ๕๓ เข้าสู่ระบบการจัดซื้อจัดจ้างภาครัฐ

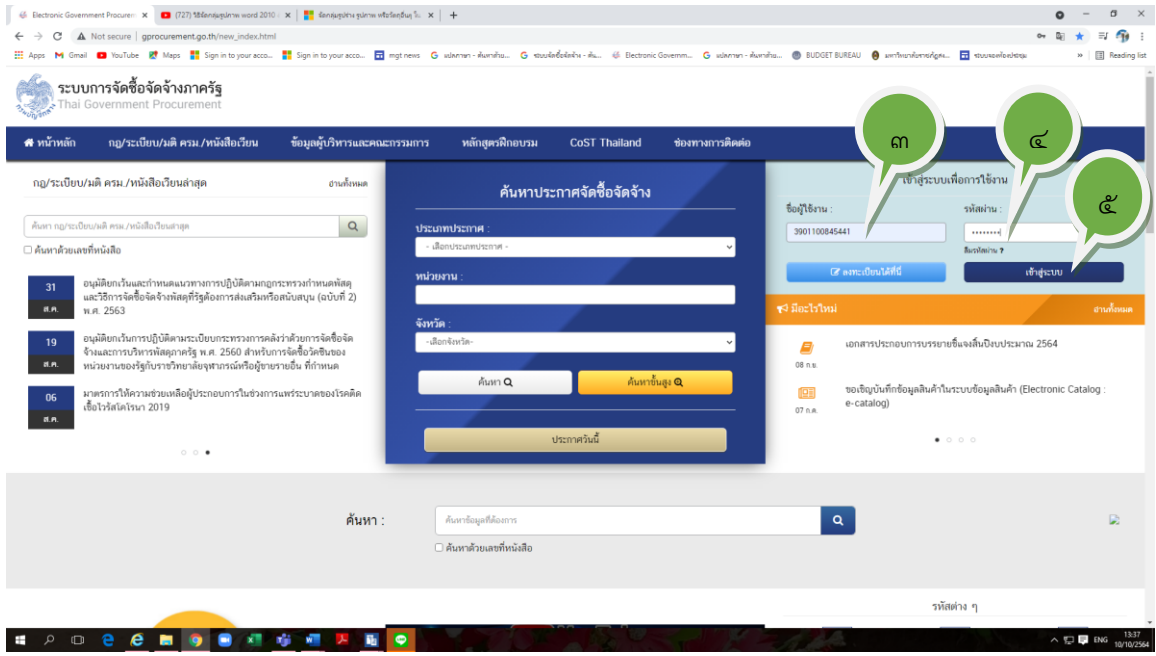

ภาพที่ ๕๓ เข้าสู่ระบบการจัดซื้อจัดจ้างภาครัฐ

3. กรอกชื่อผู้ใช้งาน 4. กรอกรหัสผ่าน

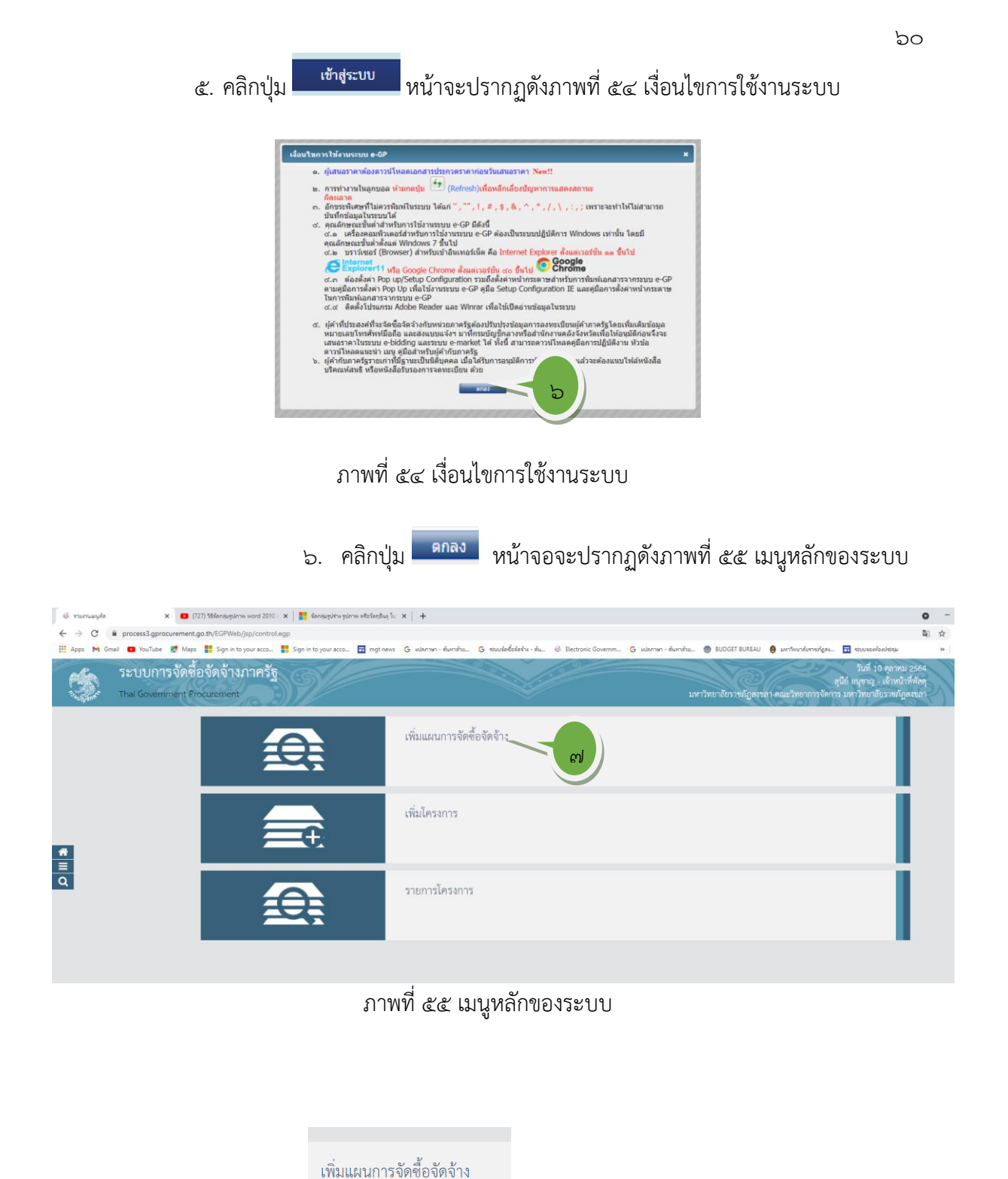

แผนการจัดซื้อจัดจ้าง

7. คลิกปุ่มหน้าจอจะปรากฏดังภาพที่ 56 เพิ่มมข้อมูล

# **3. ขั้นตอนเพิ่มแผนการจัดซื้อจัดจ้าง**

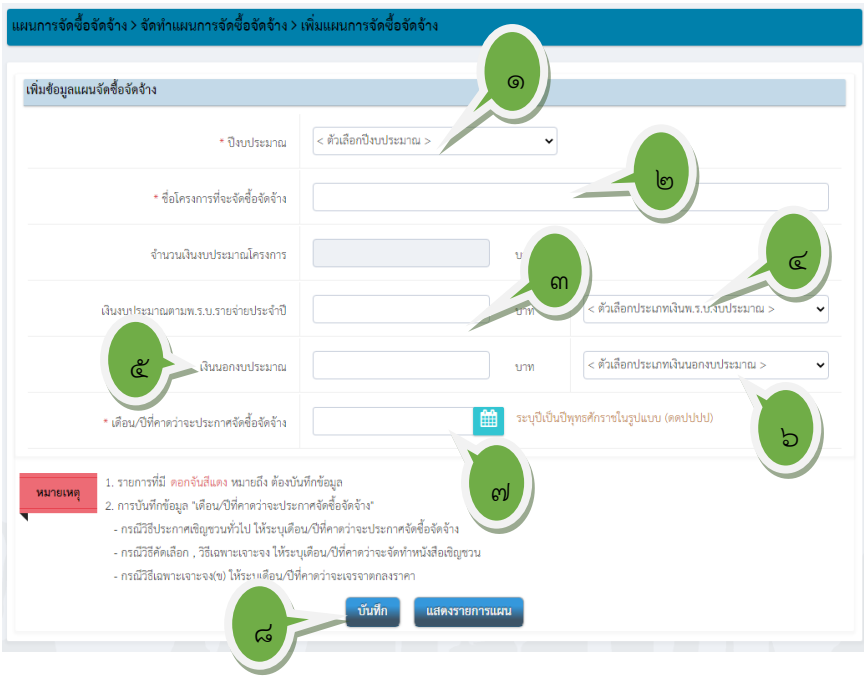

ภาพที่ ๕๖ เพิ่มข้อมูลแผนการจัดซื้อจัดจ้าง

ี ๑. กด ♥ เพื่อเลือกปีงบประมาณ หน้าจอจะปรากฏดังภาพที่ ๕๗ ตัวเลือก ปีงบประมาณ

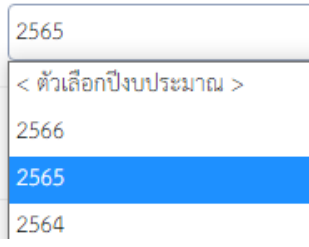

ภาพที่ ๕๗ ตัวเลือกปีงบประมาณ

- 2. ระบุชื่อโครงการที่จะจัดซื้อจัดจ้าง ใช้ชื่อที่ได้รับอนุมัติตามคู่มือเบิกจ่ายหรือ ที่รับได้ อนุมัติจากสำนักงบประมาณ
- 3. ระบุจำนวนเงินงบประมาณ ตาม พ.ร.บ. รายจ่ายประจำปี
- $\epsilon$ . กด  $\bullet$  เพื่อเลือกประเภทเงิน พ.ร.บ. งบประมาณ หน้าจอจะปรากฏดังภาพที่  $\epsilon$ ๘ ตัวเลือกประเภทเงิน พ.ร.บ. งบประมาณ คลิกเลือก **"งบกรม"**

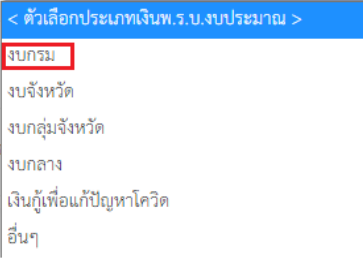

ภาพที่ 58 ตัวเลือกประเภทเงิน พ.ร.บ. งบประมาณ

- 5. ระบุจำนวนเงินนอกงบประมาณ (เงินรายได้ เงินบำรุงการศึกษา, เงินกศ.บป.,เงิน รายได้และผลประโยชน์)
- $\mathbf{b}$ . กด  $\mathbf{\heartsuit}$  เพื่อเลือกประเภทเงินนอกงบประมาณ หน้าจอจะปรากฏดังภาพที่ ๕๙ ตัวเลือกประเภทเงินนอกงบประมาณ คลิกเลือก **"อื่น ๆ"**

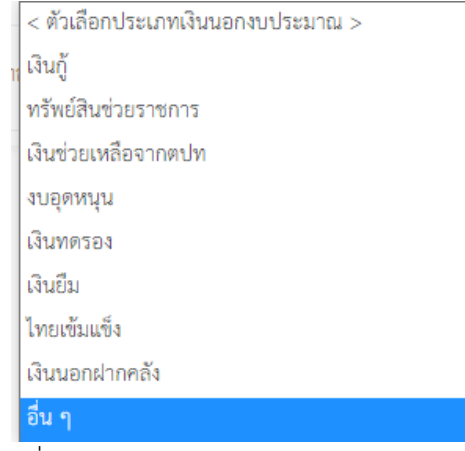

ภาพที่ ๕๙ ตัวเลือกประเภทเงินนอกงบประมาณ

ี ๗. คลิกปุ่ม ๒ เพื่อเดือนปีที่จะประกาศจัดซื้อจัดจ้าง หน้าจอจะปรากฏดังภาพที่ ๖๐ ปฏิทิน

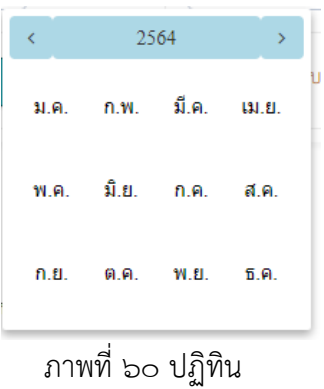

ี ๘. คลิกปุ่ม <mark>( <sup>บันทึก</sup> )</mark> หน้าจอจะปรากฏดังภาพที่ ๖๑ ข้าความตอบกลับจากระบบ "ต้องการจัดเก็บข้อมูลใช่หรือไม่

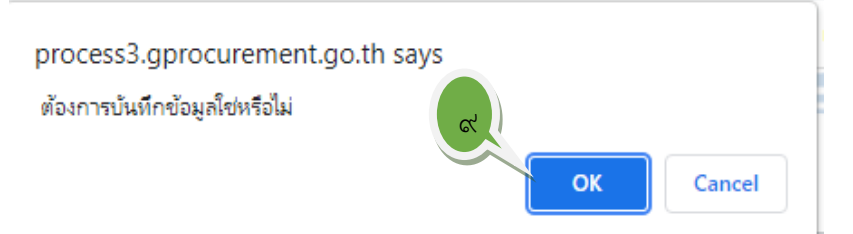

ภาพที่ 61 ข้าความตอบกลับจากระบบ "ต้องการจัดเก็บข้อมูลใช่หรือไม่

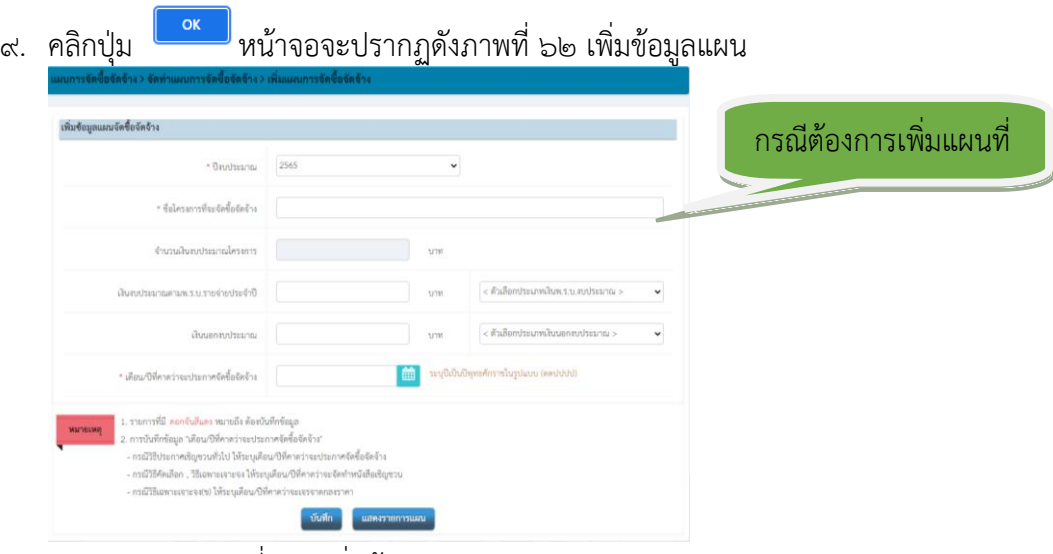

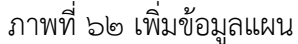

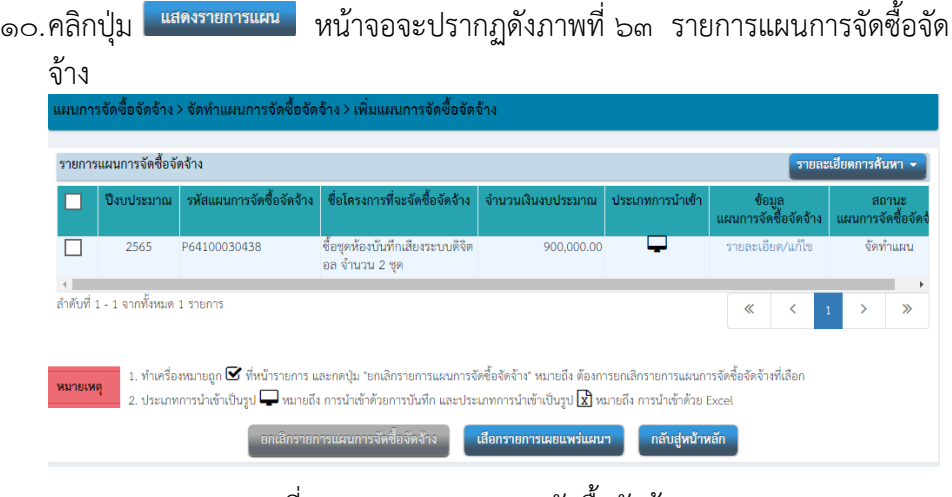

#### ภาพที่ 63 รายการแผนการจัดซื้อจัดจ้าง

# **ขั้นตอนที่ 6 รายการแผนการจัดซื้อจัดจ้าง**

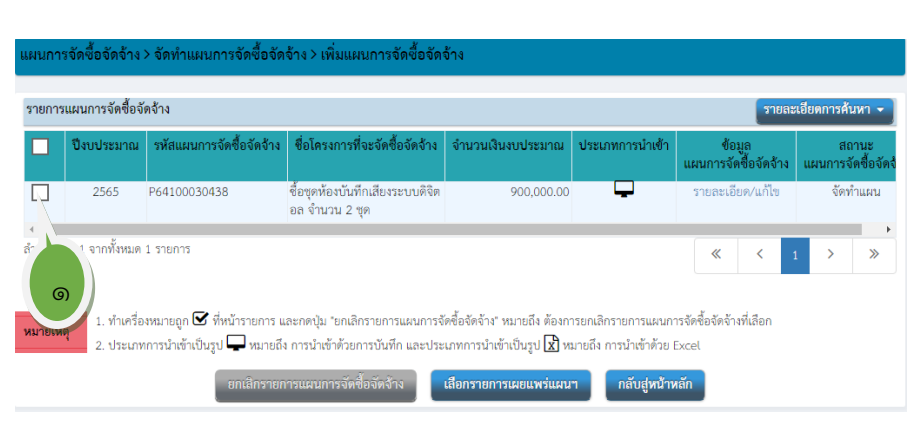

ภาพที่ 64 รายการแผนการจัดซื้อจัดจ้าง

 $bn$ 

1. ทำเครื่องหมาย หน้ารายการ หน้าจอจะแสดงเป็นสีน้ำเงินที่ข้อความ ให้สามารถคลิกเลือกได้ดำเนินการต่อได้ หน้าจอจะปรากฏดังภาพที่ 65 เลือกรายการแผนการจัดซื้อจัดจ้าง

| รายการแผนการจัดซื้อจัดจ้าง<br>รายละเอียดการค้นหา - |                                    |                                                                            |                                                                                                    |                        |                 |                               |  |                            |               |  |
|----------------------------------------------------|------------------------------------|----------------------------------------------------------------------------|----------------------------------------------------------------------------------------------------|------------------------|-----------------|-------------------------------|--|----------------------------|---------------|--|
|                                                    | ปี่งบประมาณ                        |                                                                            | รหัสแผนการจัดซื้อจัดจ้าง ซื้อโครงการที่จะจัดซื้อจัดจ้าง                                                                                                    | จำนวนเงินงบประมาณ      | ประเภทการนำเข้า | ข้อมล<br>แผนการจัดซื้อจัดจ้าง |  | donus<br>แผนการจัดซื้อจัดเ |               |  |
| ✓                                                  | 2565                               | P64100078616                                                               | ชื่อขุดห้องบันทึกเสียงระบบดิจิต<br>อล จำนวน 2 ชุด                                                                                                    | 900,000.00             |                 | รายละเอียด/แก้ไข              |  | จัดทำแผน                   |               |  |
|                                                    | 2565                               | P64100050891                                                               | ขุดคอมพิวเตอร์แมคอินทอซสำห<br>รับงานออกแบบกราฬฟิคสิ่งพิม<br>พ์และรายการโทรทัศน์แบบดิจิต<br>อล จำนวน 1 ชุด                                                                                                    | 750,000.00             |                 | รายละเอียด/แก้ไข              |  | จัดทำแผน                   |               |  |
| импиия                                             | ดำดับที่ 1 - 2 จากทั้งหมด 2 รายการ | ๒<br>1. ทำเครื่องหมายถูก ■ ที่หน้าพลดี<br>2. ประเภทการนำเข้าเป็นรูป www.ma | งะกดปุ่ม "ยกเลิกรายการแผนการจัดซื้อจัดจ้าง" หมายถึง ต้องการยกเลิกรายการแผนการจัดซื้อจัดจ้างที่เลือก<br>งรนำเข้าด้วยการบันทึก และประเภทการนำเข้าเป็นรูป $\boxtimes$ หมายถึง การนำเข้าด้วย Excel<br>ยกเลิกรายการแม่นการจัดซื้อจัดจ้าง | เลือกรายการเผยแพร่แผนา | กลับสู่หน้าหลัก | 《                             |  |                            | $\mathcal{D}$ |  |

ภาพที่ 65 เลือกรายการแผนการจัดซื้อจัดจ้าง

2. คลิกปุ่ม ยกเลิกรายการแผนการจัดซื้อจัดจ้าง (ถ้าต้องการยกเลิก) หน้าจอจะปรากฏดังภาพที่  $b<sub>b</sub>$ 

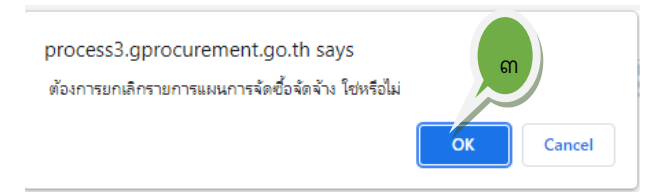

ภาพที่ 66 "ต้องการยกเลิกรายการแผนจัดซื้อจัดจ้างใช่หรือไม่

ิ ๓. คลิกปุ่ม <mark>��� </mark> หน้าจอจะปรากฏดังภาพที่ ๖๗ รายการแผนการจัดซื้อจัดจ้าง ที่เหลือ

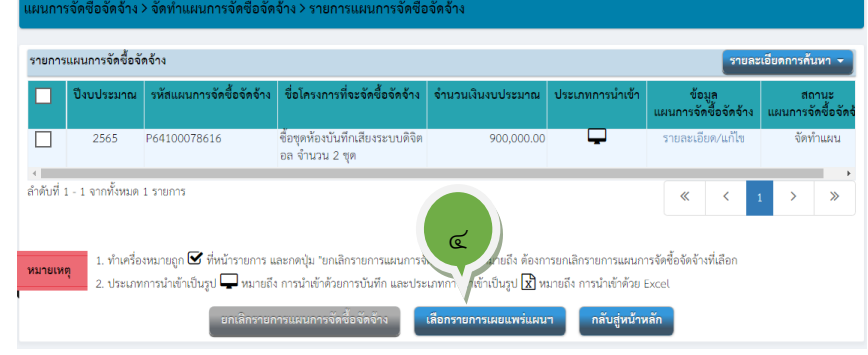

ภาพที่ 67 รายการแผนการจัดซื้อจัดจ้าง ที่เหลือ

๔. คลิกปุ่มเลือกรายการเผยพแพร่แผนการจัดซื้อจัดจ้าง หน้าจอจะปรากฏดังภาพที่ ๖๘ เลือก รายการแผนการจัดซื้อจัดจ้างเพื่อเผยแพร่ขึ้นเว็บไซต์

### **ขั้นตอนที่ 7 เลือกรายการแผนการจัดซื้อจัดจ้างเพื่อเผยแพร่ขึ้นเว็บไซต์**

 เมื่อเจ้าหน้าที่ทำแผนเสร็จเรียบร้อย ขั้นตอนต่อไปเจ้าหน้าที่เลือกรายการแผนการจัดซื้อจัด จ้างเพื่อเผยแพร่ขึ้นเว็บไซต์ มีขั้นตอนในการดำเนินการ 4 ขั้นตอนดังต่อไปนี้

- 1. เลือกรายการเอกสารการจัดซื้อจัดจ้าง
- 2. บันทึกรายละเอียดเอกสาร
- 3. Template เอกสารขอความเห็นชอบ
- 4. Template ประกาศเอกสารจัดซื้อจัดจ้างเพื่อเผยแพร่ขึ้นเว็บไซต์
- 1. เลือกรายการเอกสารการจัดซื้อจัดจ้างเพื่อเผยแพร่ขึ้นเว็บไซต์ ดำเนินการดังนี้
	- ๑. ไปที่ เมนูหลัก ดังภาพที่ ๖๘

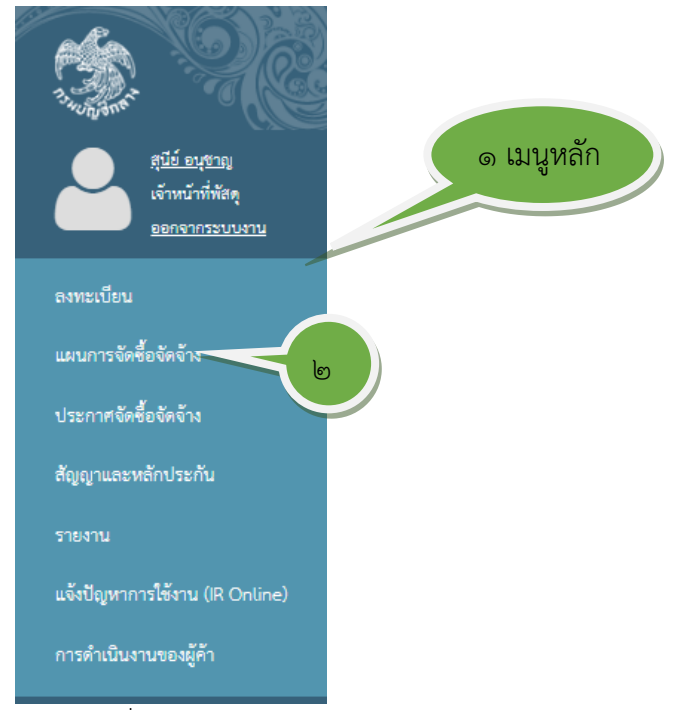

ภาพที่ ๖๘ เมนูหลัก

ี ๒. คลิกปุ่มเลือกเมนูแผนการจัดซื้อจัดจ้าง หน้าจอจะปรากฏดังภาพที่ ๖๙ การนำ แผนการจัดซื้อจัดจ้างขึ้นเว็บไซต์

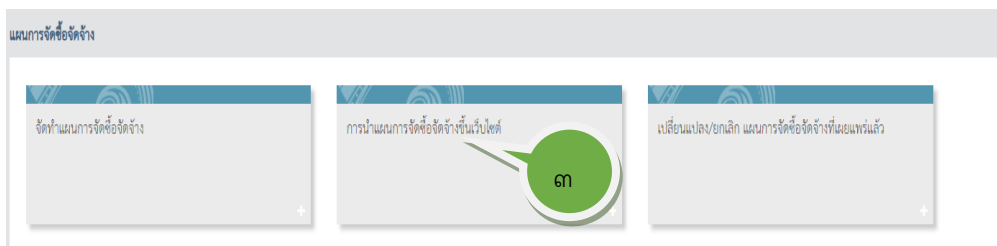

ภาพที่ 69 การนำแผนการจัดซื้อจัดจ้างขึ้นเว็บไซต์

ิ ๓. คลิก การนำแผนการจัดวื้อจัดจ้างขึ้นเว็บไซต์ หน้าจอจะปรากฏดังภาพที่ ๗๐ เมนู ย่อยการนำแผนการจัดซื้อจัดจ้างขึ้นเว็บไซต์

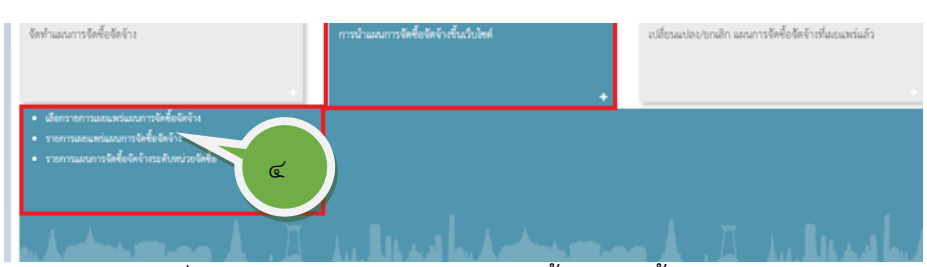

ภาพที่ 70 เมนูย่อยการนำแผนการจัดซื้อจัดจ้างขึ้นเว็บไซต์

4. กดเลือกการนำแผนการจัดซื้อจัดจ้างขึ้นเว็บไซต์ โดยเลือกรายการเผยแพร่แผนการ จัดซื้อจัดจ้าง หน้าจอจะปรากฏดังภาพที่ 71 เลือกรายการแผนการจัดซื้อจัดจ้าง เพื่อเผยแพร่ขึ้นเว็บไซต์

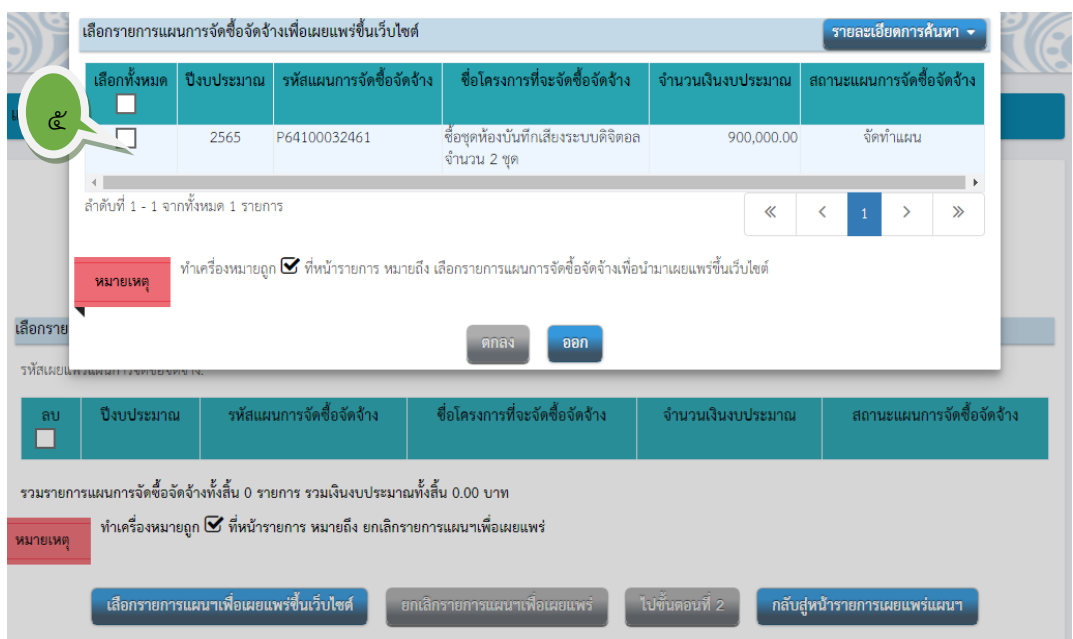

ภาพที่ ๗๑ เลือกรายการแผนการจัดซื้อจัดจ้างเพื่อเผยแพร่ขึ้นเว็บไซต์

- ี ๕. ทำเครื่องหมาย ๔ หน้ารายการ ตัวเลือก <mark>จอลา</mark> จะเป็นสีน้ำเงิน <mark>ตกลง</mark> หน้าจอ จะปรากฏดังภาพที่ ๗๒ ตัวเลือกจะเป็นสีน้ำเงิน เพื่อคลิกดำเนินการต่อไป
- ี ๖. คลิกปุ่<mark>ม <sup>ตกลง</sup> หน้าจอจะปรากฏดังภาพที่ ๗๓ บันทึกรายละเอียดเอกสาร</mark>

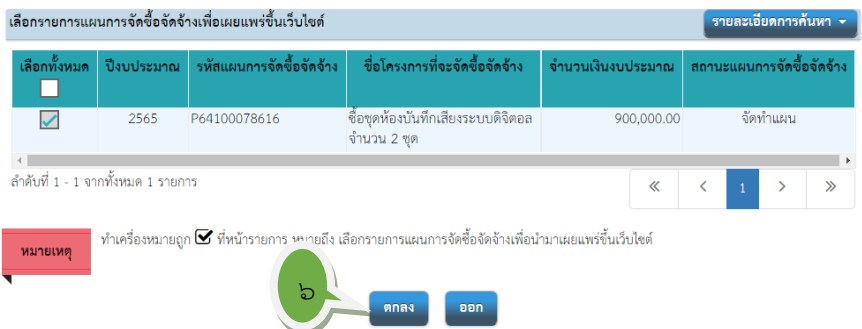

ภาพที่ ๗๒ ตัวเลือกจะเป็นสีน้ำเงิน

2. **การบันทึกรายละเอียดเอกสารข้อมูลรายการแผนการจัดซื้อจัดจ้างขึ้นเว็บไซต์** เจ้าหน้าที่ตรวจสอบบันทึกข้อความ เพิ่มและหรือแก้ไขรายละเอียดผู้ลงนามเอกสาร ขอความเห็นชอบ ตรวจสอบและปรับแก้ไข ตรวจสอบชื่อและเลือกวันที่ที่จะประกาศ แผนการจัดซื้อจัดจ้างในนามของส่วนราชการ ดำเนินการได้ดังต่อไปนี้

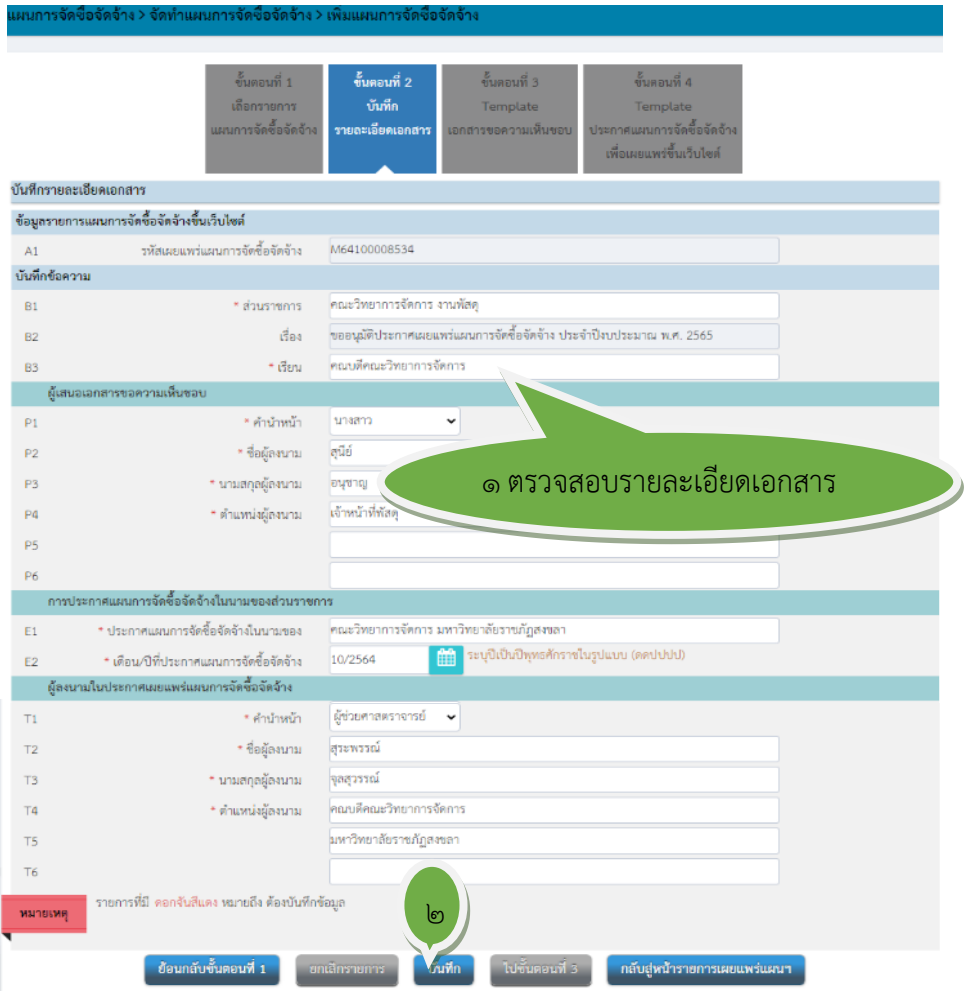

ภาพที่ ๗๓ บันทึกรายละเอียดเอกสาร
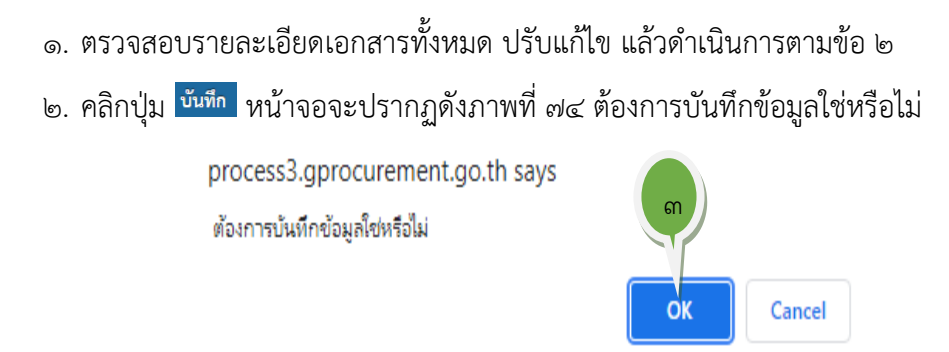

ภาพที่ 74 ต้องการบันทึกข้อมูลใช่หรือไม่

ี ๓. คลิกปุ่ม <mark>๒ ๑๙ ป</mark> ข้อความตัวเลือก <sup>ไบขั้นตอนที่ 3<br>จะเป็นสีน้ำเงิน <mark>ไบขั้นตอนที่ 3</mark></sup> เพื่อให้สามารถคลิกไปขั้นตอนที่ 3 ได้ หน้าจอจะปรากฏดังภาพที่ 75

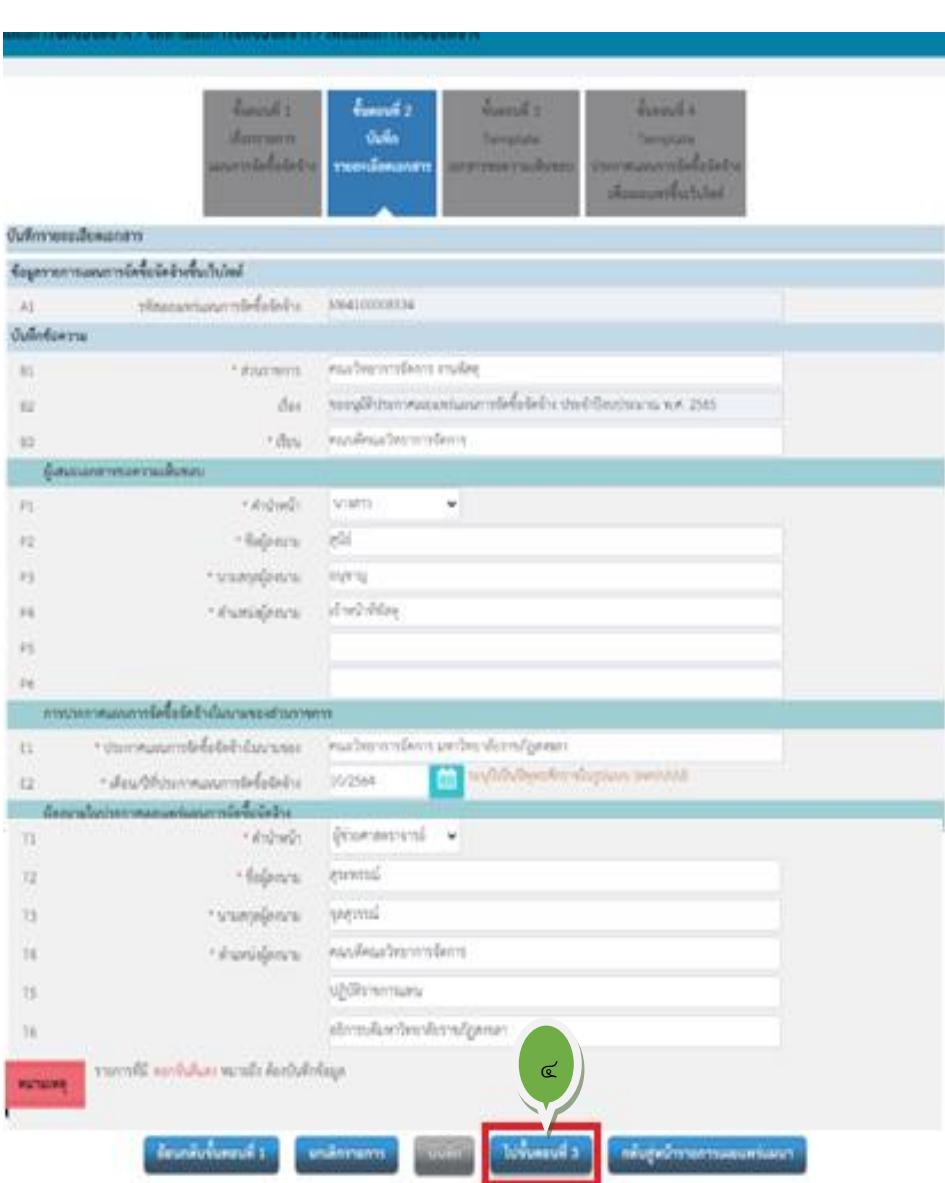

ภาพที่ ๗๕ ไปขั้นตอนที่ ๓

ี ๔. คลิกปุ่ม <mark>ไปขั้นตอนที่ 3</mark> หน้าจอจะปรากฏดังภาพที่ ๗๖ Template เอกสารขอความ เห็นชอบ

# **ขั้นตอนที่ 3 Template เอกสารขอความเห็นชอบ**

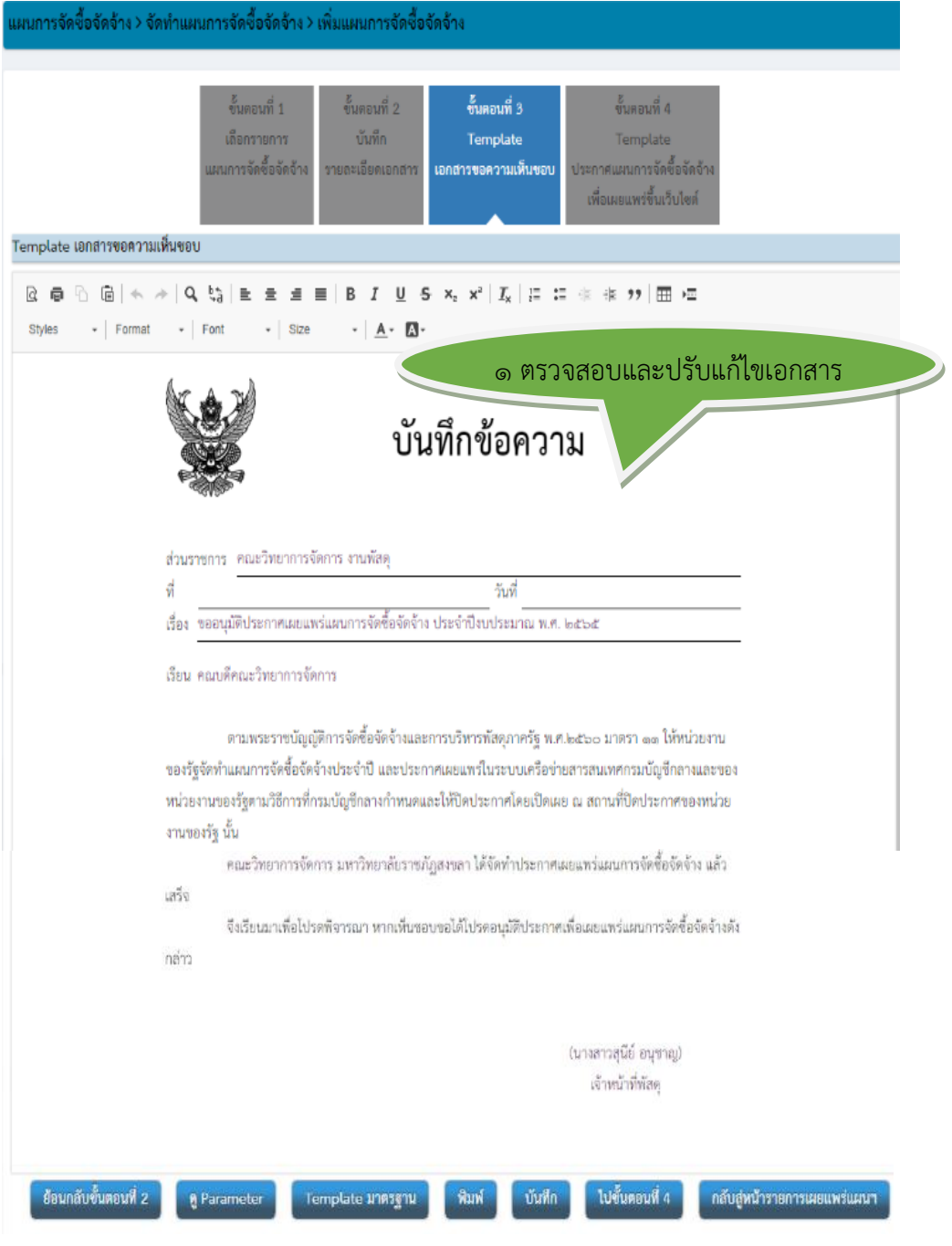

ภาพที่ ๗๖ Template เอกสารขอความเห็นชอบ

1. เจ้าหน้าที่ตรวจสอบรายละเอียดบันทึกข้อความ สามารถปรับแก้ไขและพิมพ์เพิ่มได้ ในหน้าTemplate และให้**พิมพ์ข้อความเพิ่ม** ในย่อหน้าที่ 2 หน้าคำว่า "คณะ วิทยาการจัดการ" ด้วยคำว่า **"งานพัสดุ"** เนื่องจากเป็นเอกสารที่เจ้าหน้าที่พัสดุ เป็นผู้ลงนามในเอกสาร ถ้าใช้คำว่า **"คณะวิทยาการจัดการ"** ผู้ลงนามในเอกสาร ต้องเป็น **"คณบดี"** เท่านั้น ยึดตามหลักงานสารบรรณ จะได้เอกสารตามภาพที่ ์ ๗๗ แก้ไขเอกสารขอความเห็นชอบ

മിറ

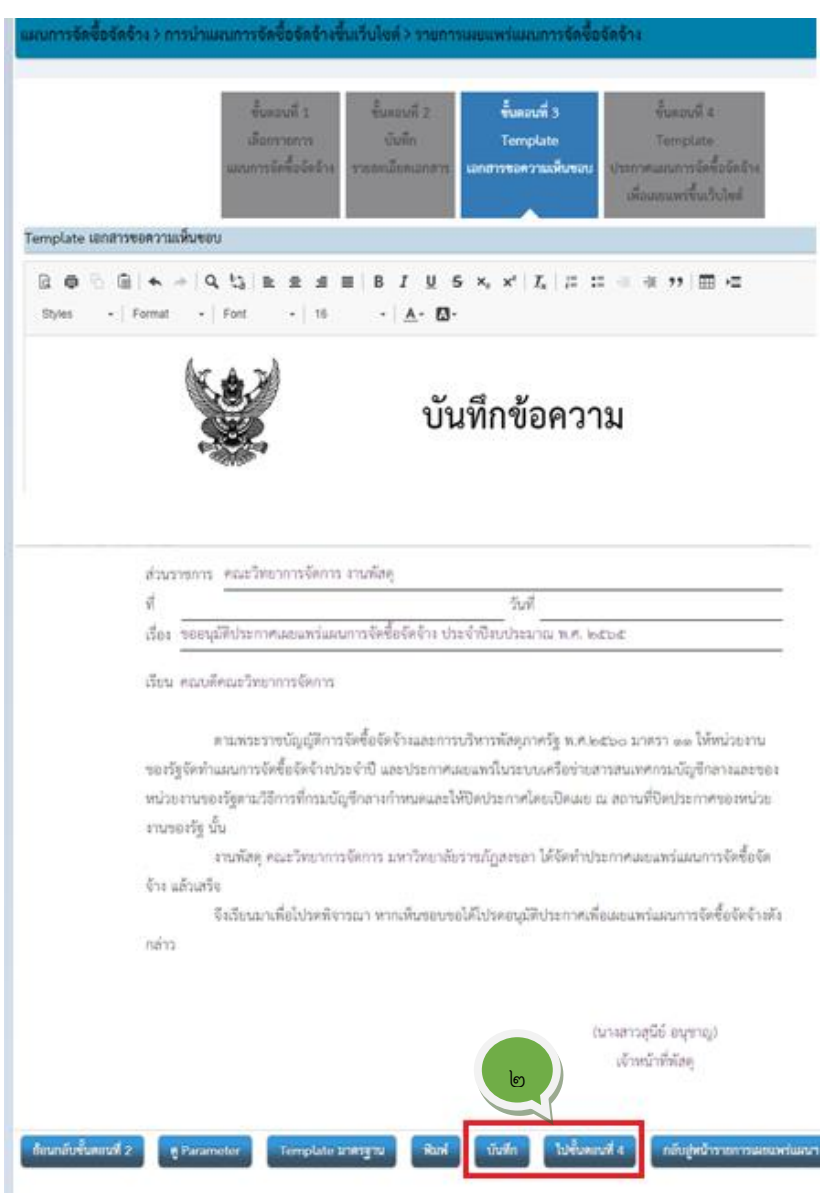

ภาพที่ ๗๗ แก้ไขเอกสารขอความเห็นชอบ

ี ๒. ตรวจสอบความถูกต้องเรียบร้อยแล้วให้คลิกปุ่ม <mark><sup>บันทึก</sup> หรือ ไปขั้นตอนที่ 4</mark> หน้าจอจะปรากฏดังภาพที่ ๗๘ Tempate ประกาศแผนการจัดซื้อจัดจ้างเพื่อ เผยแพร่ขึ้นเว็บไซต์

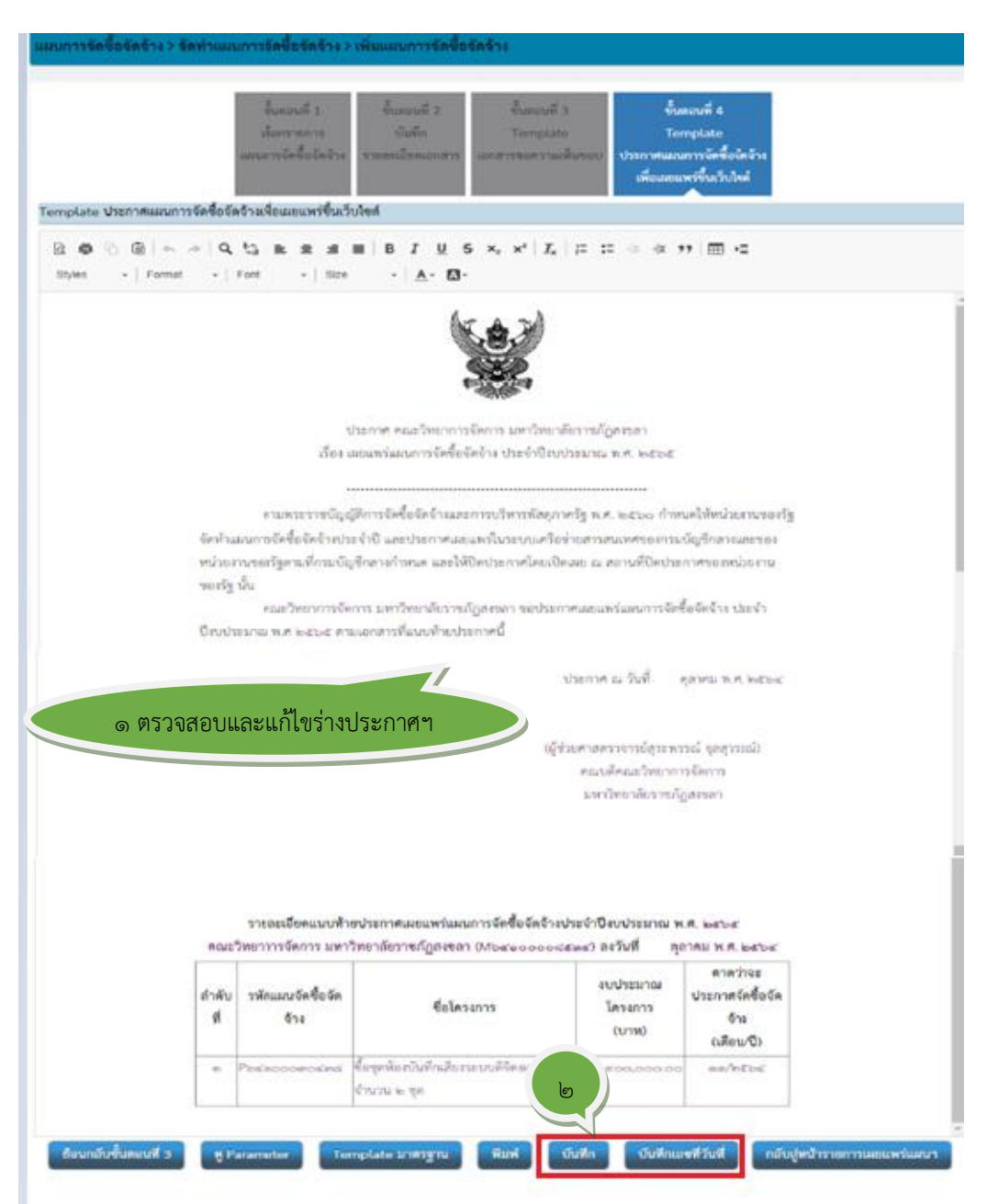

#### **ขั้นตอนที่ 4 Template ประกาศแผนการจัดซื้อจัดจ้างเพื่อเผยแพร่ขึ้นเว็บไซต์**

ภาพที่ 78 Tempate ประกาศแผนการจัดซื้อจัดจ้างเพื่อเผยแพร่ขึ้นเว็บไซต์

- 1. ตรวจสอบความถูกต้องของประกาศแผนการจัดซื้อจัดจ้างเพื่อเผยแพร่ขึ้นเว็บไซต์
- ี ๒. คลิกปุ่<mark>ม <sup>บันทึก</sup> หรือ **ไปขั้นตอนที่** 4 </mark>หน้าจอจะปรากฏดังภาพที่ ๗๙ บันทึก รายละเอียดเอกสาร

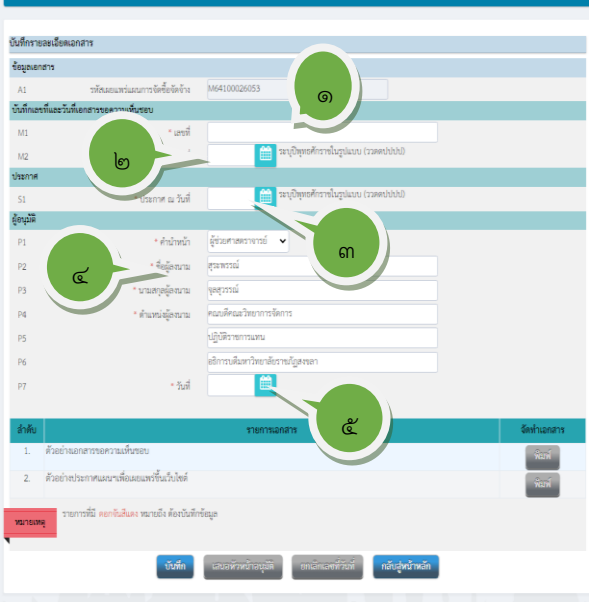

ภาพที่ 79 บันทึกรายละเอียดเอกสาร

- 3. การบันทึกรายละเอียดเอกสาร
	- 1. ระบุเลขที่ของเอกสารตามทะเบียนคุมเอกสารของเจ้าหน้าที่
	- ๒. ระบุวันที่ทำเอกสารคลิกปุ่มในรูปแบบ ววดดปปปป ตัวอย่าง ๒๘๑๐๒๕๖๔ หรือคลิกปุ่ม <mark>!!!!!</mark>
	- ๓. ระบุวันที่ที่จะประกาศในรูปแบบ ววดดปปปป ตัวอย่าง ๒๙๑๐๒๕๖๔ หรือคลิกปุ่ม
	- 4. ตรวจสอบผู้ลงนามเอกสาร ณ วันที่ ลงนามประกาศ ว่าเป็นใคร มีการรักษา ราชการหรือปฏิบัติราชการแทนหรือไม่ สามารถแก้ไขเปลี่ยนแปลงได้
	- ๕. ระบุวันที่ที่ทำในระบบในรูปแบบ ววดดปปปป ตัวอย่าง ๒๘๑๐๒๕๖๔ หรือคลิกปุ่ม <u>!!!!</u>
	- ๖. ตัวอย่างการบันทึกรายละเอียดเอกสาร ดังภาพที่ ๘๐ บันทึกวันที่เลขที่เอกสาร ขอความเห็นชอบ

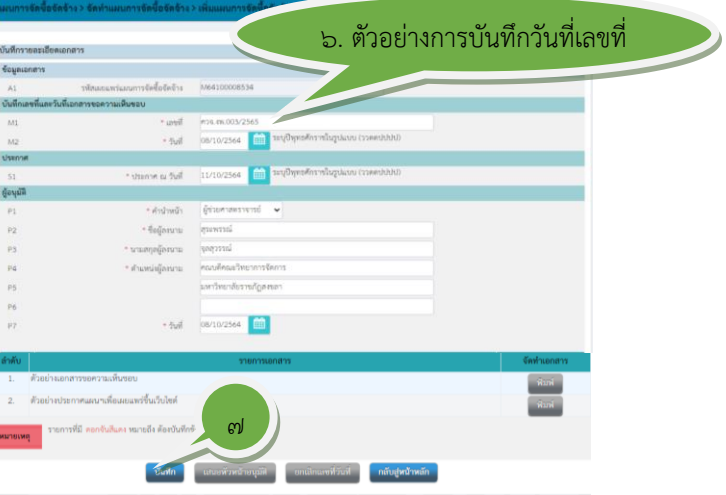

ภาพที่ 80 บันทึกวันที่เลขที่เอกสารขอความเห็นชอบ

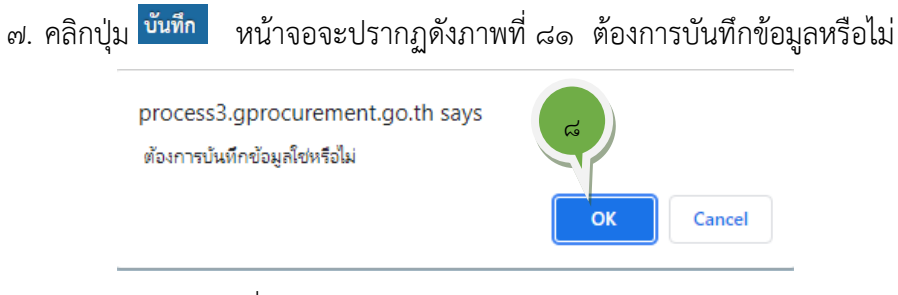

ภาพที่ 81 ต้องการบันทึกข้อมูลหรือไม่

ี ๘. คลิกปุ่ม <mark>๛ ๛</mark> หน้าจอจะปรากฏดังภาพที่ ๘๒ ปุ่มพิมพ์ เสนอหัวหน้า เจ้าหน้าที่จะเป็นสีน้ำเงิน สามารถคลิกที่ปุ่มต่างๆ เพื่อดำเนินการต่อไปได้

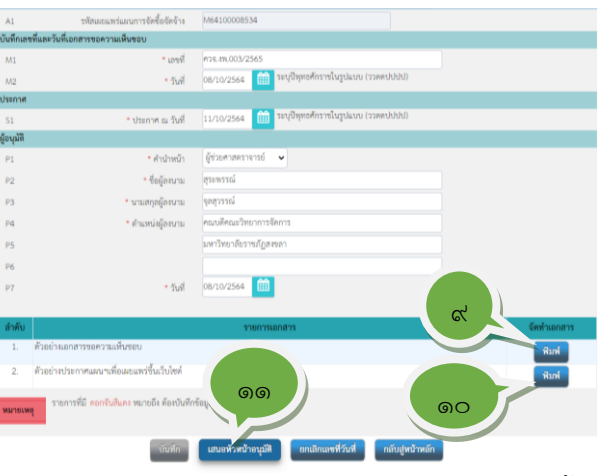

ภาพที่ ๘๒ ปุ่มพิมพ์ เสนอหัวหน้าเจ้าหน้าที่จะเป็นสีน้ำเงิน ี่ ๙. คลิกปุ่ม <sup>การส</sup>์ ตัวอย่างเอกสารขอความเห็นชอบ หน้าจอจะปรากฏดังภาพที่

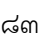

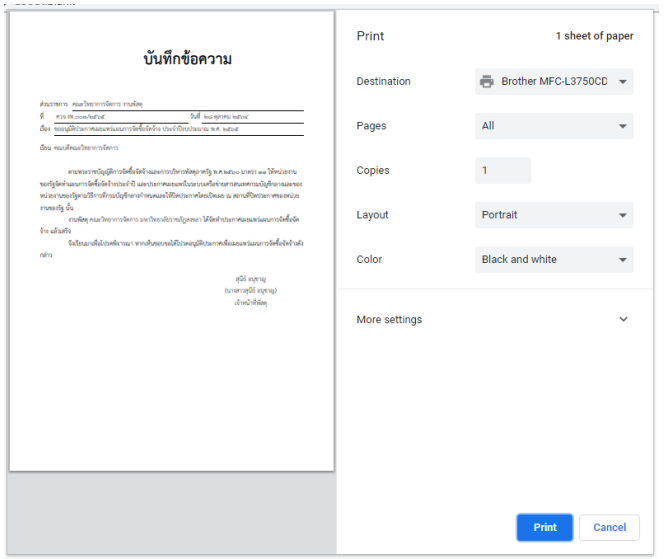

ดังภาพที่ 83 ตัวอย่างเอกสารขอความเห็นชอบ

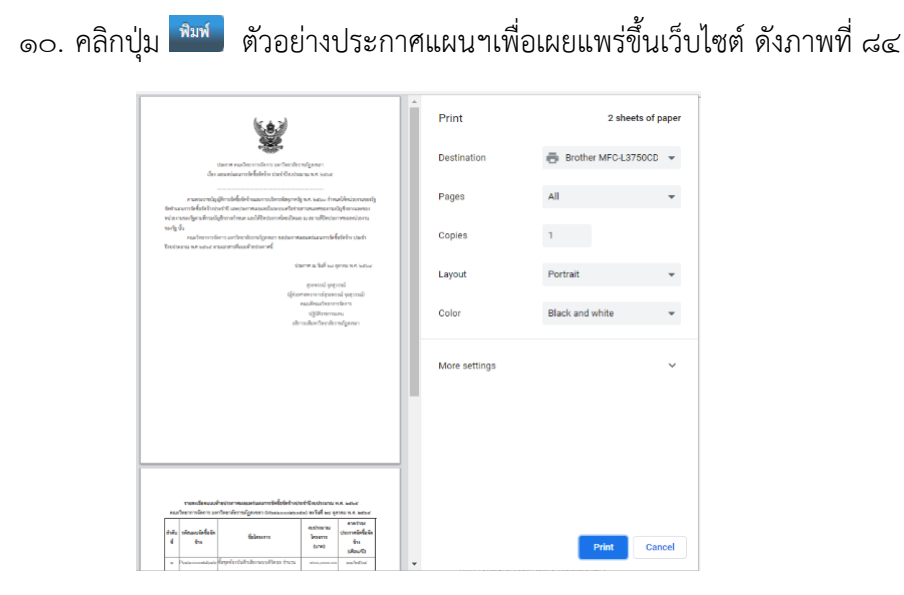

ภาพที่ 84 ตัวอย่างประกาศแผนฯ เพื่อเผยแพร่ขึ้นเว็บไซต์

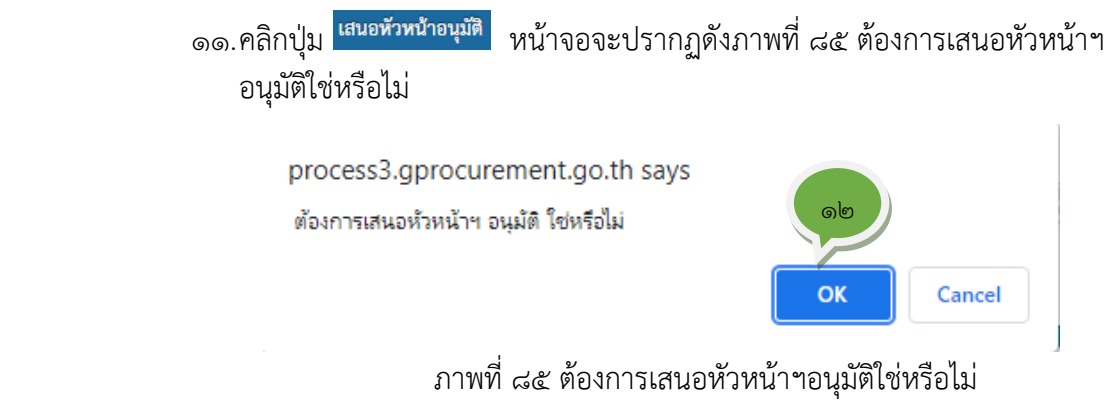

ี ๑๒.คลิกปุ่ม <mark>ครรม</mark> หน้าจอจะปรากฏดังภาพที่ ๘๖ รายการเผยแพร่แผนจัดซื้อจัดจ้าง

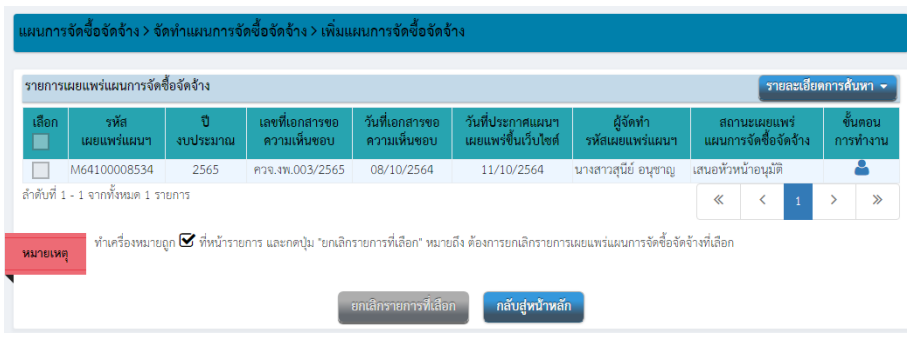

ดังภาพที่ 86 รายการเผยแพร่แผนการจัดซื้อจัดจ้าง

## **ขั้นตอนที่ 8 เสนอหัวหน้าเจ้าหน้าที่พิจารณาอนุมัติรายการเผยแพร่การจัดซื้อจัดจ้างเพื่อนำแผน ประกาศขึ้นเว็บไซต์**

## **ขั้นตอนที่ 1 พิจารณาอนุมัติบันทึกข้อความขอความเห็นชอบ**

เมื่อเจ้าหน้าที่ทำแผนและรายการเผยแพร่แผนการจัดซื้อจัดจ้าง เสร็จเรียบร้อย ให้พริ้น เอกสาร บันทึกขอความเห็นชอบ และประกาศเผยแพร่แผนการจัดซื้อจัดจ้าง เสนอหัวหน้าเจ้าหน้าที่ พิจารณาอนุมัติ ดังรายละเอียดเอกสาร ภาพที่ ๘๗ บันทึกขอความเห็นชอบ และภาพที่ ๘๘ บันทึกขอ ความเห็นชอบฉบับหัวหน้าเจ้าหน้าที่พิจารณาให้ความเห็นชอบ

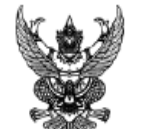

#### บันทึกข้อความ

ส่วนราชการ คณะวิทยาการจัดการ งานพัสด

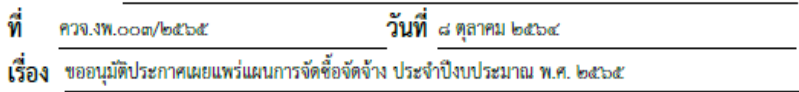

เรียน คณบดีคณะวิทยาการจัดการ

ตามพระราชบัญญัติการจัดซื้อจัดจ้างและการบริหารพัสดภาครัฐ พ.ศ.๒๕๖๐ มาตรา ๑๑ ให้หน่วยงานของรัฐจัดทำแผนการจัดซื้อจัดจ้างประจำปี และประกาศเผยแพร่ในระบบเครือข่ายสารสนเทศ กรมบัญชีกลางและของหน่วยงานของรัฐตามวิธีการที่กรมบัญชีกลางกำหนดและให้ปิดประกาศโดยเปิดเผย ณ สถานที่ปิดประกาศของหน่วยงานของรัฐ นั้น

งานพัสดุ คณะวิทยาการจัดการ มหาวิทยาลัยราชภัฏสงขลา ได้จัดทำประกาศเผยแพร่แผนการจัดซื้อ จัดจ้าง แล้วเสร็จ

จึงเรียนมาเพื่อโปรดพิจารณา หากเห็นขอบขอได้โปรดอนุมัติประกาศเพื่อเผยแพร่แผนการจัดซื้อ จัดจ้างดังกล่าว

J<br>Ngã Ogóny (นางสาวสุนีย์ อนชาญ) เจ้าหน้าที่พัสด

ภาพที่ 87 บันทึกขอความเห็นชอบ

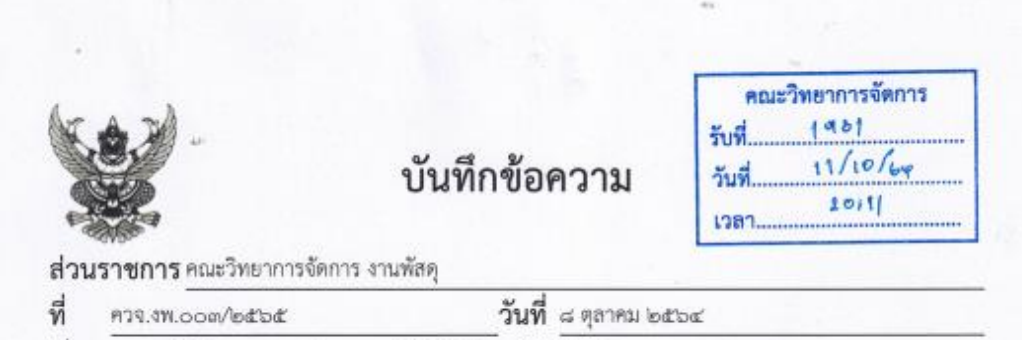

เรื่อง ขออนุมัติประกาศเผยแพร่แผนการจัดขี้อจัดจ้าง ประจำปีงบประมาณ พ.ศ. ๒๕๖๕

คณบดีคณะวิทยาการจัดการ เรียน

ตามพระราชบัญญัติการจัดซื้อจัดจ้างและการบริหารพัสดุภาครัฐ พ.ศ.๒๕๖๐ มาตรา ๑๑ ให้หน่วยงานของรัฐจัดทำแผนการจัดซื้อจัดจ้างประจำปี และประกาศเผยแพร่ในระบบเครือข่ายสารสนเทศ กรมบัญชีกลางและของหน่วยงานของรัฐตามวิธีการที่กรมบัญชีกลางกำหนดและให้ปิดประกาศโดยเปิดเผย ณ สถานที่ปิดประกาศของหน่วยงานของรัฐ นั้น

งานพัสดุ คณะวิทยาการจัดการ มหาวิทยาลัยราชภัฏสงขลา ได้จัดทำประกาศเผยแพร่แผนการจัดซื้อ จัดจ้าง แล้วเสร็จ

จึงเรียนมาเพื่อโปรคพิจารณา หากเห็นขอบขอได้โปรดอนุมัติประกาศเพื่อเผยแพร่แผนการจัดซื้อ จัดจ้างดังกล่าว

 $1860$  Orsin

(นางสาวสุนีย์ อนุขาญ) เจ้าหน้าที่พัสดุ

เรียน คณบดี

เพื่อโปรดพิจารณาอนุมัติประกาศเพื่อเผยแพร่แผน การจัดการซื้อจัดจ้าง เป็นไปตาม พ.ร.บ.และระเบียบ การจัดซื้อจัดจ้างและบริหารพัสดุภาครัฐ พ.ศ.๒๕๖๐

#### am m

(นางศิริวรรณ กาหลง) ดด ตุลาคม ๒๕๖๔

ภาพที่ 88 บันทึกขอความเห็นชอบ**-**หัวหน้าเจ้าหน้าที่ให้ความเห็นชอบ

## ขั้นตอนที่ ๒ พิจารณาอนุมัติแผนและประกาศเผยแพร่แผนการจัดซื้อจัดจ้าง ในระบบ

**e-GP**

 หัวหน้าเจ้าหน้าที่เข้าระบบการจัดซื้อจัดจ้างภาครัฐเพื่ออนุมัติแผนและประกาศ เผยแพร่แผนการจัดการซื้อจ้ดจ้าง ดำเนินการได้ดังต่อไปนี้

1. เข้าสู่ระบบจัดซื้อจัดจ้างภาครัฐได้ที่เว็บไซต์

<mark>[http://www.gprocurement.go.th](http://www.gprocurement.go.th/)</mark> หน้าจอจะปรากฏดังภาพที่ ๘๙ หน้าเว็บไซต์ของกรมบัญชีกลาง ๒. หัวหน้าเจ้าหน้าที่งานรายละเอียดประกาศและคลิกปุ่ม <sup>โดยถ้าศา</sup> หน้าจอจะ

ปรากฏดังภาพที่ ๙๐

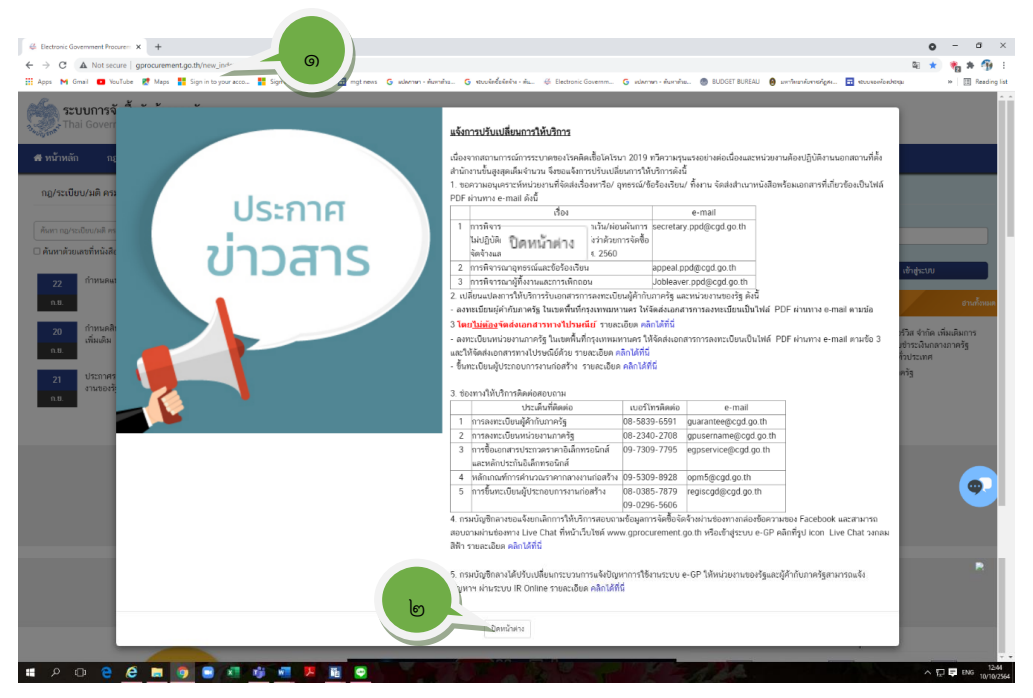

ภาพที่ ๘๙ หน้าเว็บไซต์ของกรมบัญชีกลาง

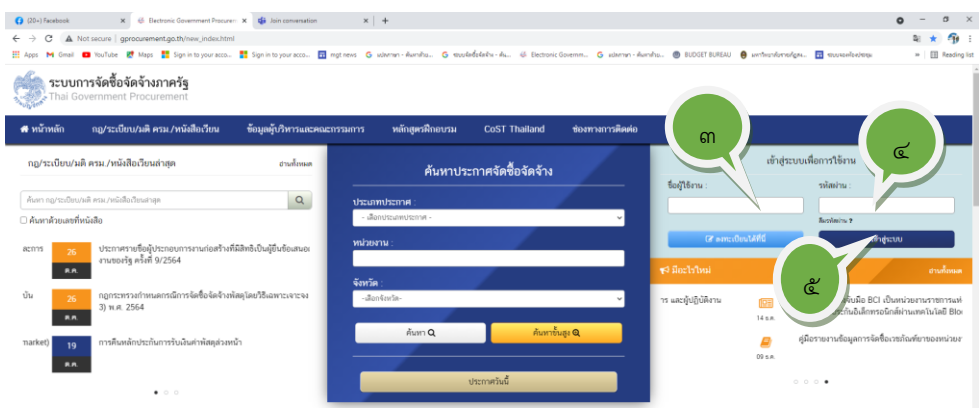

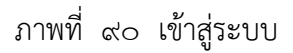

3. ระบุชื่อผู้ใช้งานโดยกรอกรหัสบัตรประจำตัวประชาชนของหัวหน้าเจ้าหน้าที่

๔. ระบุรหัสผ่านเป็นวันเดือนปีเกิด เป็นรูปแบบ ววดดปปปป เช่น ๒๕๐๒๒๕๑๕

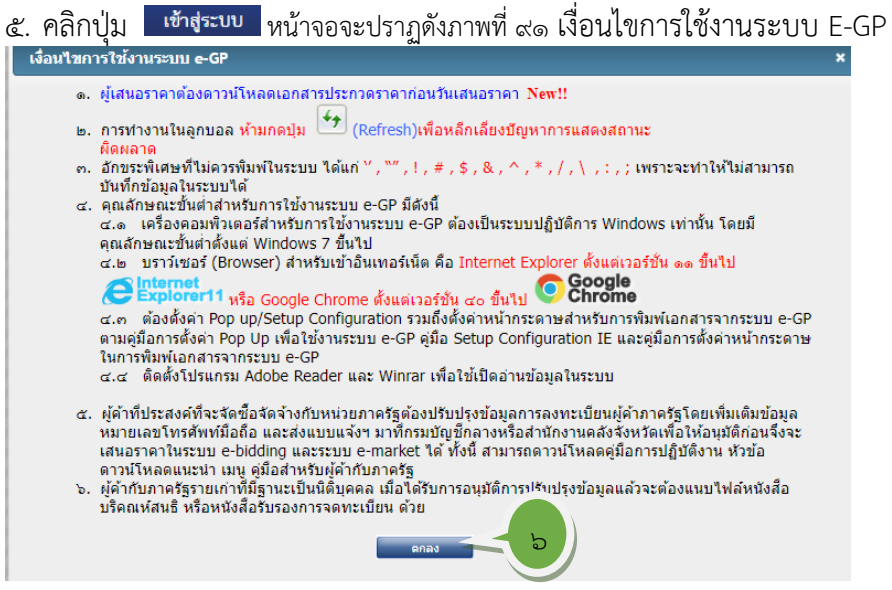

ภาพที่ 91 เงื่อนไขการใช้งานระบบ E-GP

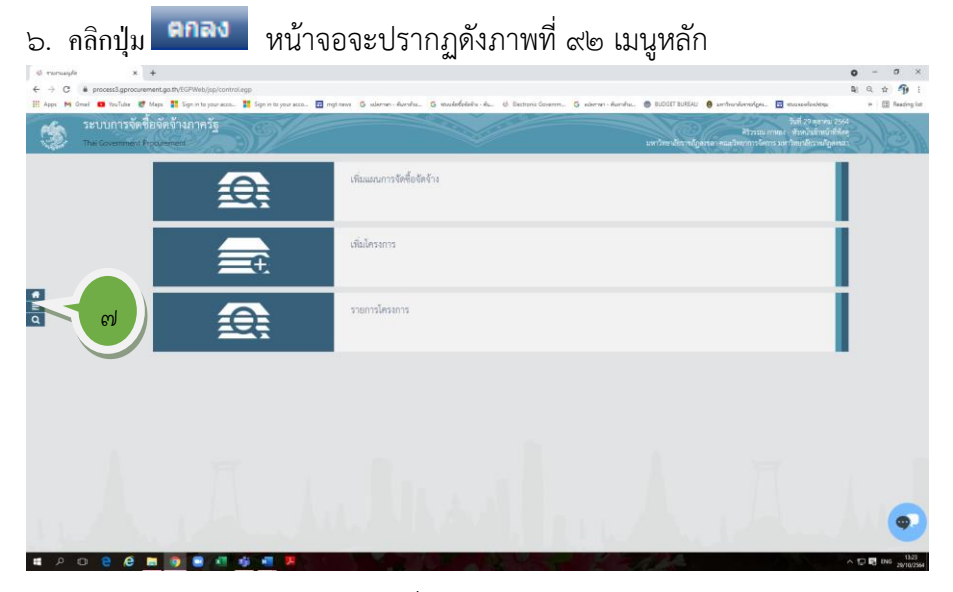

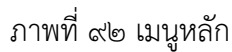

 $\,$  คลิกปุ่ม  $\, \blacksquare \,$  หน้าจอจะปรากฏดังภาพที่ ๙๓ แผนการจัดซื้อจัดจ้าง

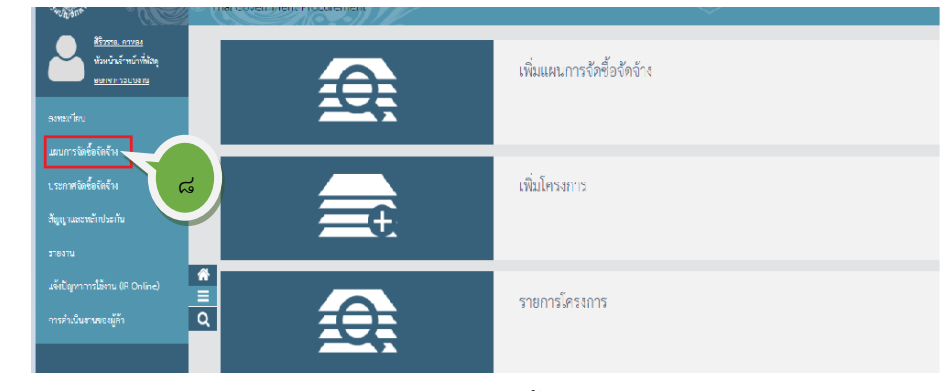

ภาพที่ ๙๓ แผนการจัดซื้อจัดจ้าง

ี ๘. คลิกปุ่มเมนู <mark>แผนการจัดซื้อจัดจ้าง </mark> หน้าจอจะปรากฏดังภาพที่ ๙๔ เมนูแผนการจัดซื้อจัด จ้าง

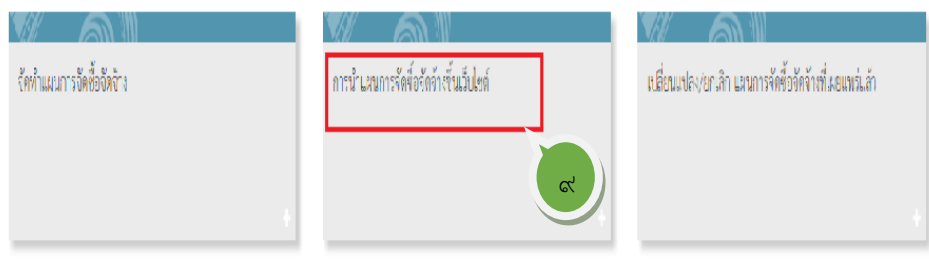

ภาพที่ ๙๔ เมนูแผนการจัดซื้อจัดจ้าง

ี่ ๙. กดเลือกเมนู <sup>การนำ</sup>แผนการจัดซื้อจัดจ้างขึ้นเว็บไซต์ หน้าจอจะปรากฏดังภาพที่ ๙๕ เมนูย่อยการนำแผนการจัดซื้อจัดจ้างขึ้นเว็บไซต์

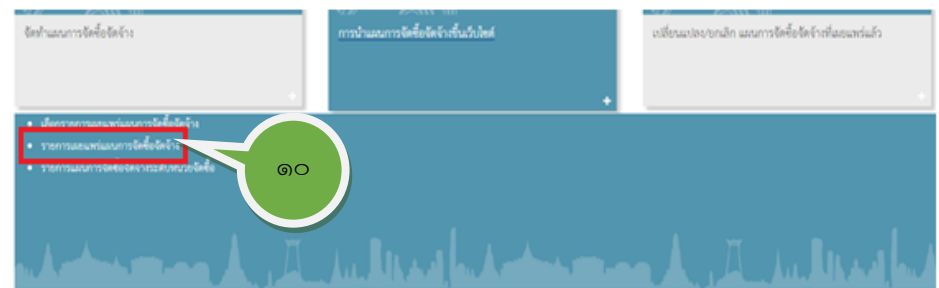

ดังภาพที่ 95 เมนูย่อยการนำแผนการจัดซื้อจัดจ้างขึ้นเว็บไซต์

ี ๑๐. กดเลือกเมนู <mark>รายการเผยแพร่แผนการจัดซื้อจัดจ้าง หน้าจ</mark>อจะปรากฏดังภาพที่ ๙๖ รายการเผยแพร่แผนการจัดการซื้อจัดจ้าง

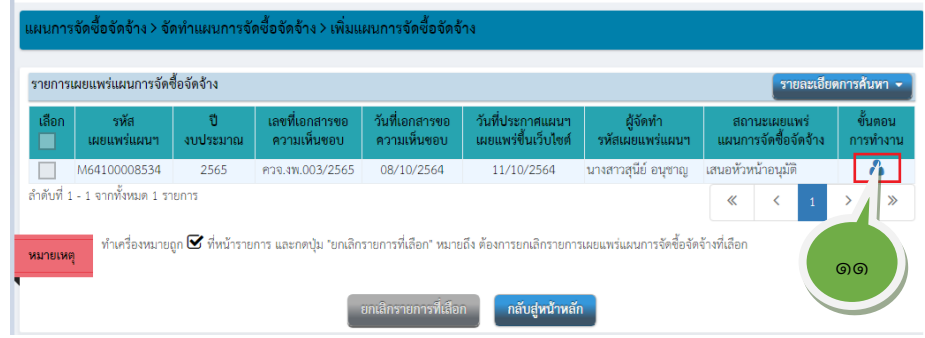

ภาพที่ 96 รายการเผยแพร่แผนการจัดการซื้อจัดจ้าง

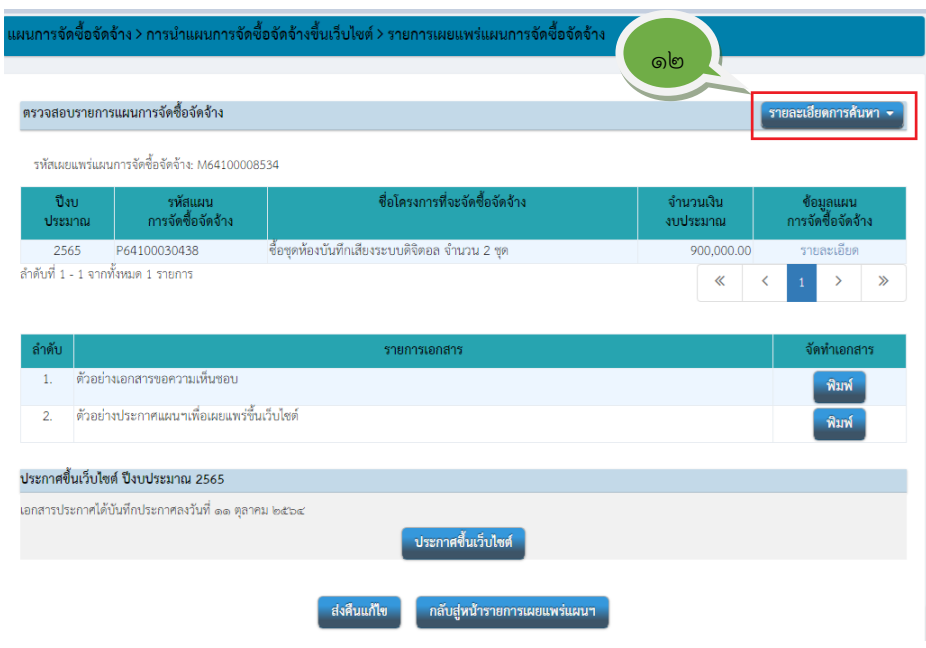

ี ๑๑. กดที่รูป ▲ หน้าจอจะปรากฏดังภาพที่ ๙๗ ตรวจสอบรายการแผนการจัดซื้อจัดจ้าง

ภาพที่ 97 ตรวจสอบรายการแผนการจัดซื้อจัดจ้าง

12. หัวหน้าเจ้าหน้าที่ตรวจสอบรายการแผนการจัดซื้อจัดจ้าง โดยกดที่ปุ่ม เพื่อตรวจสอบรายการแผนการจัดการซื้อจัดจ้างว่าถูกต้อง ครบถ้วนตามแผนงบประมาณที่ได้รับจัดสรรหรือไม่อย่างไร รายละเอียดดังภาพที่ 98 ข้อมูลแผนจัดซื้อจัดจ้าง

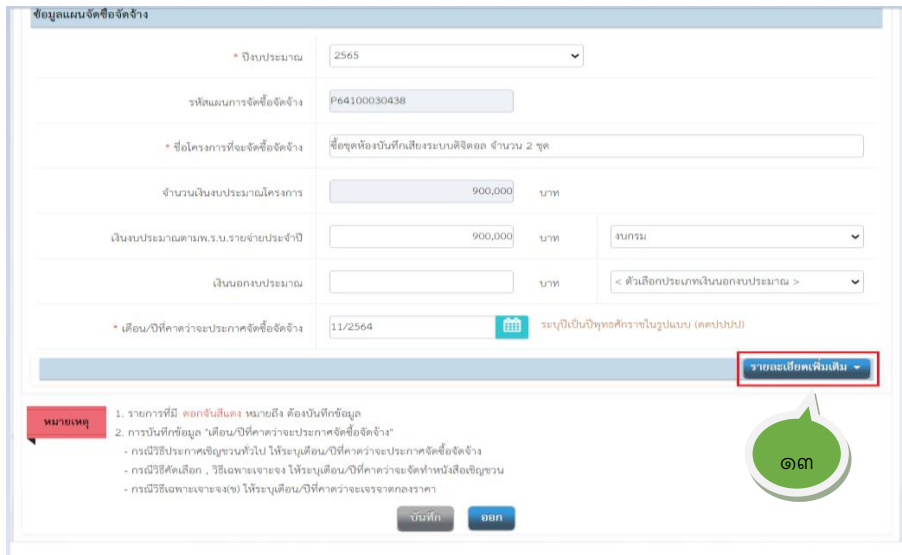

13. หัวหน้าเจ้าหน้าที่ตรวจสอบข้อมูลแผนจัดซื้อจัดจ้าง โดยตรวจสอบชื่อโครงการ และ ที่มาและจำนวนเงินงบประมาณโครงการถูกต้องงบประมาณที่ได้รับจัดสรร เรียบร้อย แล้วให้คลิกปุ่ม หน้าจอจะปรากฏดังภาพที่ 99 ข้อมูล รหัส ผู้จัดทำและผู้อนุมัติแผนการจัดซื้อจัดจ้าง

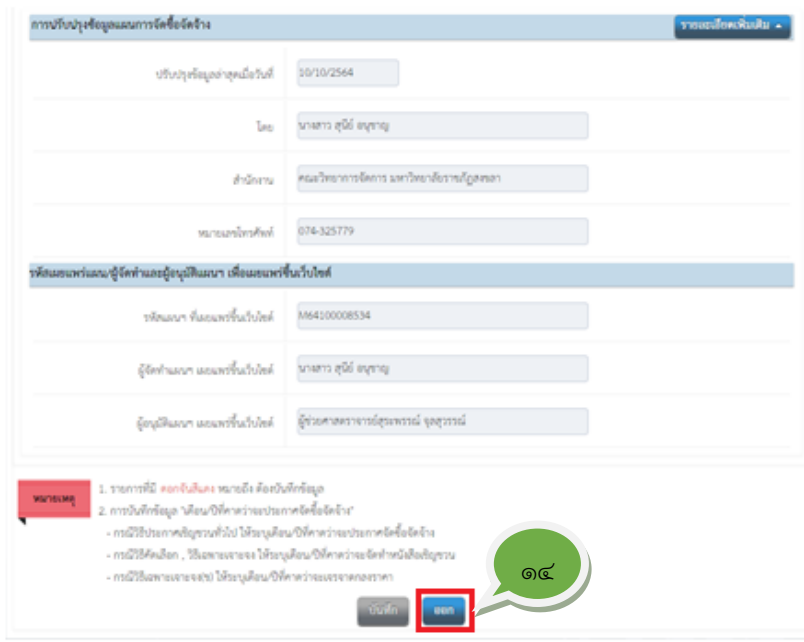

ภาพที่ ๙๙ ข้อมูล รหัส ผู้จัดทำและผู้อนุมัติ

14. หัวหน้าเจ้าหน้าที่ตรวจสอบรายละเอียดการปรับปรุงข้อมูลแผนการจัดซื้อจัดจ้าง รหัสแผน ผู้จัดทำแผนและผู้อนุมัติแผนการจัดการจัดซื้อจัดจ้างเพื่อเผยแพร่ขึ้นเว็บไซต์ เรียบร้อยแล้วให้คลิกปุ่ม <sup>ออก</sup> หน้าจอจะปรากฏดังภาพที่ ๑๐๐

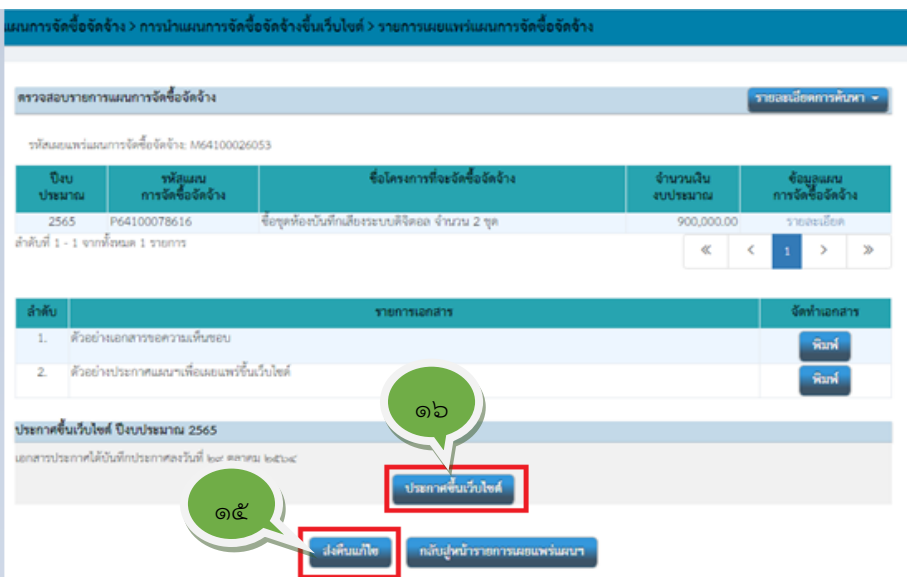

ಡಠ

ภาพที่ 100 รายการเผยแพร่แผนการจัดซื้อจัดจ้าง

15. ตามที่หัวหน้าเจ้าหน้าที่ตรวจเอกสารการเผยแพร่แผนการจัดซื้อจัดจ้างในข้อ ี ๑๒ - ๑๔ แล้วนั้น หากมีข้อผิดผลาด ให้คลิกปุ่ม <mark>ส่งคืนแก้ไข</mark> เพื่อให้เจ้าหน้าที่แก้ไข ข้อมูลแผนการจัดซื้อจัดจ้าง หน้าจอจะปรากฏดังภาพที่ ๑๐๑ ต้องการส่งคืนแก้ไขใช่ หรือไม่ คลิกปุ่ม <mark>ok หน้าจอจะปรากฏดังภาพที่ ๑๐๒ ส่งคืนแก้ไข</mark>

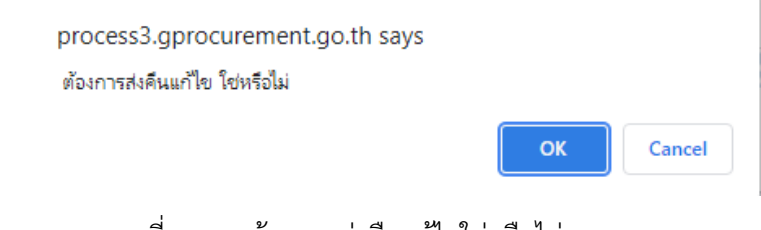

ภาพที่ 101 ต้องการส่งคืนแก้ไขใช่หรือไม่

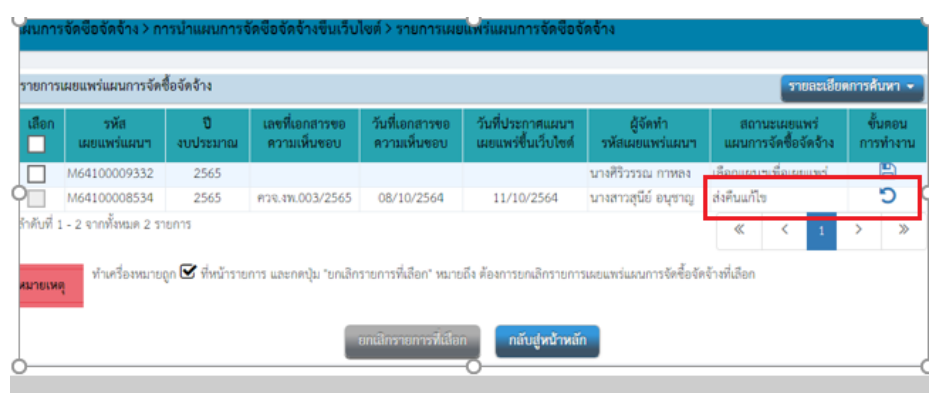

ภาพที่ ๑๐๒ ส่งคืนแก้ไข

ด๖.หากตรวจสอบเอกสารการเผยแพร่แผนการจัดการจัดจ้างในข้อ ๑๒ – ๑๔ แล้วถูกต้อง ี ครบถ้วนให้คลิกปุ่ม <mark>ประกาศขึ้นเว็บไซต์</mark> หน้าจอจะปรากฏดังภาพที่ ๑๐๓ ต้องการ ประกาศขึ้นเว็บไซต์ใช่หรือไม่ (เป็นข้อความตอบกลับจากระบบ)

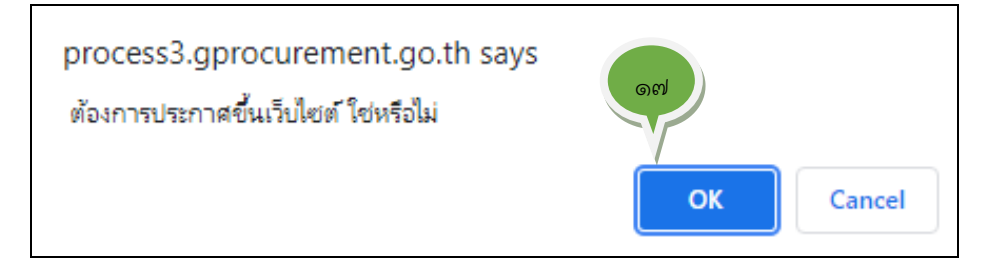

ดังภาพที่ 103 ต้องการประกาศขึ้นเว็บไซต์ใช่หรือไม่"

ื่<sub>ด</sub>๗.คลิกปุ่ม <mark>OK </mark>ระบบจะกลับสู่หน้าจอจะปรากฏดังภาพที่ ๑๐๔ รายการแผนการ จัดซื้อจัดจ้าง

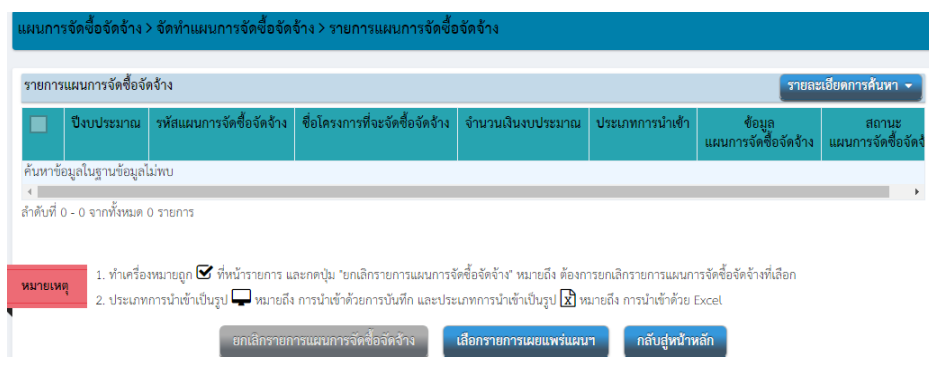

ภาพที่ 104 รายการแผนการจัดซื้อจัดจ้าง

## **ขั้นตอนที่ 9 การค้นหาประกาศเผยแพร่แผนการจัดการซื้อจัดจ้าง**

เจ้าหน้าที่สามารถค้นหาแผนการจัดซื้อจัดจ้างที่ประกาศเผยแพร่ไปแล้วได้ที่ **รายการ แผนการจัดซื้อจัดจ้าง** โดยดำเนินการดังต่อไปนี้

> ี ๑. คลิกปุ่<mark>ม <sup>รายละเอียดการค้นหา -</mark> รายการแผนการจัดซื้อจัดจ้างตามภาพที่ ๑๐๕ หน้าจอ</mark></sup> ้จะปรากฏตามภาพที่ ๑๐๖ ค้นหารายการแผนการจัดซื้อจัดจ้าง

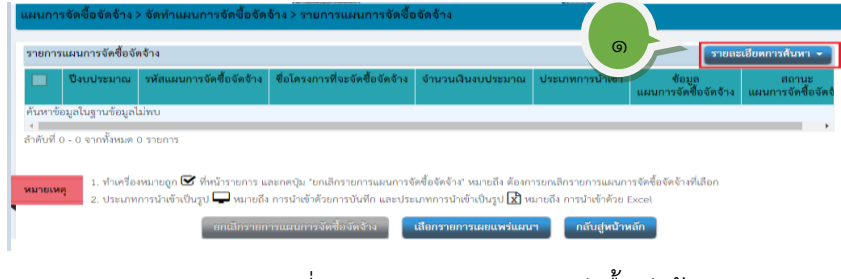

ภาพที่ 105 รายการแผนการจัดซื้อจัดจ้าง

 $\mathsf{G} \mathsf{S} \mathsf{n}$ 

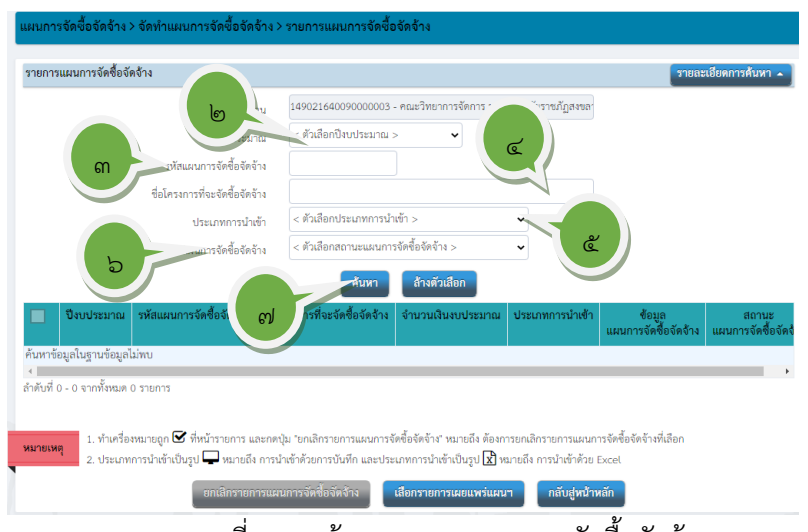

ภาพที่ 106 ค้นหารายการแผนการจัดซื้อจัดจ้าง

๒. ระบุปีงบประมาณ คลิกตัวเลือกปีงบประมาณ ปรากฏดังภาพที่ ๑๐๗ เลือก ปีงบประมาณ ๒๕๖๕ คลิกเลือก ปีงบประมาณ ๒๕๖๕

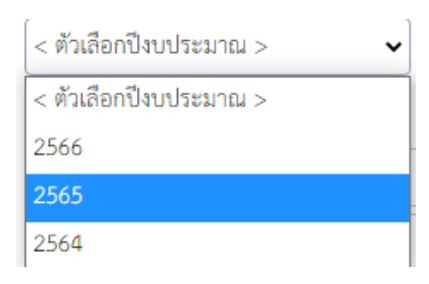

ภาพที่ ๑๐๗ เลือกปีงบประมาณ ๒๕๖๕

- 3. ระบุรหัสแผนการจัดการจัดจ้าง หรือ
- $\ll$  ระบุ<sup>่</sup>ชื่อโครงการจัดซื้อจัดจ้าง "ซื้อชุดห้องบันทึกเสียงระบบดิจิตอล จำนวน ๒ ชุด"
- ๕. ระบุประเภทการนำเข้า คลิกตัวเลือกประเภทการนำเข้า ปรากฏดังภาพที่ ๑๐๘ ตัวเลือกการนำเข้าด้วยการบันทึก คลิกเลือกนำเข้าด้วยการบันทึก

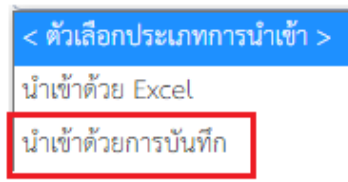

ภาพที่ 108 ตัวเลือกการนำเข้าด้วยการบันทึก

6. ระบุสถานะแผนการจัดซื้อจัดจ้าง คลิกตัวเลือกสถานะแผนการจัดซื้อจัดจ้าง ปรากฏ ดังภาพที่ 109 ตัวเลือกสถานะแผนการจัดซื้อจัดจ้าง คลิกเลือกเผยแพร่ขึ้นเว็บไซต์

ಧ್ಯ

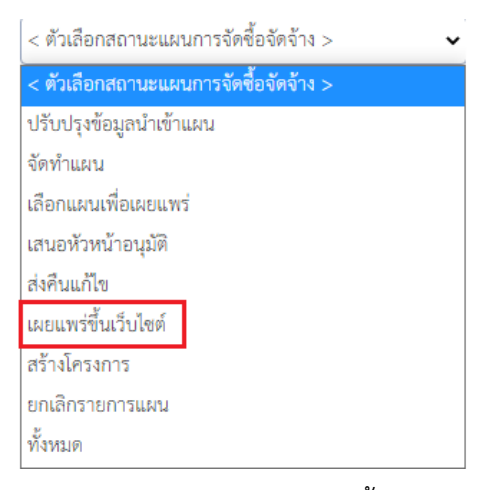

109 ตัวเลือกสถานะแผนการจัดซื้อจัดจ้าง

ี ๗. คลิกปุ่ม <mark>ค้นหา </mark> หน้าจอจะปรากฏตามภาพที่ ๑๑๐ สถานะแผน "เผยแพร่ขึ้น เว็บไซต์"

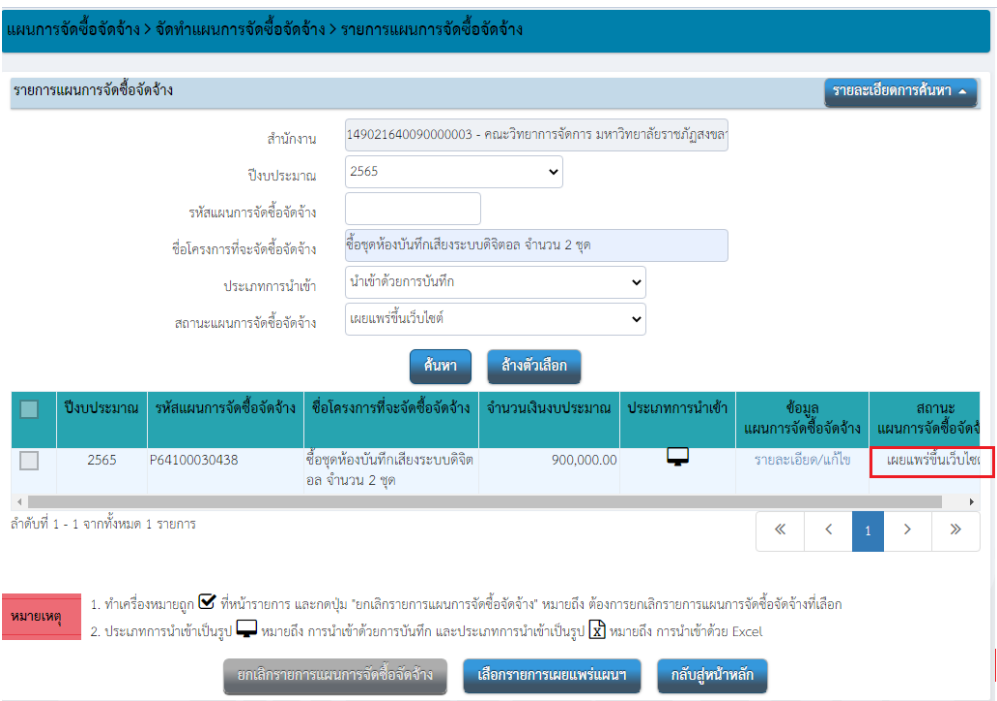

ภาพที่ ๑๑๐ สถานะแผน "เผยแพร่ขึ้นเว็บไซต์"

## **ขั้นตอนที่ 10 การยกเลิกประกาศเผยแพร่แผนการจัดการซื้อจัดจ้าง**

ในกรณีที่ประกาศเผยแพร่แผนการจัดซื้อจัดจ้างไปแล้ว พบว่ามีข้อผิดพลาดหรือไม่สามารถ ดำเนินการได้ทันภายในระยะเวลาที่กำหนด เนื่องจากได้รับข้อมูล รายละเอียดคุณลักษณะเฉพาะพัสดุ จัดหาและราคากลางล่าช้ากว่ากำหนด หรือมีการแก้ไขเนื่องจากการกำหนดรายละเอียดคุณลักษณะเฉพาะ พัสดุจัดหาและราคาไม่ถูกต้องตามหลักเกณฑ์และส่งคืนผู้รับผิดชอบงบประมาณดำเนินการแก้ไข เจ้าหน้าที่จะต้องดำเนินการยกเลิกประกาศเผยแพร่แผนการจัดซื้อจัดจ้างที่ประกาศเผยแพร่ไปแล้วดังนี้

ืด. เข้าสู่ระบบการจัดซื้อจัดจ้างภาครัฐ ไปที่หน้าจอเมนูหลักดังภาพที่ ๑๑๑ เมนูหลัก

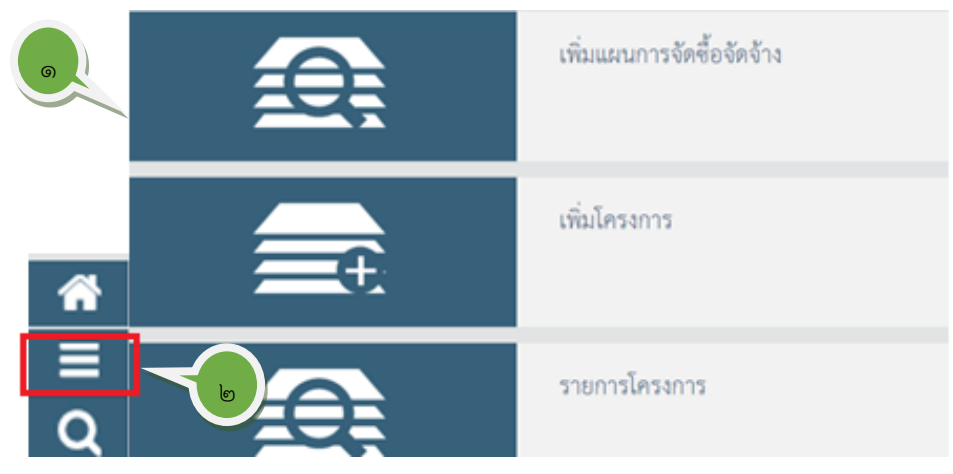

ภาพที่ ๑๑๑ เมนูหลัก

ิ ๒. คลิกปุ่ม █ เพื่อเลือกเมนูย่อย หน้าจอจะปรากฏดังภาพที่ ๑๑๒ เมนูลัด

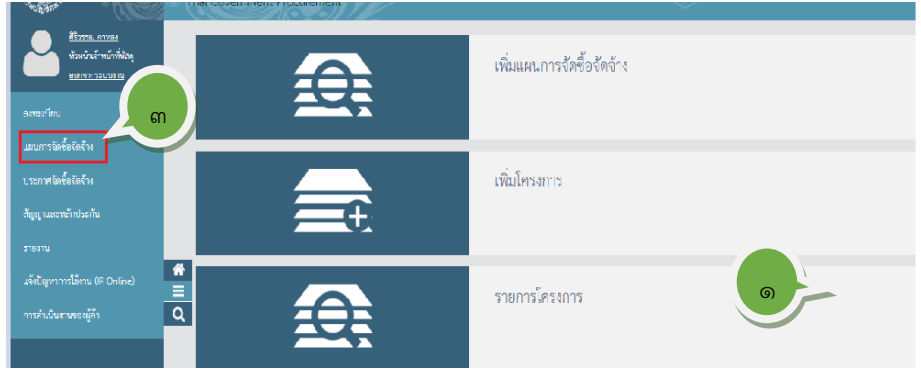

ภาพที่ ๑๑๒ เมนูลัด

ิ ๓. กดเลือกแผนการจัดซื้อจัดจ้าง หน้าจอจะปรากฏดังภาพที่ ๑๑๓ แผนการจัดซื้อจัด จ้าง

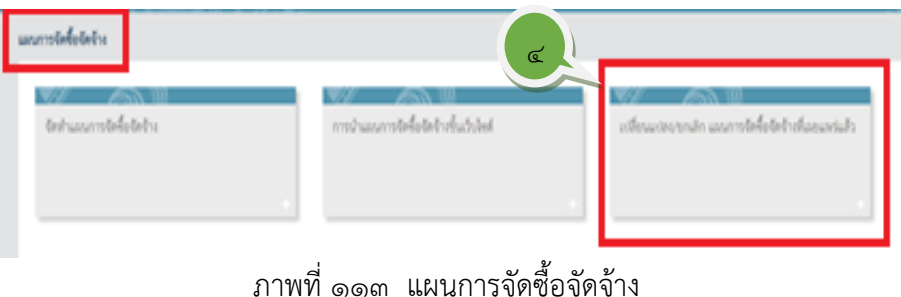

4. คลิกปุ่มเลือกเมนูเปลี่ยนแปลงยกเลิกแผนการจัดซื้อจัดจ้างที่เผยแพร่แล้ว หน้าจอจะ ปรากฏดังภาพที่ 114 รายการเปลี่ยนแปลง/ยกเลิกแผนการจัดซื้อจัดจ้างที่เผยแพร่ แล้ว

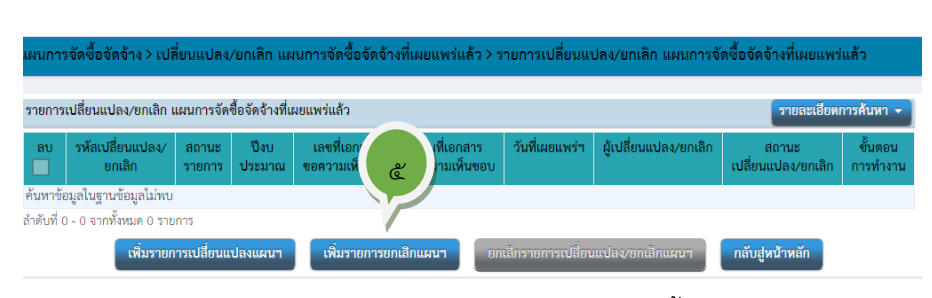

ภาพที่ 114 รายการเปลี่ยนแปลง/ยกเลิกแผนการจัดซื้อจัดจ้างที่เผยแพร่แล้ว

ี<br>6. คลิกปุ่มเลือก <mark>หนายการยกเลิกแผนฯ </mark>หน้าจอจะปรากฏดังภาพที่ ๑๑๕ รายการ แผนการจัดซื้อจัดจ้างที่เผยแผร่ขึ้นเว็บไซต์

| เลือกทั้งหมด | ปีงบประมาณ                         | ้ รหัสแผนการจัดซื้อจัดจ้าง | ชื่อโครงการที่จะจัดซื้อจัดจ้าง                                                                                                    | จำนวนเงินงบประมาณ |              |            |       |  |
|--------------|------------------------------------|----------------------------|----------------------------------------------------------------------------------------------------|-------------------|--------------|------------|-------|--|
|              | 2565                               | P64100050912               | ซื้อชุดห้องบันทึกเสียงระบบดิจิตอล จำนวน 2 ชุด                                                                                     |                   |              | 900,000.00 |       |  |
|              | 2565                               | P64100030438               | ซื้อชดห้องบันทึกเสียงระบบดิจิตอล จำนวน 2 ชด                                                                                       | 900,000.00        |              |            |       |  |
|              | ลำดับที่ 1 - 2 จากทั้งหมด 2 รายการ |                            |                                                                                                    | 《                 | $\mathbf{1}$ |            | $\gg$ |  |
|              |                                    |                            | $\,$ หมายเหตุ: ทำเครื่องหมายถูก $\boxdot$ ที่หน้ารายการ หมายถึง เลือกรายการแผนการจัดซื้อจัดจ้างหลังเผยแพร่ขึ้นเว็บไซต์เพื่อยกเลิก |                   |              |            |       |  |

ภาพที่ 115 รายการแผนการจัดซื้อจัดจ้างที่เผยแผร่ขึ้นเว็บไซต์

6. ทำเครื่องหมาย หน้ารายการแผนการจัดซื้อจัดจ้างที่เผยแพร่ขึ้นเว็บไซต์เพื่อยกเลิก หน้าจอจะปรากฏดังภาพที่ ๑๑๖ เลือกรายการแผนการจัดซื้อจัดจ้างที่เผยแพร่ขึ้น เว็บไซต์

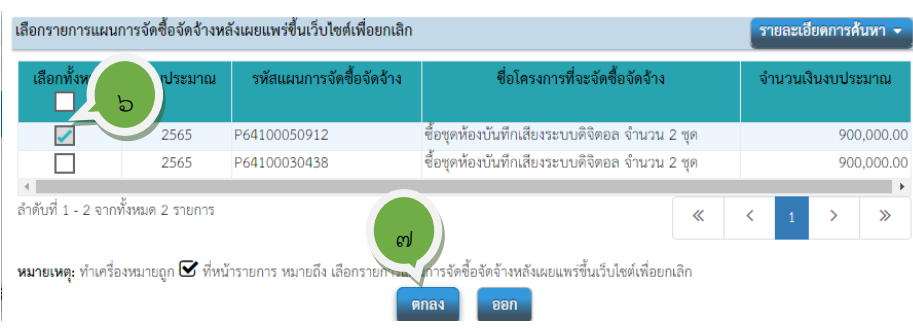

ภาพที่ ๑๑๖ เลือกรายการแผนการจัดซื้อจัดจ้างที่เผยแพร่ขึ้นเว็บไซต์

ദ്ധീ

- ಡಡ
- ๗. คลิกปุ่ม <mark>ตกลง</mark> หน้าจอจะปรากฏดังภาพที่ ๑๑๗ ขั้นตอนการยกเลิกแผนการจัดซื้อ จัดจ้างที่เผยแพร่ขึ้นเว็บไซต์ไปแล้ว

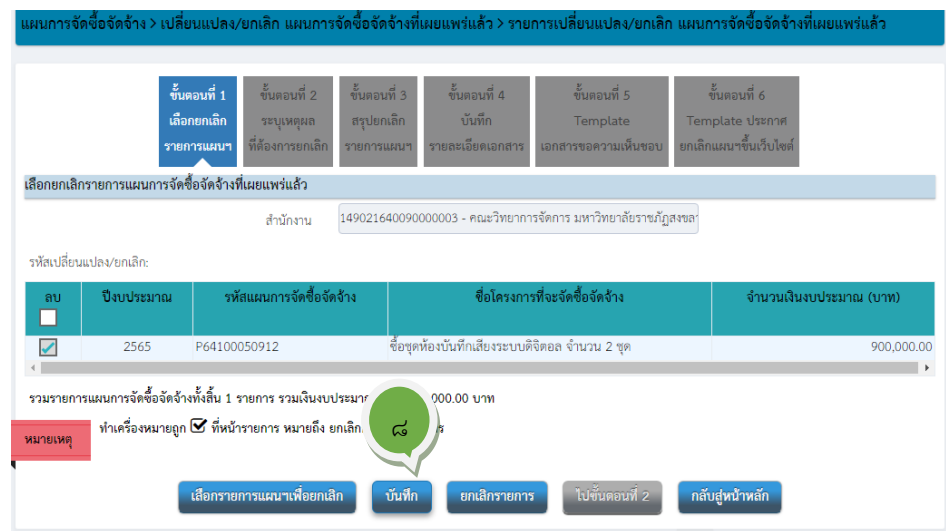

ภาพที่ 117 ขั้นตอนการยกเลิกแผนการจัดซื้อจัดจ้างที่เผยแพร่ขึ้นเว็บไซต์ไปแล้ว

ี ๘. คลิกปุ่ม <mark><sup>บันทึก</sup> ห</mark>น้าจอจะปรากฏดังภาพที่ ๑๑๘ ต้องการบันทึกข้อมูลใช่หรือไม่

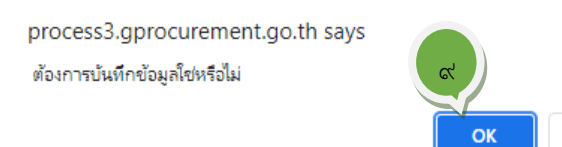

ภาพที่ 118 ต้องการบันทึกข้อมูลใช่หรือไม่

Cancel

ี ๙. คลิกปุ่ม <mark>ซะ </mark>หน้าจอจะปรากฏดังภาพที่ ๑๑๙ ยกเลิกรายการแผน

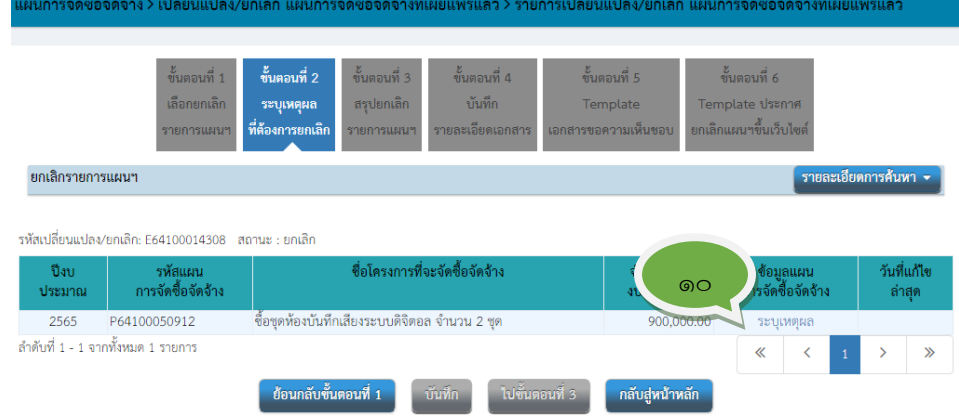

ภาพที่ 119 ยกเลิกรายการแผนจัดซื้อจัดจ้างที่ประกาศขึ้นเว็บไซต์

ದಳ

๑๐.คลิกปุ่ม <sup>ระบุเหตุผล</sup> เพื่อระบุเหตุที่ยกเลิกรายการแผนจัดซื้อจัดจ้างที่ประกาศขึ้นเว็บไซต์ ไปแล้ว หน้าจอจะปรากฏดังภาพที่ ๑๒๐ ระบุเหตุผล

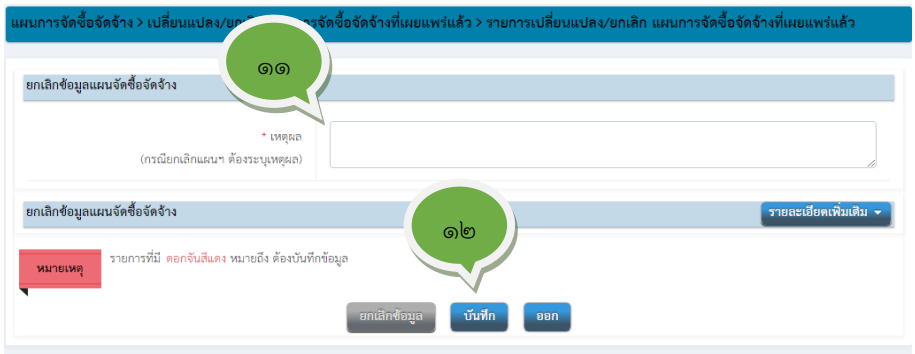

ภาพที่ ๑๒๐ ระบุเหตุผล

11.บันทึกเหตุผลที่ยกเลิกแผนการจัดการจัดซื้อจัดจ้างที่ประกาศขึ้นเว็บไซต์ไปแล้ว ี ๑๒.คลิกปุ่<mark>ม <sup>บันทึก</sup> ห</mark>น้าจอจะปรากฏดังภาพที่ ๑๒๑ ระบุเหตุผล-ต้องการบันทึกข้อมูลใช่ หรือไม่

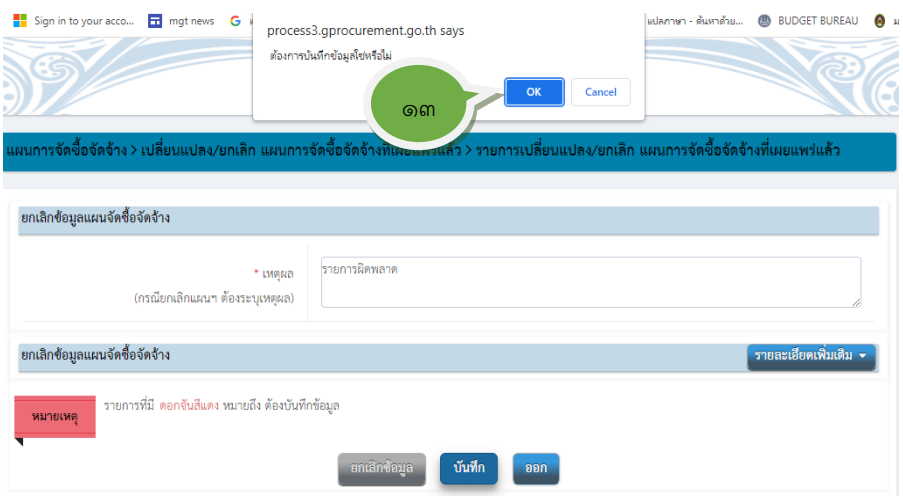

ภาพที่ ๑๒๑ ระบุเหตุผล - ต้องการบันทึกข้อมูลใช่หรือไม่

ี ๑๓.คลิกป<mark>ุ่ม <sup>อห พ</sup>น้าจอจะปรากฏดังภาพที่ ๑๒๒ สถานะยกเลิกรายการแผน</mark> ที่ประกาศขึ้นเว็บไซต์ไปแล้ว

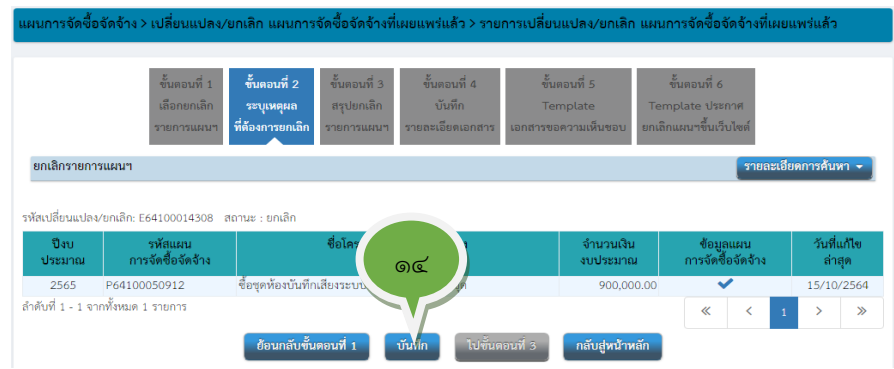

ภาพที่ 122 สถานะยกเลิกรายการแผนที่ประกาศขึ้นเว็บไซต์ไปแล้ว

#### ้<sub>ด๔.</sub>คลิกปุ่ม <mark>บันทึก</mark> หน้าจอจะปรากฏดังภาพที่ ๑๒๓ ต้องการบันทึกข้อมูลยกเลิกแผนที่ ประกาศเผยแพร่ขึ้นเว็บไซต์ไปแล้วใช่หรือไม่

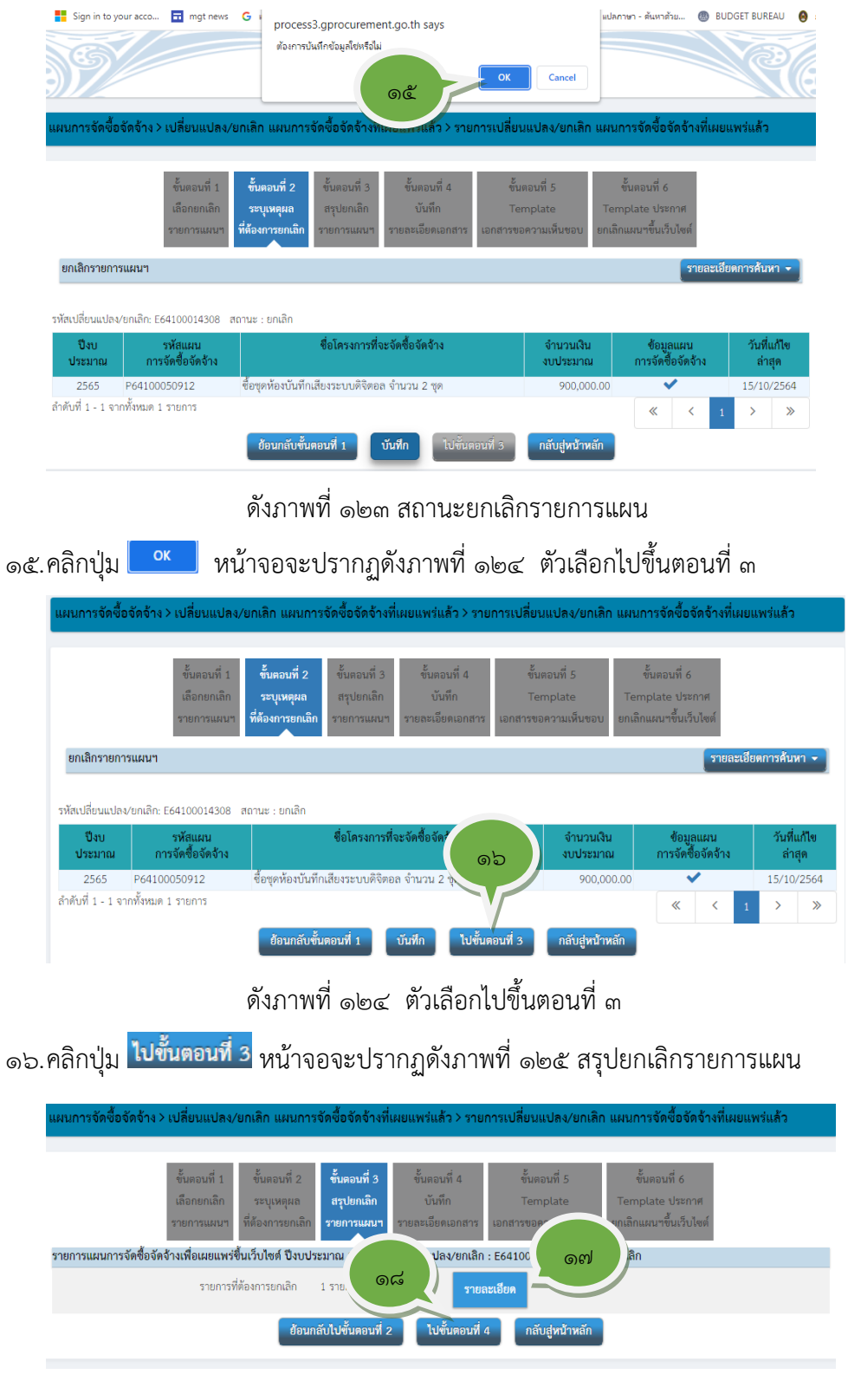

ภาพที่ ๑๒๕ สรุปยกเลิกรายการแผน

## ี ๑๗.คลิกปุ่ม <mark>รายละเอียด</mark> หน้าจอจะปรากฏดังภาพที่ ๑๒๖ สรุปรายละเอียดการปรับปรุง แผนการจัดซื้อจัดจ้างหลังเผยแพร่ขึ้นเว็บไซต์

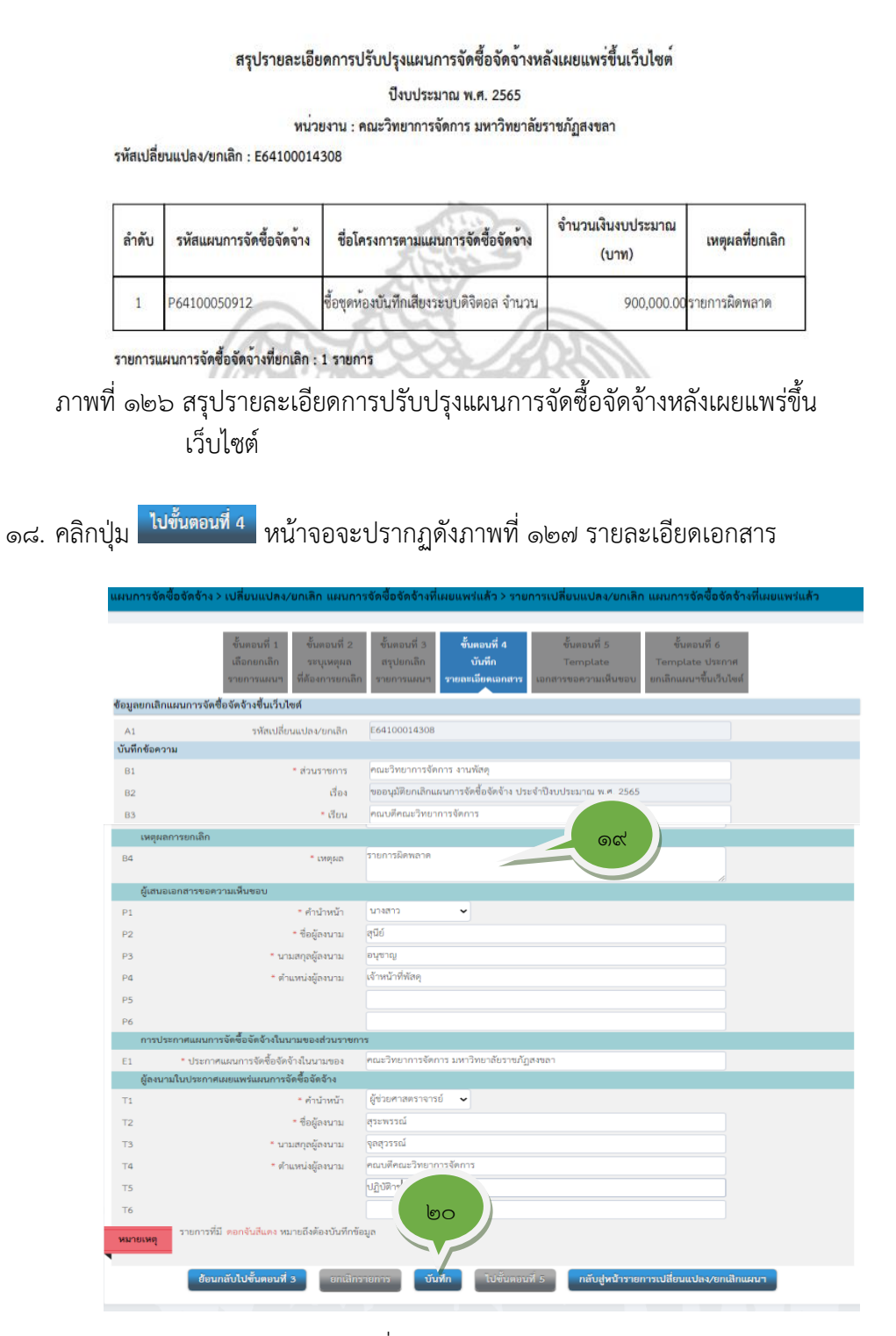

ภาพที่ ๑๒๗ รายละเอียดเอกสาร

19.ตรวจสอบรายละเอียดบันทึกข้อความ ระบุเหตุผลที่ยกเลิกประกาศเผยแพร่แผนการ จัดซื้อจัดจ้าง (รายการที่มี \* หมายถึงต้องบันทึกข้อมูล) ตรวจสอบรายละเอียดผู้ทำ เอกสารขอความเห็น และผู้ลงนามในประกาศ (สามารถปรับแก้ไขได้) ี ๒๐.คลิกปุ่<mark>ม <sup>บันทึก</sup> ห</mark>น้าจอจะปรากฏดังภาพที่ ๑๒๘ ต้องการบันทึกข้อมูลใช่หรือไม่

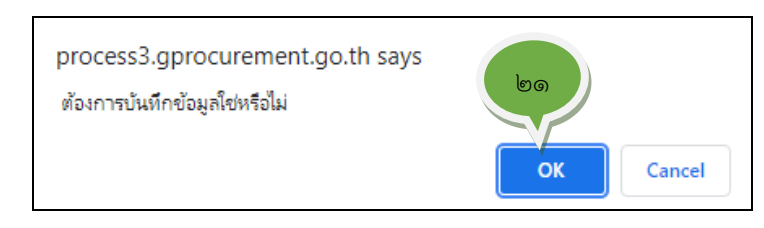

ภาพที่ 128 ต้องการบันทึกข้อมูลใช่หรือไม่

ื่๒๑. คลิกปุ่ม <mark>อะ วั</mark>หน้าจอจะปรากฏดังภาพที่ ๑๒๙ Template เอกสารขอความเห็นชอบ

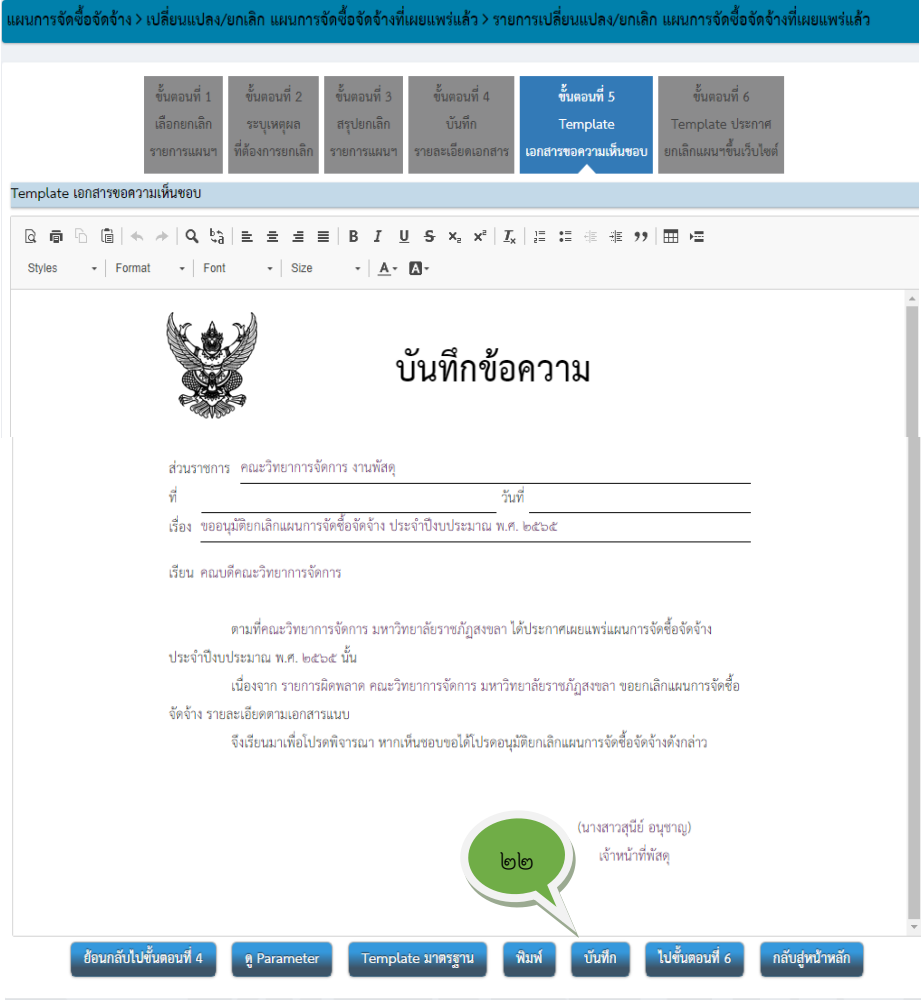

129 Template เอกสารขอความเห็นชอบ

 $\alpha$ 'ണ

22.ตรวจสอบรายละเอียดในบันทึกขอความเห็นชอบ หากมีข้อผิดพลาดดำเนินการแก้ไข เสร็จเรียบร้อยแล้วคลิกปุ่ม <mark>บ<sup>ันทิก</sup> และ <sup>ไปขันตอนที่ 6</mark> หน้าจอจะปรากฏดังภาพที่</mark></sup> 128 Template ประกาศยกเลิกแผนการจัดซื้อจัดจ้างขึ้นเว็บไซต์

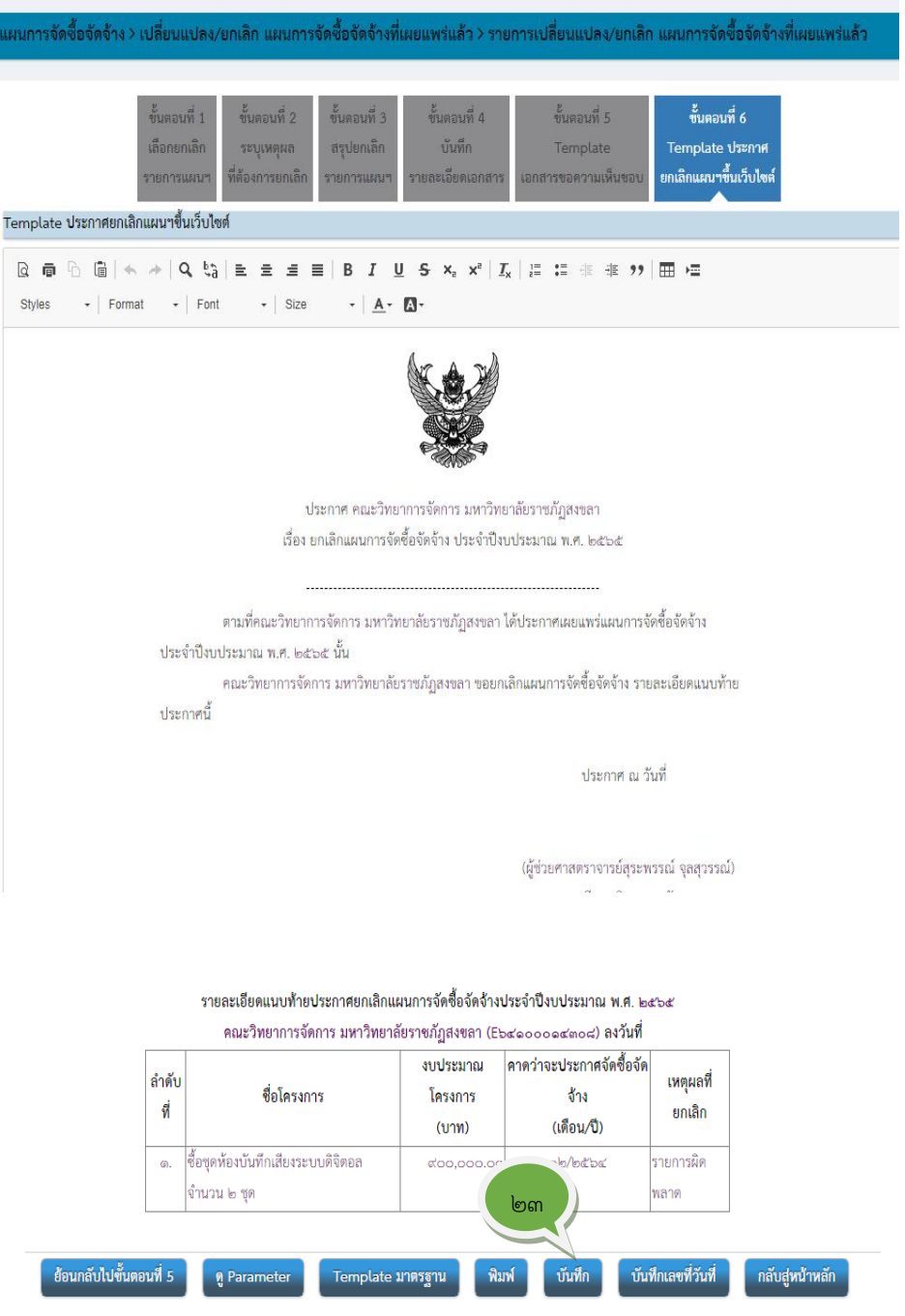

ภาพที่ ๑๒๘ Template ประกาศยกเลิกแผนการจัดซื้อจัดจ้างขึ้นเว็บไซต์

ದಳ

23.ตรวจสอบรายละเอียดในประกาศยกเลิกแผนฯ หากมีข้อผิดพลาด ดำเนินการแก้ไข และคลิกปุ่ม <mark>บันทึก</mark> หน้าจอจะปรากฏดังภาพที่ ๑๒๙ ข้อมูลบันทึกขอความเห็นชอบ

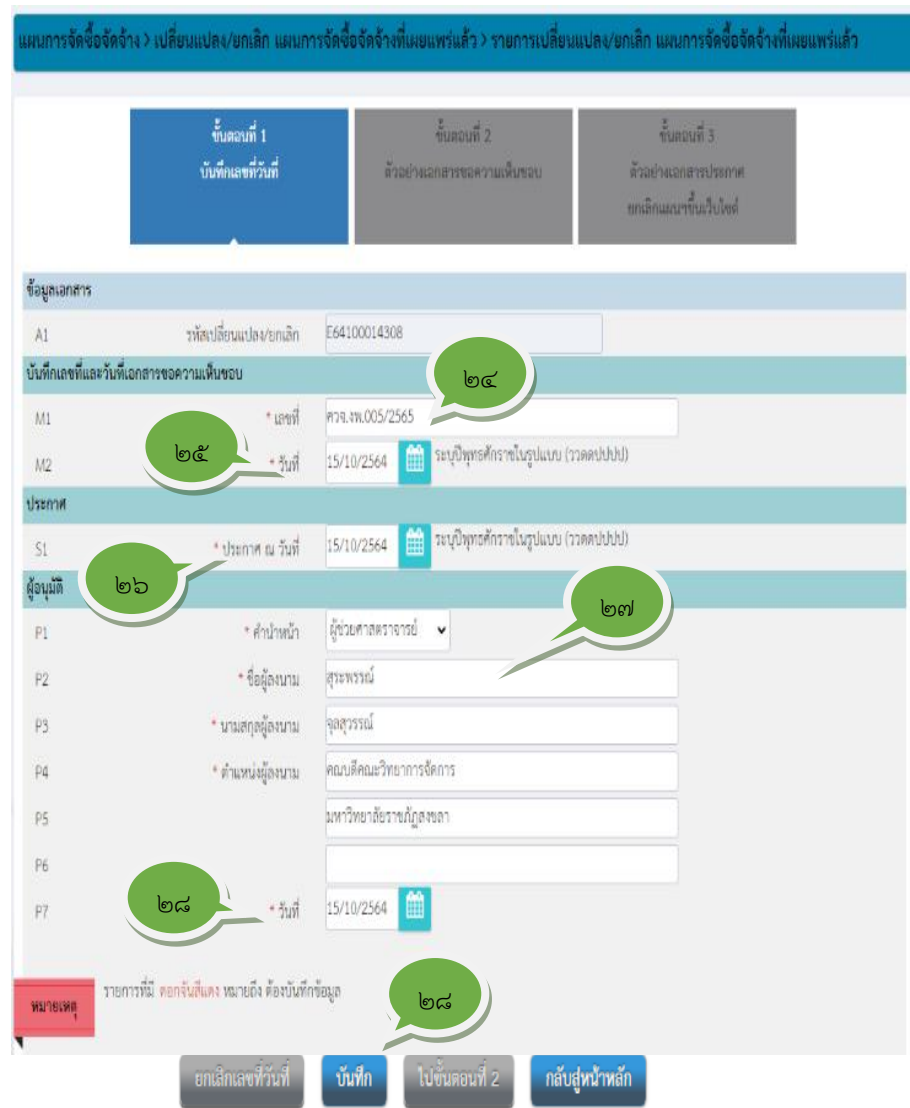

ภาพที่ ๑๒๙ ข้อมูลบันทึกขอความเห็นชอบ

- 24.บันทึกเลขที่เอกสารของบันทึกขอความเห็นชอบตามทำเบียนคุมของเจ้าหน้าที่ 25.ระบุวันที่ในเอกสารของบันทึกขอความเห็นชอบในรูปแบบ ววดดปปปป เช่น **෧**๕ඁ෧෮ඁෳ෫ඁ෮෫
- 26.ระบุวันที่ประกาศเผยแพร่ะยกเลิกประกาศแผนการจัดซื้อจัดจ้าง ในรูปแบบ ววดดปปปป เช่น ด๕ด๐๒๕๖๔
- 27.ตรวจสอบรายละเอียดผู้ลงนามประประกาศยกเลิกแผนการจัดซื้อจัดจ้าง หากมีข้อผิด ผลาดให้ปรับแก้ไข

ื่๒๘.คลิกปุ่ม <mark>บันทึก</mark> หน้าจอจะปรากฏดังภาพที่ ๑๓๐ ตัวอย่างเอกสารขอความเห็นชอบ ตัวอย่างเอกสารขอความเห็นขอบ บันทึกข้อความ ส่วนราชการ คณะวิทยาการจัดการ งานพัสดุ ที่ ควา.เพ.ood/bdbd วันที่ ๑๕ ตุลาคม ๒๕๖๔ เรื่อง ขออนุมัติยกเลิกแผนการจัดซื้อจัดจ้าง ประจำปีงบประมาณ พ.ศ. ๒๕๖๕ เรียน คณบดีคณะวิทยาการจัดการ ตามที่คณะวิทยาการจัดการ มหาวิทยาลัยราชภัฏสงขลา ได้ประกาศเผยแพร่แผนการจัดซื้อจัดจ้าง ประจำปีงบประมาณ พ.ศ. ๒๕๖๕ นั้น เนื่องจาก รายการผิดพลาด คณะวิทยาการจัดการ มหาวิทยาลัยราชภัฏสงขลา ขอยกเลิกแผนการจัดซื้อ จัดจ้าง รายละเอียดตามเอกสารแบบ จึงเรียนมาเพื่อโปรดพิจารณา หากเห็นซอบขอได้โปรดอนุมัติยกเลิกแผนการจัดซื้อจัดจ้างดังกล่าว สุนีย์ อนุชาญ (นางสาวสุนีย์ อนุชาญ) เจ้าหน้าที่พัสด ಠಿದ ย้อนกลับขั้นตอนที่ 1 ไปขั้นตอนที่ 3 กลับสู่หน้าหลัก ภาพที่ 130 ตัวอย่างเอกสารขอความเห็นชอบ ๒๙.คลิกปุ่ม <mark>ไปขั้นตอนที่ 3</mark> หน้าจอจะปรากฏดังภาพที่ ๑๓๑ ตัวอย่างเอกสารประกาศ ยกเลิกแผนการจัดซื้อจัดจ้าง ตัวอย่างประกาศแผนการจัดซื้อจัดจ้างเพื่อเผยแพร่ขึ้นเว็บไซต์ ประกาศ คณะวิทยาการจัดการ มหาวิทยาลัยราชภัฏสงขลา ้<br>เรื่อง ยกเลิกแผนการจัดซื้อจัดจ้าง ประจำปีงบประมาณ พ.ศ. ๒๕๖๕ ตามที่คณะวิทยาการจัดการ มหาวิทยาลัยราชภัฏสงขลา ได้ประกาศเผยแพร่แผนการจัดซื้อจัดจ้าง ประจำปี่งบประมาณ พ.ศ. ๒๕๖๕ นั้น คณะวิทยาการจัดการ มหาวิทยาลัยราชภัฏสงขลา ขอยกเลิกแผนการจัดซื้อจัดจ้าง รายละเอียดแนบท้าย ประกาศนี้ ประกาศ ณ วันที่ ๑๕ ตุลาคม พ.ศ. ๒๕๖๔ สระพรรณ์ จลสวรรณ์ (ผู้ช่วยศาสตราจารย์สุระพรรณ์ จุลสุวรรณ์) ปฏิบัติราชการแทน อธิการบดีมหาวิทยาลัยราชภัฏสงขลา รายละเอียดแนบท้ายประกาศยกเลิกแผนการจัดซื้อจัดจ้างประจำปีงบประมาณ พ.ศ. ๒๕๖๕ ิ<br>คณะวิทยาการจัดการ มหาวิทยาลัยราชภัฏสงขลา (Eb๔๑๐๐๐๑๔๓๐๘) ลงวันที่ ๑๕ ตุลาคม พ.ศ. ๒๕๖๔ ้าบประมาณ คาดว่าจะประกาศจัดซื้อจัด ้สำคับ เหตุผลที่ ชื่อโครงการ จ้าง  $\mathbf{d}$ ้ยกเลิก (เดือน/ปี้) ชื่อชดห้องบันทึกเสียงระบบดิจิตอล จำน รายการผิด  $\overline{a}$  $\overline{30}$ ala/ladibat หลาด ดั้งเลองเพื่อ

ภาพที่ 131 ตัวอย่างเอกสารประกาศยกเลิกแผนการจัดซื้อจัดจ้าง

ี ๓๐.คลิกปุ่ม <mark>เสนอหัวหน้าอนุมัติ</mark> หน้าจอจะปรากฏดังภาพที่ ๑๓๒ ต้องการเสนอหัวหน้าฯ อนุมัติใช่หรือไม่

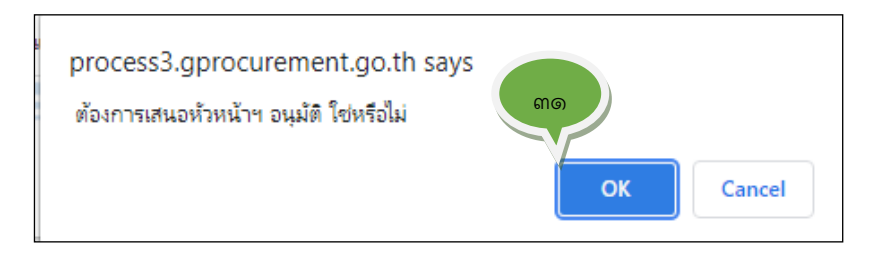

ภาพที่ 132 ต้องการเสนอหัวหน้าฯอนุมัติใช่หรือไม่

ี ๓๑.คลิกปุ่ม <mark>อะ พน้าจอจะปรากฏดังภาพที่ ๑๓๓ เสนอหัวหน้าอนุมัติยกเลิกแผนการ</mark> จัดซื้อจัดจ้างที่เผยแพร่แล้ว หัวหน้าเจ้าหน้าที่ดำเนินการตามขั้นตอนในระบบ E-GP

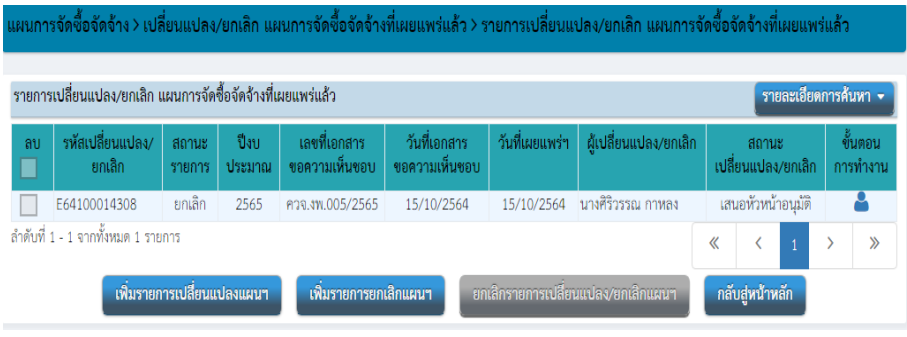

133 เสนอหัวหน้าอนุมัติยกเลิกแผนการจัดซื้อจัดจ้างที่เผยแพร่แล้ว

32.เจ้าหน้าที่พิมพ์เอกสารบันทึกขอความเห็นชอบและประกาศยกเลิกแผนการจัดซื้อจัด จ้างที่เผยแพร่ไปแล้วเสนอหัวหน้าเจ้าหน้าพิจารณาอนุมัติและเสนอคณบดีพิจารณาให้ ความเห็นชอบและลงนามในประกาศยกเลิกแผนการจัดซื้อจัดจ้างที่เผยแพร่ไปแล้ว

#### **ขั้นตอนที่ 11 เสนอคณบดีพิจารณาให้ความเห็นชอบบันทึกขอความเห็นชอบและลงนามประกาศ เผยแพร่จัดซื้อจัดจ้างให้**

หลังจากหัวหน้าเจ้าหน้าที่ให้ความเห็นชอบบันทึกข้อความขออนุมัติเผยแพร่แผนการจัดซื้อ จัดจ้างและอนุมัติประกาศเผยแพร่การจัดซื้อจัดจ้างในระบบ E-GP แล้ว ให้เจ้าหน้าที่เสนอหนังสือขอความ เห็นชอบต่อคณบดีพิจารณาลงนาม รายละเอียดตามเอกสารดังภาพที่ ๑๓๔ หนังสือขออนุมัติประกาศ เผยแพร่แผนการจัดซื้อจัดจ้าง ประจำปีงบประมาณ พ.ศ. ๒๕๖๕ และภาพที่ ๑๓๕ ประกาศ คณะวิทยาการจัดการ มหาวิทยาลัยราชภัฏสงขลา เรื่อง ประกาศเผยแพร่แผนการจัดซื้อจัดจ้าง ประจำปี งบประมาณ พ.ศ. ๒๕๖๕

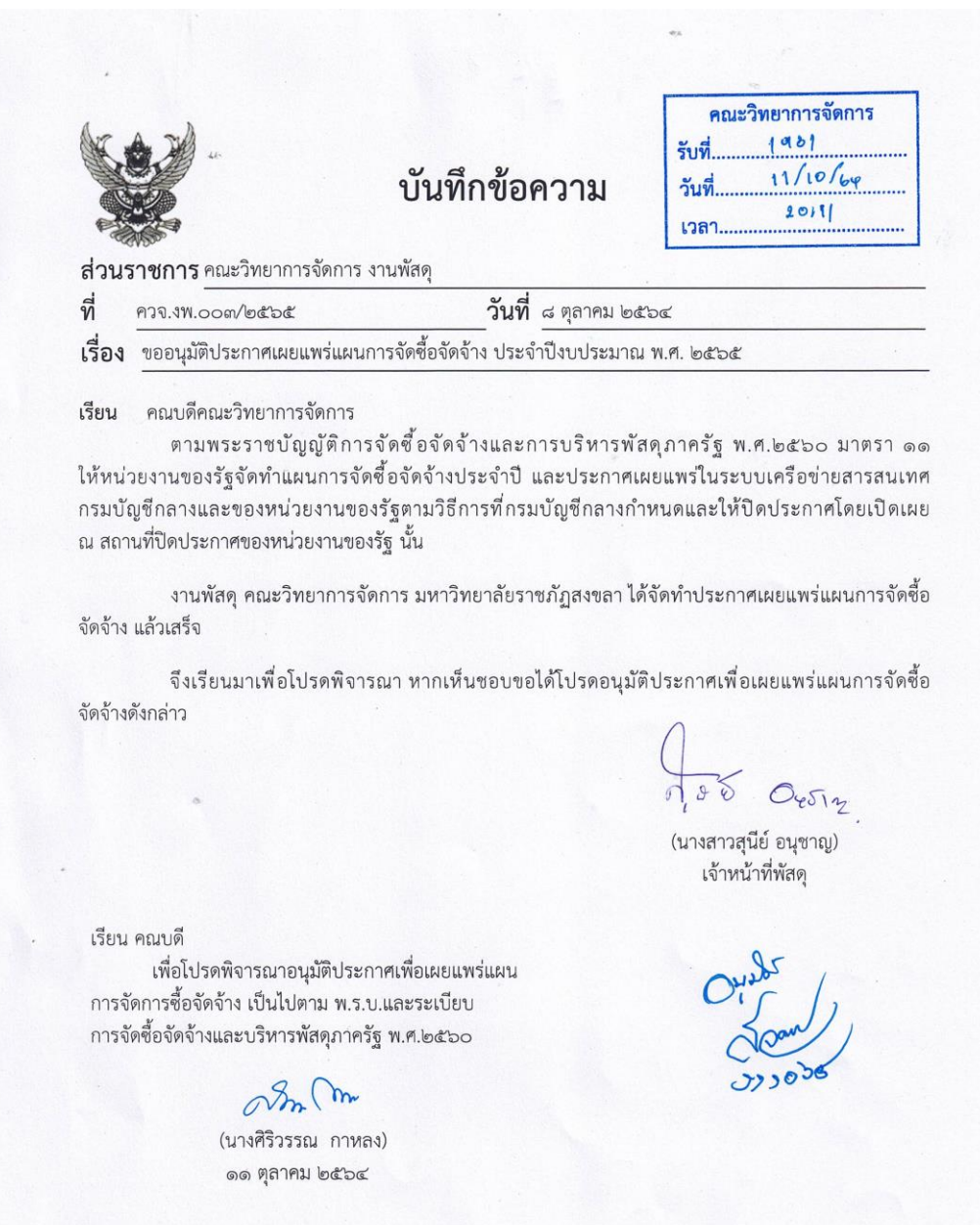

ภาพที่ ๑๓๔ หนังสือขออนุมัติประกาศเผยแพร่แผนการจัดซื้อจัดจ้าง ประจำปีงบประมาณ พ.ศ. ๒๕๖๕

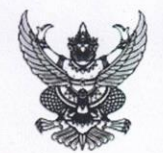

#### ประกาศคณะวิทยาการจัดการ มหาวิทยาลัยราชภัฏสงขลา เรื่อง เผยแพร่แผนการจัดซื้อจัดจ้าง ประจำปีงบประมาณ พ.ศ. ๒๕๖๕

ตามพระราชบัญญัติการจัดซื้อจัดจ้างและการบริหารพัสดุภาครัฐ พ.ศ. ๒๕๖๐ กำหนดให้หน่วยงานของ รัฐจัดทำแผนการจัดซื้อจัดจ้างประจำปี และประกาศเผยแพร่ในระบบเครือข่ายสารสนเทศของกรมบัญชีกลางและของ หน่วยงานของรัฐตามที่กรมบัญชีกลางกำหนด และให้ปิดประกาศโดยเปิดเผย ณ สถานที่ปิดประกาศของหน่วยงาน ของรัฐ นั้น

คณะวิทยาการจัดการ มหาวิทยาลัยราชภัฏสงขลา ขอประกาศเผยแพร่แผนการจัดซื้อจัดจ้าง ประจำปี งบประมาณ พ.ศ ๒๕๖๕ ตามเอกสารที่แนบท้ายประกาศนี้

ประกาศ ณ วันที่ ๑๑ ตุลาคม พ.ศ. ๒๕๖๔

Jow

(ผู้ช่วยศาสตราจารย์ ดร.สระพรรณ์ จลสวรรณ์) คณบดีคณะวิทยาการจัดการ รักษาราชการแทน อธิการบดีมหาวิทยาลัยราชภัฏสงขลา

รายละเอียดแนบท้ายประกาศเผยแพร่แผนการจัดซื้อจัดจ้างประจำปีงบประมาณ พ.ศ. ๒๕๖๕ คณะวิทยาการจัดการ มหาวิทยาลัยราชภัฏสงขลา (Mb๔๑๐๐๐๐๘๕๓๔) ลงวันที่ ๑๑ ตุลาคม พ.ศ. ๒๕๖๔

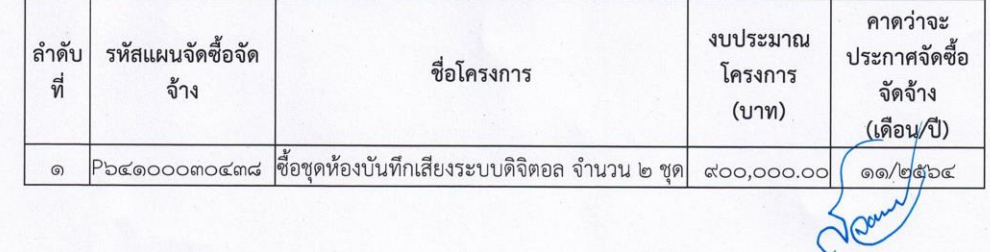

ภาพที่ ๑๓๕ ประกาศเผยแพร่แผนการจัดซื้อจัดจ้าง ประจำปีงบประมาณ พ.ศ. ๒๕๖๕

**ขั้นตอนที่ 12 ประกาศเผยแพร่การจัดซื้อจัดจ้างในเว็บไซต์ของมหาวิทยาลัยราชภัฏสงขลา**

ตามพระราชบัญญัติและระเบียบกระทรวงการคลัง ว่าด้วยการจัดซื้อจัดจ้าง และการบริหาร พัสดุภาครัฐ พ.ศ. ๒๕๖๐ กำหนดให้หน่วยงานของรัฐจัดทำแผนการจัดซื้อจัดจ้างประจำปีและประกาศ เผยแพร่ในระบบเครือข่ายสารสนเทศของกรมบัญชีกลางและของหน่วยงานของรัฐ นั้น ซึ่งเจ้าหน้าที่ได้ จัดทำแผนและประกาศเผยแพร่แผนการจัดซื้อจัดจ้างในระบบเครือข่ายสารสนเทศของกรมบัญชีกลาง เรียบแล้วตามรายการข้างต้น ต่อมาเจ้าหน้าที่จะต้องประกาศเผยแพร่การจัดซื้อจัดจ้างประจำปี งบประมาณ 2565 ในเว็บไซต์ของหน่วยงาน : มหาวิทยาลัยราชภัฏงขลาดำเนินการดังต่อไปนี้

ี ๑. เข้าสู่เว็บไซต์มหาวิทยาลัยราชภัฏสงขลาได้ที่ <u>www.skru.ac.th </u> ตามภาพที่ ๑๓๖

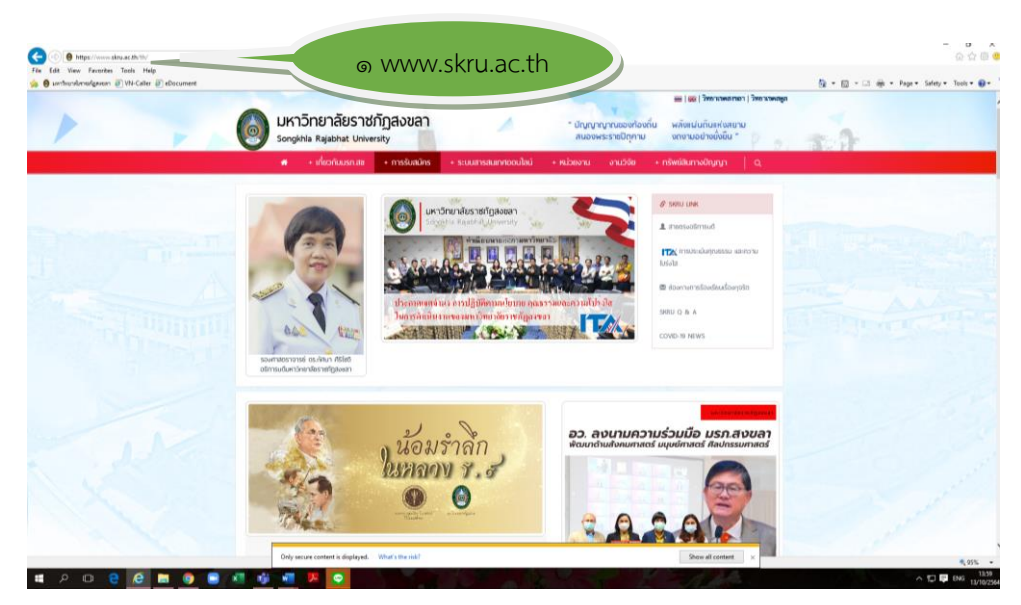

ภาพที่ ๑๓๖ เว็บไซต์มหาวิทยาลัยราชภัฏงขลา

ี ๒. เลื่อนลงมาที่ข่าวจัดซื้อจัดจ้าง ปรากฏดังภาพที่ ๑๓๗ ข่าวจัดซื้อจัดจ้าง

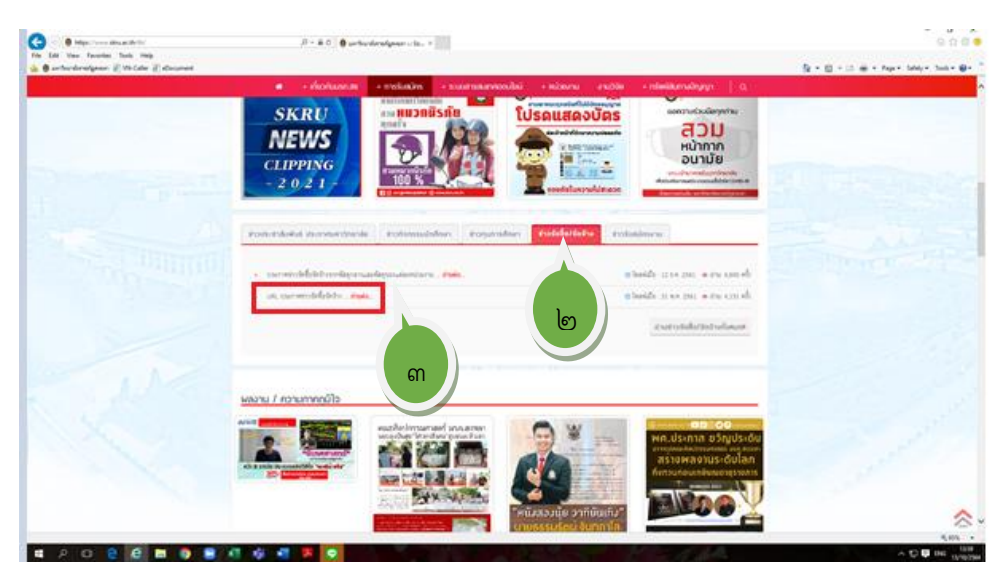

ภาพที่ ๑๓๗ ข่าวจัดซื้อจัดจ้าง

ิ ๓. กดคลิกที่ URL ประกาศข่าวจัดซื้อจัดจ้าง หน้าจอจะปรากฏดังภาพที่ ๑๓๘ ระบบ จัดการข่าวประกาศเกี่ยวกับพัสดุ

00O

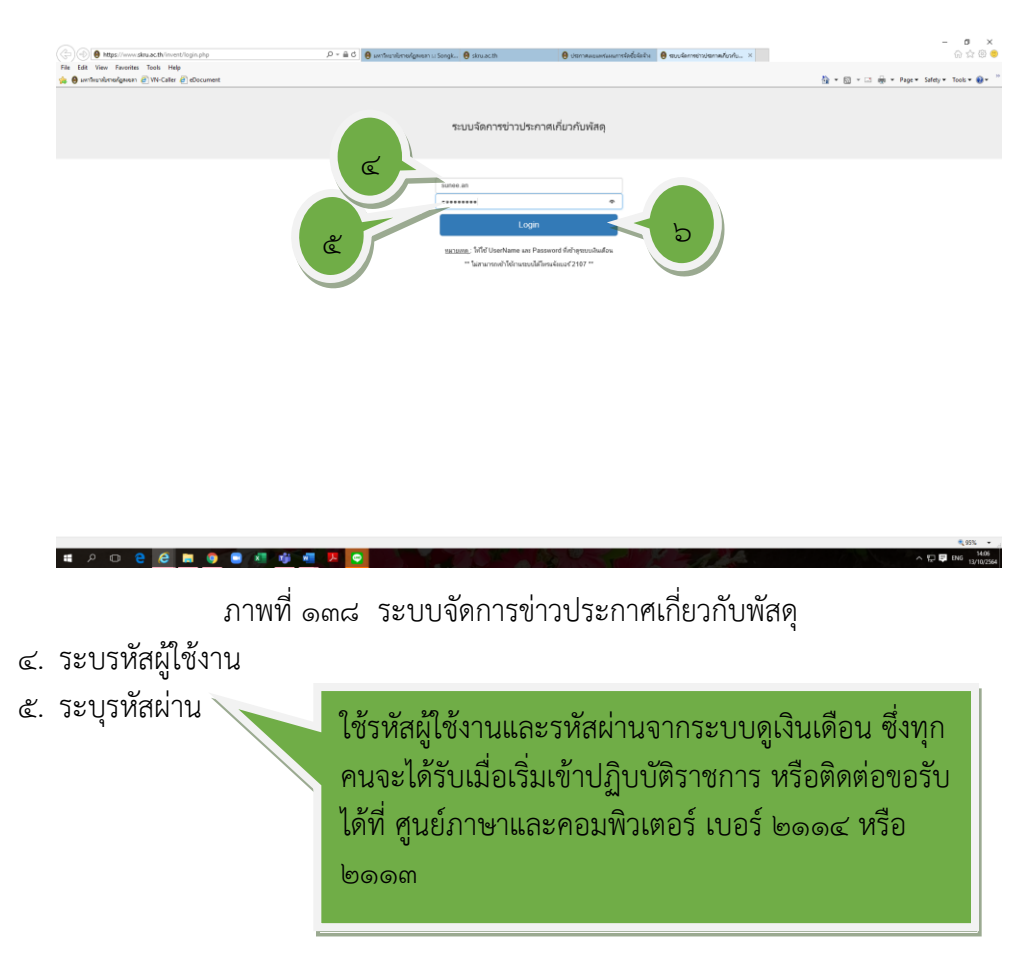

b. คลิกปุ่ม Login หน้าจอจะปรากฏดังภาพที่ ๑๓๙ เมนูหลักระบบจัดการข่าวประกาศ เกี่ยวกับงานพัสดุ

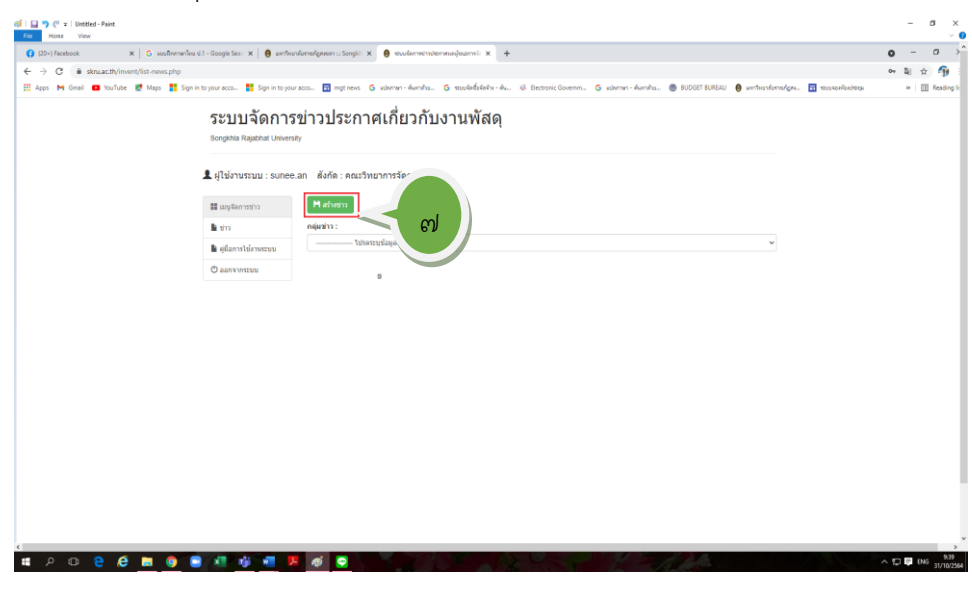

ภาพที่ 139 เมนูหลักระบบจัดการข่าวประกาศเกี่ยวกับงานพัสดุ

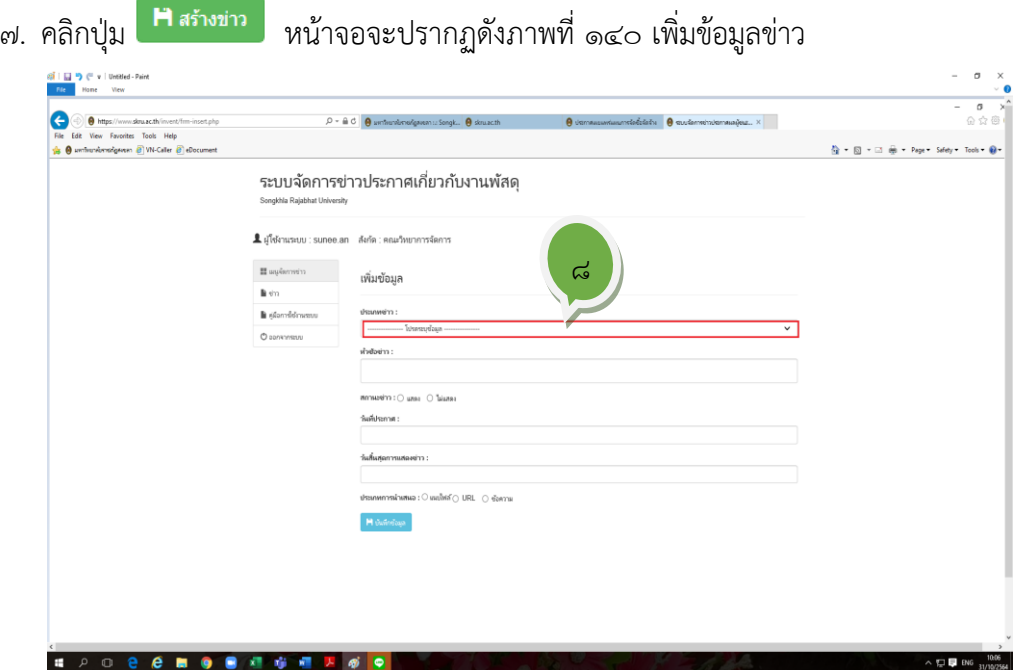

ெ

ภาพที่ ๑๔๐ เพิ่มข้อมูลข่าว

8. คลิกที่แถบเมนู "โปรดระบุข้อมูลข่าว" หน้าจะจะปรากฏดังภาพที่ 141 ประเภทข่าว

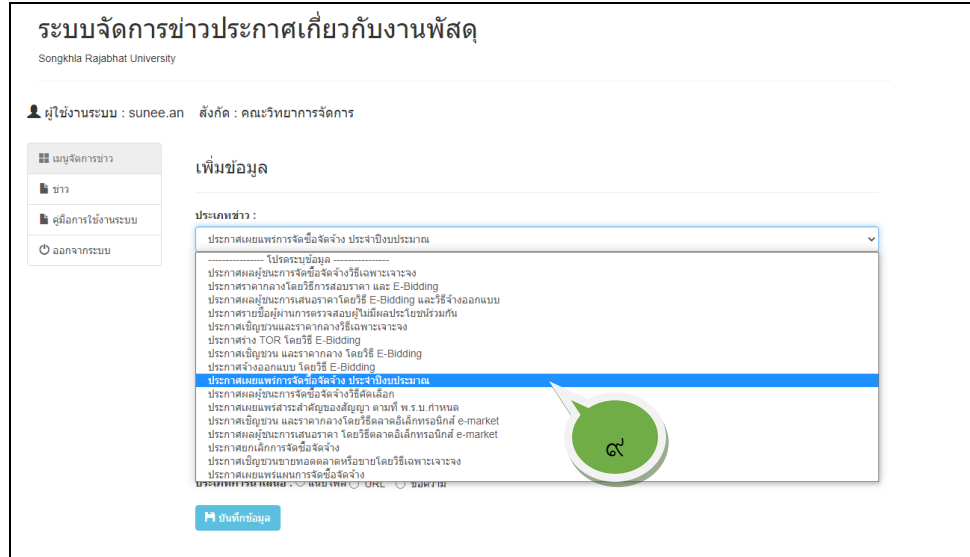

ภาพที่ ด๔ด ประเภทข่าว

ี่ ๙. คลิกเลือก "ประกาศเผยแพร่แผนการจัดซื้อจัดจ้าง" หน้าจอจะปรากฏดังภาพที่ ๑๔๒ เพิ่มรายละเอียดข่าว

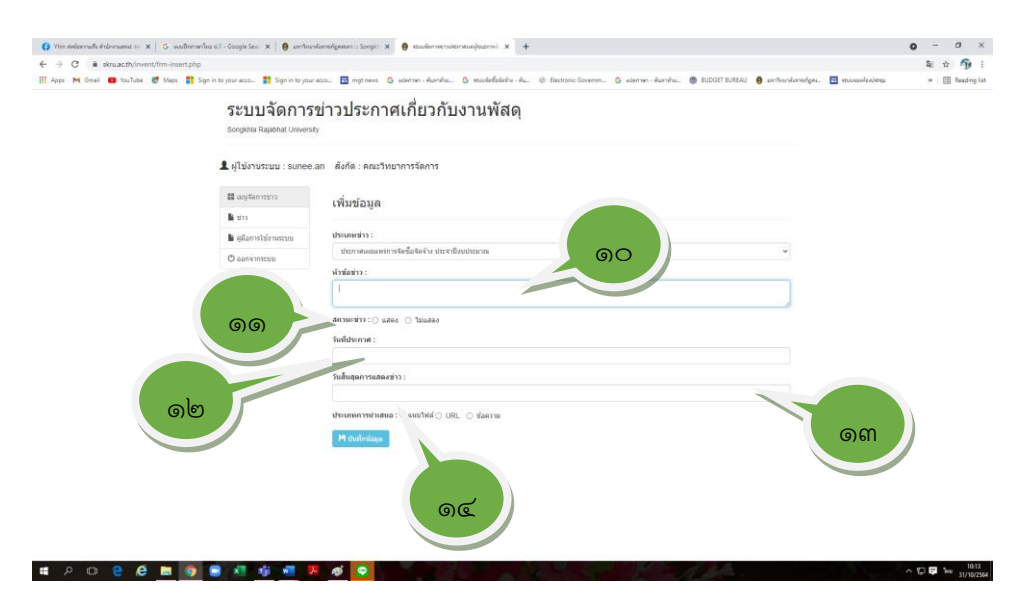

ภาพที่ 142 เพิ่มรายละเอียดข่าว

ด๐.พิมพ์หัวข้อข่าว "ประกาศเผยแพร่แผนจัดซื้อชุดห้องบันทึกเสียงระบบดิจิตอล จำนวน ๒ ชุด"

11.คลิกเลือกสถานะข่าว คลิกเลือก แสดง

 $\epsilon$ ๒.คลิกวันที่ประกาศข่าว และเลือกวันที่จะประกาศข่าว หน้าจอจะปรากฏดังภาพที่ ๑๔๓ ปฏิทิน

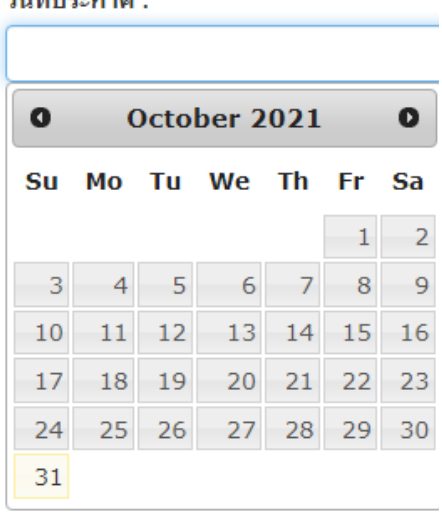

ดังภาพที่ ๑๔๓ ปฏิทิน

13.คลิกวันสิ้นสุดแสดงข่าว และเลือกวันที่สิ้นสุดประกาศข่าวเป็นวันที่ 30 กันยายน 2565 หน้าจอจะเป็นดังภาพที่ 144 ปฏิทินสิ้นสุดประกาศข่าว

วับที่ประถาศ :

 $000$ 

วันสิ้นสุดการแสดงข่าว :

| 0  | September 2022<br>O |     |                |    |                |      |  |  |
|----|---------------------|-----|----------------|----|----------------|------|--|--|
| Su |                     |     | Mo Tu We Th    |    | - Fr           | - Sa |  |  |
|    |                     |     |                | 1  | $\overline{2}$ | -3   |  |  |
| 4  | 5                   | - 6 | $\overline{7}$ | 8  | 9              | 10   |  |  |
| 11 | 12                  | 13  | 14             | 15 | 16             | 17   |  |  |
| 18 | 19                  | 20  | 21             | 22 | 23             | 24   |  |  |
| 25 | 26                  | -27 | 28             | 29 | 30             |      |  |  |

ดังภาพที่ 144 ปฏิทินสิ้นสุดประกาศข่าว

ี ๑๔.คลิกประเภทการนำเสนอข่าว คลิกเลือก ● แนบไฟล์ หน้าจอจะปราฏดังภาพที่ ๑๔๕ ประภทการนำเสนอข่าว

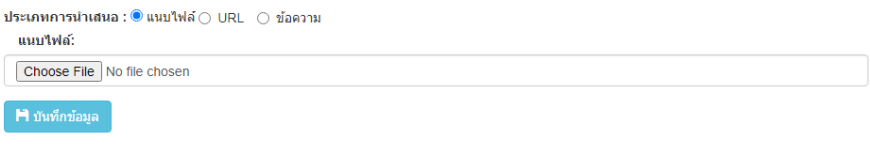

ภาพที่ ๑๔๕ ประภทการนำเสนอข่าว

15.คลิกเลือกไฟล์จากคอมพิวเตอร์ (ที่จัดเก็บไฟล์) หน้าจอจะปรากฏดังภาพที่ 146 ไฟล์ที่ จัดเก็บประกาศเผยแพร่แผน

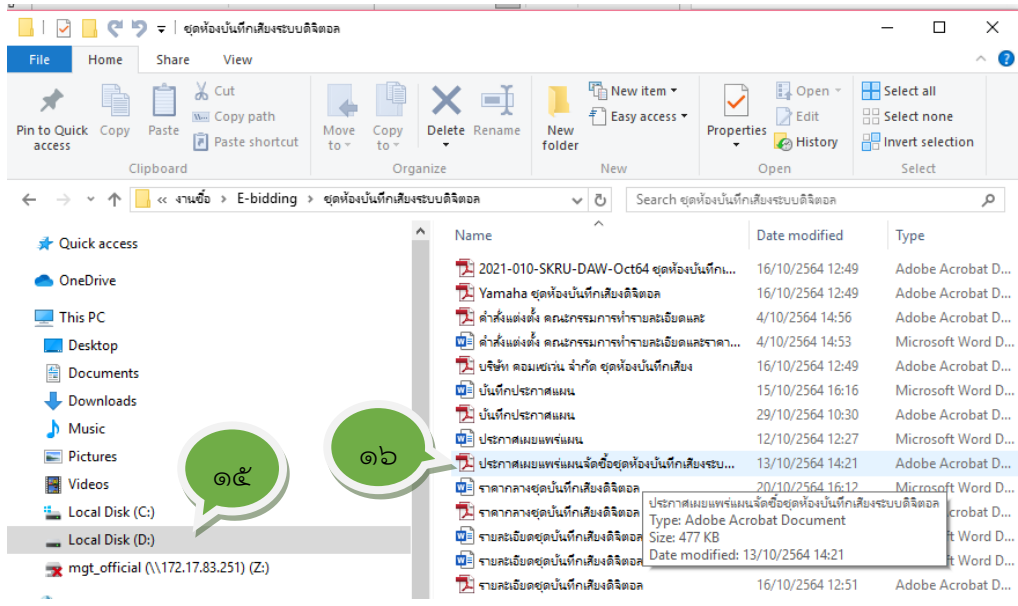

ภาพที่ 146 ไฟล์ที่จัดเก็บประกาศเผยแพร่แผน
16.กดดับเบิ้ลคลิก ที่ไฟล์ ประกาศเผยแพร่แผนจัดซื้อ ที่จะประกาศข่าว หน้าจอจะปรากฏ ดังภาพที่ ๑๔๗ ข้อมูลข่าวที่จะประกาศ

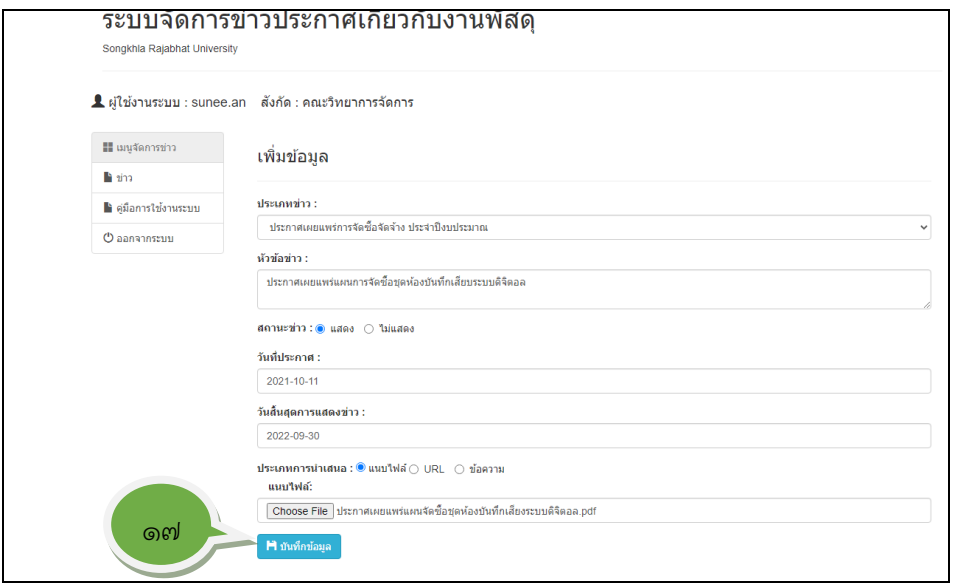

ภาพที่ ๑๔๗ ข้อมูลข่าวที่จะประกาศ

17.คลิกปุ่ม จะได้รับข้อความตอบกลับจากระบบ หน้าจอจะปรากฏดัง ภาพที่ ๑๔๘ บันทึกข้อมูลเรียบร้อย

 $\mathsf{r}$ 

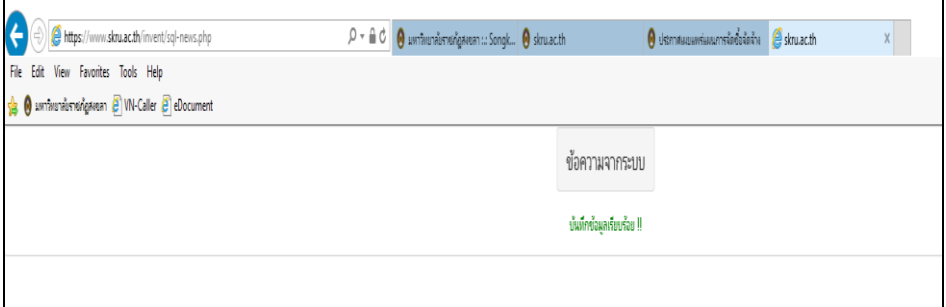

ภาพที่ ๑๔๘ บันทึกข้อมูลเรียบร้อยแล้ว

## **ขั้นตอนที่ 13 การค้นหาข่าวที่ประกาศเผยแพร่ในเว็บไซต์ของมหาวิทยาลัยราชภัฏสงขลา**

เมื่อเจ้าหน้าที่ได้ประกาศเผยแพร่แผนการจัดซื้อจัดจ้างในเว็บไซต์ของมหาวิทยาลัย ราชภัฏสงขลาเรียบร้อยแล้ว เจ้าหน้าที่จะต้องค้นหาข่าวที่ประกาศไปแล้ว เพื่อจัดเก็บข่าวไว้เป็นหลักฐาน ประกอบการจัดทำบันทึกรายงานผลการพิจารณารายการจัดซื้อจัดจ้างนั้นตามระเบียบกระทรวงการคลัง ว่าด้วยการจัดซื้อจัดจ้าง และการบริหารพัสดุภาครัฐ พ.ศ.๒๕๖๐ ส่วนที่ ๗ ข้อ ๑๖ ดำเนินการดังนี้

> 1. เข้าไปที่ระบบจัดการข่าวประกาศเกี่ยวกับงานพัสดุ หน้าจอจะปรากฏดังภาพที่ 149 ระบบจัดการข่าวประกาศเกี่ยวกับงานพัสดุ

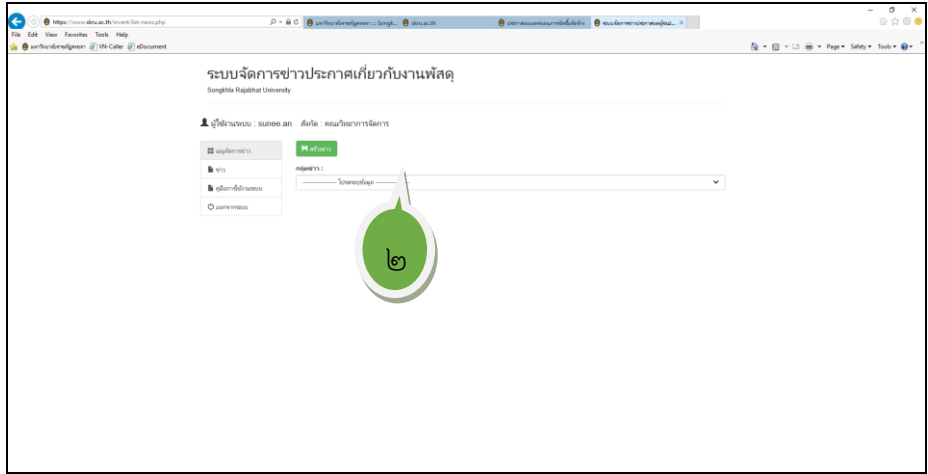

ภาพที่ ๑๔๙ ระบบจัดการข่าวประกาศเกี่ยวกับงานพัสดุ

๒. คลิกปุ่ม "โปรดระบุข้อมูล หน้าจอจะปรากฏดังภาพที่ ๑๕๐ ประเภทข่าว

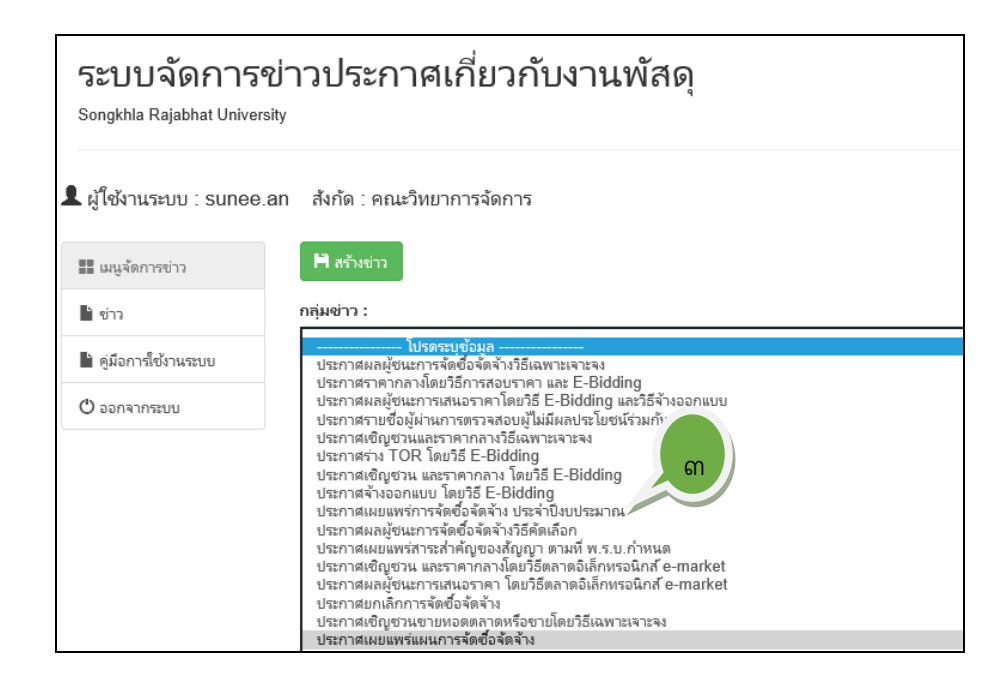

150 ประเภทข่าว

3. คลิกปุ่มเลือก "ประกาศเผยแพร่แผนการจัดซื้อจัดจ้าง" หน้าจอจะปรากฏดังภาพที่ ෧๕ඁ෧

໑໐໓

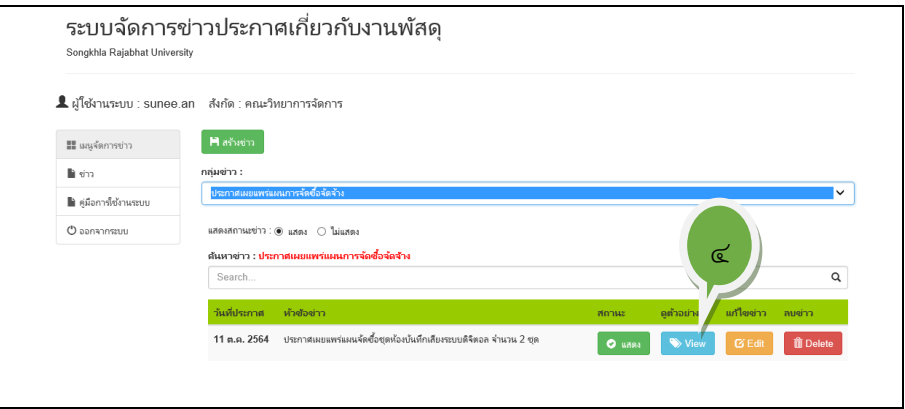

ภาพที่ ๑๕๒ ข่าวประกาศเผยแพร่การจัดซื้อชุดห้องบันทึกเสียงระบบดิจิตอล

๔. คลิกที่ปุ่ม █<mark>≫ <sup>view</sup> เพื่อดู</mark>ตัวอย่างข่าว หน้าจอจะปรากฏดังภาพที่ ๑๕๓ ประกาศ เผยแพร่แผนการจัดซื้อจัดจ้าง

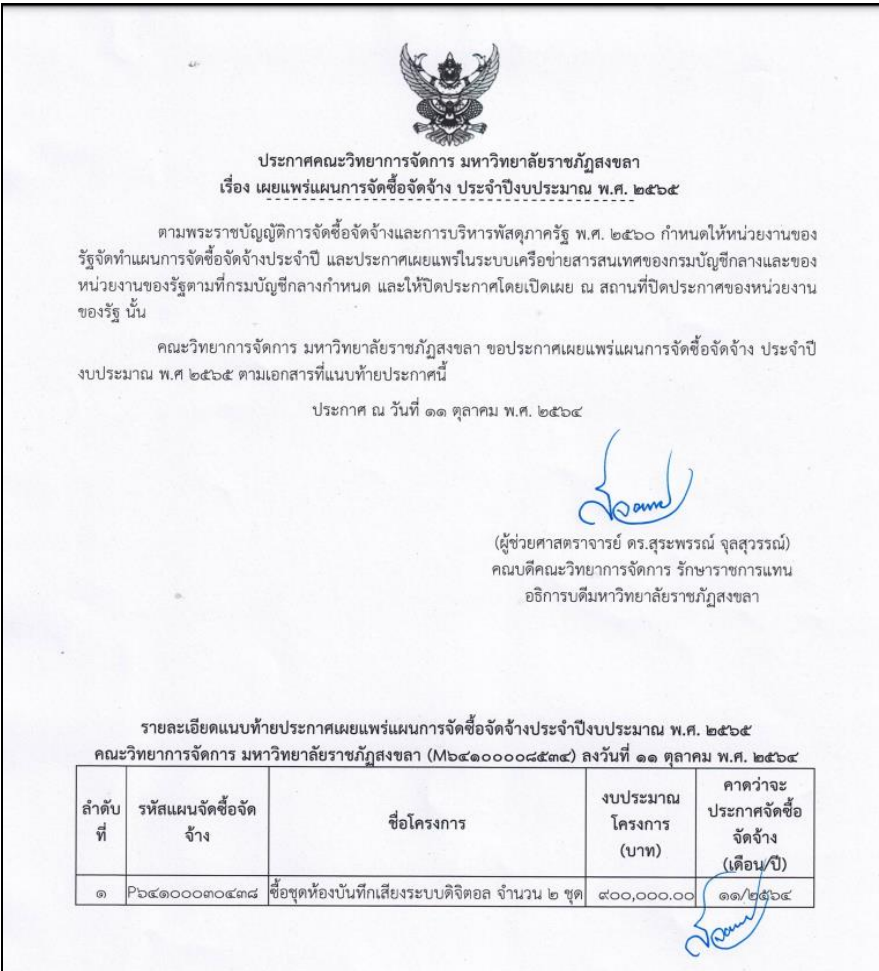

ภาพที่ 153 ประกาศเผยแพร่แผนการจัดซื้อจัดจ้าง

രറമി

หรือค้นหาจากประกาศข่าวจัดซื้อจัดจ้างในเว็บไซต์ของมหาวิทยาลัยราชภัฏสงขลา ดำเนินการดังต่อไปนี้ หน้าจอจะปรากฏดังภาพที่ ๑๕๔ เว็บไซต์มหาวิทยาลัยราชภัฏสงขลา

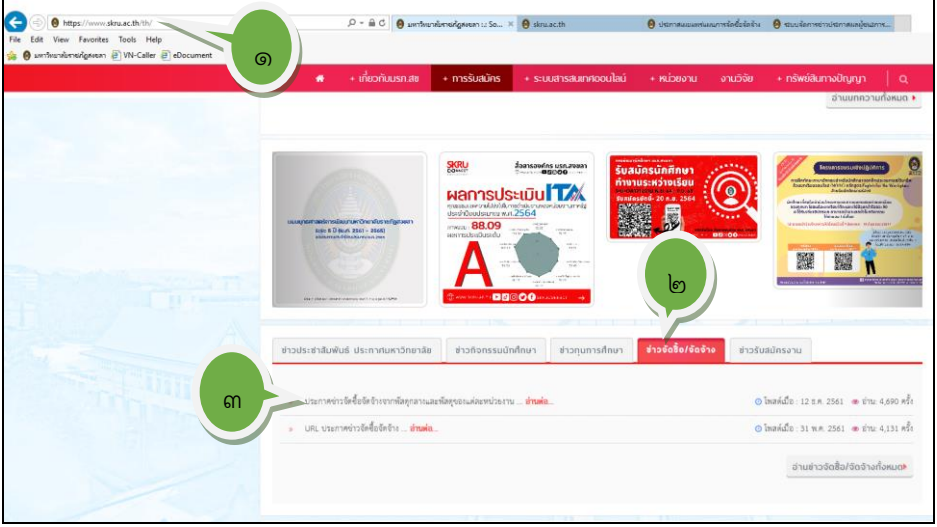

ภาพที่ ๑๕๔ เว็บไซต์มหาวิทยาลัยราชภัฏสงขลา

- 1. เข้าหน้าเว็บไซต์มหาวิทยาลัยราชภัฏสงขลา
- 2. ข่าวจัดซื้อจัดจ้าง
- ๓. ประกาศข่าวจัดซื้อจัดจ้างจากพัสดุกลางและพัสดุของแต่ละหน่วยงาน หน้าจอจะปรากฏ ดังภาพที่ ๑๕๕ ประกาศข่าวจัดซื้อจัดจ้าง

| ประกาศข่าวจัดซื้อจัดจ้าง<br>พัสดุกลาง และ พัสดุของแต่ละหน่วยงานภายในมหาวิทยาลัยราชภัฏสงขลา |                                                               |                                                                        |
|--------------------------------------------------------------------------------------------|---------------------------------------------------------------|------------------------------------------------------------------------|
| 1. ประกาศผลผู้ชนะการจัดซื้อจัดจ้าง                                                         | 2. ประกาศราคากลางโดยวิธีการสอบ                                | 3. ประกาศผลผู้ชนะการเสนอราคาโดย                                        |
| วิธีเฉพาะเจาะจง                                                                            | ราคา และ E-Bidding                                            | วิธี E-Bidding และวิธีจ้างออกแบบ                                       |
| ล่านต่อ »                                                                                  | อ่านด่อ»                                                      | อ่านต่อ»                                                               |
| 4. ประกาศรายชื่อผู้ผ่านการตรวจสอบ                                                          | 5. ประกาศเขิญชวนและราคากลางวิธี                               | 6. ประกาศร่าง TOR โดยวิธี E-                                           |
| ผ่ไม่มีผลประโยชน์ร่วมกัน                                                                   | เฉพาะเจาะจง                                                   | <b>Bidding</b>                                                         |
| อ่านต่อ»                                                                                   | อ่านต่อ»                                                      | อ่านต่อ…»                                                              |
| 7. ประกาศเขิญชวน และราคากลาง<br>โดยวิธี E-Bidding<br>อ่านต่อ»                              | 8. ประกาศจ้างออกแบบ โดยวิธี E-<br><b>Biddina</b><br>ล่านต่อ » | 9. ประกาศเผยแพร่การจัดซื้อจัดจ้าง<br>ประจำปีงบประบาณ<br>ล่านต่อ »<br>๔ |
| 10. ประกาศผลผู้ชนะการจัดชื่อจัดจ้าง                                                        | 11. ประกาศเผยแพร่สาระสำคัญของ                                 | 12. ประกาศเขิญชวน และราคากลาง                                          |
| วิธีคัดเลือก                                                                               | สัญญา ตามที่ พ.ร.บ.กำหนด                                      | โดยวิธีตลาดอิเล็กทรอนิกส์ e-market                                     |
| ล่านต่อ…»                                                                                  | ล่านต่อ»                                                      | อ่านต่อ»                                                               |
| 13. ประกาศผลผู้ชนะการเสนอราคา<br>โดยวิธีตลาดอิเล็กทรอนิกส์ e-market<br>อ่านต่อ»            | 14 ประกาศยกเลิกการจัดซี้อจัดจ้าง<br>ล่านต่อ»                  | 15. ประกาศเชิญชวนขายทอดตลาด<br>หรือขายโดยวิธีเฉพาะเจาะจง<br>อ่านต่อ…»  |

ภาพที่ ๑๕๕ ประกาศข่าวจัดซื้อจัดจ้าง

๔. คลิกเลือก ข้อ ๙ ประกาศเผยแพร่การจัดซื้อจัดจ้างประจำปีงบประมาณ หน้าจอจะ ปรากฏดังภาพที่ ๑๕๖

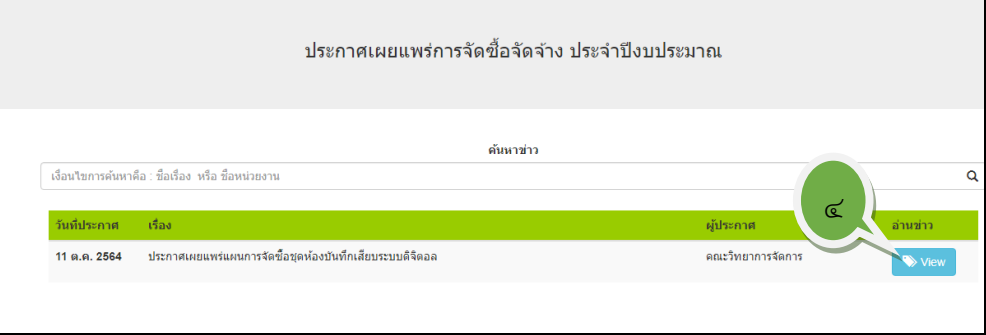

ภาพที่ 156 ข่าวประกาศเผยแพร่แผนการจัดซื้อชุดห้องบันทึกเสียงระบบดิจิตอล

๕. คลิกที่ปุ่ม <mark>�� View</mark> เพื่อดูตัวอย่างข่าว หน้าจอจะปรากฏดังภาพที่ ๑๕๗ ประกาศ เผยแพร่แผนการจัดซื้อจัดจ้าง

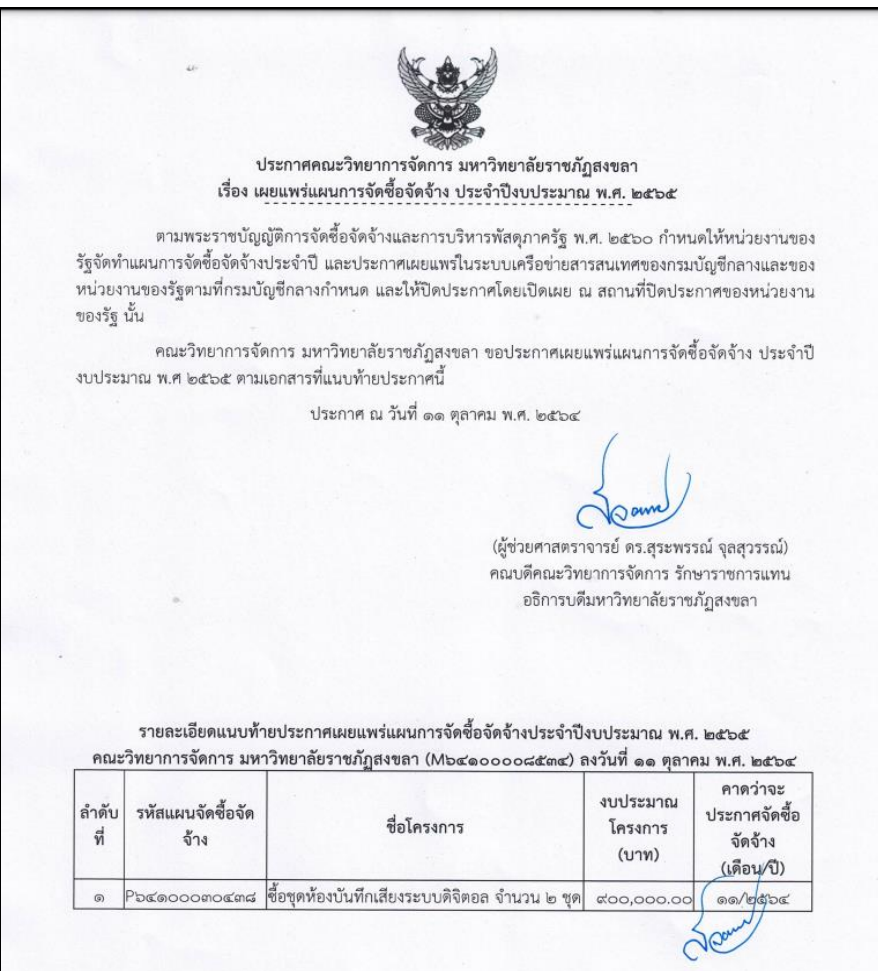

ภาพที่ ๑๕๗ ประกาศเผยแพร่แผนการจัดซื้อจัดจ้าง

## **ขั้นตอนที่ 14 ปิดประกาศ ณ หน่วยงานของรัฐ**

ระเบียบกระทรวงการคลังว่าด้วยการจัดซื้อจัดจ้างและการบริหารพัสดุภาครัฐ พ.ศ.๒๕๖๐ ้ส่วนที่ ๕ การจัดทำแผนการจัดซื้อจัดจ้าง เมื่อหัวหน้าหน่วยงานของรัฐ ในที่นี้คือคณบดีคณะวิทยาการ จัดการ ซึ่งได้รับมอบอำนาจจากอธิการบดีมหาวิทยาลัยราชภัฏสงขลา ให้ปฏิบัติราชการแทน ตามคำสั่ง ที่ ๔๒๒๙/๒๕๖๑ ลงวันที่ ๒๔ กันยายน ๒๕๖๑ตามข้อ ๒๓ และข้อ ๒๕ ให้ความเห็นชอบแผนการ จัดซื้อจัดจ้างประจำปีให้หัวหน้าเจ้าที่ประกาศเผยแพร่แผนในระบบเครือข่ายสารสนเทศของ กรมบัญชีกลาง และของหน่วยงานตามวิธีการที่กรมบัญชีกลางกำหนด และให้ปิดประกาศโดยเปิดเผย ณ สถานที่ปิดประกาศของหน่วยงานของรัฐ ภาพที่ ๑๘๘ ปิดประกาศแผนจัดซื้อจัดจ้าง

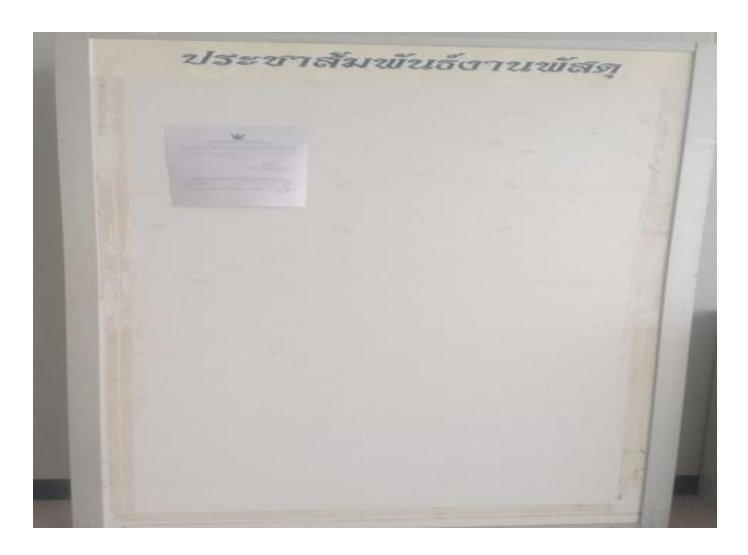

**ภาพที่ 188 ปิดประกาศแผนการจัดซื้อจัดจ้าง**

**ปัญหาอุปสรรคในการปฏิบัติงาน และ แนวทางแก้ไขปัญหา หรือ ข้อเสนอแนะเพื่อการพัฒนา งานหรือปรับปรุงงาน**

## **1. ปัญหาอุปสรรค**

- 1.1 ระบบอินเตอร์เน็ตไม่เสถียร และมีการปรับปรุงระบบอยู่บ่อยครั้ง ทำให้การปฏิบัติงานไม่ ต่อเนื่อง ต้องเข้าระบบใหม่บ่อยครั้ง ทำให้เสียเวลาค่อนข้างมาก
- 1.2ได้รับเอกสารข้อมูลงบประมาณที่ได้รับอนุมัติ/จัดสรร ล่าช้า ทำให้ระยะเวลาในการ ประสานงานกับผู้รับผิดชอบงบประมาณล่าช้าออกไป ส่งผลให้กำหนดระยะเวลาในการ ประกาศจัดซื้อจัดจ้างช้าออกไปด้วย ทำให้ไม่สามารถทำแผนจัดซื้อจัดจ้างได้

## **2. แนวทางแก้ไขปัญหา หรือ ข้อเสนอแนะ**

2.1 วางแผนการทำงานและเตรียมความพร้อมก่อนดำเนินการหรือก่อนสิ้นปีงบประมาณ ประสานผู้รับผิดชอบเพื่อขอระยะเวลาและความพร้อมของเอกสารคุณลักษณะพัสดุและ กำหนดราคา เพื่อให้ทราบระยะเวลาในการส่งมอบงาน และนำข้อมูลมาจัดทำแผนและ ประกาศเผยแพร่แผนจัดซื้อจัดจ้างต่อไป